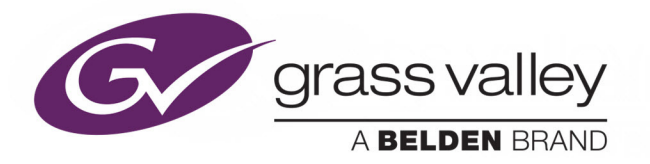

# LIVETOUCH

SPORT HIGHLIGHTS & REPLAY SYSTEM

# **Technical Guide**

Issue 2 Revision 4

2020-01-23

www.grassvalley.com

## <span id="page-1-0"></span>**FCC Compliance**

In order to comply with FCC/CFR47: Part 15 regulations, it is necessary to use high-quality, triple-screened Media or Monitor cable assemblies with integrated ferrite suppression at both ends.

# <span id="page-1-1"></span>**Patent Information**

This product may be protected by one or more patents.

For further information, please visit: <www.grassvalley.com/patents/>

# <span id="page-1-2"></span>**Copyright and Trademark Notice**

Copyright © 2020, Grass Valley Canada. All rights reserved.

Belden, Belden Sending All The Right Signals, and the Belden logo are trademarks or registered trademarks of Belden Inc. or its affiliated companies in the United States and other jurisdictions. Grass Valley, LiveTouch are trademarks or registered trademarks of Grass Valley Canada. Belden Inc., Grass Valley Canada, and other parties may also have trademark rights in other terms used herein.

## **Terms and Conditions**

Please read the following terms and conditions carefully. By using LiveTouch documentation, you agree to the following terms and conditions.

Grass Valley hereby grants permission and license to owners of LiveTouch to use their product manuals for their own internal business use. Manuals for Grass Valley products may not be reproduced or transmitted in any form or by any means, electronic or mechanical, including photocopying and recording, for any purpose unless specifically authorized in writing by Grass Valley.

A Grass Valley manual may have been revised to reflect changes made to the product during its manufacturing life. Thus, different versions of a manual may exist for any given product. Care should be taken to ensure that one obtains the proper manual version for a specific product serial number.

Information in this document is subject to change without notice and does not represent a commitment on the part of Grass Valley.

Warranty information is available from the Legal Terms and Conditions section of Grass Valley's website ([www.grassvalley.com\)](http://www.grassvalley.com).

Title LiveTouch Technical Guide Part Number Issue 2 Revision 4 Revision 2020-01-23, 09:35

# **Important Safety Information**

This section provides important safety guidelines for operators and service personnel. Specific warnings and cautions appear throughout the manual where they apply. Please read and follow this important information, especially those instructions related to the risk of electric shock or injury to persons.

## **Symbols and Their Meanings**

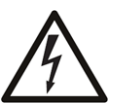

Indicates that dangerous high voltage is present within the equipment enclosure that may be of sufficient magnitude to constitute a risk of electric shock.

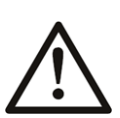

Indicates that the user, operator or service technician should refer to the product manuals for important operating, maintenance, or service instructions.

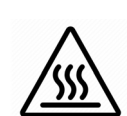

Indicates that a surface may be Hot and may pose a thermal energy hazard.

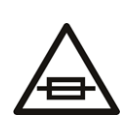

This is a prompt to note the fuse rating when replacing fuses. The fuse referenced in the text must be replaced with one having the ratings indicated.

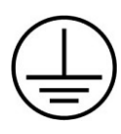

Identifies a protective grounding terminal which must be connected to earth ground prior to making any other equipment connections.

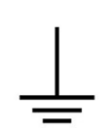

Identifies an external protective grounding terminal which may be connected to earth ground as a supplement to an internal grounding terminal.

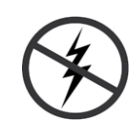

Indicates that static sensitive components are present, which may be damaged by electrostatic discharge. Use anti-static procedures, equipment and surfaces during servicing.

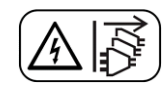

Indicates that the equipment has more than one power supply cord, and that all power supply cords must be disconnected before servicing to avoid electric shock.

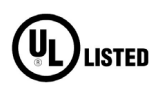

The presence of this symbol in or on Grass Valley equipment means that it has been tested and certified as complying with applicable Underwriters Laboratory (UL) regulations and recommendations for USA.

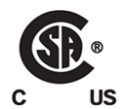

The presence of this symbol in or on Grass Valley equipment means that it has been tested and certified as complying with applicable Canadian Standard Association (CSA) regulations and recommendations for USA/Canada.

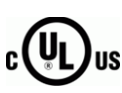

The presence of this symbol in or on Grass Valley equipment means that it has been tested and certified as complying with applicable Underwriters Laboratory (UL) regulations and recommendations for USA/Canada.

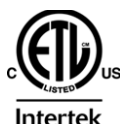

The presence of this symbol in or on Grass Valley equipment means that it has been tested and certified as complying with applicable Intertek Testing Services regulations and recommendations for USA/Canada.

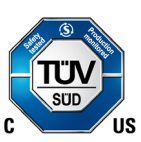

The presence of this symbol in or on Grass Valley equipment means that it has been tested and certified to applicable safety test standards for USA/Canada by TÜV SÜD.

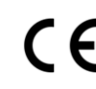

The presence of this symbol in or on Grass Valley product means that it complies with all applicable European Union (CE) directives.

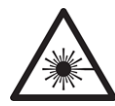

The presence of this symbol in or on Grass Valley product means that it complies with safety of laser product applicable standards.

## **Warnings**

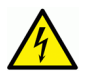

A warning indicates a possible hazard to personnel, which may cause injury or death. Observe the following general warnings when using or working on this equipment:

- Appropriately listed/certified mains supply power cords must be used for the connection of the equipment to the rated mains voltage.
- This product relies on the building's installation for short-circuit (over-current) protection. Ensure that a fuse or circuit breaker for the rated mains voltage is used on the phase conductors.
- Any instructions in this manual that require opening the equipment cover or enclosure are for use by qualified service personnel only.
- Do not operate the equipment in wet or damp conditions.
- This equipment is grounded through the grounding conductor of the power cords. To avoid electrical shock, plug the power cords into a properly wired receptacle before connecting the equipment inputs or outputs.
- Route power cords and other cables so they are not likely to be damaged. Properly support heavy cable bundles to avoid connector damage.
- Disconnect power before cleaning the equipment. Do not use liquid or aerosol cleaners; use only a damp cloth.
- Dangerous voltages may exist at several points in this equipment. To avoid injury, do not touch exposed connections and components while power is on.
- High leakage current may be present. Earth connection of product is essential before connecting power.
- Prior to servicing, remove jewelry such as rings, watches, and other metallic objects.
- To avoid fire hazard, use only the fuse type and rating specified in the service instructions for this product, or on the equipment.
- To avoid explosion, do not operate this equipment in an explosive atmosphere.
- Use proper lift points. Do not use door latches to lift or move equipment.
- Avoid mechanical hazards. Allow all rotating devices to come to a stop before servicing.
- Have qualified service personnel perform safety checks after any service.
- This unit may have more than one power supply cord. Disconnect all power supply cords before servicing to avoid electric shock.

## **Cautions**

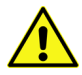

A caution indicates a possible hazard to equipment that could result in equipment damage. Observe the following cautions when operating or working on this equipment:

- This equipment is meant to be installed in a restricted access location.
- When installing this equipment, do not attach the power cord to building surfaces.
- Products that have no on/off switch, and use an external power supply must be installed in proximity to a main power outlet that is easily accessible.
- Use the correct voltage setting. If this product lacks auto-ranging power supplies, before applying power ensure that each power supply is set to match the power source.
- Provide proper ventilation. To prevent product overheating, provide equipment ventilation in accordance with the installation instructions.
- Do not operate with suspected equipment failure. If you suspect product damage or equipment failure, have the equipment inspected by qualified service personnel.
- To reduce the risk of electric shock, do not perform any servicing other than that contained in the operating instructions unless you are qualified to do so. Refer all servicing to qualified service personnel.
- Follow static precautions at all times when handling this equipment. Servicing should be done in a static-free environment.
- To reduce the risk of electric shock, plug each power supply cord into separate branch circuits employing separate service grounds.
- This equipment is not suitable for use in locations where children are likely to be present.
- This equipment is intended to be installed, maintained and operated by instructed or skilled personnel only.

## **Hot Surface**

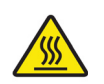

**Caution:** The PSU handles may be hot. Wait 10 minutes after removing power before touching.

# **Electrostatic Discharge (ESD) Protection**

Electrostatic discharge occurs when electronic components are improperly handled and can result in intermittent failure or complete damage adversely affecting an electrical circuit. When you remove and replace any card from a frame always follow ESD-prevention procedures:

- Ensure that the frame is electrically connected to earth ground through the power cord or any other means if available.
- Wear an ESD wrist strap ensuring that it makes good skin contact. Connect the grounding clip to an unpainted surface of the chassis frame to safely ground unwanted ESD voltages. If no wrist strap is available, ground yourself by touching the unpainted metal part of the chassis.
- For safety, periodically check the resistance value of the antistatic strap, which should be between 1 and 10 megohms.
- When temporarily storing a card make sure it is placed in an ESD bag.
- Cards in an earth grounded metal frame or casing do not require any special ESD protection.

## **Battery Handling**

This product may include a backup battery. There is a danger of explosion if the battery is replaced incorrectly. Replace the battery only with the same or equivalent type recommended by the manufacturer. Dispose of used batteries according to the manufacturer's instructions. Before disposing of your Grass Valley equipment, please review the Disposal and Recycling Information at:

[http://www.grassvalley.com/assets/media/5692/Take-Back\\_Instructions.pdf](http://www.grassvalley.com/assets/media/5692/Take-Back_Instructions.pdf)

# **Cautions for LCD and TFT Displays**

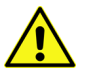

Excessive usage may harm your vision. Rest for 10 minutes for every 30 minutes of usage.

If the LCD or TFT glass is broken, handle glass fragments with care when disposing of them. If any fluid leaks out of a damaged glass cell, be careful not to get the liquid crystal fluid in your mouth or skin. If the liquid crystal touches your skin or clothes, wash it off immediately using soap and water. Never swallow the fluid. The toxicity is extremely low but caution should be exercised at all times.

# **Mesures de sécurité et avis importants**

La présente section fournit des consignes de sécurité importantes pour les opérateurs et le personnel de service. Des avertissements ou mises en garde spécifiques figurent dans le manuel, dans les sections où ils s'appliquent. Prenez le temps de bien lire les consignes et

assurez-vous de les respecter, en particulier celles qui sont destinées à prévenir les décharges électriques ou les blessures.

# **Signification des symboles utilisés**

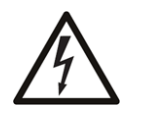

Signale la présence d'une tension élevée et dangereuse dans le boîtier de l'équipement ; cette tension peut être suffisante pour constituer un risque de décharge électrique.

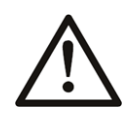

Avertit l'utilisateur, l'opérateur ou le technicien de maintenance que des instructions importantes relatives à l'utilisation et à l'entretien se trouvent dans la documentation accompagnant l'équipement.

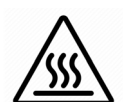

Indique qu'une surface peut être chaude et présenter un risque d'énergie thermique.

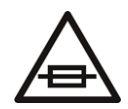

Invite l'utilisateur, l'opérateur ou le technicien de maintenance à prendre note du calibre du fusible lors du remplacement de ce dernier. Le fusible auquel il est fait référence dans le texte doit être remplacé par un fusible du même calibre.

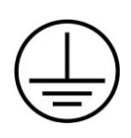

Identifie une borne de mise à la terre de protection. Il faut relier cette borne à la terre avant d'effectuer toute autre connexion à l'équipement.

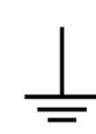

Identifie une borne de mise à la terre externe qui peut être connectée en tant que borne de mise à la terre supplémentaire.

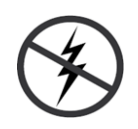

Signale la présence de composants sensibles à l'électricité statique et qui sont susceptibles d'être endommagés par une décharge électrostatique. Utilisez des procédures, des équipements et des surfaces antistatiques durant les interventions d'entretien.

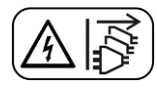

Le symbole ci-contre signifie que l'appareil comporte plus d'un cordon d'alimentation et qu'il faut débrancher tous les cordons d'alimentation avant toute opération d'entretien, afin de prévenir les chocs électriques.

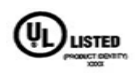

La marque UL certifie que l'appareil visé a été testé par Underwriters Laboratory (UL) et reconnu conforme aux exigences applicables en matière de sécurité électrique en vigueur au Canada et aux États-Unis.

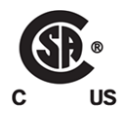

La marque C-CSA-US certifie que l'appareil visé a été testé par l'Association canadienne de normalisation (CSA) et reconnu conforme aux exigences applicables en matière de sécurité électrique en vigueur au Canada et aux États-Unis.

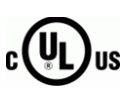

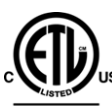

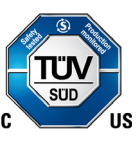

Unis. La présence de ce symbole à l'intérieur ou l'extérieur d'un équipement Grass

La marque C-UL-US certifie que l'appareil visé a été testé par Underwriters Laboratory (UL) et reconnu conforme aux exigences applicables en matière de

La marque ETL Listed d'Intertek pour le marché Nord-Américain certifie que l'appareil visé a été testé par Intertek et reconnu conforme aux exigences applicables en matière de sécurité électrique en vigueur au Canada et aux États-

sécurité électrique en vigueur au Canada et aux États-Unis.

Valley signifie qu'il a été testé et certifié selon les normes applicables de sécurité pour les É.-U/Canada par TÜV SÜD.

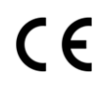

Le marquage CE indique que l'appareil visé est conforme aux exigences essentielles des directives applicables de l'Union européenne en matière de sécurité électrique, de compatibilité électromagnétique et de conformité environnementale.

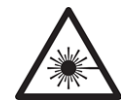

Le symbole ci-contre sur un appareil Grass Valley ou à l'intérieur de l'appareil indique qu'il est conforme aux normes applicables en matière de sécurité laser.

## **Avertissements**

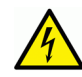

Les avertissements signalent des conditions ou des pratiques susceptibles d'occasionner des blessures graves, voire fatales. Veuillez vous familiariser avec les avertissements d'ordre général ci-dessous :

- Un cordon d'alimentation dûment homologué doit être utilisé pour connecter l'appareil à une tension de secteur de 120 V CA ou 240 V CA.
- La protection de ce produit contre les courts-circuits (surintensités) dépend de l'installation électrique du bâtiment. Assurez-vous qu'un fusible ou un disjoncteur pour 120 V CA ou 240 V CA est utilisé sur les conducteurs de phase.
- Dans le présent manuel, toutes les instructions qui nécessitent d'ouvrir le couvercle de l'équipement sont destinées exclusivement au personnel technique qualifié.
- N'utilisez pas cet appareil dans un environnement humide.
- Cet équipement est mis à la terre par le conducteur de mise à la terre des cordons d'alimentation. Pour éviter les chocs électriques, branchez les cordons d'alimentation sur une prise correctement câblée avant de brancher les entrées et sorties de l'équipement.
- Acheminez les cordons d'alimentation et autres câbles de façon à ce qu'ils ne risquent pas d'être endommagés. Supportez correctement les enroulements de câbles afin de ne pas endommager les connecteurs.
- Coupez l'alimentation avant de nettoyer l'équipement. Ne pas utiliser de nettoyants liquides ou en aérosol. Utilisez uniquement un chiffon humide.
- Des tensions dangereuses peuvent exister en plusieurs points dans cet équipement. Pour éviter toute blessure, ne touchez pas aux connexions ou aux composants exposés lorsque l'appareil est sous tension.
- Avant de procéder à toute opération d'entretien ou de dépannage, enlevez tous vos bijoux (notamment vos bagues, votre montre et autres objets métalliques).
- Pour éviter tout risque d'incendie, utilisez uniquement les fusibles du type et du calibre indiqués sur l'équipement ou dans la documentation qui l'accompagne.
- Ne pas utiliser cet appareil dans une atmosphère explosive.
- Présence possible de courants de fuite. Un raccordement à la masse est indispensable avant la mise sous tension.
- Après tout travail d'entretien ou de réparation, faites effectuer des contrôles de sécurité par le personnel technique qualifié.
- L'appareil peut comporter plus d'un cordon d'alimentation. Afin de prévenir les chocs électriques, débrancher tous les cordons d'alimentation avant toute opération d'entretien.

## **Mises en garde**

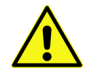

Les mises en garde signalent des conditions ou des pratiques susceptibles d'endommager l'équipement. Veuillez vous familiariser avec les mises en garde cidessous :

- L'appareil est conçu pour être installé dans un endroit à accès restreint.
- Au moment d'installer l'équipement, ne fixez pas les cordons d'alimentation aux surfaces intérieures de l'édifice.
- Les produits qui n'ont pas d'interrupteur marche-arrêt et qui disposent d'une source d'alimentation externe doivent être installés à proximité d'une prise de courant facile d'accès.
- Si l'équipement n'est pas pourvu d'un modules d'alimentation auto-adaptables, vérifiez la configuration de chacun des modules d'alimentation avant de les mettre sous tension.
- Assurez une ventilation adéquate. Pour éviter toute surchauffe du produit, assurez une ventilation de l'équipement conformément aux instructions d'installation.
- N'utilisez pas l'équipement si vous suspectez un dysfonctionnement du produit. Faitesle inspecter par un technicien qualifié.
- Pour réduire le risque de choc électrique, n'effectuez pas de réparations autres que celles qui sont décrites dans le présent manuel, sauf si vous êtes qualifié pour le faire. Confiez les réparations à un technicien qualifié. La maintenance doit se réaliser dans un milieu libre d'électricité statique.
- Veillez à toujours prendre les mesures de protection antistatique appropriées quand vous manipulez l'équipement.
- Pour réduire le risque de choc électrique, branchez chaque cordon d'alimentation dans des circuits de dérivation distincts utilisant des zones de service distinctes.
- Cet équipement ne peut être utilisé dans un endroit où des enfants peuvent être présent.
- Cet équipement est conçu pour être installé, entretenu et utilisé par du personnel entraîné ou compétent uniquement.

# **Protection contre les décharges électrostatiques (DES)**

Une décharge électrostatique peut se produire lorsque des composants électroniques ne sont pas manipulés de manière adéquate, ce qui peut entraîner des défaillances intermittentes ou endommager irrémédiablement un circuit électrique. Au moment de remplacer une carte dans un châssis, prenez toujours les mesures de protection antistatique appropriées :

- Assurez-vous que le châssis est relié électriquement à la terre par le cordon d'alimentation ou tout autre moyen disponible.
- Portez un bracelet antistatique et assurez-vous qu'il est bien en contact avec la peau. Connectez la pince de masse à une surface non peinte du châssis pour détourner à la terre toute tension électrostatique indésirable. En l'absence de bracelet antistatique, déchargez l'électricité statique de votre corps en touchant une surface métallique non peinte du châssis.
- Pour plus de sécurité, vérifiez périodiquement la valeur de résistance du bracelet antistatique. Elle doit se situer entre 1 et 10 mégohms.
- Si vous devez mettre une carte de côté, assurez-vous de la ranger dans un sac protecteur antistatique.
- Les cartes qui sont reliées à un châssis ou boîtier métallique mis à la terre ne nécessitent pas de protection antistatique spéciale.

# **Surface Chaude**

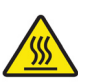

**Attention:** la poignée du bloc d'alimentation peut être chaude. Attendre 10 minutes suivant la mise hors tension avant d'y toucher.

# **Manipulation de la pile**

Ce produit peut inclure une pile de sauvegarde. Il y a un risque d'explosion si la pile est remplacée de manière incorrecte. Remplacez la pile uniquement par un modèle identique ou équivalent recommandé par le fabricant. Disposez des piles usagées conformément aux instructions du fabricant. Avant de vous séparer de votre équipement Grass Valley, veuillez consulter les informations de mise au rebut et de recyclage à:

[http://www.grassvalley.com/assets/media/5692/Take-Back\\_Instructions.pdf](http://www.grassvalley.com/assets/media/5692/Take-Back_Instructions.pdf)

# **Précautions pour les écrans LCD et TFT**

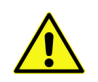

Regarder l'écran pendant une trop longue période de temps peut nuire à votre vision. Prenez une pause de 10 minutes, après 30 minutes d'utilisation.

Si l'écran LCD ou TFT est brisé, manipulez les fragments de verre avec précaution au moment de vous en débarrasser. veillez à ce que le cristal liquide n'entre pas en contact avec la peau ou la bouche. En cas de contact avec la peau ou les vêtements, laver immédiatement à l'eau savonneuse. Ne jamais ingérer le liquide. La toxicité est extrêmement faible, mais la prudence demeure de mise en tout temps.

# **Environmental Information**

European (CE) WEEE directive.

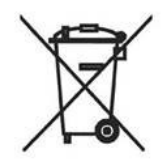

This symbol on the product(s) means that at the end of life disposal it should not be mixed with general waste.

[Visit](www.grassvalley.com) www.grassvalley.com for recycling information.

Grass Valley believes this environmental information to be correct but cannot guarantee its completeness or accuracy since it is based on data received from sources outside our company. All specifications are subject to change without notice.

[If you have questions about Grass Valley environmental and social involvement \(WEEE,](mailto:environment@grassvalley.com)  [RoHS, REACH, etc.\), please contact us at e](mailto:environment@grassvalley.com)nvironment@grassvalley.com.

## <span id="page-11-0"></span>**Lithium Batteries**

## **Battery Warning**

## **CAUTION**

This equipment contains a lithium battery. There is a danger of explosion if this is replaced incorrectly. Replace only with the same or equivalent type. Dispose of used batteries according to the manufacturer's instructions. Batteries shall only be replaced by trained service technicians.

Your Grass Valley equipment usually comes with at least one button battery located on the main printed circuit board. The batteries are used for backup and should not need to be replaced during the lifetime of the equipment.

### <span id="page-11-1"></span>**Battery Disposal**

Before disposing of your Grass Valley equipment, please remove the battery as follows:

- 1 Make sure the AC adapter / power Cord is unplugged from the power outlet.
- 2 Remove the protective cover from your equipment.
- 3 Gently remove the battery from its holder using a blunt instrument for leverage such as a screwdriver if necessary. In some cases the battery will need to be desoldered from the PCB.
- 4 Dispose of the battery and equipment according to your local environmental laws and guidelines.

#### **WARNING**

- Be careful not to short-circuit the battery by adhering to the appropriate safe handling practices.
- Do not dispose of batteries in a fire as they may explode.
- Batteries may explode if damaged or overheated.
- Do not dismantle, open or shred batteries.
- In the event of a battery leak, do not allow battery liquid to come in contact with skin or eyes.
- Seek medical help immediately in case of ingestion, inhalation, skin or eye contact, or suspected exposure to the contents of an opened battery.

## <span id="page-12-0"></span>**Laser Safety - Fiber Output SFP and QSFP Modules Warning**

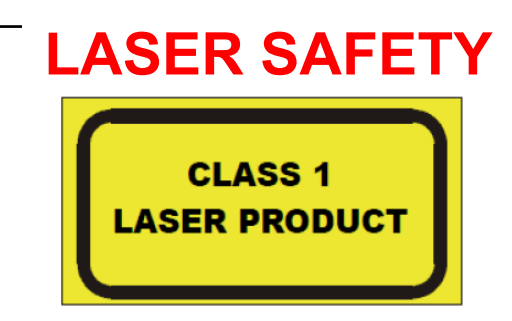

The average optical output power does not exceed 0 dBm (1mW) under normal operating conditions. Unused optical outputs should be covered to prevent direct exposure to the laser beam.

Even though the power of these lasers is low, the beam should be treated with caution and common sense because it is intense and concentrated. Laser radiation can cause irreversible and permanent damage of eyesight. Please read the following guidelines carefully:

- Make sure that a fiber is connected to the board's fiber outputs before power is applied. If a fiber cable (e.g. patchcord) is already connected to an output, make sure that the cable's other end is connected, too, before powering up the board.
- **Do not** look in the end of a fiber to see if light is coming out. The laser wavelengths being used are totally invisible to the human eye and can cause permanent damage. Always use optical instrumentation, such as an optical power meter, to verify light output.

## <span id="page-13-0"></span>**Safety and EMC Standards**

This equipment complies with the following standards:

<span id="page-13-1"></span>**Safety Standards**

 $\epsilon$ 

**Audio/video, information and communication technology equipment - Part 1: Safety requirements**

IEC 62368-1: 2014, EN 62368-1: 2014, UL 62368-1: 2014, CAN/CSA C22.2 No 62368-1: 2014, AS/NZS 62368-1: 2018.

## <span id="page-13-2"></span>**EMC Standards**

This unit conforms to the following standards:

**EN55032:2015 (Class A)** 

Electromagnetic Compatibility of multimedia equipment - Emission requirements

**EN61000-3-2:2014 (Class A)** 

Electromagnetic Compatibility - Limits for harmonic current emissions

**EN61000-3-3:2013**

Electromagnetic Compatibility - Limits of voltage changes, voltage fluctuations and flicker

**EN55035:2017**

Electromagnetic Compatibility, Product family standard for audio, video, audio-visual and entertainment lighting control apparatus for professional use. Part 2. Immunity

WARNING This equipment is compliant with Class A of CISPR 32. In a residential environment this equipment may cause radio interference.

FCC / CFR 47:Part 15 (Class A)

Federal Communications Commission Rules Part 15, Subpart B

Caution to the user that changes or modifications not expressly approved by the party responsible for compliance could void the user's authority to operate the equipment.

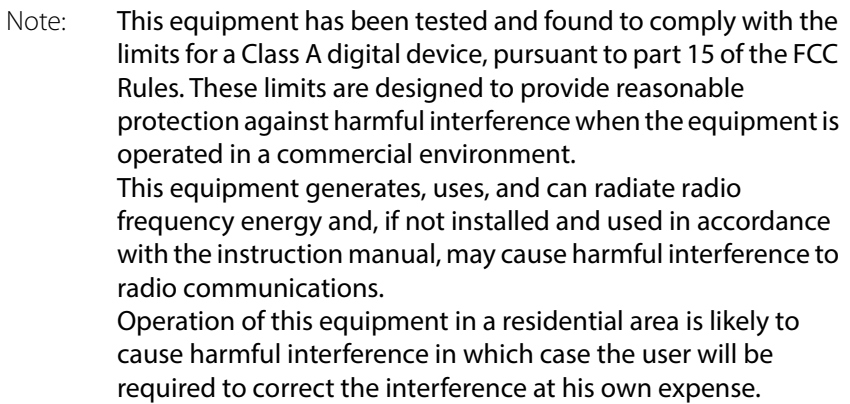

## <span id="page-14-0"></span>**EMC Performance of Cables and Connectors**

Grass Valley products are designed to meet or exceed the requirements of the appropriate European EMC standards. In order to achieve this performance in real installations it is essential to use cables and connectors with good EMC characteristics.

All signal connections (including remote control connections) shall be made with screened cables terminated in connectors having a metal shell. The cable screen shall have a largearea contact with the metal shell.

### **SIGNAL/DATA PORTS**

For unconnected signal/data ports on the unit, fit shielding covers. For example, fit EMI blanking covers to SFP+ type ports; and fit 75  $\Omega$  RF terminators to BNC type ports.

#### **COAXIAL CABLES**

Coaxial cables connections (particularly serial digital video connections) shall be made with high-quality double-screened coaxial cables such as Belden 8281 or BBC type PSF1/2M and Belden 1694A (for 3Gbps).

#### **D-TYPE CONNECTORS**

D-type connectors shall have metal shells making good RF contact with the cable screen. Connectors having "dimples" which improve the contact between the plug and socket shells, are recommended.

Notices

# **[Table of Contents](#page-1-0)**

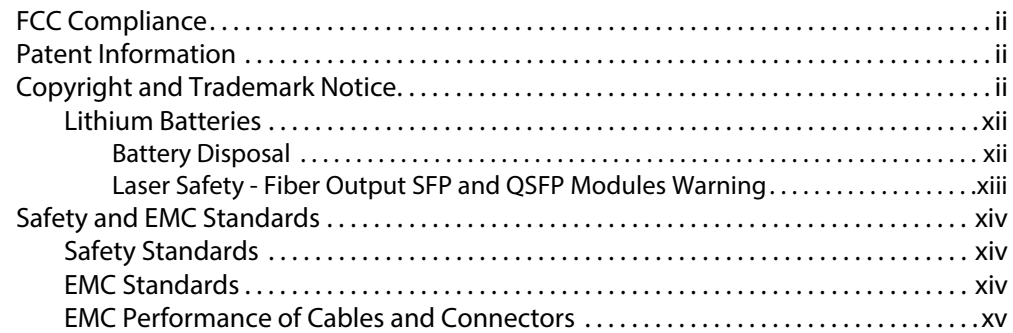

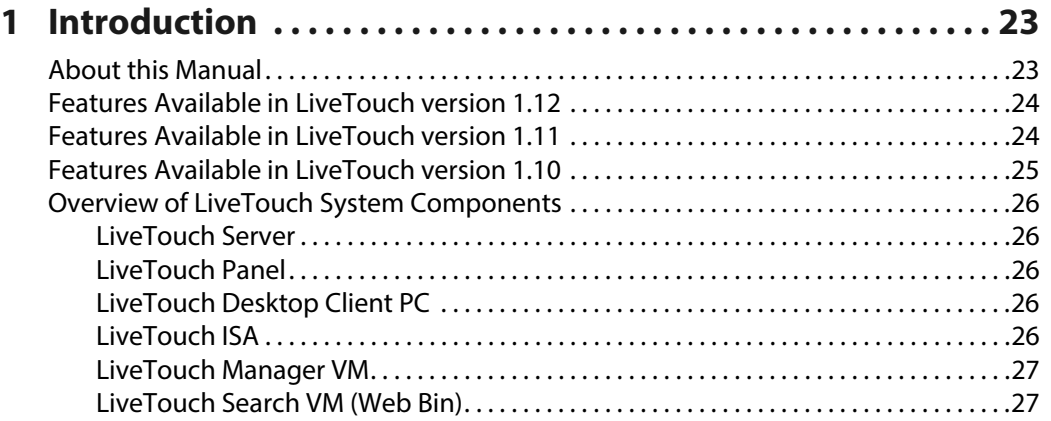

# **[2 LiveTouch Server \(sQ1000 Series\). . . . . . . . . . . . . . . . . . . . . . . 29](#page-1-0)**

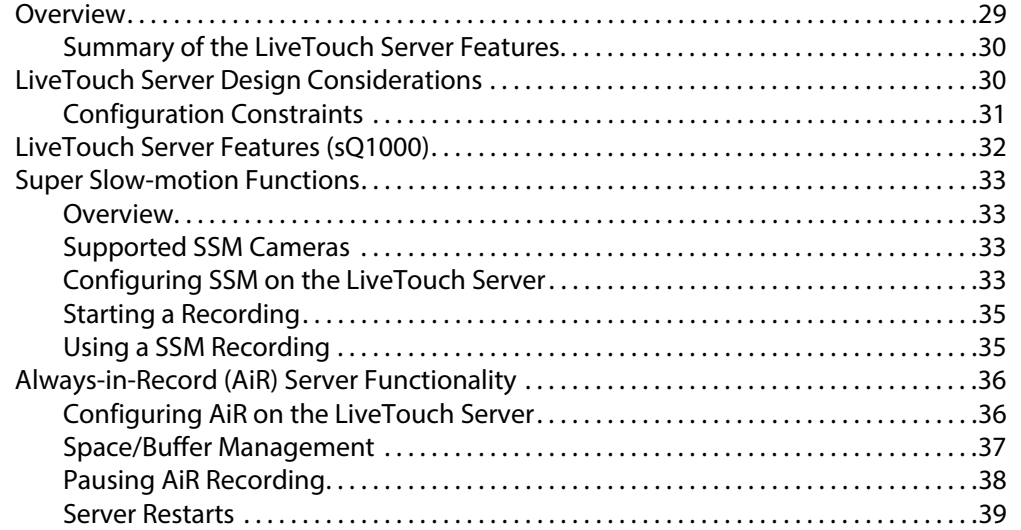

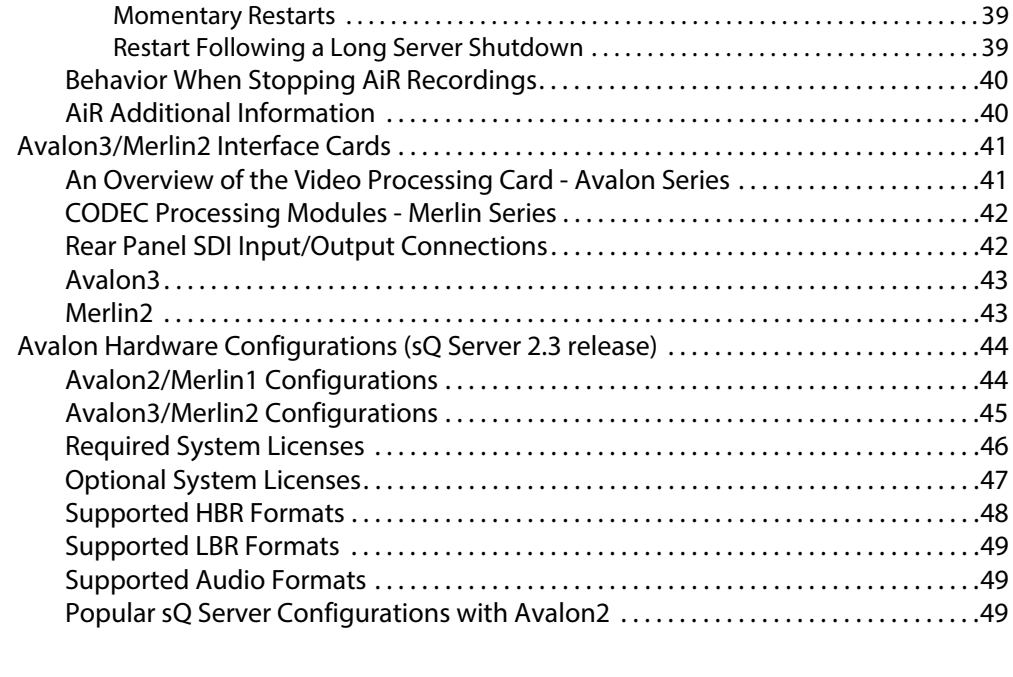

# **[3 Connecting the LiveTouch Components. . . . . . . . . . . . . . . . . 51](#page-50-0)**

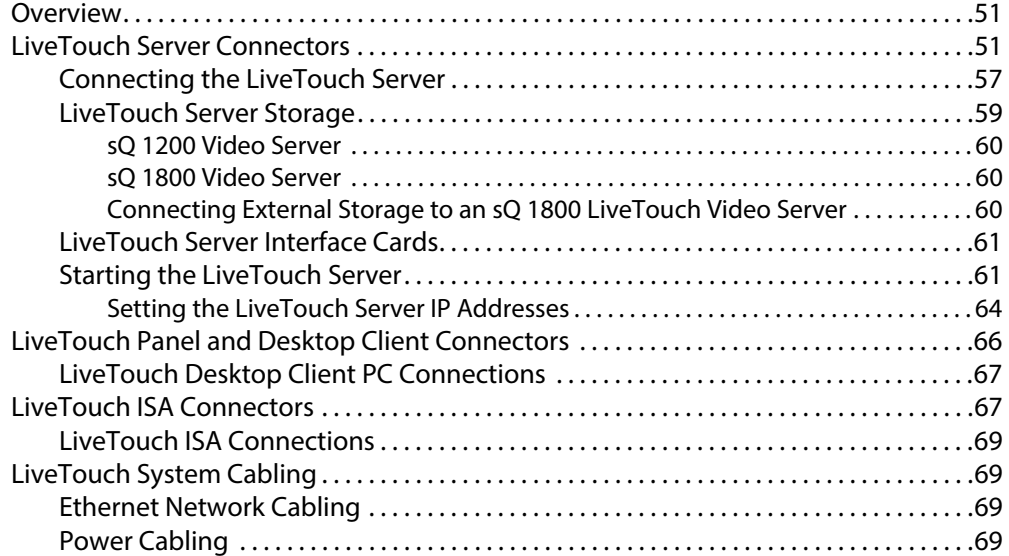

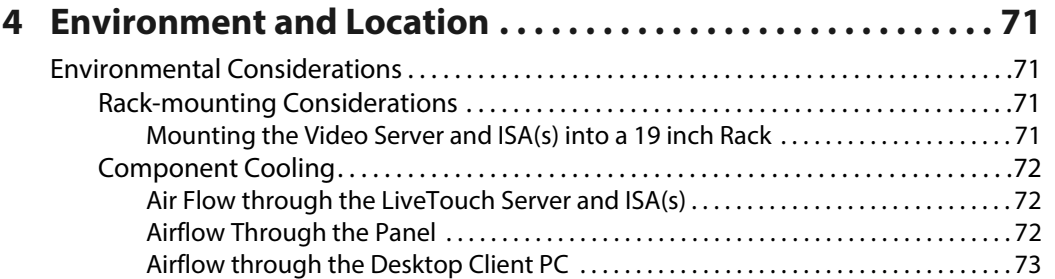

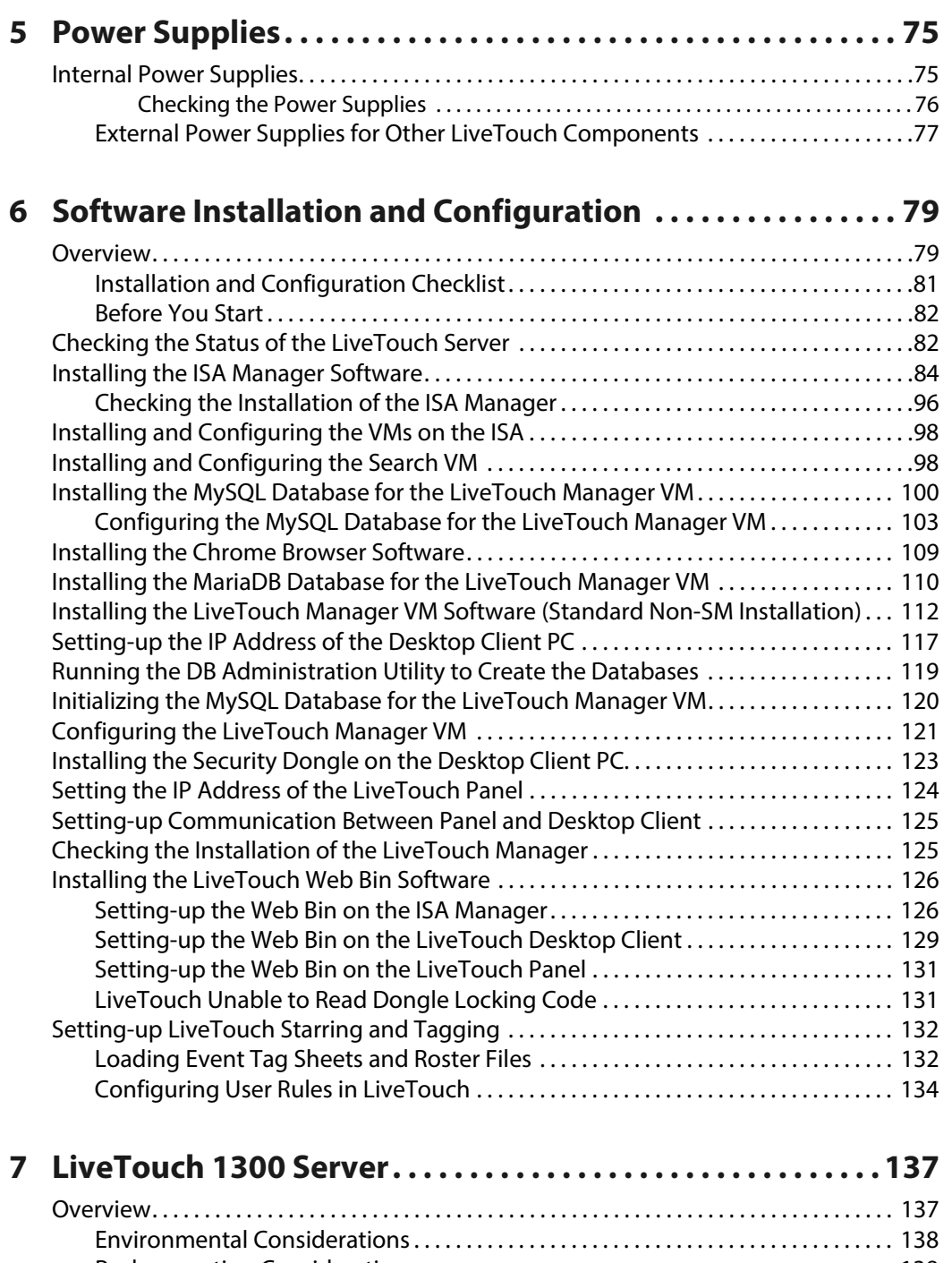

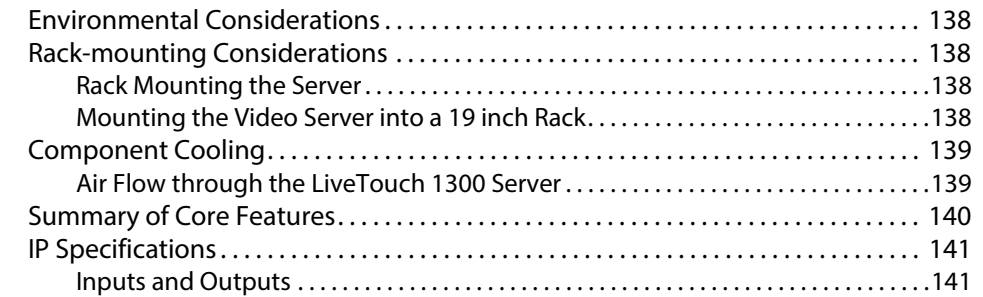

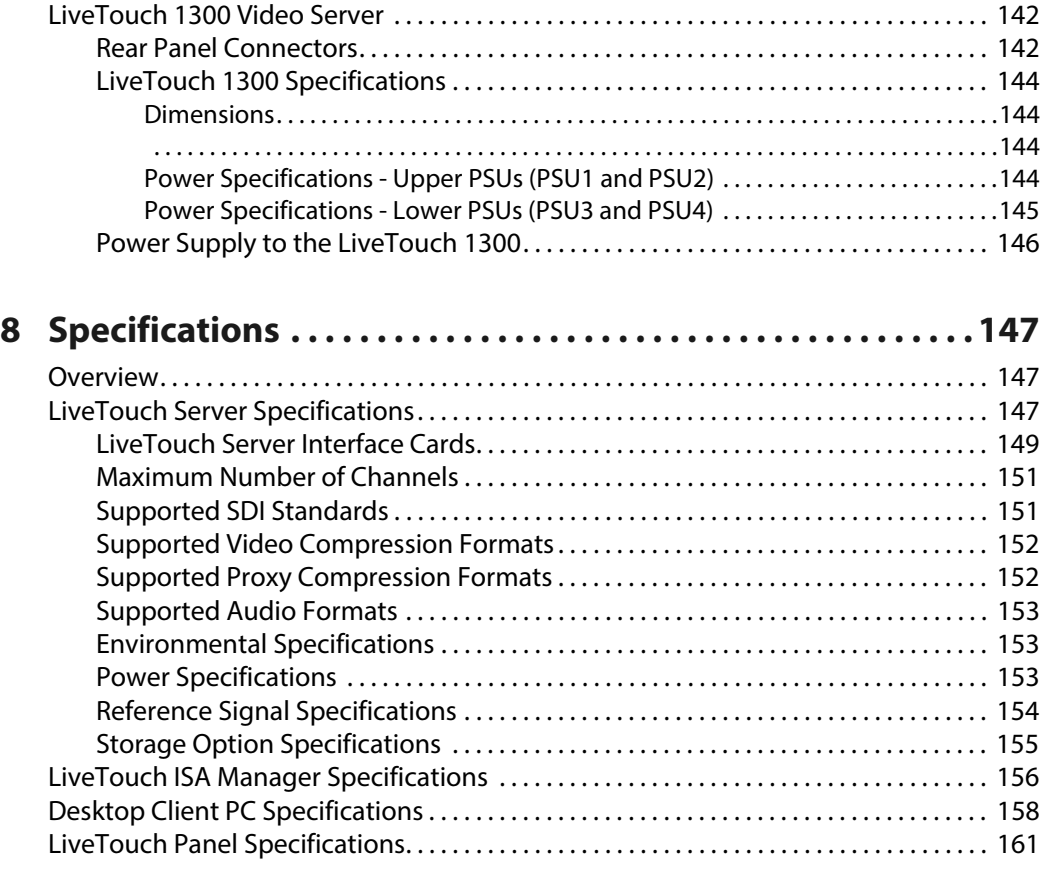

# **[Appendix A Installing a LiveTouch Site Manager . . . . . . . . . . 163](#page-162-0)**

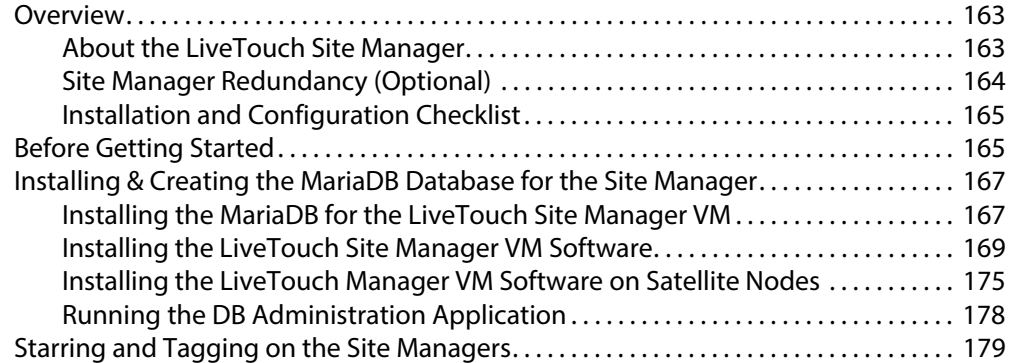

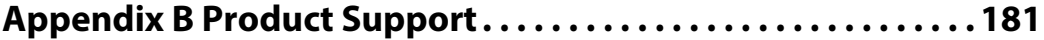

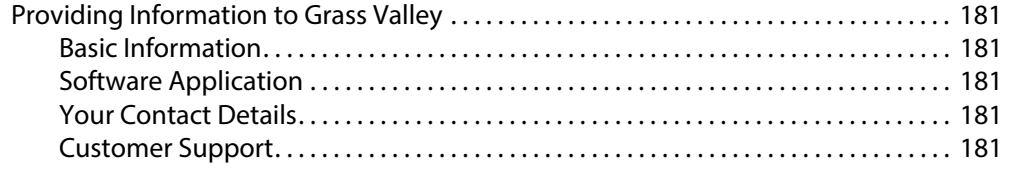

**[Contact Us . . . . . . . . . . . . . . . . . . . . . . . . . . . . . . . . . . . . . . . . . . . . . . 183](#page-182-0)**

<u> 1980 - Johann Barn, mars an t-Amerikaansk politiker (</u>

Table of Contents

# **Introduction**

# <span id="page-22-1"></span><span id="page-22-0"></span>**About this Manual**

This technical guide will help you through each stage of the physical installation of each component of your LiveTouch system and advise you of all relevant safety aspects. For user configuration and operating information, consult the LiveTouch User Guide.

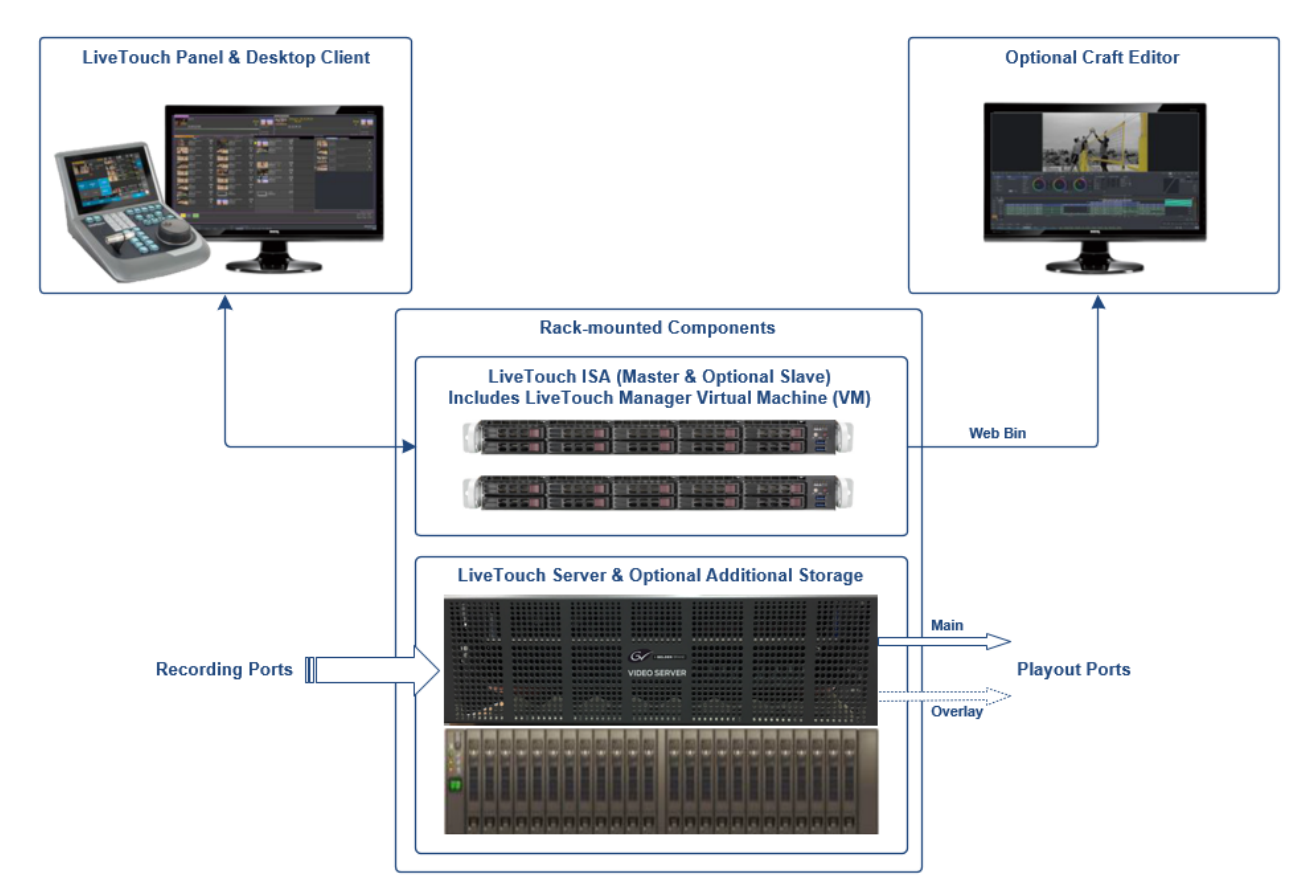

Fig. 1-1: Overview of LiveTouch System Components

If you have any questions about the installation of your product, refer to the contact details listed at the rear of this guide.

> **Note:** All diagrams are for illustrative purposes only and may differ slightly from the purchased product. Grass Valley operates a policy of continuous improvement and development. Grass Valley reserves the right to make changes and improvements to any of the products described in this document without prior notice.

# <span id="page-23-0"></span>**Features Available in LiveTouch version 1.12**

The following features are provided with a LiveTouch version 1.12 system:

- Improved handling of mark points, including:
	- Navigation backward or forward through consecutive marked points
	- Sequential numbering of marks, enabling quick access to mark points using the Panel number pad.
	- Identification of mark points on Panel, Desktop and output overlays.
	- Quick browsing through mark points using the jog wheel.
	- Consistent marks in multicam mode.
	- Facility to freeze on mark enabling a clip to freeze at the mark point during playback.
	- Generation of highlight clip from a mark point by pressing Save button.
- Support of Super-Slow Motion (SSM)
	- Live Recordings dialog displays the recording ingest rate (e.g., x1, x2, x3, x4, x6) and prevents the user from grouping recordings with different ingest rates.
	- Super-Slow Motion support on the Desktop Client enabling clips to be dragged to the Desktop [RDFC Comment: What does that mean?], publish SSM clips to the server, or transfer an SSM to an integrated Editor.
	- [RDFC Comment: Add other features related to SSM]
- Renaming of pages in the Clips Library.
- Improved responsiveness of the Panel Jog Wheel.

## <span id="page-23-1"></span>**Features Available in LiveTouch version 1.11**

The following features are provided with a LiveTouch version 1.11 system:

- LiveTouch Site Managers to balance clip processing load in large LiveTouch installations.
- Configuration option to show or hide the Record screen in the Panel Home menu.
- Improved operation of the Jog Wheel.
- A facility to transfer LiveTouch tags to the LiveTouch Server sQ environment.
- Facility to select any LiveTouch sQ 1200 recording stream in the Go! Editor. [RDFC Comment: How? No Jira reference. Is this from the Desktop? ]
- Improved function indication by lighting Function option buttons when selected.
- Highlighting playlist activity by lighting the Playlist button (PL) green when using the Playlist menu.

## <span id="page-24-0"></span>**Features Available in LiveTouch version 1.10**

The following new features are provided with a LiveTouch version 1.10 system:

- Features supported only on Avalon3/ Merlin2 interface card configurations
	- Super slow-motion camera support, including:
		- 1080i, 720p and 1080p Level-A
		- Speeds: x2, x3 and x4
		- Cameras: Sony BPU-4000, Grass Valley LDX 86, Panasonic HC-5000
		- Applies to LiveTouch systems only.
	- UHD Ingest and Playout:
		- One UHD Ingest Channel and one UHD Output Channel
	- Three Input / three Output Avalon card configurations
	- Two Clean and Overlay output channel card configuration.
- HD 720p H.264 Browse for recordings on UHD Input Channel
- V-Fade transitions in LiveTouch for both video and audio tracks.
- Timecode discontinuity enhancements
- Split-audio support in LiveTouch
- Always-in-Record (AiR) enhancements
- Playout ports free-up space on the recording server when AiR ports are stopped and reset
- Nested loops in LiveTouch playlists
- Time from last marked out point added to the overlay display.
- New **Components Fitted** webpage available on the server.

# <span id="page-25-0"></span>**Overview of LiveTouch System Components**

## <span id="page-25-1"></span>**LiveTouch Server**

The LiveTouch server is a high performance video server with optional 10 GbE connectivity. The server provides SDI recording, storage and playout of clips using the network connected LiveTouch Panel and Desktop Client PC. The LiveTouch Server features video overlays, cross- fades, audio mixing for live SDI file ingest and playback.

In addition, an IP-enabled version of the **LiveTouch 1300** server is available. LiveTouch 1300 server is a variant of the current LiveTouch Server platform that provides an IP interface for the latest IP-enabled production environments. The new platform enables higher density, record and playback to address the requirements of the live replay market and features native IP interfaces and SMPTE 2110-20/30/40 support for media record and playback.

## <span id="page-25-2"></span>**LiveTouch Panel**

LiveTouch features a dedicated, hardware control panel. Its intuitive touchscreen provides quick clip selection, speed tools and configurable user options. The panel features familiar button placement as well as a number pad for fast navigation by clip number and timecode. The responsive jog wheel provides agile clip navigation and the high-precision Tbar enables precise control of slow-motion playout.

In addition, the LiveTouch Panel touchscreen provides enables intuitive highlight creation, navigation and playlist building. The LiveTouch Panel can also host third-party web applications such as RT Software tOG Sports for enhanced, live sports workflows.

## <span id="page-25-3"></span>**LiveTouch Desktop Client PC**

The LiveTouch Panel is paired to a LiveTouch Desktop Client PC, which is offered as turnkey hardware or as a software only option. The LiveTouch Client software runs on Windows 7 or Windows 10, as required. The LiveTouch Desktop PC acts as the intermediary between the LiveTouch Panel and LiveTouch Manager, passing commands over the network to execute playback operation.

## <span id="page-25-4"></span>**LiveTouch ISA**

The LiveTouch Integrated Server Architecture (ISA) system is the LiveTouch system component which organizes one or more LiveTouch Video Servers to achieve maximum performance while being tolerant of failures in individual components.

The system can be divided into one or more Zones, each of which has a single or dualredundant ISA and one or more LiveTouch Video Servers, each having one or more Pools of RAID disks, and zero or more Video Channels.

The ISA Manager stores all the Metadata of all clips in its Zone in a well-protected directory. For user purposes it functions as a single database of all the clips held in that Zone, even though it may be implemented by a number of different computers to ensure reliability. Each clip in a Zone is allocated a unique Clip ID when it is created. The ISA stores the following Metadata items required to describe a Clip:

- ClipID
- Title
- Date of creation.

## <span id="page-26-0"></span>**LiveTouch Manager VM**

The LiveTouch Manager is installed as a VM on the ISA Manager. Clients communicate with the LiveTouch Server through the LiveTouch Manager enabling users to access recordings, playout ports, clips and playlists.

## <span id="page-26-1"></span>**LiveTouch Search VM (Web Bin)**

The LiveTouch Search engine, which provides the Web Bin functionality, is also installed as a VM on the ISA Manager. The LiveTouch Web Bin allows operators to search, access and share clips and playlists across the system.

# **LiveTouch Server (sQ1000 Series)**

## <span id="page-28-1"></span><span id="page-28-0"></span>**Overview**

The LiveTouch Server is based on the family of Grass Valley sQ Server platforms, which form the core of Grass Valley's fast turnaround news production and replay systems. The Server provides SDI input and output, browse generation and storage infrastructure for the LiveTouch system.

> **Note:** For information on the LiveTouch 1300 server, see [RDFC Comment XREF to Appendix.]

Each LiveTouch Server is factory configured as an SD (standard definition), HD (high definition) or UHD (ultra-high definition) networked distribution server employing industry standard compression systems. A number of different models are available to suit your requirements, dependent on:

- Physical size of the server platform
- Type and amount of disk storage
- Amount of SD, HD and/or UHD material that needs to be stored
- Number of ports required for ingest or play-out
- Compression requirements.

The following three main options are available for the LiveTouch Server:

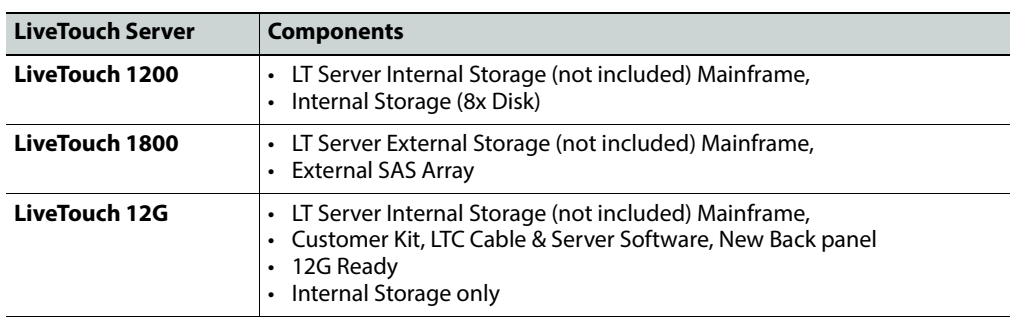

The LiveTouch Server manages both SDI Ingest and Playout at resolutions of 720/1080i, 1080p or UHD, depending on your selected configuration. Up to 25.6 TB of internal SSD storage can be supplied as required. The Server can work independently or in combination with other LiveTouch servers, with its compact design occupying only three rack units.

## <span id="page-29-0"></span>**Summary of the LiveTouch Server Features**

The following table summarizes the main features of the LiveTouch Server:

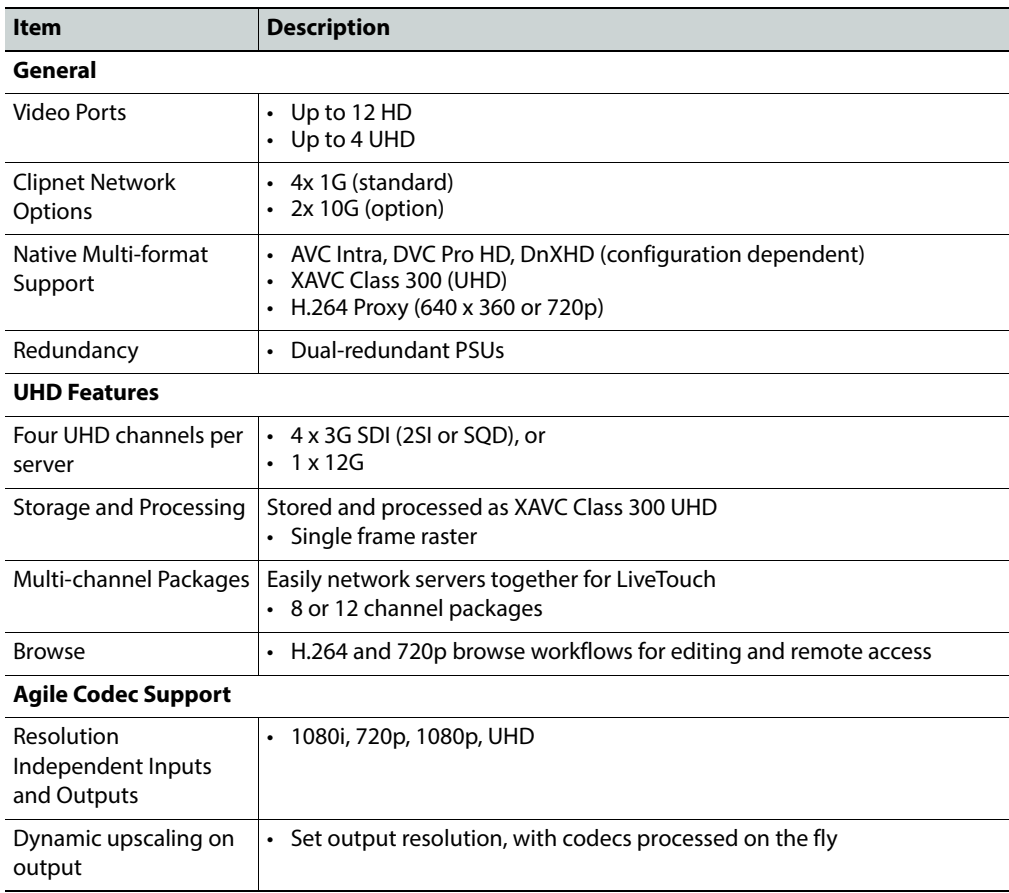

# <span id="page-29-1"></span>**LiveTouch Server Design Considerations**

When defining your LiveTouch Server, consider the following steps:

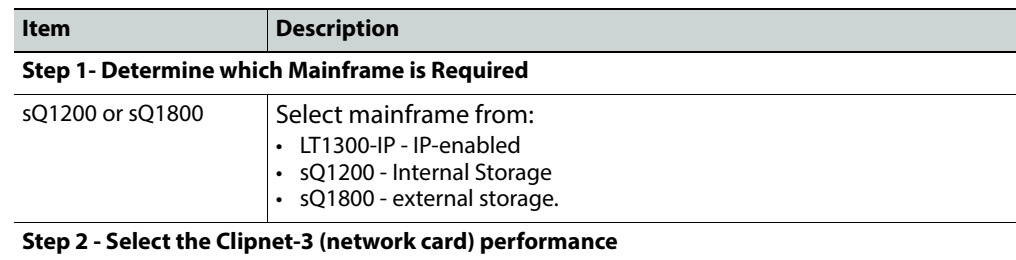

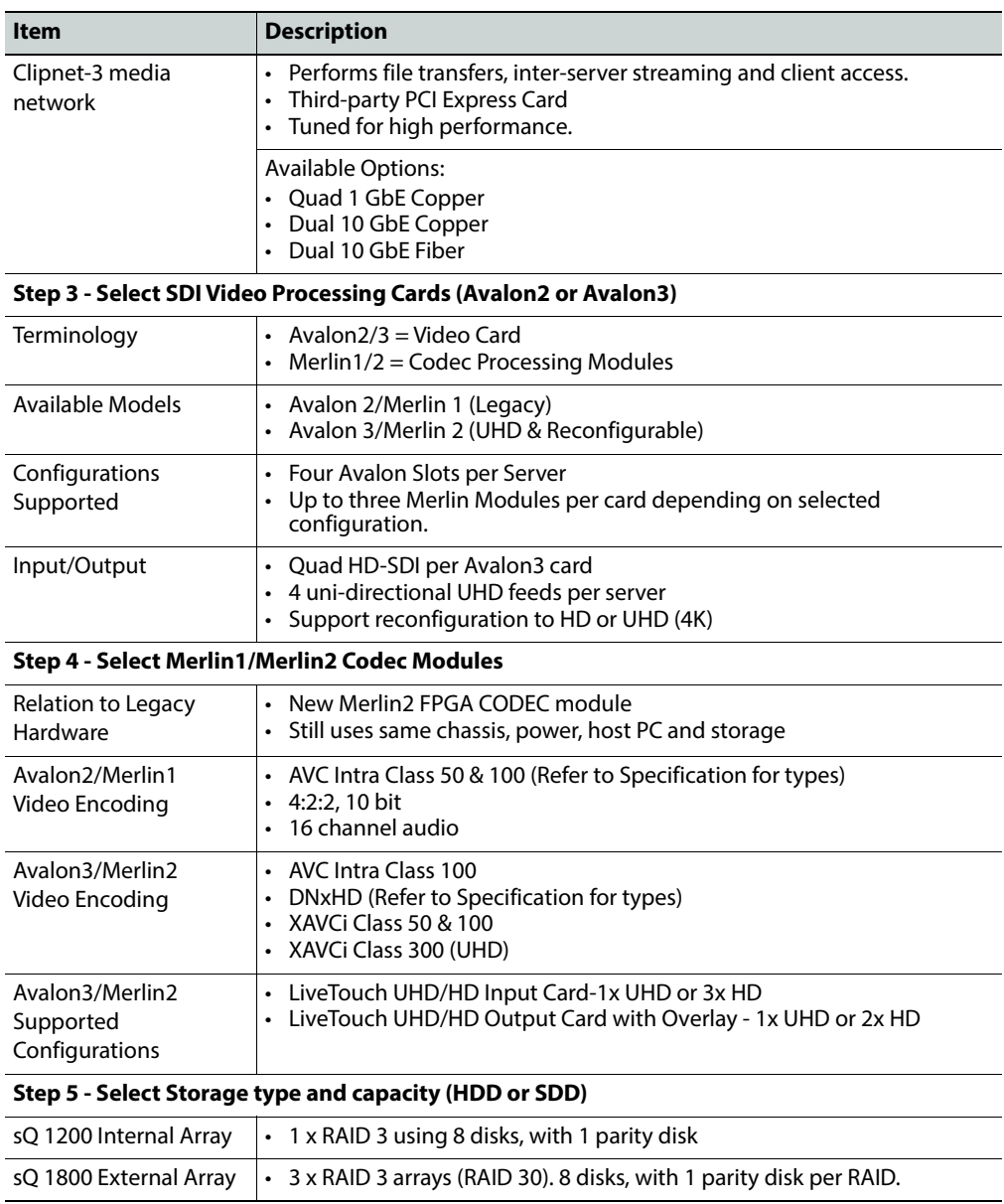

# <span id="page-30-0"></span>**Configuration Constraints**

The following table provides a comparison between the functions of the two versions of the Avalon Video Card.

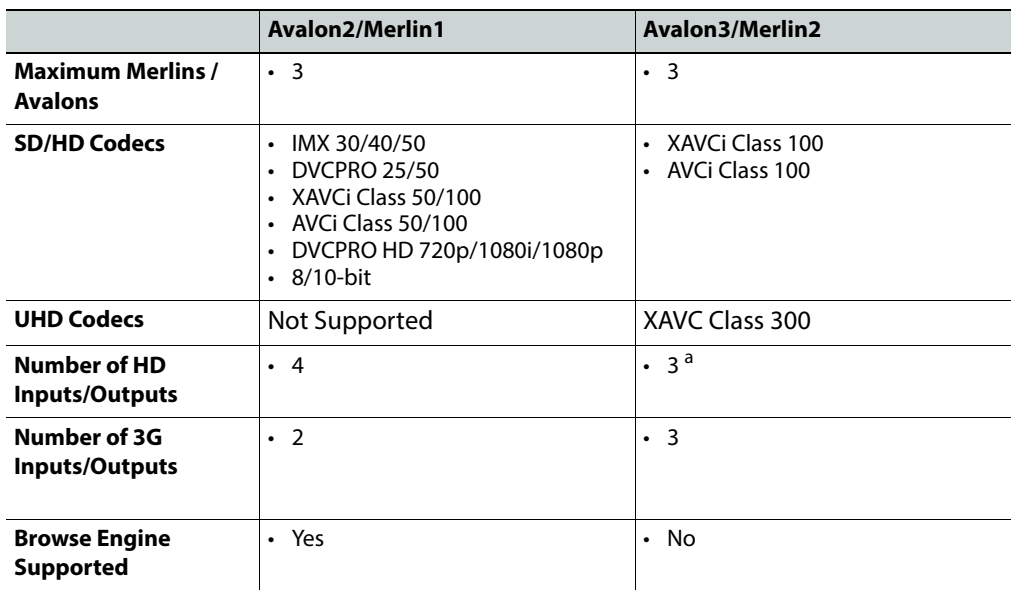

a.**Note:** Four HD inputs/outputs will be supported by end February 2019.

Additional constraints and considerations:

- UHD requires Avalon 3
- Browse Generation for Client Seats on Input
	- H.264 Browse Always Generated on Ingest
- Browse Regeneration required for "Delta Frames"
	- Browse Regeneration done either on Avalon Card or at point of ingest (edge browse)
- Mixed configurations of Avalon 2 and Avalon 3 cards on the same Server are not permitted.
- LiveTouch output ports always include mirrored Overlay output
- Limit of four LiveTouch Playout ports per Server

## <span id="page-31-0"></span>**LiveTouch Server Features (sQ1000)**

The LiveTouch Server key features include the following:

- Super-Slow-Motion support
- Always-In-Record (AiR) enhancements
- Avalon3/Merlin2 card set
- UHD support
- HD Browse for UHD Recordings
- V-Fade Transitions in LiveTouch
- Timecode Discontinuity Enhancements
- Split Audio Support in LiveTouch

• Enhanced Loop Support in LiveTouch Playlists

These features are described in more detail in the following sections.

# <span id="page-32-0"></span>**Super Slow-motion Functions**

## <span id="page-32-1"></span>**Overview**

The **Super Slow-motion (SSM)** functionality enables the LiveTouch Server to record and play SSM feeds at speeds of up to x4.

**Note:** Level B feeds are not yet supported; planned for a future release.

SSM recordings can be controlled either by sQ Record, automation or Always-in-Record. SSM feeds are specifically for use by LiveTouch, other Grass Valley products are not supported.

This functionality is supported in sQ1000 series servers running version 2.3, with license **SSM x4 Camera (171)**.

SSM is only supported in sQ1000 servers using the Avalon3 / Merlin2 card sets.

The SSM camera control unit must be locked to the same video reference as the server, as asynchronous SSM feeds are not supported.

## <span id="page-32-2"></span>**Supported SSM Cameras**

Super slow-motion cameras are defined as those cameras and their associated control units which support SDI I/O capable of real-time delivery. SSM cameras can capture images at up to x12 the HD rates. This does not include Hyper-motion cameras that typically capture to a RAM buffer and output at a later point in time.

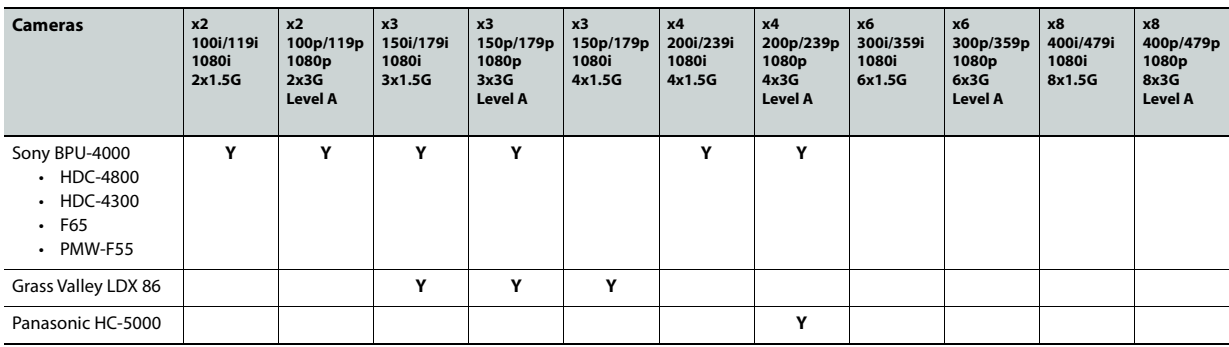

The following SSM cameras are supported:

## <span id="page-32-3"></span>**Configuring SSM on the LiveTouch Server**

Configure SSM on the LiveTouch Server as follows:

1 Open the LiveTouch Server web page: http://<Server\_IP\_Address>

2 Select: **Configure > Ingest/SSM**

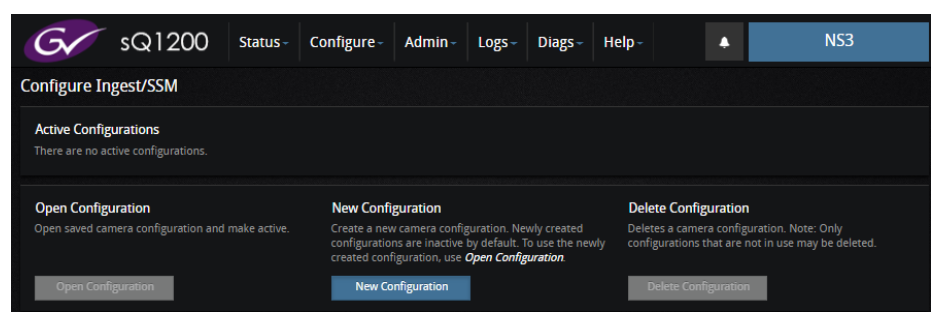

Fig. 2-1: LiveTouch Server - Configure Ingest/SSM Entry Dialog

3 Click the **New Configuration** softkey to define a new SSM configuration. This opens the New Configuration dialog box:

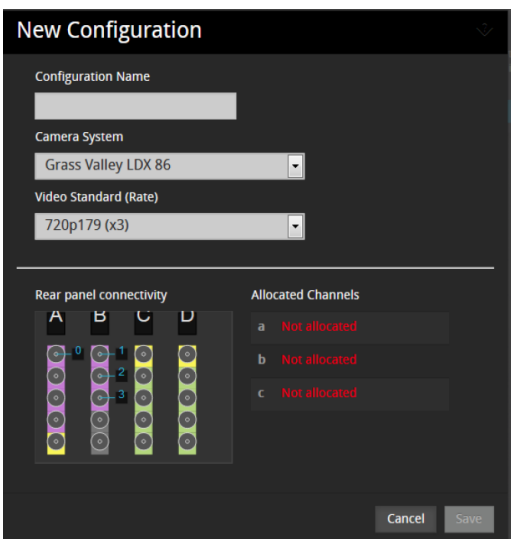

Fig. 2-2: LiveTouch Server - Super Slow-motion Configuration

- 4 Enter a name for the configuration into the **Configuration Name** field.
- 5 Select the camera system from the drop-down list:
	- Grass Valley LDX 86
	- Panasonic HC-5000
	- Sony HDC-4300 + BPU-4000
	- Sony HDC-3300 + BPU-4000
- 6 Select the Video Standard (rate) from the drop-down list, for example: **720p179 (x3)**.
- 7 In the Rear panel connectivity matrix, click the number of ports required for the selected rate, e.g., for three cameras you need to select 3 BNC connectors All record ports currently configured on the system are highlighted using a pink background. The blue numbers refer to the corresponding port number.

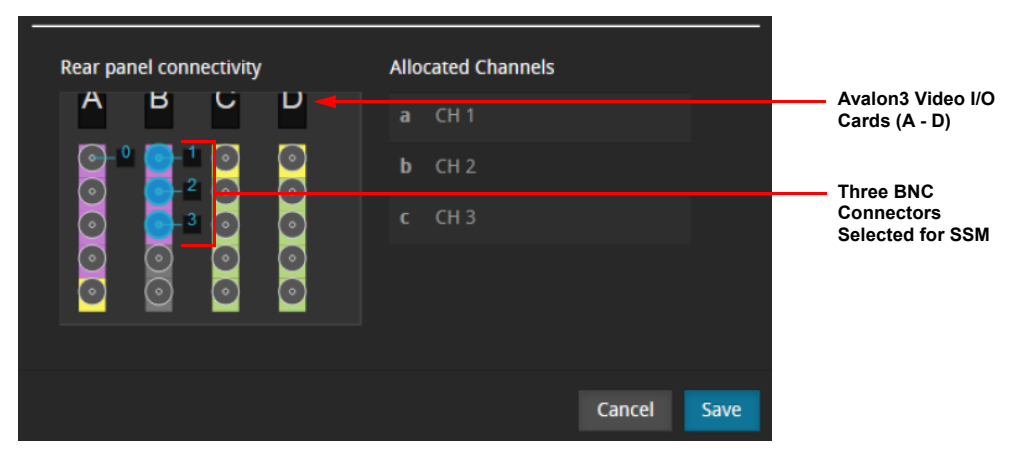

<span id="page-34-2"></span>Fig. 2-3: LiveTouch Server - Selecting SSM Record Ports

- 8 Click Save to save your SSM configuration.
- 9 Click Open Configuration to load your SSM configuration onto the system. The SSM functions should now be active on your LiveTouch system.

## <span id="page-34-0"></span>**Starting a Recording**

Once the configuration is active, you can control the SSM recording by the lowest numbered port selected in the New Configuration menu. In the example shown in [Figure](#page-34-2) 2- [3](#page-34-2), the recording is controlled by **Port 1**. When Port 1 is put into record all other ports relating to the SSM feed (slave ports) are also put into record.

The settings in the **SDI Channel Configuration** page for the selected control port are used. These settings should match the chosen SSM format e.g., select 1080i record formats for a 1080i SSM format, etc. The settings for the other SSM slave ports are taken from the control port.

If you are also using Always-In-Record (AiR) then you can start the recording using the setting in the SDI Channel Configuration page for the selected control port. Alternatively, you can also start an SSM recording from the LiveTouch panel by selecting the SSM control port.

## <span id="page-34-1"></span>**Using a SSM Recording**

When using AiR to record the SSM feed, select the state softkey in the LiveTouch Home screen and select the appropriate SSM control port.

- When playing at x1 output, only phase 0 of the SSM feed is used.
- When playing at about the notional rate, all phases of the SSM feed are used i.e., playing a x3 feed at 33% uses all three phases of the feed.

# <span id="page-35-0"></span>**Always-in-Record (AiR) Server Functionality**

The Always-In-Record (AiR) functions of the LiveTouch Server enable you to put the server record ports into record mode, allowing them to record all material on the selected port continuously. Storage space is freed by deleting old, unused material which is used for upcoming storage requirements.

This functionality is supported in sQ1000 series servers running V1.7, V2.2 and V2.3.

Version 2.3 software introduces the following changes:

- Record and pause
- Changed behaviors after the server has been switched off for some time
- Changed behaviors when stopping a recording.

The following sections describe the AiR functionality in more detail, from the perspective of the server. For information on using AiR in the LiveTouch system, see the LiveTouch User Guide.

## <span id="page-35-1"></span>**Configuring AiR on the LiveTouch Server**

Configure AiR on the LiveTouch Server as follows:

- 1 Open the LiveTouch Server web page: http://<Server\_IP\_Address>
- 2 Select: **Configure > SDI Channels**

The SDI Channel Configuration web page enables you to set the following parameters for each record port:

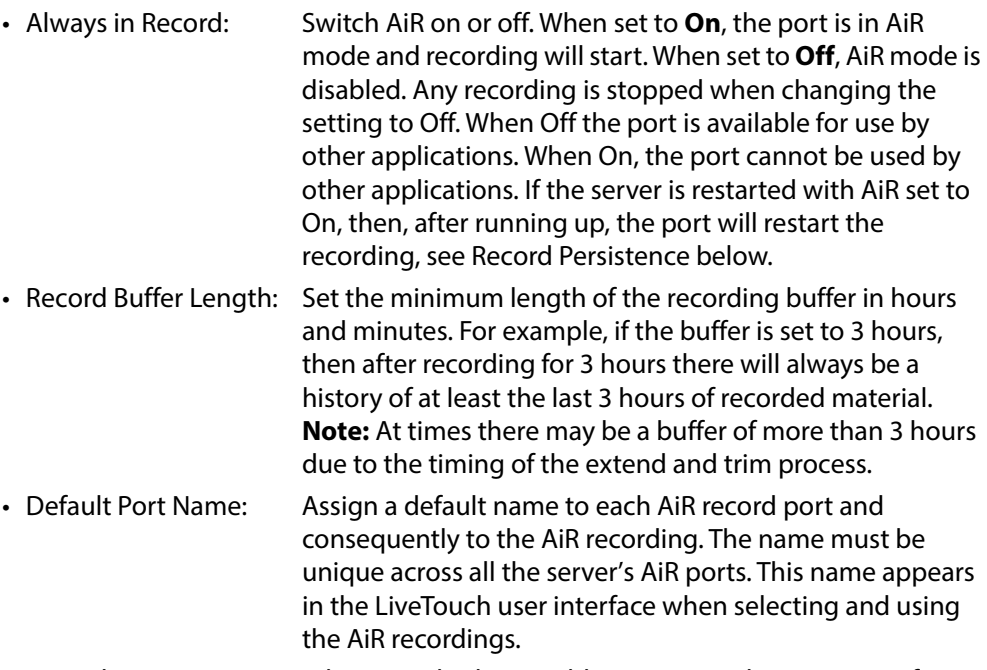

• Record Persistence: When switched on enables port record persistence after a server reboot. This setting affects the behavior of the AiR recording after the server has been restarted. When set to **On**, if the server has restarted with the port in AiR mode,
then the recording is restarted with the same identity as it had before the restart. When set to **Off**, if the server is restarted with the port in AiR mode, then the server starts a new recording with a new identity. All unprotected, previously recorded material will be lost. The new recording will need to be added back into the LiveTouch UI. It is recommended that this setting set to **On**.

| sQ1200                             | Configure $\sim$<br>Status - | Admin $-$<br>Diags-<br>$Logs -$ | $Hello -$              | <b>NS3</b><br>Ω        |
|------------------------------------|------------------------------|---------------------------------|------------------------|------------------------|
| <b>SDI Channel Configuration</b>   |                              |                                 |                        |                        |
| Channels 0 to 3<br>Channels 4 to 5 |                              |                                 |                        |                        |
| <b>Record Settings</b>             |                              |                                 |                        |                        |
|                                    | $CH-OA$                      | $CH-1A$                         | $CH-2B$                | $CH-3B$                |
| <b>Default Video Format</b>        | AVC-I 100 1080i50 (5f)       | AVC-I 100 1080i50 (5f)          | AVC-I 100 1080i50 (5f) | AVC-I 100 1080i50 (5f) |
| <b>Default SD Video Format</b>     | IMX-40M 625i50 (L9E)         | IMX-40M 625i50 (L9E)            | IMX-40M 625i50 (L9E)   | IMX-40M 625i50 (L9E)   |
| <b>Default HD Video Format</b>     | AVC-I 100 1080i50 (5f)       | DV100 1080i50 (4f)              | DV100 1080i50 (4f)     | DV100 1080i50 (4f)     |
| <b>Default Audio Format</b>        | Audio4Ch-24bit 625i50        | Audio8Ch-24bit 625i50           | Audio8Ch-24bit 625i50  | Audio8Ch-24bit 625i50  |
| <b>Default Audio Channels</b>      | 16                           | <b>Format defined</b>           | <b>Format defined</b>  | Format defined         |
| <b>Default Browse Format</b>       | H 264 640x360/480            | H 264 640x360/480               | H 264 640x360/480      | H 264 640x360/480      |
| <b>Timecode Source</b>             | System timecode              | System timecode                 | System timecode        | <b>System timecode</b> |
| <b>SD Aspect Ratio</b>             | $16-9$                       | $16-9$                          | 16.9                   | 16.9                   |
| <b>Always In Record</b>            | On                           | On                              | On                     | On                     |
| <b>Record Buffer Length</b>        | 01:00                        | 01:00                           | 01:00                  | 01:00                  |
| <b>Default Port Name</b>           | Dunelm1 1                    | Dunelm1 2                       | Record 2.22562         | 1,zac                  |
| <b>Record Persistence</b>          | On                           | <b>On</b>                       | On                     | Off                    |

Fig. 2-4: LiveTouch Server - AiR Configuration

**Note:** You can also configure the AiR ports using the Ingest tab of the LiveTouch Panel Home screen. See the LiveTouch User Guide for more information.

3 Exit from the SDI Channel Configuration web page to save your settings.

# **Space/Buffer Management**

On setting up an AiR recording the server allocates a record buffer with a user-defined minimum length. Over time, the oldest parts of the recording are freed to make space for the current recording, giving the appearance of recycling buffer space. The implementation of AiR, however, is that space in the buffer is not actually re-used, rather buffer space is freed-up and new space is allocated.

The record buffer is of a fixed length, with separate buffers for video, browse and audio. As the record head nears the end of the buffer, a new allocation is appended and the rear of the buffer is trimmed back accordingly.

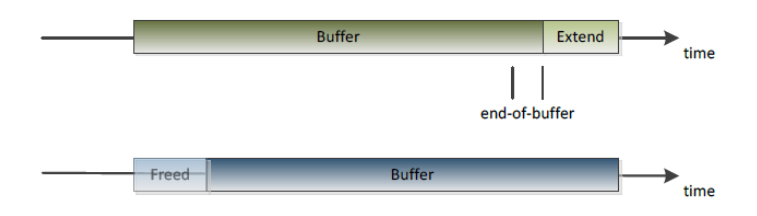

Fig. 2-5: Schematic of Air Buffer Usage

Any sub-clips that have been made in LiveTouch will lock the space they use. Assuming that free space is available, the server will extend the buffer as usual. An algorithm on the server decides how much of the buffer is extended or freed-up.

Note that the buffer size can be increased using the setting described previously, while the AiR port is recording. The recording does not have to be stopped or paused in order to increase the buffer size. In addition, you could use automation to increase the buffer size.

### **Pausing AiR Recording**

This feature has been added in the sQ1000 version 2.3 software and enables the AiR recording to be paused.

The LiveTouch server preserves all material recorded before the pause, allowing the recording to continue when un-paused at a later time. When a recording is un-paused it continues from the point where it left off. A LiveTouch system that is using the AiR recording can clip material at either side of the pause. The point at which the AiR recording was paused is not visible on the LiveTouch timeline i.e., there is no need to scroll through the time at which the recording was paused.

For example, consider a scenario where a LiveTouch system is being used at multi-day sports event. With the recording ports set to AiR mode and the buffer length to 12 hours then an operator can pause the AiR recording at the end of Day 1. At the start of Day 2, the operator can continue the recording from Day 1 by un-pausing the AiR ports. The LiveTouch operators can still clip events recorded on Day 1 until the Day 2 recordings overwrite the Day 1 material.

The AiR recording can be paused either from the LiveTouch Panel Home page (see the LiveTouch User Guide) or from the LiveTouch server web page: **Status > Quentin Corba**.

| sQ1200                                                                       | Status $-$ | Configure-   | Admin-                   | $Logs -$                   | Diags $-$      | $Help -$ | П | ۵ | N <sub>S3</sub> |
|------------------------------------------------------------------------------|------------|--------------|--------------------------|----------------------------|----------------|----------|---|---|-----------------|
| <b>Quentin Status</b>                                                        |            |              |                          |                            |                |          |   |   |                 |
| <b>ISA Status</b>                                                            |            |              |                          |                            |                |          |   |   |                 |
| QUENTModel22222<br>Manager<br><b>Reconnects</b><br>22<br><b>Status</b><br>Up |            |              |                          |                            |                |          |   |   |                 |
| <b>CORBA Port Status</b>                                                     |            |              |                          |                            |                |          |   |   |                 |
| <b>ID</b> Ident<br>0 sqx://10.165.22.27/Left/4/[4]                           | Channels   | Mode<br>idle | Number                   | <b>Jump Pos</b><br>Not set |                |          |   |   |                 |
| Keira                                                                        |            | recording    | $\overline{0}$           | Not set                    | <b>O</b> Pause |          |   |   |                 |
| 2 Holly                                                                      |            | recording    |                          | Not set                    | <b>O</b> Pause |          |   |   |                 |
| 3 sqx://10.165.22.2//Left/5/[5]                                              |            | <b>Idle</b>  |                          | Not set                    |                |          |   |   |                 |
| 3. Julia<br>$\overline{4}$                                                   |            | recording    | $\mathbf{2}$             | Not set                    | <b>O</b> Pause |          |   |   |                 |
| 5<br>Ann                                                                     |            | recording    | $\overline{\phantom{a}}$ | Not set                    | <b>O</b> Pause |          |   |   |                 |

Fig. 2-6: AiR Ports in Quentin Status Dialog

**Note:** This page is intended for engineering use only. It is expected that an authorized operator would use the pause record functions on the Home page of the LiveTouch Panel.

Pause a recording on an AiR port from the **Quentin Status** web page as follows:

1 Select the target port and click the  $\circ$  Pause button.

This opens the pause confirmation dialog.

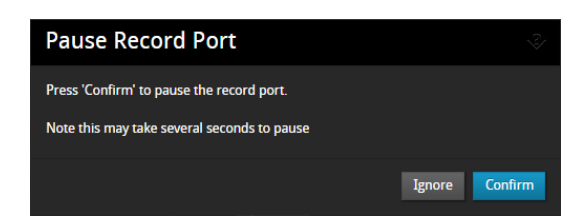

Fig. 2-7: AiR Ports in Quentin Status Dialog

2 Press Confirm to pause the AiR port.

The pause button now changes to: . . Ulle Pause

Click  $\bullet$  UnPause then confirm to restart the recording.

AiR recording can also be paused using the WebSocket control interface and the Corba API. In addition, a Pause button has also been added to the Quentin Controller.

#### **Server Restarts**

There are two types of behavior when restarting AiR recordings after a restart or shutdown:

- Momentary restarts
- Restart After Long Server Shutdown

These are described in the following subsections.

#### **Momentary Restarts**

If the **Record Persistence** option is enabled (see [Configuring SSM on the LiveTouch Server](#page-32-0), on [page](#page-32-0) 33) and the port is in AiR mode, the port behaves as follows after a server restart (e.g., a user-controlled server restart or in the unlikely event of a server crash):

- If the port was paused before the reboot it will remain paused after the reboot.
- If the port was actively recording, the recording will continue from a position depending on the length of time that the server was down. There will be no discontinuity, but there will be a section of unrecorded media over the time that the server was down.
- No action is required in the LiveTouch system.
- Black material is inserted in the LiveTouch timeline for the duration of the restart.

#### **Restart Following a Long Server Shutdown**

If the **Record Persistence** option is enabled (see [Configuring SSM on the LiveTouch Server](#page-32-0), on [page](#page-32-0) 33) and the port is in AiR mode, the port behaves as follows when the server is switched on again after a period of inactivity (e.g., between events):

- If the port was paused before the shutdown, it will remain paused after the restart.
- If the port was actively recording before the shutdown, the recording will continue with a discontinuity. This behaves as though the recording was paused during the

shutdown. There will be a small amount of unrecorded media between the original position and the new start position.

- At no time are clips created from the AiR recordings.
- AiR recordings are never deleted regardless of age.
- Recordings can still be used in LiveTouch.

The difference between the Momentary Restart behavior and this Extended Power Off behavior is not based on the server detecting itself being switched off and on, rather it depends on the length of time that the server is off related to the space remaining in the AiR record buffer.

For example, if the AiR record buffer is set to 24 hours and the recording has been going for 14 hours, there are 10 hours left in the buffer. If the server is switched off for less than 10 hours then the Momentary Restart behavior is used, starting at the corresponding point in the buffer.

## **Behavior When Stopping AiR Recordings**

**Note:** The information in this section does not apply to pausing recordings.

When a LiveTouch output has mounted AiR recordings and the AiR recording is stopped (e.g., from the server web page or the Home page of the LiveTouch Panel) the LiveTouch playout port will clear its record proxy timeline. This will free the space on the recording server, providing sufficient space to restart the recording.

In previous software versions, the LiveTouch output ports could keep hold of the space used by recordings, even though the recording had stopped. This meant that there may not have been enough space to restart the recordings until the recordings had been dropped from all LiveTouch clients that were using them.

> IMPORTANT: In previous versions the LiveTouch client could still access the recorded material even though the recording had been stopped. **This is no longer the case.** Once the recording has been stopped the LiveTouch client will see a zero length timeline and will show black.

### **AiR Additional Information**

- If the input signal disappears during a recording a flat purple image is recorded.
- If the input signal switches to another video format the LiveTouch Server records a flat brown color. Format conversion does not take place.
- The input will not perform frame rate conversions.
- The LiveTouch Server uses the port's default record formats as specified in the **Configure > SDI Channels** server webpage for the audio and video storage formats. Either Automation or LiveTouch can choose different formats when starting an AiR recording.
- Audio or video storage formats cannot be changed once a recording has started. The AiR recording has to be stopped in order to change formats. In addition, the formats cannot be changed while a recording is paused.
- To prevent material being overwritten, either ISA clips need to be created or they have to be clipped and saved to the LiveTouch library. LiveTouch marked events that have not been saved are not protected.
- LiveTouch can use AiR recordings to create Multicam groups.

# **Avalon3/Merlin2 Interface Cards**

#### **An Overview of the Video Processing Card - Avalon Series**

The standard video processing card (referred to as **Avalon2**), is a highly-configurable video and audio input/output (I/O) processing system with integrated software-based video codecs. Avalon2 provides the following configurable services to the sQ server system, available in a number of combinations:

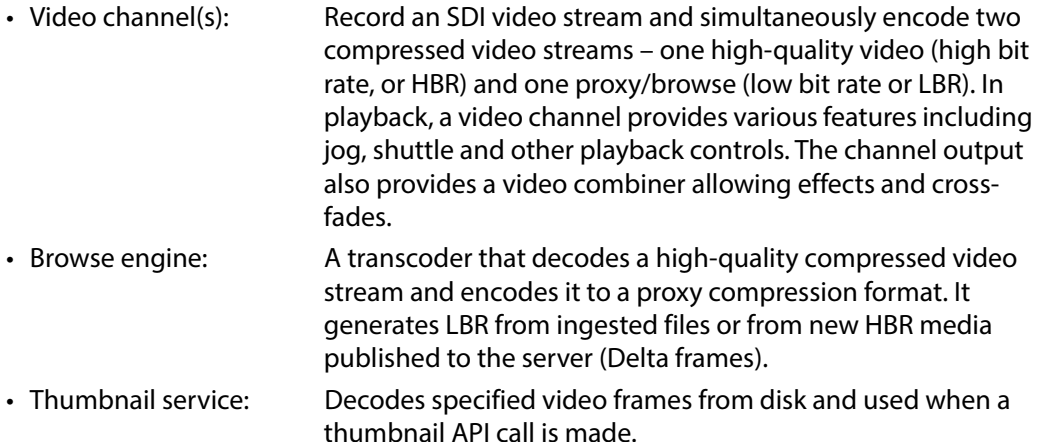

An enhanced **Avalon3** video processing card is also available, designed to support UHD I/O. Avalon3 features additional memory and processing capabilities. **Avalon3** and **Merlin2** are new hardware cards that can be fitted into the sQ1000 series LiveTouch Server.

Avalon3 and Merlin2 sit alongside the existing Avalon2 and Merlin1 cards. These cards are supported in software versions C2.2 and V2.3.

The cards were primarily designed to add full 10 bit UHD support to the server as well as adding a UHD cross-fade capability. In addition, the 1080p port density with these cards increases significantly.

## **CODEC Processing Modules - Merlin Series**

The Video Processing Card uses a dedicated digital signal processing (DSP) module (referred to as **Merlin1**) to encode and decode video. Up to three Merlin1 modules can be fitted to each video processing card, with at least one Merlin1 module required for each card.

With the introduction of the **Avalon3** module we now use a combination for Merlin1 and new **Merlin2** FPGA based encoding. The new Merlin2 encoder provides a significant increase in processing capability required for UHD applications.

## **Rear Panel SDI Input/Output Connections**

Each standard Avalon Video Processing Card supports up 5 x 75 ohm SDI connections. A color-coded rear panel connection label is provided for each configuration to clearly identify inputs and outputs. Where a card is configured with no video channels (e.g., it supports only browse engines) cover boots are provided for the connectors. [Figure](#page-41-0) 2-8 shows an example configuration of a standard rear panel label, rotated 90 degrees anticlockwise from the actual orientation of the card to aid illustration.

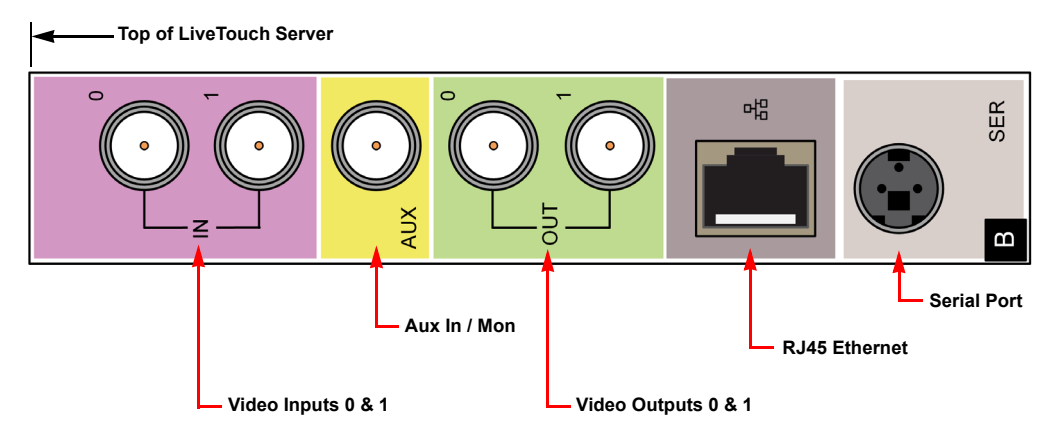

<span id="page-41-0"></span>Fig. 2-8: LiveTouch Server - Rear Panel I/O Connector Color-coding (Viewed Horizontally)

[Figure](#page-42-0) 2-9 shows an example configuration of a 12 G rear panel label.

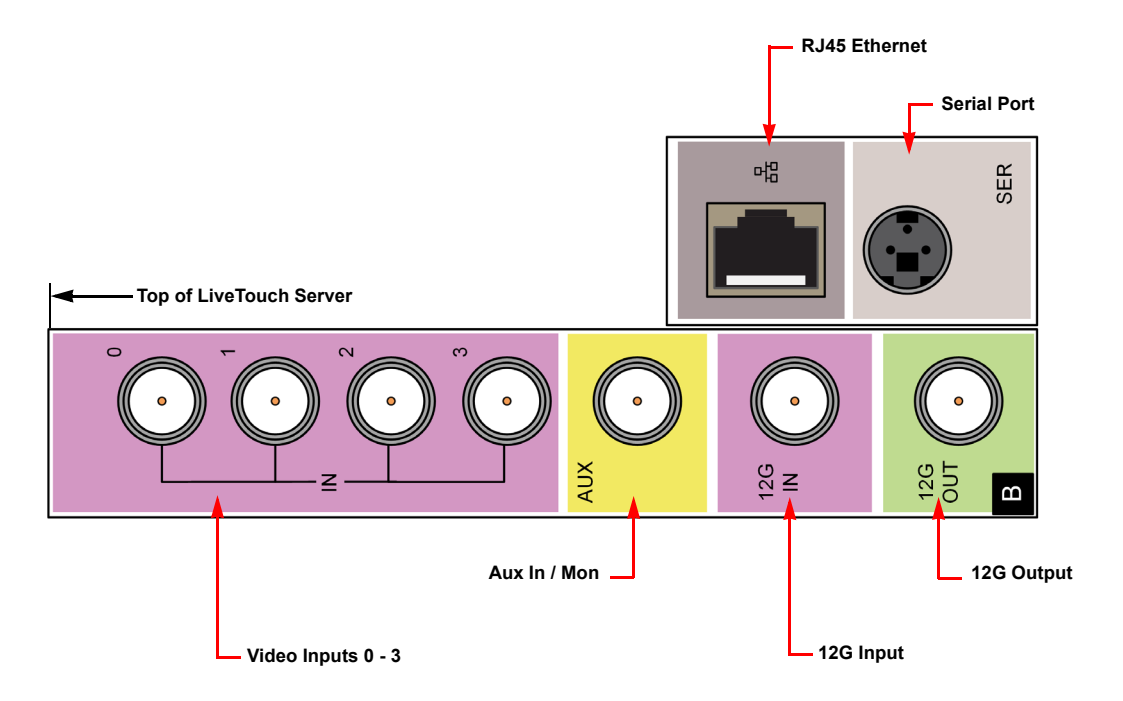

<span id="page-42-0"></span>Fig. 2-9: 12G LiveTouch Server - Rear Panel I/O Connector Color-coding (Viewed Horizontally)

For details on the various supported configurations, see the sQ 1000 Product Specification. A summary is also available in [Avalon Hardware Configurations \(sQ Server 2.3 release\)](#page-43-0), on [page](#page-43-0) 44.

#### **Avalon3**

Avalon3 is the new generation video processing card for the LiveTouch Server and provides support for UHD video formats.

#### **Merlin2**

The Merlin2 codec card performs the following functions:

- Video Codec
- Video Sizing
- HDR Conversions

The Merlin2 can support any of the following operations:

- 1 x XAVCi Class 300 UHD Encode or Decode
- 3 x XAVCi Class 100 1080p/1080i Encode or Decode
- 3 x AVCi Class 100 1080p/1080i Encode or Decode

**Note:** The Merlin2 cannot support Class 50 XAVCi or AVCi.

# <span id="page-43-0"></span>**Avalon Hardware Configurations (sQ Server 2.3 release)**

# **Avalon2/Merlin1 Configurations**

This table lists configurations of the Avalon2/Merlin1 cards supported by the sQ Server V2.3 release:

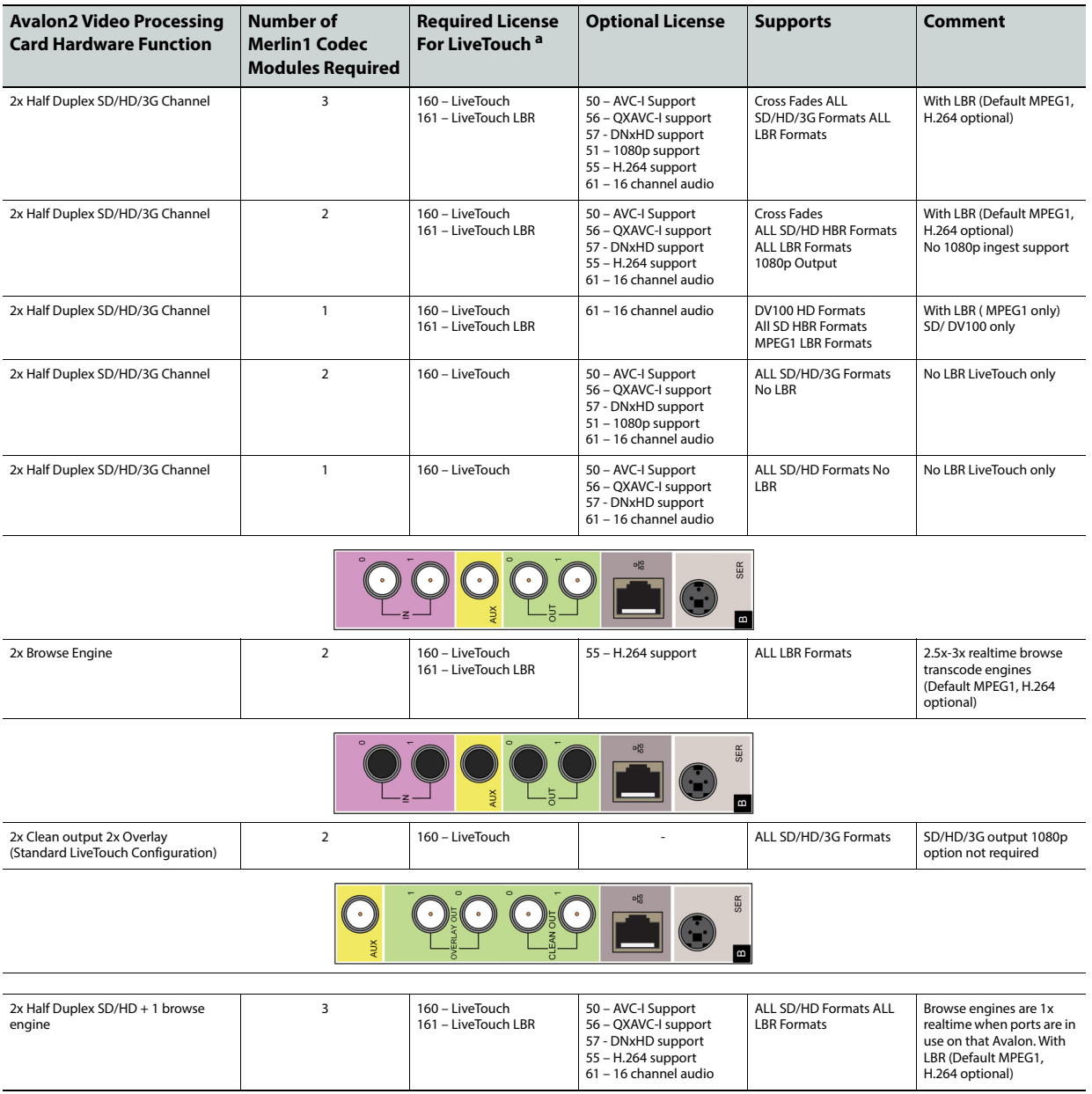

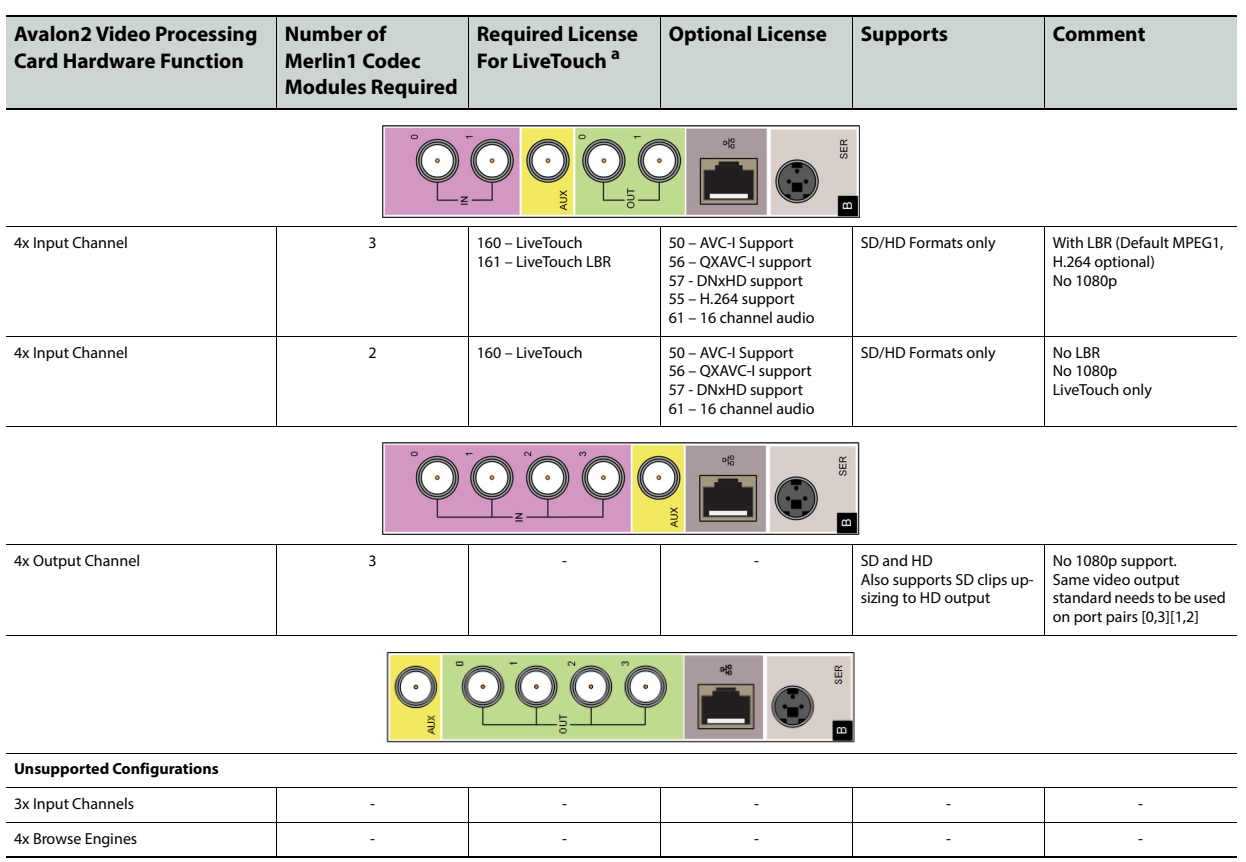

a. LiveTouch / LiveTouch LBR license(s) are only required if the server is part of a LiveTouch system (Highlights, Production, Enterprise).

> You can have any combination of Avalon configurations in an sQ Server up to a maximum of 4 x Avalon Cards. Note that a UHD server supports only UHD configurations and offline browse is not supported as it will be replaced by the Avalon 3/ Merlin2 configurations.

- $\cdot$  SD = 525/625 formats
- $\cdot$  HD = 1080i/720p formats
- $3G = 1080p$  formats
- $\cdot$  UHD = 2160p formats

## **Avalon3/Merlin2 Configurations**

This table lists configurations of the Avalon3/Merlin2 cards supported by the sQ Server V2.3 release:

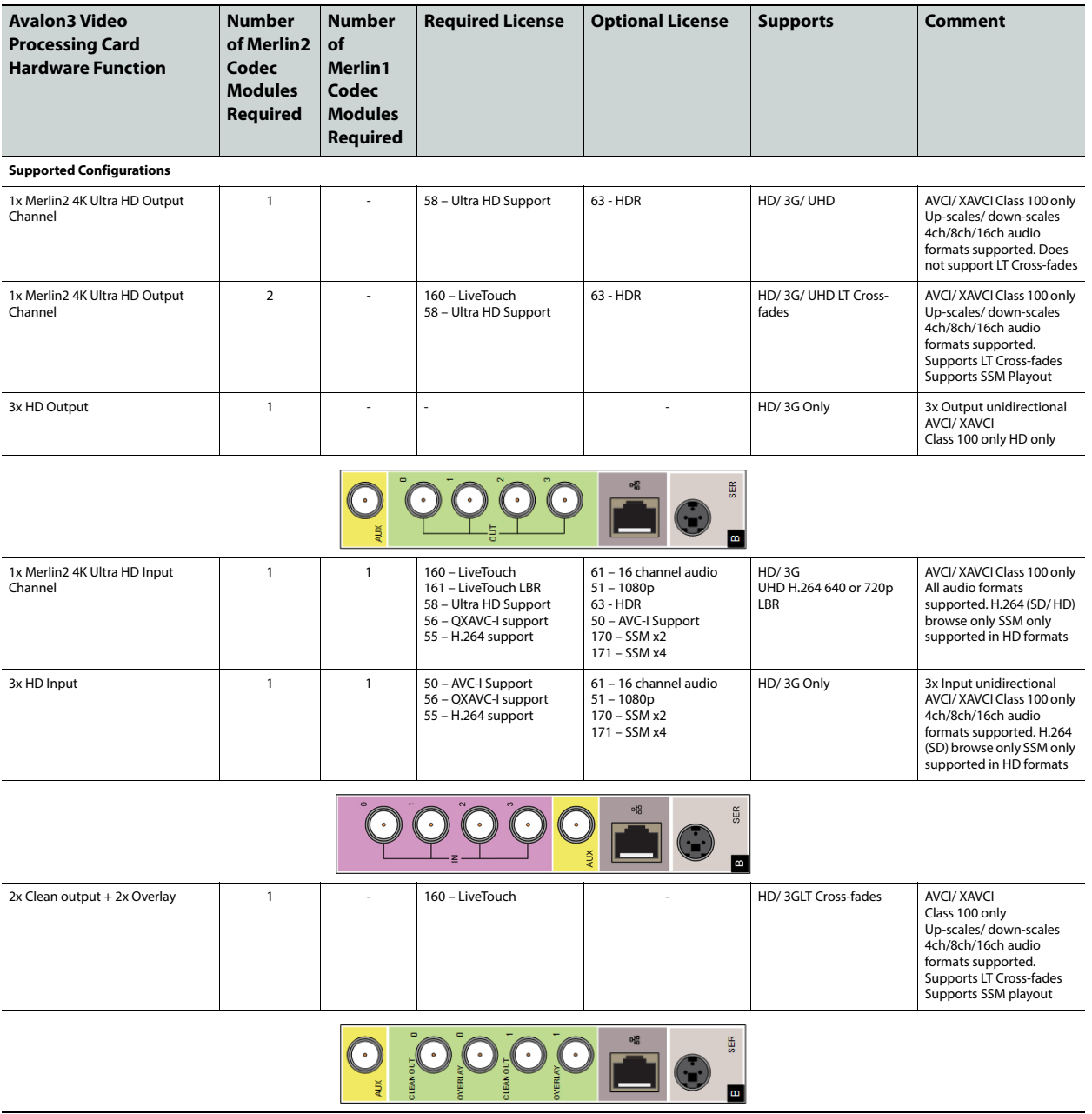

# **Required System Licenses**

The following table shows the license codes required for the available configurations:

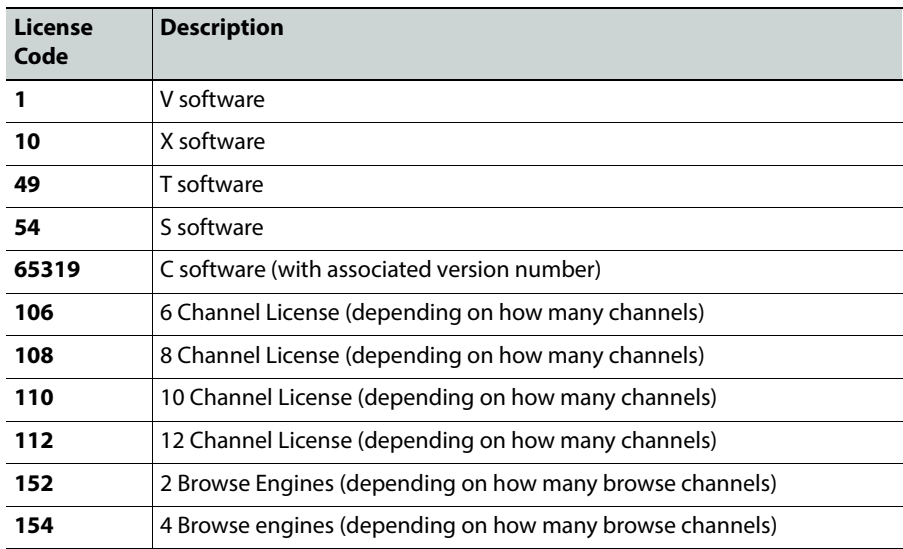

# **Optional System Licenses**

The following table shows the license codes required for the various optional configurations:

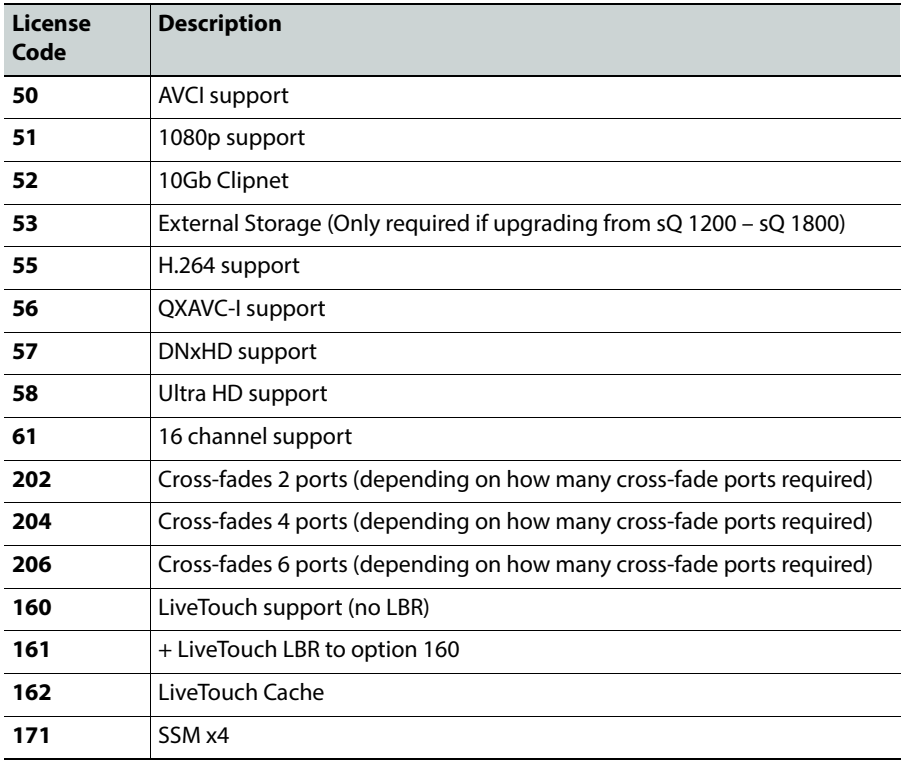

# **Supported HBR Formats**

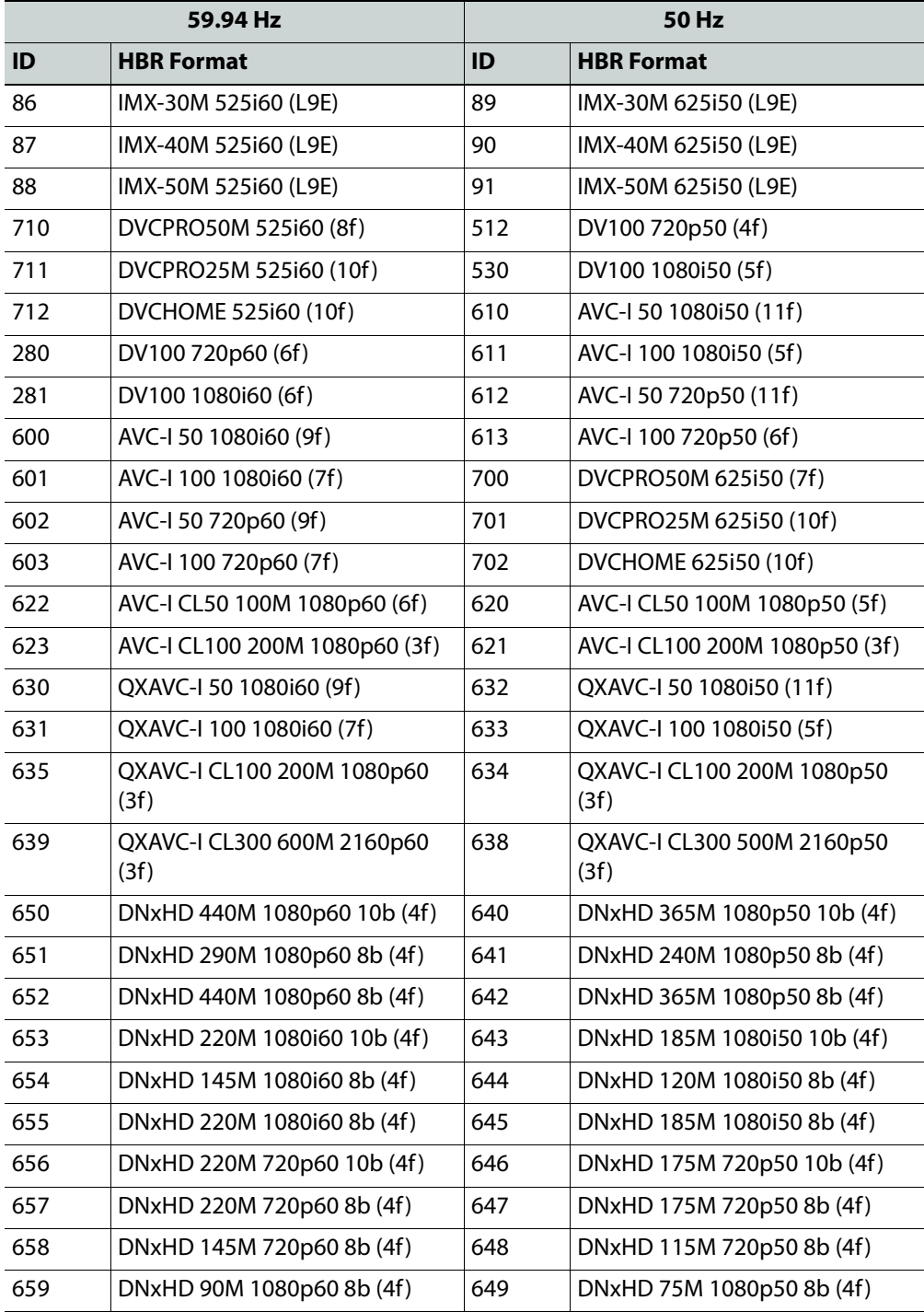

#### **Note:** V2.3 does not natively support XDCAM/Long GOP compression formats.

## **Supported LBR Formats**

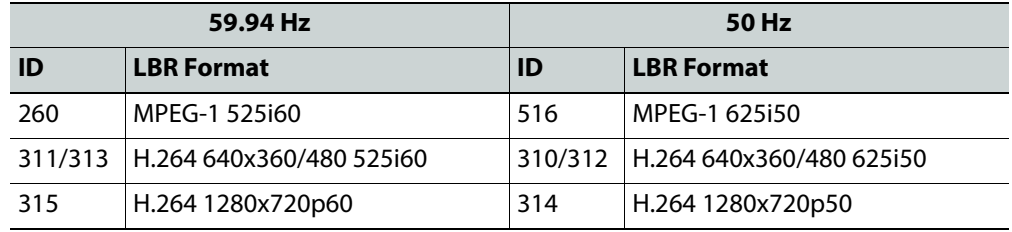

**Note:** H.264 1280x720p60, only supported on Avalon3/Merlin2 based configurations. MPEG1 not supported on Avalon3/Merlin2 based configurations.

## **Supported Audio Formats**

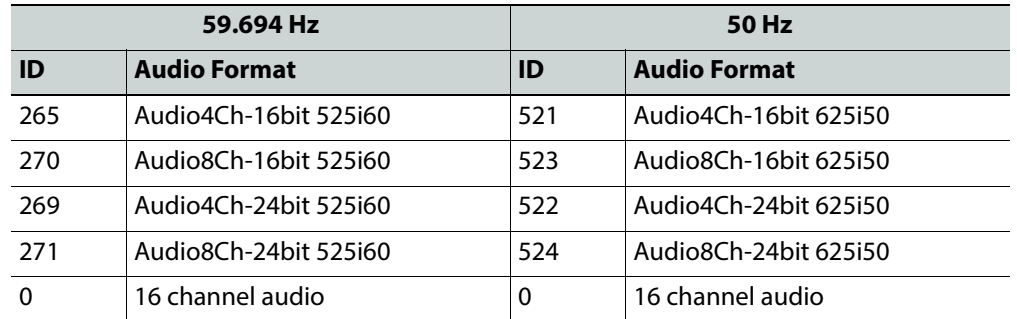

# **Popular sQ Server Configurations with Avalon2**

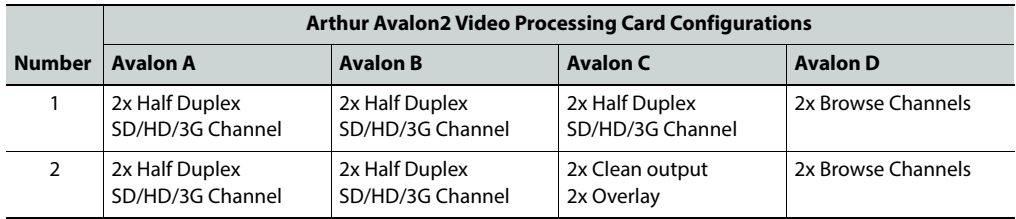

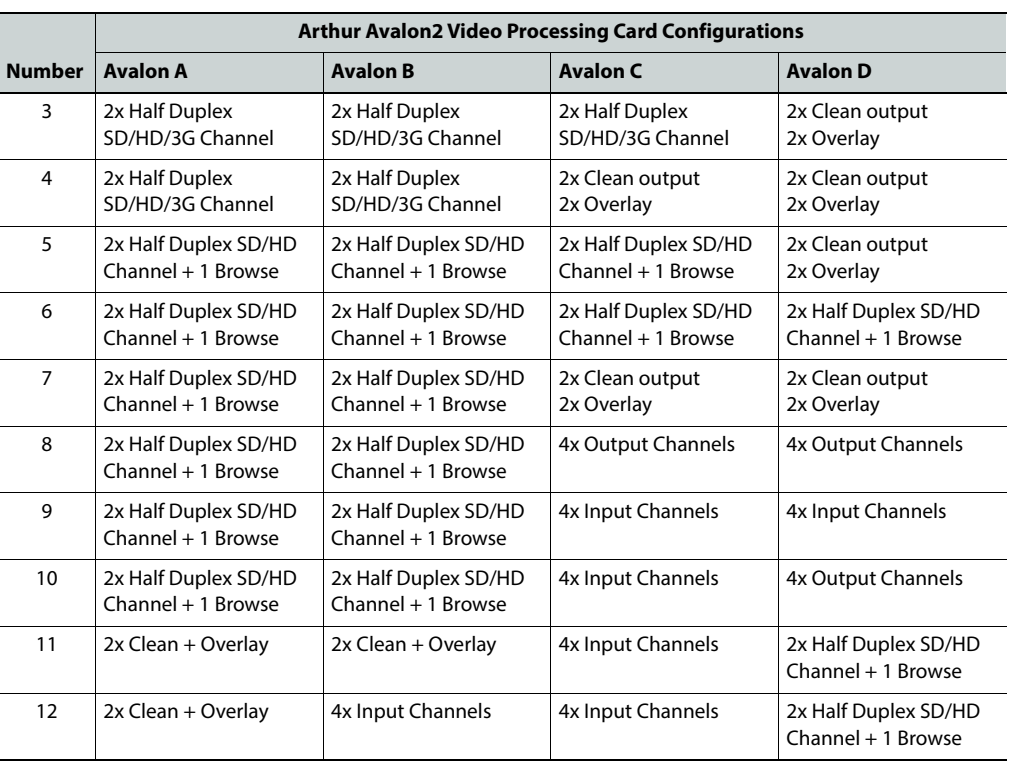

# <span id="page-50-0"></span>**Connecting the LiveTouch Components**

# **Overview**

A standard LiveTouch system comprises the following components:

- LiveTouch Panel
- LiveTouch Desktop Client PC
- LiveTouch Server (sQ1000 Series)
- LiveTouch ISA Managers (Optionally Redundant Pair)
	- LiveTouch Manager (Virtual Machines, Redundant Pair)
	- Web Bin

The rear panel connectors for the LiveTouch Server, Desktop Client and Panel are described in the following sections.

# **LiveTouch Server Connectors**

**Note:** The following illustrations of the LiveTouch Server rear panels are for information only; the labels used for the I/O ports change according to the configuration of interface cards installed.

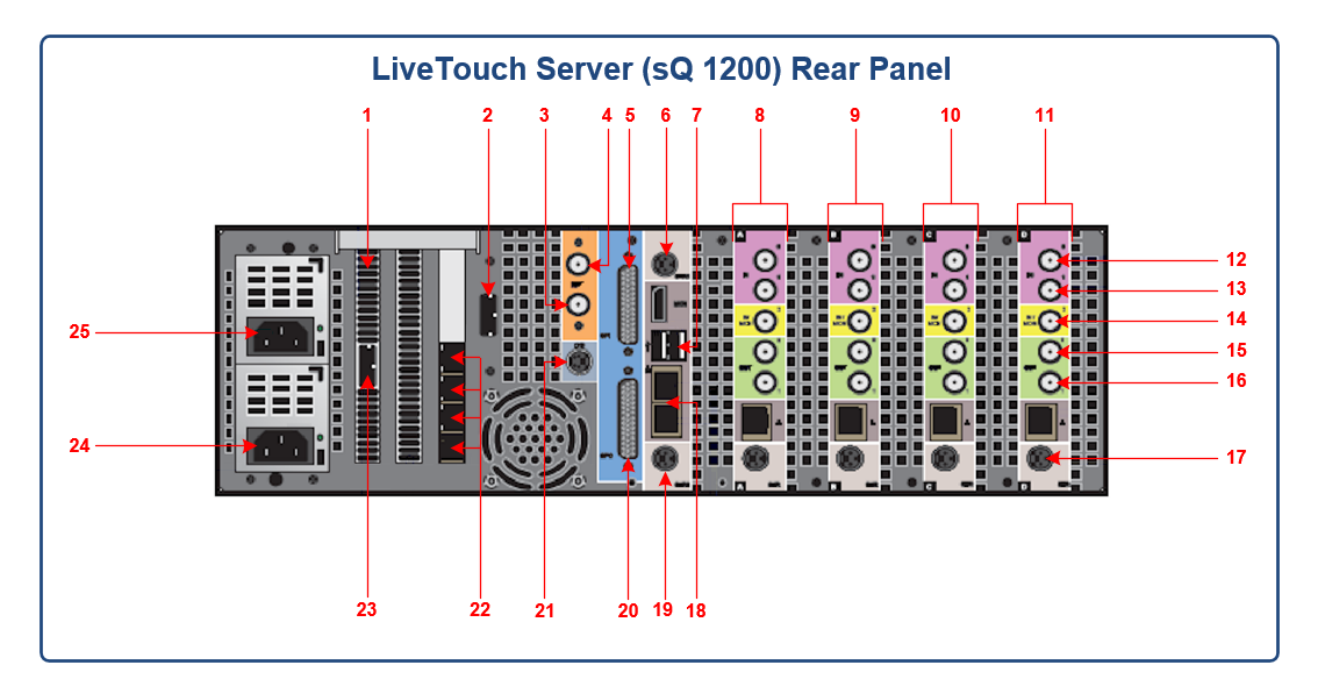

<span id="page-51-0"></span>Fig. 3-1: LiveTouch Server Rear Panel Components (sQ 1200)

Key to rear panel items shown in [Figure](#page-51-0) 3-1:

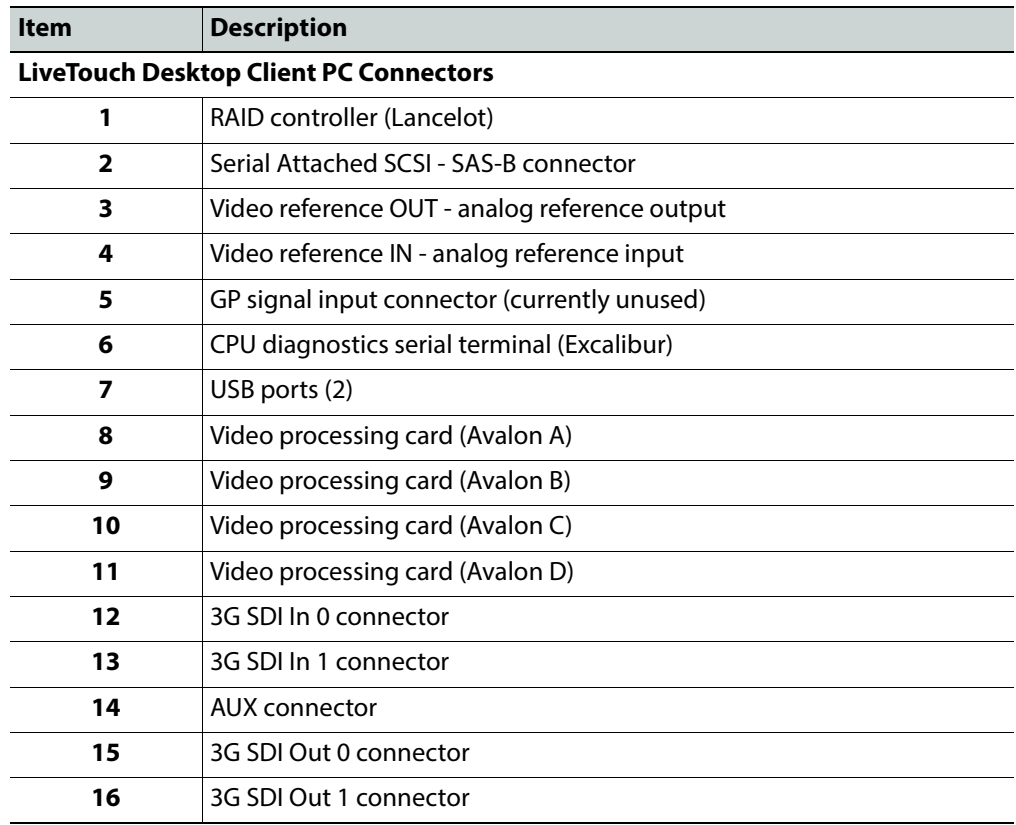

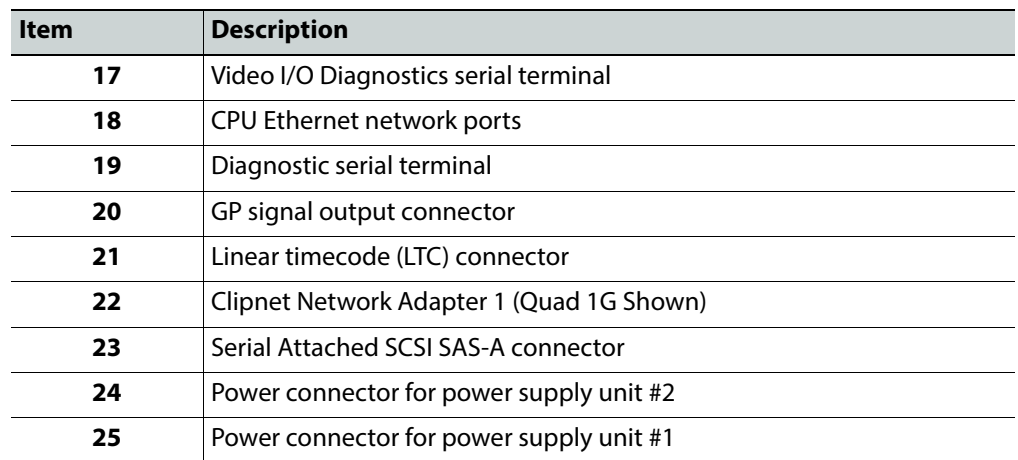

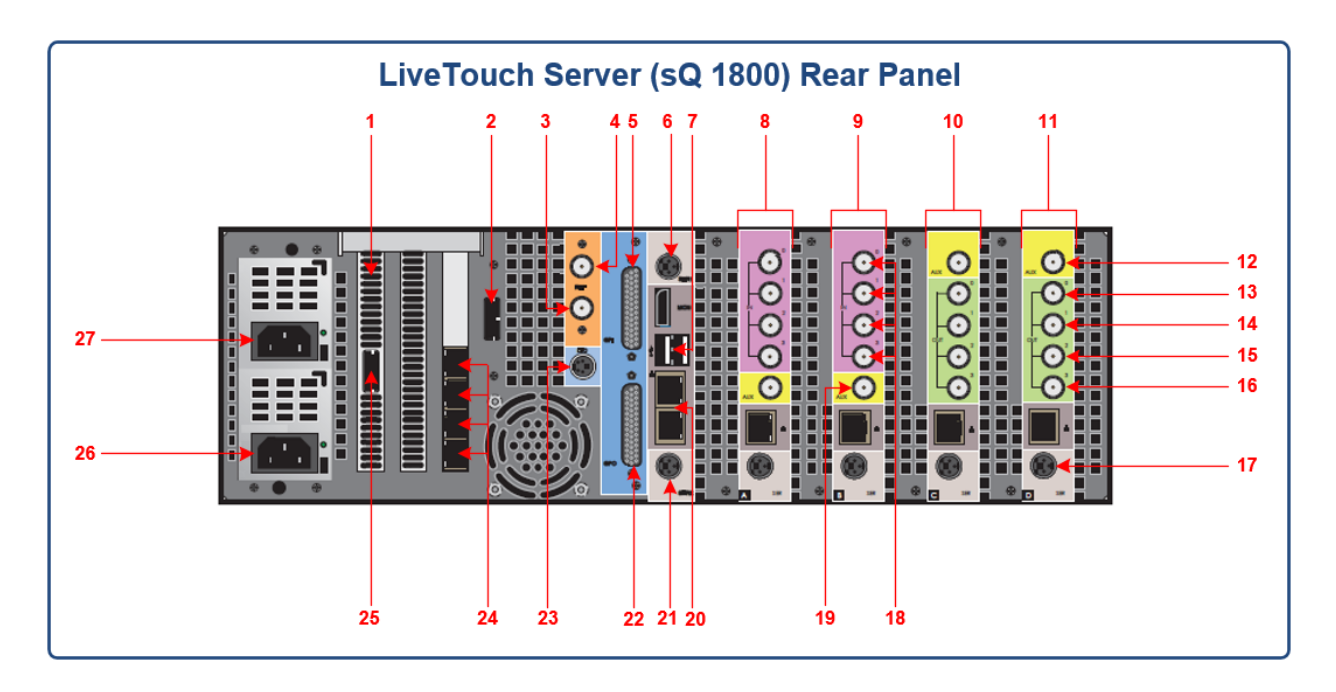

<span id="page-52-0"></span>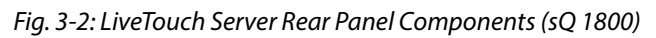

Key to rear panel items shown in [Figure](#page-52-0) 3-2:

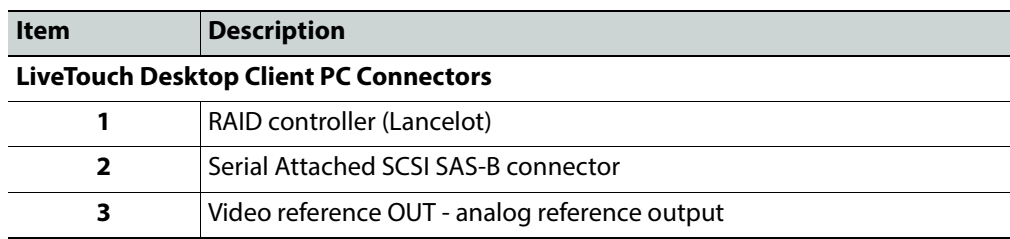

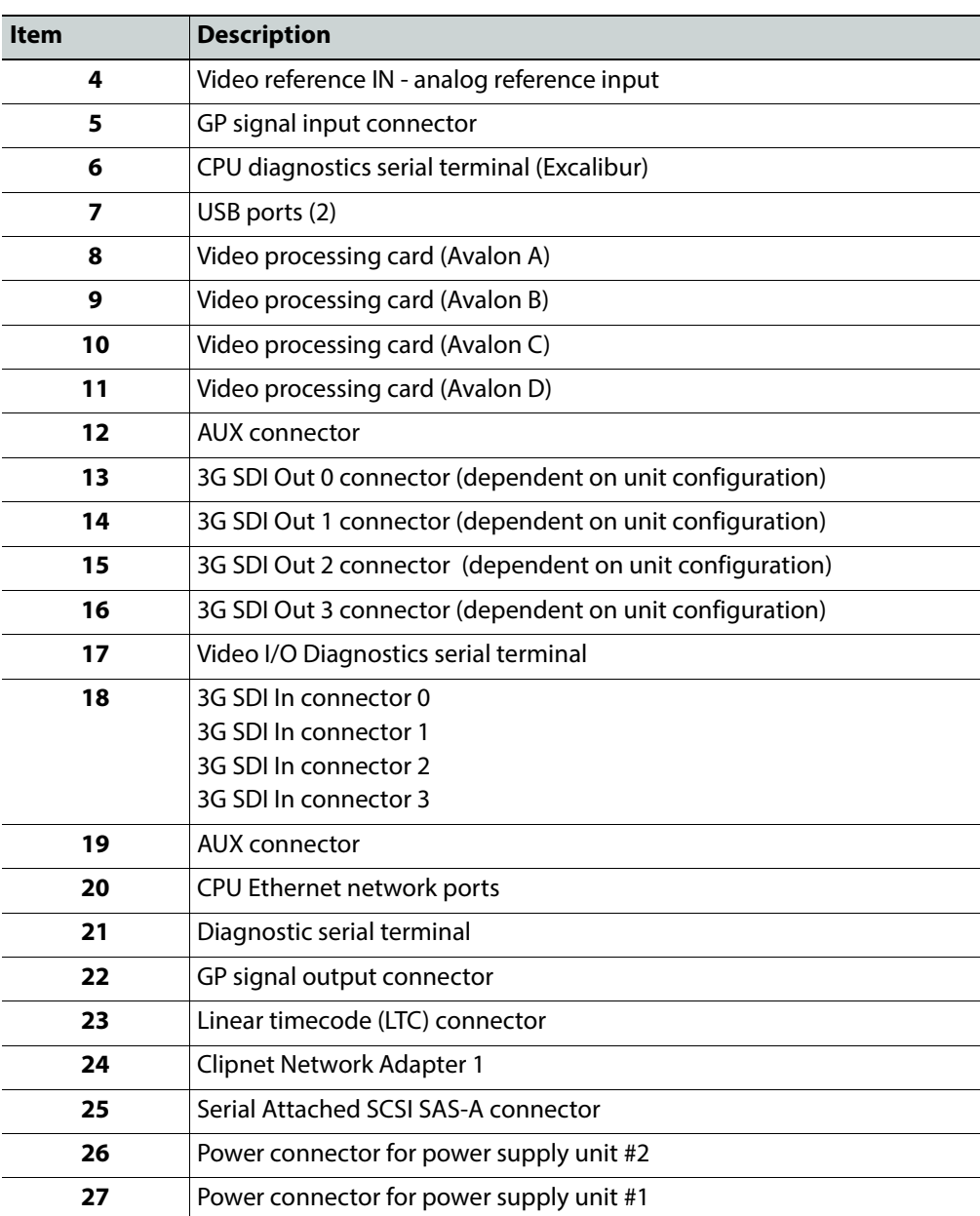

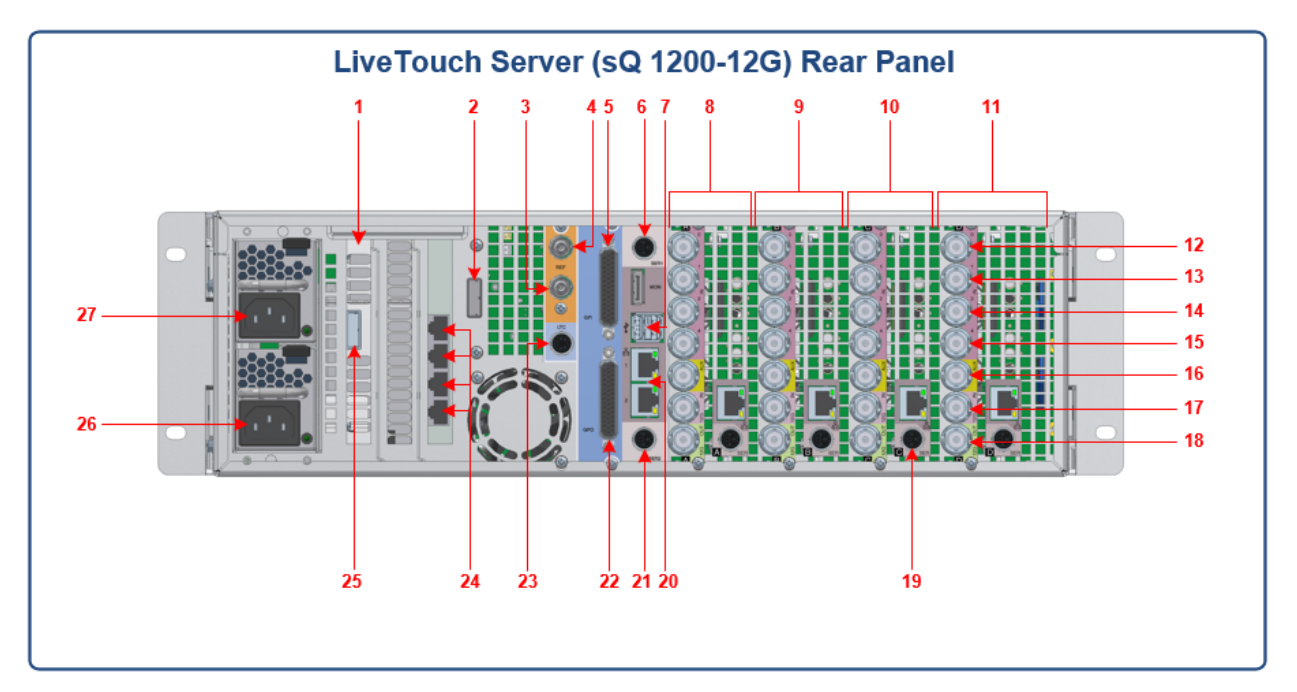

<span id="page-54-0"></span>Fig. 3-3: LiveTouch Server Rear Panel Components (sQ 1200 -12G)

Key to rear panel items shown in [Figure](#page-54-0) 3-3:

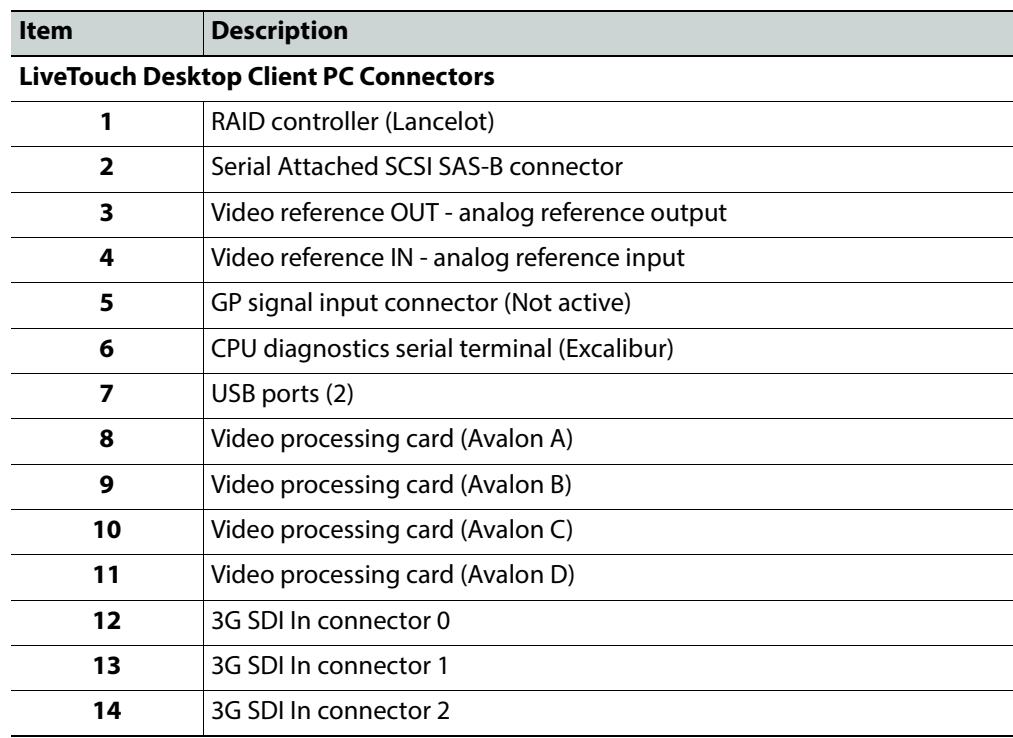

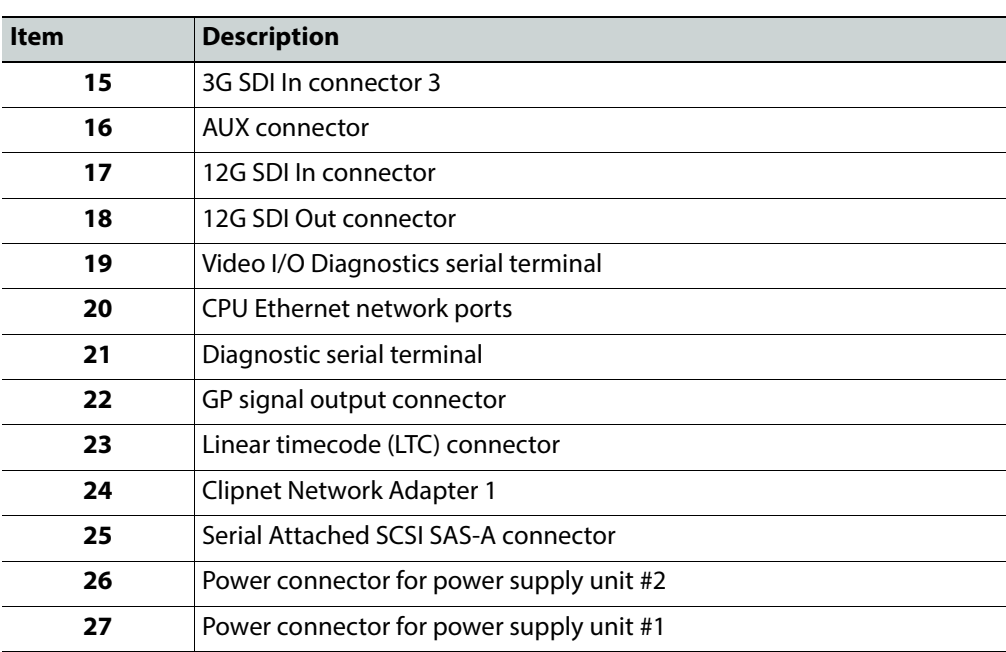

#### **Video Reference CPU Diagnostics Serial ConnectorInput Bridge Connector Video Inputs SAS-A to SAS-B (x4) (No External Storage)** C  $\rm ^{\circ}$  $\overline{\odot}$  $\circ$ Ō  $\overline{\odot}$ o  $\overline{\rm C}$ **Clipnet Video Outputs Connectors (x4) 75 ohm Diagnostics Serial Connector Termination**

## **Connecting the LiveTouch Server**

<span id="page-56-0"></span>Fig. 3-4: LiveTouch Server Connections (Dependent on Unit Configuration)

Connect up the LiveTouch Server as follows:

- 1 Connect the bridging SAS cable between SAS-A Connector and SAS-B Connector to use the internal storage of the LiveTouch Server.
- 2 Connect the server side of the Clipnet network cable to the Clipnet network adapter.
- 3 Connect the other end of the Clipnet network cable to the network Gb Switch. The Clipnet network cable is as follows:

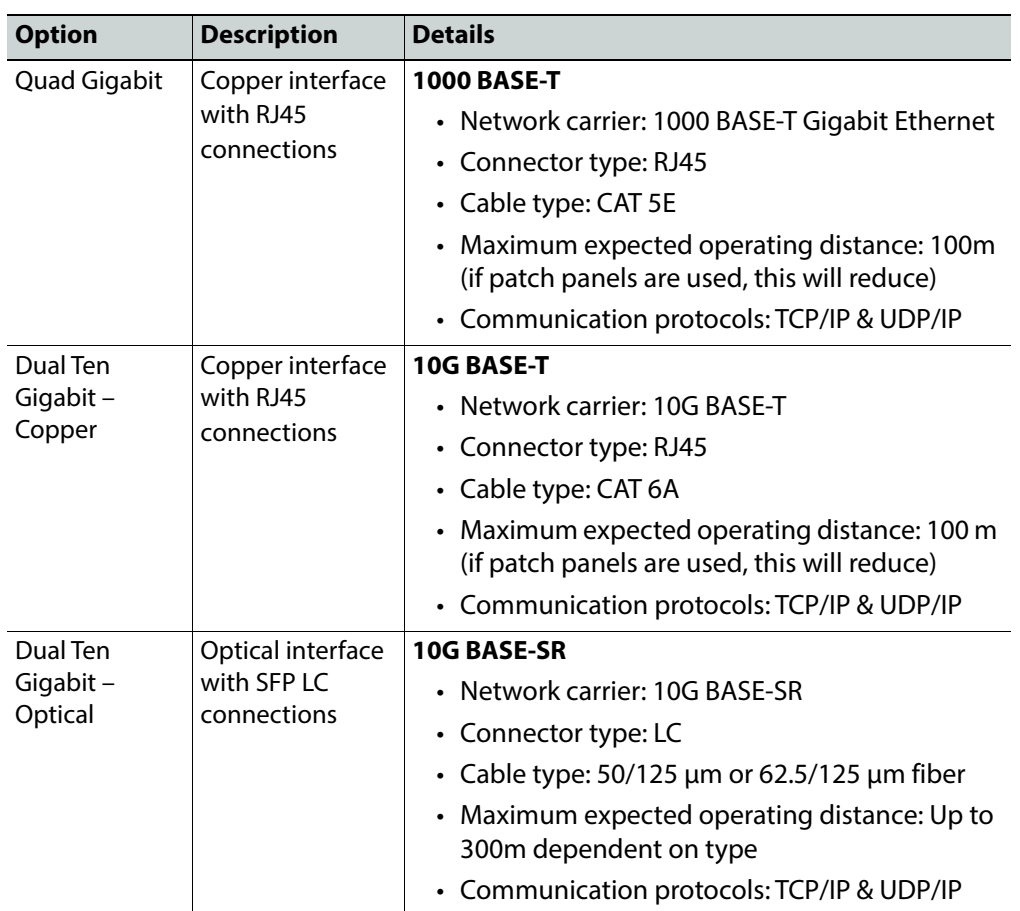

Other Clipnet network cables are optionally available.

4 Connect the 1 GbE (RJ45) connector of the Ethernet cable between the top Ethernet port and the network Gb Switch.

This enables the ISA to communicate with the LiveTouch Server, and allows control of the LiveTouch Server by the ISA Manager.

5 If required, connect the system reference input connector to the reference input defined on the Server Status Summary webpage in the section Reference & System Timecode.

**Note:** The reference input is used for SDI video output timing. The reference input/output BNC connectors are unterminated. Terminate the Reference OUT connector with a 75 ohm BNC termination, unless looped-through to a second LiveTouch Server - the last device should always be terminated.

- 6 Connect the two serial ports for monitoring the LiveTouch server interface cards as follows:
	- Connect the upper serial input connector to monitor the status of the CPU.

• Connect the switchable lower serial output port to output status information from all other cards; set to **Combined** (for all ports) in the **Serial Ports** section of the **System Configuration** webpage on the server.

| <b>SER2 Connection</b> |                                                                               |
|------------------------|-------------------------------------------------------------------------------|
| connection.            | Set SER2 serial port connection. Set 'Combined' to combine all ports into one |
| <b>Apply setting</b>   |                                                                               |
| Combined               |                                                                               |
| <b>Lancelot</b>        |                                                                               |
| AvalonA                |                                                                               |
| AvalonB<br>AvalonC     | Close<br>Save changes                                                         |
| AvalonD                |                                                                               |
| Combined               |                                                                               |

Fig. 3-5: Diagnostic Serial Output Port - Set to Combined for All Ports

- 7 Connect the video cables to the BNC connectors of the video processing cards. Your connections will depend on the requirements and configuration of your system.
- 8 If required, connect the supplied Linear Timecode (LTC) cable between the LTC connector and the house timecode.

The LTC input allows a timecode signal to be read by the LiveTouch Server and used as the system timecode as an alternative to the system reference VITC.

An LTC XLR cable (2136-51-013) of length 1 m, is supplied, see [Figure](#page-58-0) 3-6.

**Note:** It is recommended to lock the LTC to the same house reference signal as the Server.

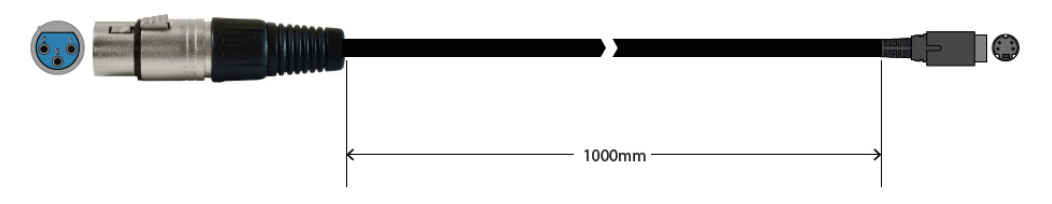

<span id="page-58-0"></span>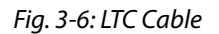

9 Connect the power cables between the PSU sockets and the power sources mounted in the rack as described in [Chapter](#page-74-0) 5 [Power Supplies](#page-74-0).

#### **LiveTouch Server Storage**

Each sQ Server has one Enterprise sQ RAID controller card and one or more disk enclosures using Serial Attached SCSI (SAS) technology; together this system is referred to as sQ SAS.

The sQ 1200 can use either hard disks (HDs) or solid state drives (SSDs), whereas the sQ 1800 uses HDs only.

**sQ 1200 Video Server**

An sQ 1200 LiveTouch server features internal storage of one RAID3 array with eight disk drives including one parity disk.

**sQ 1800 Video Server**

An sQ 1800 LiveTouch server features external storage of three RAID3 arrays, each with eight disk drives with one parity disk per RAID.

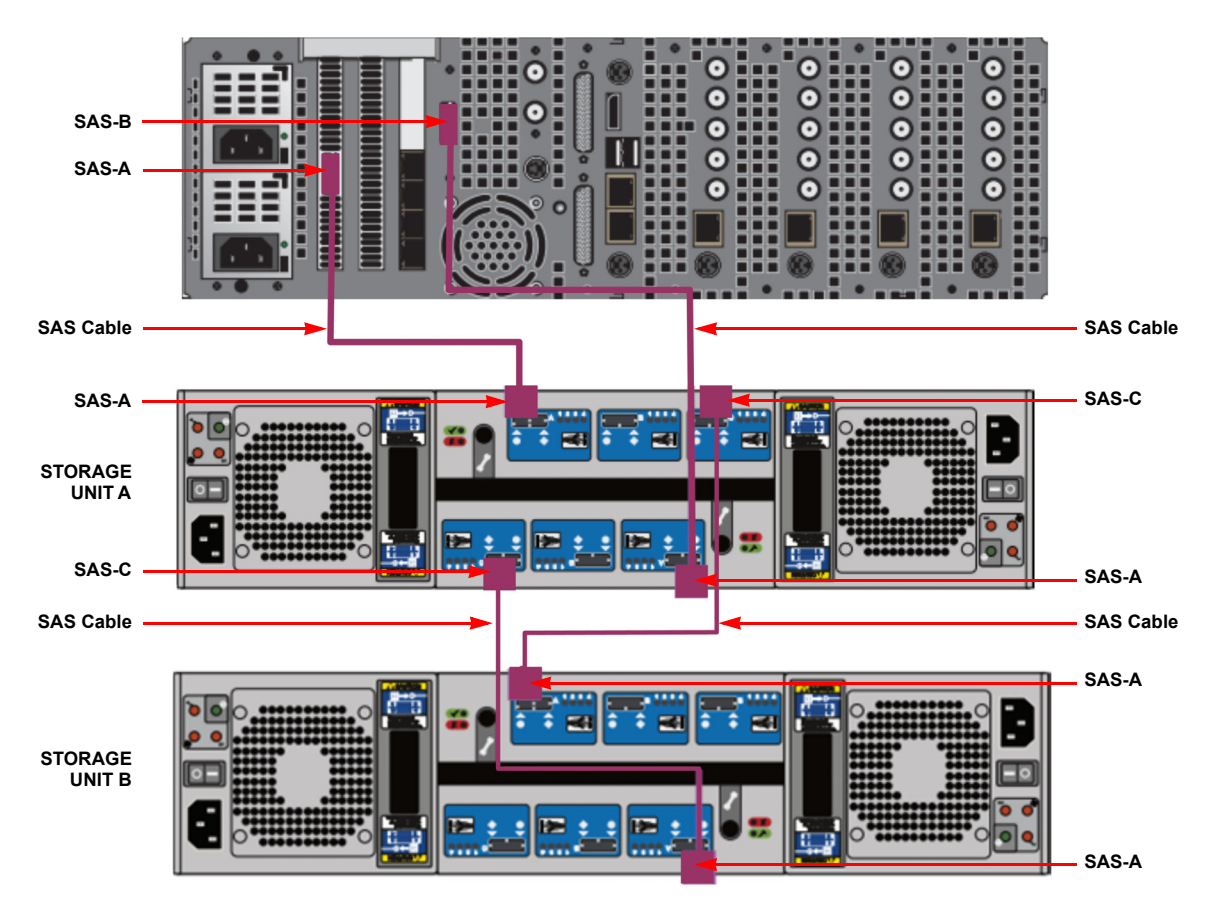

Fig. 3-7: sQ 1800 Connecting External Storage Using SFF SAS Cables

**Connecting External Storage to an sQ 1800 LiveTouch Video Server**

To connect additional storage modules to an sQ1800 LiveTouch Server using small form factor (SFF) SAS cables as follows:

- 1 Remove the bridge cable between ports SAS-A and SAS-B on the rear panel of the sQ 1800 Video Server, see Figure [3-4 on page 57](#page-56-0).
- 2 Connect LiveTouch server port SAS-A to port SAS-A (top) on the first additional storage unit.
- 3 Connect LiveTouch server port SAS-B to port SAS-A (bottom) on the first additional storage unit.
- 4 For a second storage unit:
	- a Connect port SAS-C (bottom) on unit 1 to port SAS-A (bottom) on unit 2.
	- b Connect port SAS-C (top) on unit 1 to port SAS-A (top) on unit 2.

### **LiveTouch Server Interface Cards**

Interface cards used in the LiveTouch server are identified using the following codes:

- **LA0** Lancelot
- **AVA** Avalon A
- **AVB** Avalon B
- **AVC** Avalon C
- **AVD** Avalon D
- **CN0** Clipnet
- **CN1** Clipnet
- **CN2** Clipnet
- **CN3** Clipnet

#### **Starting the LiveTouch Server**

Start-up the LiveTouch Server as follows:

1 Once connected to the power source, switch on the LiveTouch server using the on/off switch inside the front panel.

When powered on, the LiveTouch server should take about one minute to boot-up. You should hear a slow, regular beep during start-up, as long as no errors are encountered. An increasing beep rate might indicate a potential problem and should be investigated.

2 When fully booted, open the LiveTouch server web page using the address:

http://<IP\_address\_of\_LiveTouch\_Server\_CPU>

For example: **http://10.165.35.64**

If required, load software either from the web page or directly using one of the USB ports.

3 Select: **Status > Summary**

This opens the **Status Summary** screen for the LiveTouch server, see [Figure](#page-61-0) 3-8. Use this screen to check the status of the following:

- Control Network
- Clipnet
- SDI channels

|                                                                                                    | $G\sqrt{s}$ sQ1200                                                                                                    | Status-                                                                                                    | Configure-<br>Admin-                                                    | $Logs -$                                                                                                    | $Help -$<br>Diags-                                                        | <b>NS3</b><br>Δ<br>п                                                                         |  |
|----------------------------------------------------------------------------------------------------|----------------------------------------------------------------------------------------------------|----------------------------------------------------------------------------------------------------|-------------------------------------------------------------------------|----------------------------------------------------------------------------------------------------|---------------------------------------------------------------------------|----------------------------------------------------------------------------------------------|--|
| <b>Status Summary</b>                                                                                                    |                                                                                                    |                                                                                                    |                                                                         |                                                                                                    |                                                                           |                                                                                              |  |
| <b>System</b>                                                                                                    |                                                                                                    | Reference & System Timecode                                                                                                    |                                                                         | Cards                                                                                                    |                                                                           | <b>CPU Core Utilisation</b>                                                                  |  |
| Serial #<br><b>Built</b><br>Licenses<br><b>Patch Files</b><br><b>Started</b><br>Uptime<br>Version                                                        | 22562<br>Boot Location /ata0:2/BOOT/7<br>Oct 18 2018, 07:33:07<br>Okay<br>None<br>Thu 18 Oct 2018 13:16<br>22 hours, 59 minutes<br>T2.3.2.9/001 | <b>Reference Input</b><br><b>Reference Standard</b><br><b>System Timecode</b><br><b>Timecode Source</b><br><b>Mainframe</b><br>Fans<br><b>Power Supplies</b><br>Temperature | Locked<br>576i 25Hz<br>12:16:16:22<br>Reference<br>Okay<br>Okay<br>Okay | Avalon <sub>2</sub> A<br>Avalon <sub>2</sub> B<br>Avalon <sub>2</sub> C<br>Avalon <sub>2</sub> D<br>Clipnet<br><b>Excalibur</b><br>Lancelot | Present<br>Present<br>Present<br>Present<br>Present<br>Present<br>Present | #0<br>1%<br>#1<br>65%<br>#2<br>1%<br>#3<br>196<br><b>Clone Activity</b><br>Copies<br>$\circ$ |  |
| <b>ISA</b>                                                                                                    |                                                                                                    | <b>Pool Info</b>                                                                                                    |                                                                         | <b>RAIDs</b>                                                                                                    |                                                                           | <b>Free Space</b>                                                                            |  |
| Manager                                                                                                    | QuentModel23100                                                                                                    | ID                                                                                                    | 5503                                                                    | #0                                                                                                    | 50030480012E12FF                                                          | Free<br>56.4%                                                                                |  |
| <b>Reconnects</b><br><b>Status</b>                                                                                                    | 1.<br>Up                                                                                                    | <b>Status</b>                                                                                                    | Online                                                                  |                                                                                                    |                                                                           | <b>Used</b><br>43.6%                                                                         |  |
| <b>Rx</b>                                                                                                    | 0.0                                                                                                    |                                                                                                    |                                                                         |                                                                                                    |                                                                           |                                                                                              |  |
|                                                                                                    |                                                                                                    |                                                                                                    |                                                                         |                                                                                                    |                                                                           |                                                                                              |  |
|                                                                                                    |                                                                                                    |                                                                                                    |                                                                         |                                                                                                    |                                                                           |                                                                                              |  |
| Tx                                                                                                    | 0.0                                                                                                    |                                                                                                    |                                                                         |                                                                                                    |                                                                           |                                                                                              |  |
| Rx                                                                                                    | 0.0<br>0.0                                                                                                    |                                                                                                    |                                                                         |                                                                                                    |                                                                           |                                                                                              |  |
| $\overline{R}$<br>Rx                                                                                                    | 0.0                                                                                                    |                                                                                                    |                                                                         |                                                                                                    |                                                                           |                                                                                              |  |
|                                                                                                    |                                                                                                    |                                                                                                    |                                                                         |                                                                                                    |                                                                           |                                                                                              |  |
|                                                                                                    |                                                                                                    |                                                                                                    |                                                                         |                                                                                                    | <b>Browse Generation Channels</b>                                         |                                                                                              |  |
| <b>Recording</b>                                                                                                    | 02:54:54:18 / 02:11:59:09                                                                                                    | ∥≎                                                                                                    | Ewan                                                                    |                                                                                                    | <b>Idle</b><br><b>BRO</b>                                                 |                                                                                              |  |
| <b>Recording</b>                                                                                                    | 02:54:53:10 / 02:11:59:17                                                                                                    | $\circ$                                                                                                    | Gerard                                                                  |                                                                                                    | <b>Idle</b><br>BR <sub>1</sub>                                            | 1                                                                                            |  |
| <b>Clipnet</b><br>CN <sub>0</sub><br>CN <sub>1</sub><br><b>SDI Channels</b><br>CH <sub>0</sub><br>CH <sub>1</sub><br><b>Recording</b><br>CH <sub>2</sub> | 02:54:52:17 / 02:11:59:17                                                                                                    | G                                                                                                    | Hugh                                                                    |                                                                                                    |                                                                           |                                                                                              |  |
| <b>Recording</b><br>CH <sub>3</sub>                                                                                                    | 00:49:38:10 / 02:00:00:00                                                                                                    |                                                                                                    | DW7RDA5695-2.quantel.com - QRecord Port 3                               |                                                                                                    | <b>Browse Generation Status</b>                                           |                                                                                              |  |
| Playing<br>CH <sub>4</sub>                                                                                                    | 02:54:53:24 / 04:00:02:00                                                                                                    | c                                                                                                    | sqx://10.162.64.102/TestController2/4/[4]                               |                                                                                                    | <b>Pending rushes</b><br><b>Active rushes</b>                             | None<br>None                                                                                 |  |

<span id="page-61-0"></span>Fig. 3-8: LiveTouch Server Status Summary

#### 4 Select: **Configure > System**

Use this **System Configuration** screen to check the status of the following:

- Network Port
- Reference Settings
- CPU Clock and Clock Sync Settings

| $\mathsf{G}\mathsf{V}$<br>sQ1200 | Status-         | Configure-<br>Admin-          | Diags $\overline{\phantom{a}}$<br>$Logs -$ | $Help -$<br>А                 | <b>NS3</b>                 |
|----------------------------------|-----------------|-------------------------------|--------------------------------------------|-------------------------------|----------------------------|
| <b>System Configuration</b>      |                 |                               |                                            |                               |                            |
| Reference                        |                 | <b>Temperature</b>            |                                            | <b>Preferences</b>            |                            |
| <b>Reference Standard</b>        | 576i 25Hz       | <b>Over Temperature Alarm</b> | 80                                         | <b>Temperature Scale</b>      | Celsius                    |
| <b>Reference Connection</b>      | <b>Fxternal</b> |                               |                                            | <b>Caption Editing Enable</b> | Fnabled                    |
| <b>System Timecode Source</b>    | Reference       |                               |                                            |                               |                            |
| <b>CPU Clock</b>                 |                 | <b>Clock Sync Settings</b>    |                                            | <b>Front Panel</b>            |                            |
| 07/08/2018 11:18:31              | 萹               | Source                        | (S)NTP                                     | <b>Backlight Timeout</b>      | 1 minute                   |
|                                  |                 |                               | 1440                                       | <b>Backlight Intensity</b>    | 100                        |
|                                  |                 |                               | 10.54.50.1                                 | <b>Display Mode</b>           | <b>Channel Monitor</b>     |
|                                  |                 | (S)NTP Port number            | 123                                        |                               |                            |
| <b>Web Authority</b>             |                 | <b>Serial Ports</b>           |                                            | <b>Alarm</b>                  |                            |
| <b>Web Authority Timeout</b>     | 43300           | <b>SER2 Connection</b>        | Combined                                   | <b>In Test Alarm</b>          | u <sub>ix</sub> Mute Alarm |
| <b>Web Authority Enable</b>      | <b>Disabled</b> |                               |                                            |                               |                            |
| <b>Network Port</b>              |                 | <b>Clipnet Comms</b>          |                                            | <b>Essence Cache</b>          |                            |
| <b>IPv4 Address</b>              | 10.165.180.70   | <b>Abort weighting</b>        | 10                                         | <b>Essence Cache</b>          | <b>Disabled</b>            |
| <b>IPv4 Subnet Mask</b>          | 255.255.0.0     | <b>Resend weighting</b>       | $\overline{2}$                             |                               |                            |
| <b>IPv4 Gateway Address</b>      | 10.165.254.1    | Min resend rate               | 10                                         |                               |                            |
| <b>Max Packet Size</b>           | 9000            | <b>Min errors</b>             | 10                                         | m Purge All Entries           |                            |
|                                  |                 | <b>Error decay</b>            | 6                                          |                               |                            |
|                                  |                 | <b>Recovery rate</b>          | 3                                          |                               |                            |
|                                  |                 | <b>Retry rate</b>             |                                            |                               |                            |
|                                  |                 | No link copy abort timeout    | <b>Disabled</b>                            |                               |                            |
|                                  |                 | <b>Ticket bandwidth</b>       | 100                                        |                               |                            |

<span id="page-62-1"></span>Fig. 3-9: LiveTouch Server System Configuration

5 Confirm that all correct software licenses are installed, by selecting: **Admin > Licenses** This opens the Licenses screen, see [Figure](#page-62-0) 3-10.

|                                | $G\sqrt{s}$ sQ1200                       | Status-                    | Configure-                   | Admin- | $Logs -$     | Diags- | $Help -$ | ٠ | <b>NS3</b> |  |
|--------------------------------|------------------------------------------|----------------------------|------------------------------|--------|--------------|--------|----------|---|------------|--|
| <b>Licenses</b>                |                                          |                            |                              |        |              |        |          |   |            |  |
| <b>Master Key</b>              |                                          |                            |                              |        |              |        |          |   |            |  |
|                                |                                          |                            |                              |        |              |        |          |   |            |  |
| <b>Serial Number</b><br>System | 22562<br>sQ 1200                         |                            |                              |        |              |        |          |   |            |  |
| <b>iButton</b>                 | 0100001591269E                           |                            |                              |        |              |        |          |   |            |  |
|                                |                                          |                            |                              |        |              |        |          |   |            |  |
| <b>O</b> Upload Key            |                                          |                            |                              |        |              |        |          |   |            |  |
|                                |                                          |                            |                              |        |              |        |          |   |            |  |
|                                |                                          |                            |                              |        |              |        |          |   |            |  |
|                                |                                          |                            |                              |        |              |        |          |   |            |  |
| <b>Password Options</b>        |                                          |                            |                              |        |              |        |          |   |            |  |
| Option                         | <b>Description</b>                       | <b>Expiry date</b>         | Password ref.                |        | Enabled      |        |          |   |            |  |
| $\mathbf{1}$                   | <b>V Software</b>                        | <b>None</b>                | 1                            |        | ✔            |        |          |   |            |  |
| 10                             | <b>X Software</b>                        | <b>None</b>                | 1                            |        | ✔            |        |          |   |            |  |
| 49                             | <b>T Software</b>                        | <b>None</b>                | $\mathbf{1}$                 |        | ✔            |        |          |   |            |  |
| 50                             | <b>AVC-I Support</b>                     | <b>None</b>                | 1                            |        | ✔            |        |          |   |            |  |
| 51                             | 1080p Support                            | <b>None</b>                | $\mathbf{I}$                 |        | ✔            |        |          |   |            |  |
| 54                             | <b>S</b> Software                        | <b>None</b>                | $\overline{1}$               |        | ✔            |        |          |   |            |  |
| 55                             | H.264 Browse                             | <b>None</b>                | $\overline{2}$               |        | $\checkmark$ |        |          |   |            |  |
| 52                             | 10Gb Clipnet                             | <b>None</b>                | $\overline{\mathbf{3}}$      |        | ✔            |        |          |   |            |  |
| 108                            | 8 Channels                               | <b>None</b>                | 3                            |        | ✔            |        |          |   |            |  |
| 152                            | 2 Browse engines                         | <b>None</b>                | $\overline{\mathbf{3}}$      |        | ✔            |        |          |   |            |  |
| 160<br>161                     | <b>LiveTouch</b><br><b>LiveTouch LBR</b> | <b>None</b>                | 3                            |        | ✔            |        |          |   |            |  |
| 57                             |                                          | <b>None</b><br>20-12-2018  | $\overline{\mathbf{3}}$<br>4 |        | ✔            |        |          |   |            |  |
| 105                            | <b>DNxHD Support</b><br>C1.05 Software   |                            |                              |        | ✔            |        |          |   |            |  |
| 106                            | C1.06 Software                           | <b>None</b><br><b>None</b> | 5<br>5                       |        | $\checkmark$ |        |          |   |            |  |
| 107                            | C1.07 Software                           | <b>None</b>                | 5                            |        | ✔            |        |          |   |            |  |
| 108                            | C1.08 Software                           | <b>None</b>                | 5                            |        | ✔            |        |          |   |            |  |
| 200                            | C2.00 Software                           | <b>None</b>                | 5                            |        | $\checkmark$ |        |          |   |            |  |
| 65319                          | <b>C</b> Software                        | <b>None</b>                | 5                            |        | ✔            |        |          |   |            |  |
| 58                             | Ultra-HD Support                         | None                       | $\overline{6}$               |        | ✔            |        |          |   |            |  |
| 61                             | <b>16 Channel Audio</b>                  | <b>None</b>                | 7                            |        | $\checkmark$ |        |          |   |            |  |
|                                |                                          |                            |                              |        |              |        |          |   |            |  |
|                                |                                          |                            |                              |        |              |        |          |   |            |  |
| <b>O</b> Upload Option         |                                          |                            |                              |        |              |        |          |   |            |  |
|                                |                                          |                            |                              |        |              |        |          |   |            |  |

<span id="page-62-0"></span>Fig. 3-10: LiveTouch System Licenses (For Information Only)

**Setting the LiveTouch Server IP Addresses**

The IP address of the server is usually set before shipping, however, if necessary, you can modify the IP address for the LiveTouch Server CPU from the server **System Configuration** web page (see [Figure](#page-62-1) 3-9 on [page](#page-62-1) 63) as follows:

**Note:** The IP address for the LiveTouch Server CPU must be set before you can access the Server web pages.

1 Click **IPv4 Address** to open the following **IPv4 Address** dialog:

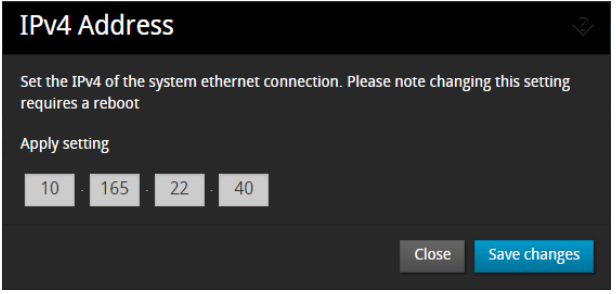

Fig. 3-11: LiveTouch Server System Configuration - Setting the IP Address

- 2 Enter the IP address for the LiveTouch Server Ethernet connection then click **Save changes** and reboot the server.
- 3 Set the IP address for the server's Clipnet interface by selecting: **Configure > Clipnet** This opens the **Clipnet Configuration** screen, see [Figure](#page-63-0) 3-12.

|                                | sQ1200<br>Status- | Configure- | Admin-        | $Logs -$ | Diags- | $Help-$ | A | NS3 |
|--------------------------------|-------------------|------------|---------------|----------|--------|---------|---|-----|
| <b>Clipnet Configuration</b>   |                   |            |               |          |        |         |   |     |
|                                | $CN-0$            |            | $CN-1$        |          |        |         |   |     |
| Name                           | Clipnet 0         |            | Clipnet 1     |          |        |         |   |     |
| <b>IPv4 Address</b>            | 10.165.180.71     |            | 10.165.180.72 |          |        |         |   |     |
| <b>IPv4 Subnet Mask</b>        | 255.255.0.0       |            | 255.255.0.0   |          |        |         |   |     |
| <b>IPv4 Gateway</b>            | 10.165.254.1      |            | 10.165.254.1  |          |        |         |   |     |
| <b>Max Packet Size</b>         | 9000              |            | 9000          |          |        |         |   |     |
| <b>Max Fragment Buffer 1</b>   | 64                |            | 64            |          |        |         |   |     |
| <b>Max Fragment Buffer 2</b>   | 16                |            | 16            |          |        |         |   |     |
| <b>Max Fragment Buffer 3</b>   | 8                 |            | 8             |          |        |         |   |     |
| <b>Max Fragment Buffer 4</b>   | 4                 |            | 4             |          |        |         |   |     |
| <b>Max Disk Buffer</b>         | 8                 |            | 8             |          |        |         |   |     |
| <b>Max Sessions</b>            | 8                 |            | 8             |          |        |         |   |     |
| <b>TCP Timeout</b>             | 10                |            | 10            |          |        |         |   |     |
| <b>Session Timeout</b>         | 15                |            | 15            |          |        |         |   |     |
| <b>Resend Timeout</b>          | 12 <sup>12</sup>  |            | 12            |          |        |         |   |     |
| <b>Resend Abort Threshold</b>  | 100               |            | 100           |          |        |         |   |     |
| <b>Tx Rate to STTP Clients</b> | 8                 |            | 8             |          |        |         |   |     |
| Tx Rate to 1Gbit Clients       | 10                |            | 10            |          |        |         |   |     |
| Tx Rate to 10Gbit Clients      | 100               |            | 100           |          |        |         |   |     |
| <b>Interface Enabled</b>       | Enabled           |            | Enabled       |          |        |         |   |     |
| <b>Ping Check Enabled</b>      | Enabled           |            | Enabled       |          |        |         |   |     |
|                                |                   |            |               |          |        |         |   |     |

<span id="page-63-0"></span>Fig. 3-12: LiveTouch Server System Configuration - Clipnet Configuration

4 Click the IP Address of the Clipnet interface you want to configure. This opens the **IPv4 Address** dialog:

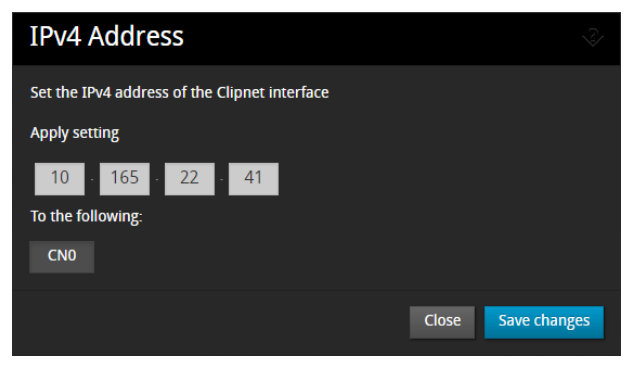

Fig. 3-13: Setting the IP address of the Clipnet Interface

- 5 Enter the IP address for the appropriate Clipnet interface then click **Save changes**.
- 6 Check the configuration of the interface between the LiveTouch Server and ISA, by selecting: **Configure > Quentin ISA Interface**

This opens the Quentin ISA Configuration dialog, see [Figure](#page-64-0) 3-14.

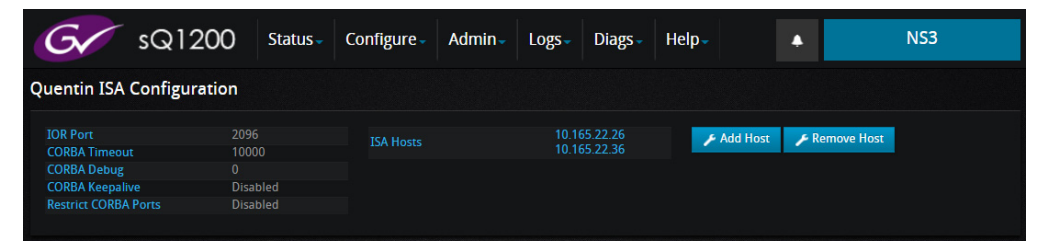

Fig. 3-14: LiveTouch Quentin ISA Configuration Screen

<span id="page-64-0"></span>7 To add the IP addresses for a Slave ISA, click **Add Host**. This opens the **Add IOR Host** dialog box, see [Figure](#page-64-1) 3-15.

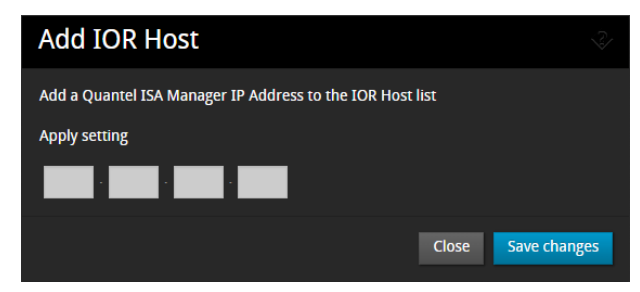

Fig. 3-15: LiveTouch ISA Configuration Screen

- <span id="page-64-1"></span>8 Enter the target IP addresses for the Slave ISA, then click **Save Changes**.
- 9 Click **Add Host** to open the **Add IOR Host** dialog box again.
- 10 You are now ready to run the ISA Manager setup program, see Installing the ISA [Manager Software, on page](#page-83-0) 84.

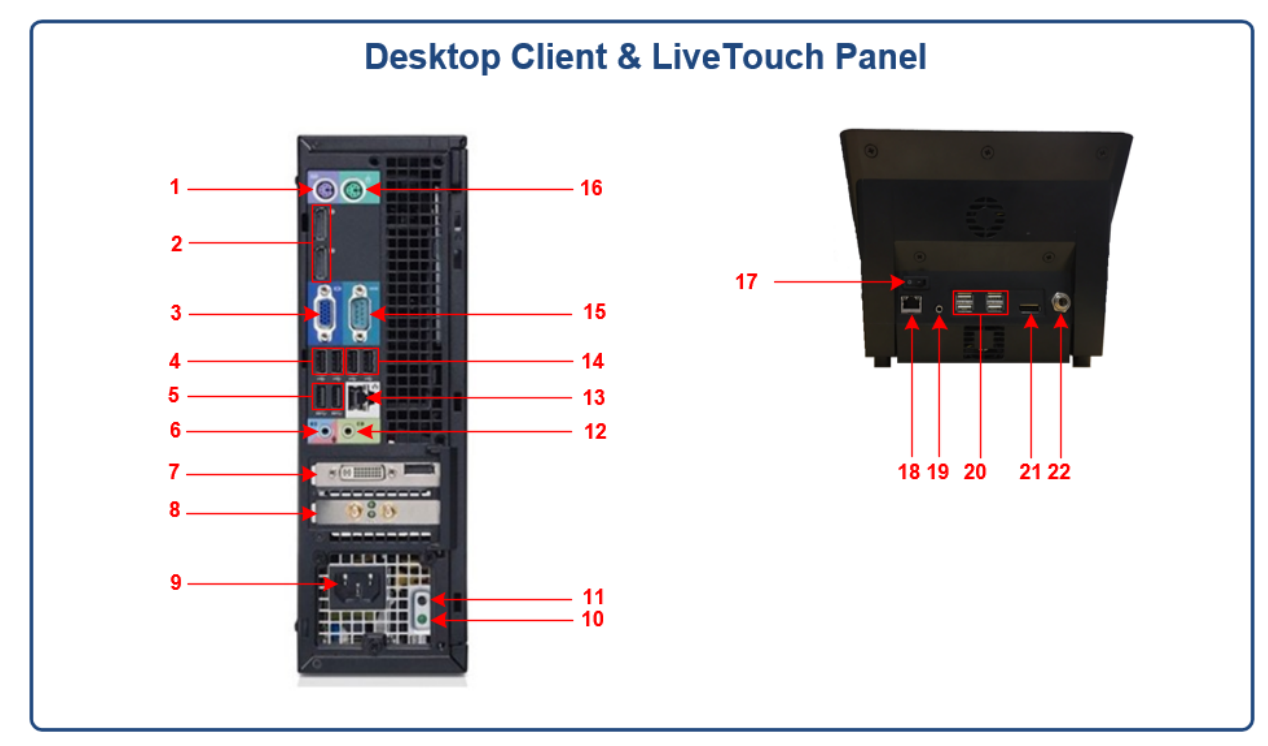

# **LiveTouch Panel and Desktop Client Connectors**

<span id="page-65-0"></span>Fig. 3-16: LiveTouch Desktop Client and Panel Rear Connectors, Switches and LEDs

Key to rear panel items shown in [Figure](#page-65-0) 3-16:

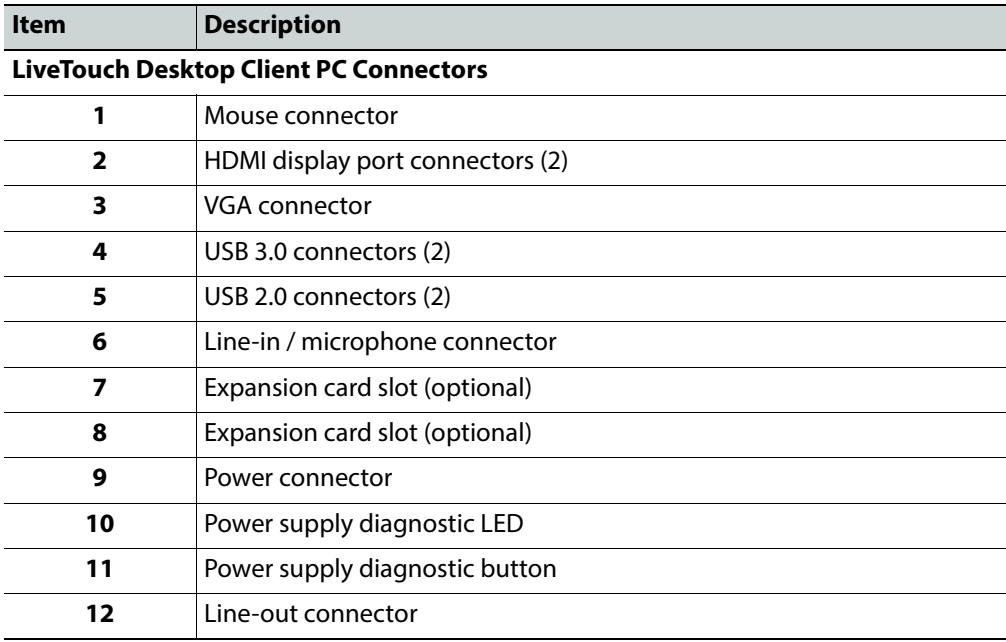

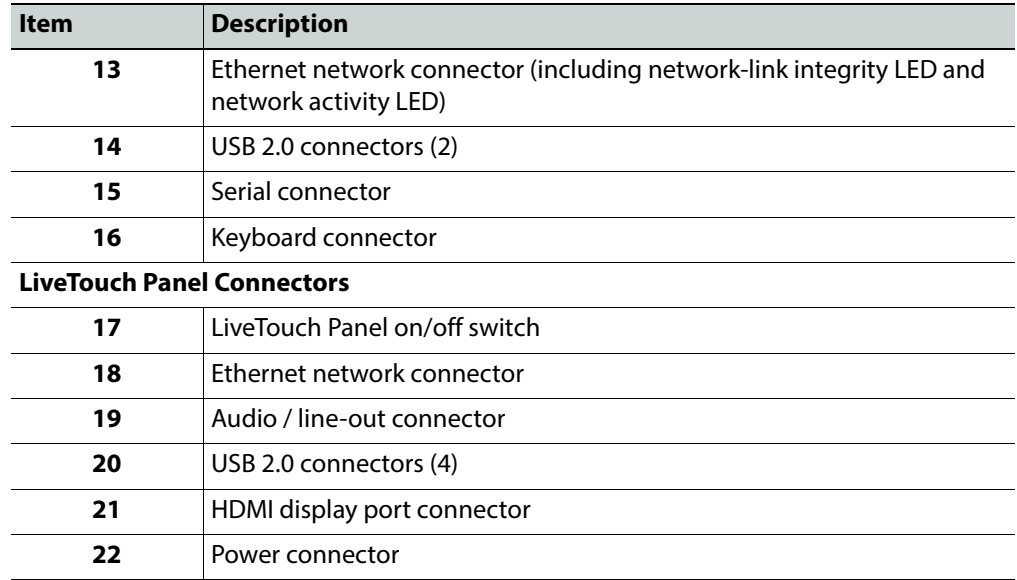

# **LiveTouch Desktop Client PC Connections**

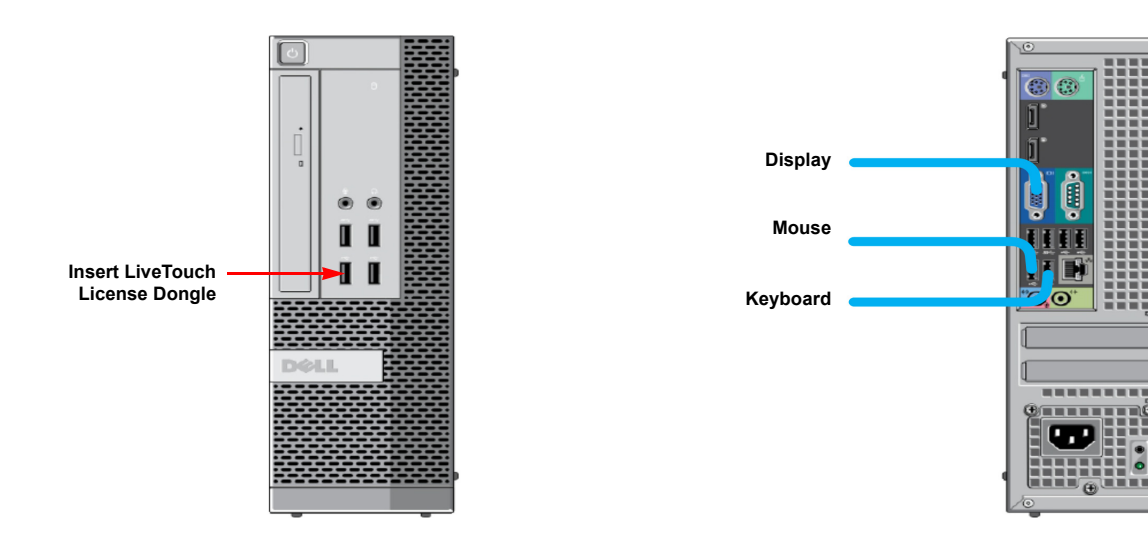

Fig. 3-17: Other LiveTouch Desktop Client PC Connections

# **LiveTouch ISA Connectors**

The ISA includes the following components:

- Two power supplies
- Two RAID drives

• Two SAS disk drives running the Virtual Machines (VMs) for the LiveTouch Manager and Search (Web Bin)

The ISA database is used to track the caching of clips by storing the clip metadata instead of the media files themselves. An optional ISA slave may also be included to provide redundancy.

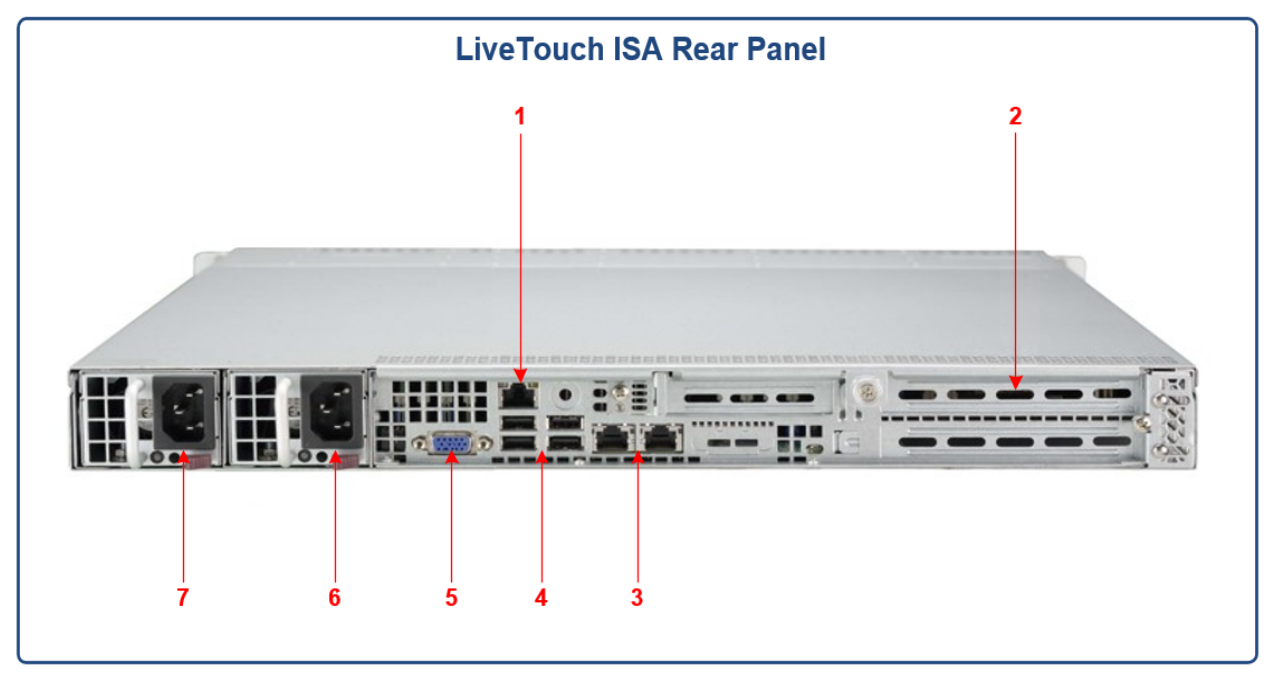

Fig. 3-18: LiveTouch ISA Rear Panel Connectors

<span id="page-67-0"></span>Key to rear panel items shown in [Figure](#page-67-0) 3-18:

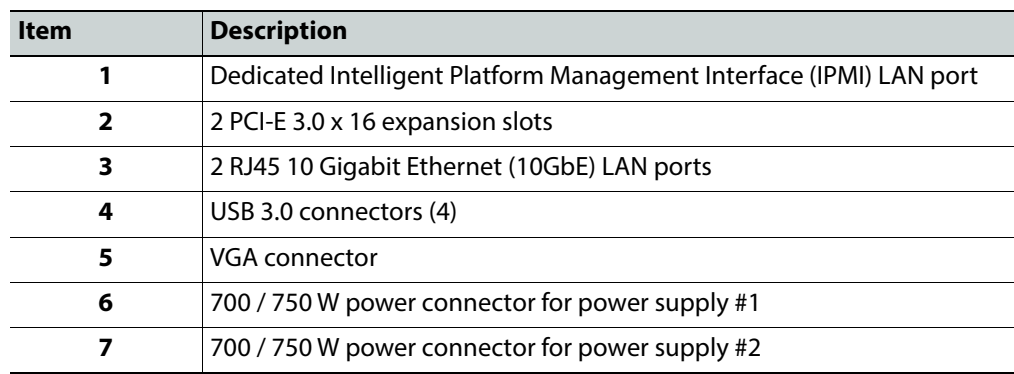

# **LiveTouch ISA Connections**

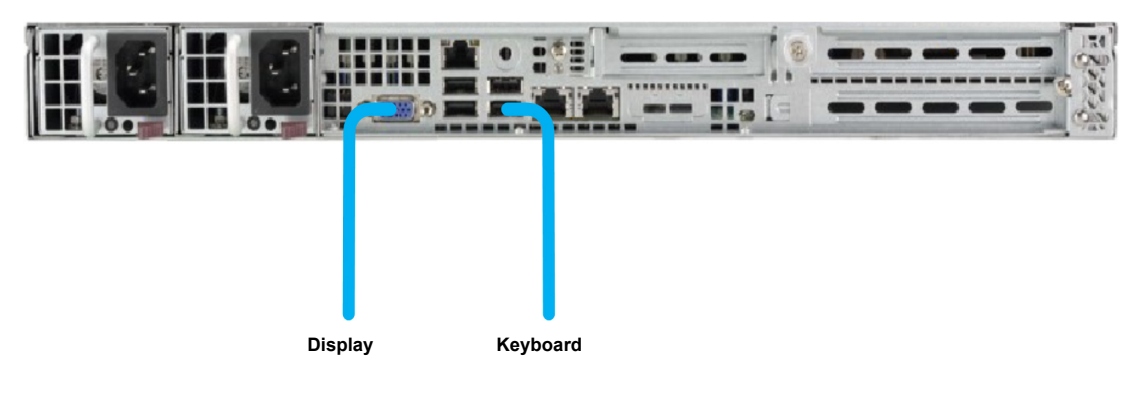

Fig. 3-19: Other LiveTouch ISA Connections

# **LiveTouch System Cabling**

## **Ethernet Network Cabling**

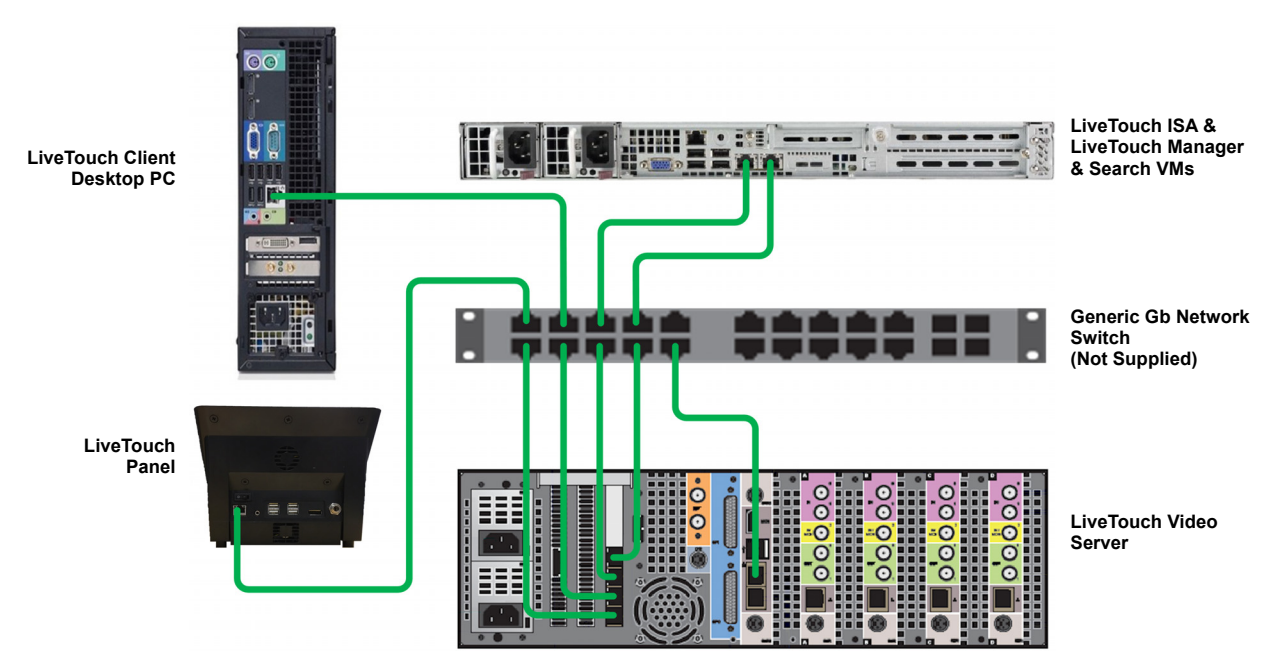

Fig. 3-20: LiveTouch Network Connections

## **Power Cabling**

For details of connecting to the power source, see [Chapter](#page-50-0) 3 on [page](#page-74-0) 75.

# **Environment and Location**

## **Environmental Considerations**

This chapter describes how to install the rack-mounted equipment into the 19 inch rack environment and LiveTouch desktop client PC and Panel in the desktop environment. Attention should be paid to the cooling information for the LiveTouch server.

The ambient temperature for all the supplied equipment should not exceed the limits of 5 and 30 $^{\circ}$ C (41 to 86 $^{\circ}$ F) at a relative humidity of 10 to 90% (non-condensing).

Installing the equipment in a clean environment with moderate temperature and humidity will promote a long and trouble-free equipment life.

#### **Rack-mounting Considerations**

To prevent physical injury when mounting or servicing the LiveTouch Server and ISA units in a rack, you must take special precautions to ensure that the system remains stable.

The following guidelines are provided for your safety:

- Mount units from the lower part of the rack if these are the only components in the rack.
- If the rack is provided with stabilizing devices, install the stabilizers before mounting or servicing the unit in the rack.
- Mount equipment so that uneven mechanical loading causing hazardous conditions does not arise.

#### **Mounting the Video Server and ISA(s) into a 19 inch Rack**

The Video Server and ISA or ISAs can be mounted into a standard 19 inch rack on the supplied rails.

- 1 Check that there is enough clearance for all connectors.
- 2 Fasten the video server to the rack system using 4 x M6 (1/4 inch) screws (available from rack suppliers).
- 3 Fasten each ISA (if more than one included) to the rack system using 2 x M6 (1/4 inch) screws (available from rack suppliers).
- 4 Once the unit is fastened to the rack, insert all connectors making sure that any external PSUs do not hang from the side of the unit; any external PSUs must be supported.

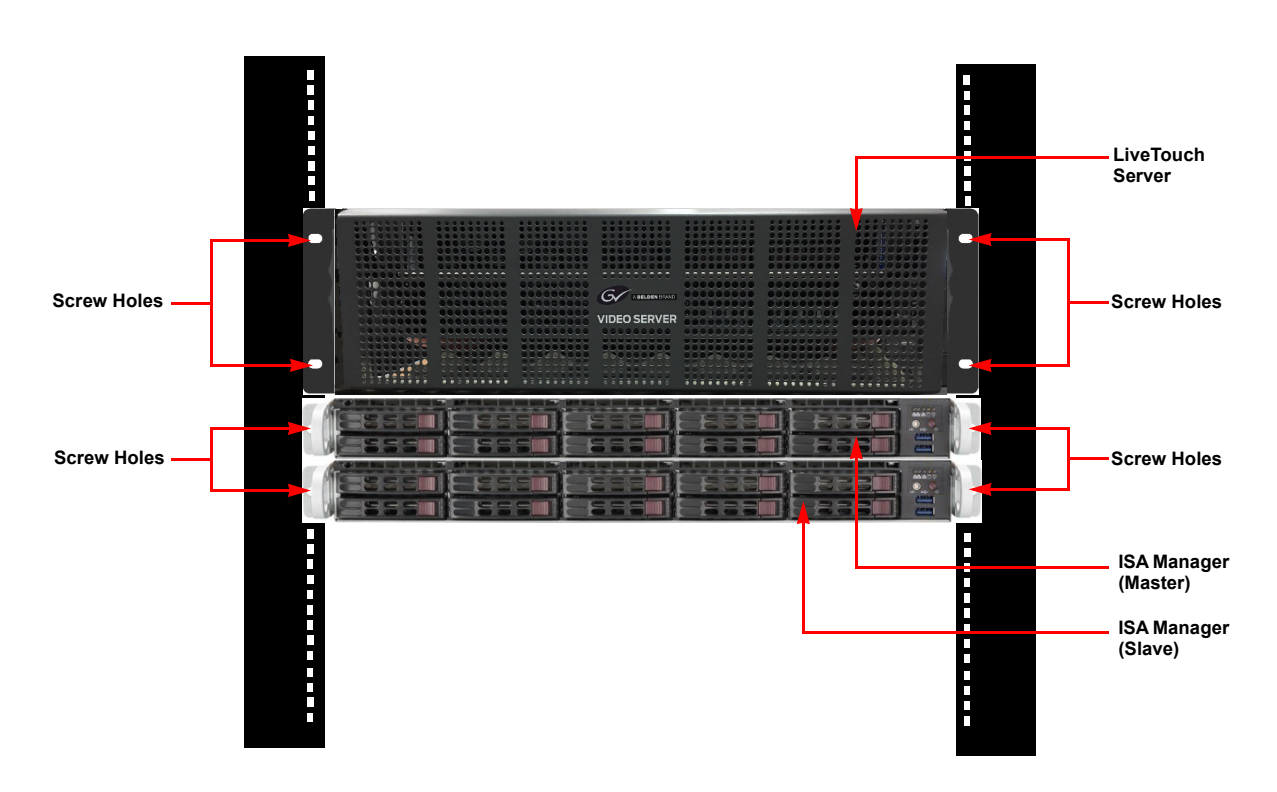

Fig. 4-1: Rack-mounted LiveTouch Server and ISA Managers

## **Component Cooling**

**Air Flow through the LiveTouch Server and ISA(s)**

The following ventilation precautions should be observed for the rack-mounted LiveTouch Server and ISAs:

- 1 The air intakes on both sides and the cooling fan exhausts at the rear of the units must not be obstructed - a minimum clearance of 200 mm (8 inches) at the rear of the rack is essential.
- 2 Air intakes situated at the front and on both sides, are to allow the inflow of cooling air and must not be obstructed.

The ISA chassis incorporates up to six sets of 4 cm counter-rotating fans, located in the middle section. The fans are 1 U high and are powered by 4-pin connectors. The fan speed is controlled by intelligent platform management interface (IPMI) software. The ISA power supply module also includes a cooling fan. The fans in this system are not redundant, hotplugable.

#### **Airflow Through the Panel**

Make sure that the LiveTouch panel is located on a suitable surface where airflow through the panel is not restricted.
A fan is mounted in the rear of the LiveTouch panel, which activates above a configurable fan-trip temperature threshold. In addition, you can configure an over-temperature alarm to alert you to the potential over-heating condition.

For more information on configuring the fan trip temperature and over-temperature alarm threshold, see the LiveTouch User Guide.

**Airflow through the Desktop Client PC**

As for any PC, make sure that the Desktop unit is located on a suitable surface where airflow through the unit is not restricted.

# **Power Supplies**

## **Internal Power Supplies**

The information below gives an overview of the power supplies used in the LiveTouch components.

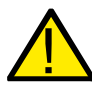

**Note:** To reduce the risk of electric shock, plug each power supply cord into separate branch circuits employing separate service grounds.

Both the LiveTouch Server and LiveTouch ISA are supplied with two power supplies as standard, one powering the device (Server or ISA) and the other providing redundancy.

> **Note:** To ensure full dual redundancy, the two power supplies must be powered from independent power sources in the cabinet power rails.

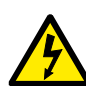

This symbol indicates that hazardous voltages are present inside the devices. **No User Serviceable Parts** are inside the power supplies. This unit should only be serviced by trained personnel.

Before powering on the LiveTouch Server, make sure that all foam used to protect the device in transit is removed, especially the foam insert inside the front panel.

The power supplies for the LiveTouch Server and ISA are located inside the unit. The power supplies do not have independent on/off switches. The LiveTouch server has an On/Off switch behind the front panel. To access the switch, pull the front cover out and downward so that it hinges away from the unit. The on/off switch is located at the right-hand side of the unit, above the Buzz reset switch.

Each ISA has an on/off switch located at the right-hand side of the front panel.

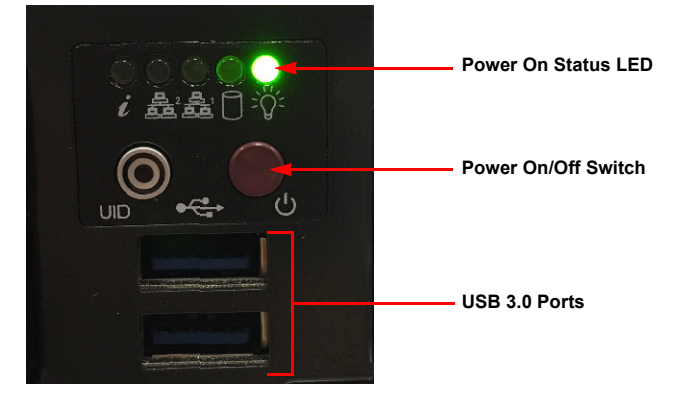

Fig. 5-1: LiveTouch ISA Power On/Off Switch

The LiveTouch Server and ISA(s) will power up when you press the **On/Off** switch after plugging the AC power cables into the IEC connectors and switching **On** at the AC mains supply.

#### **Checking the Power Supplies**

Power supplies in the LiveTouch Server are hot-swappable. Replacing power supplies should only be attempted by qualified personnel.

> **Note:** The power on/off switch for the LiveTouch server is located inside the front panel of the server, on he right-hand side of the unit. To access the switch, you will need to open the front panel of the unit.

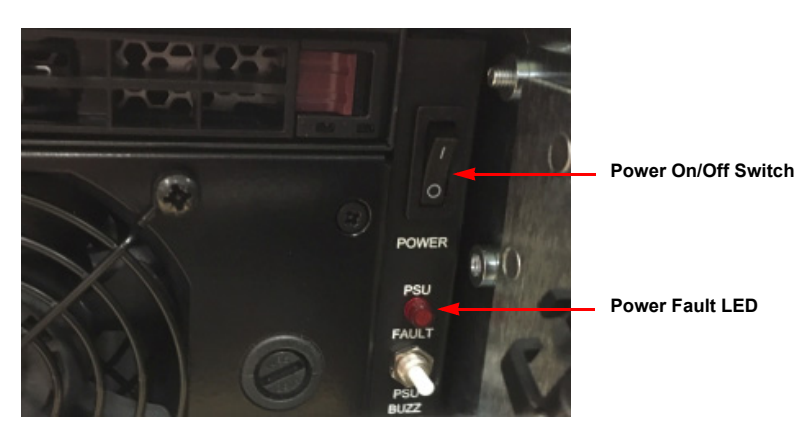

Fig. 5-2: LiveTouch Server Power On/Off Switch Inside Front Panel

To check that the power supplies are working correctly, when mains power is applied, a green power activity LED is lit, as shown in Figure [5-3 on page 76](#page-75-0).

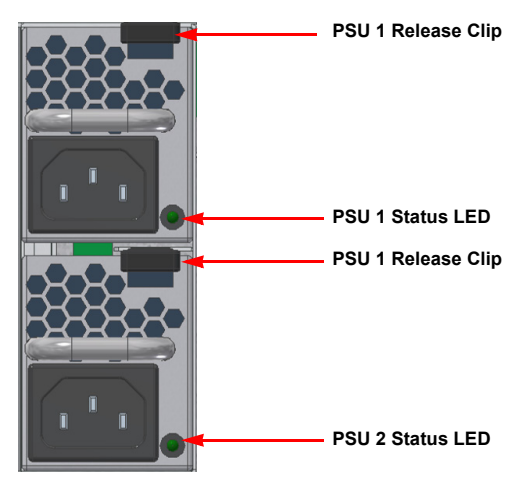

Fig. 5-3: LiveTouch Server Power Supply Status LEDs

<span id="page-75-0"></span>The power supply units (PSUs) in the LiveTouch Server are both hot-swapable so can be individually removed from the unit by pressing the release clip (see [Figure](#page-75-0) 5-3) and carefully withdrawing the PSU from the body of the Server.

**CAUTION**: The Power Supplies have NO user serviceable parts inside and if one should become faulty, it should be replaced immediately.

> **Note:** Do not allow the power supplies to hang freely from the LiveTouch Server or ISA. Make sure that the cables are not under any stress.

#### **External Power Supplies for Other LiveTouch Components**

The LiveTouch Panel is supplied with one external 12 V AC adapter power supply connected by way of a screw jack connector.

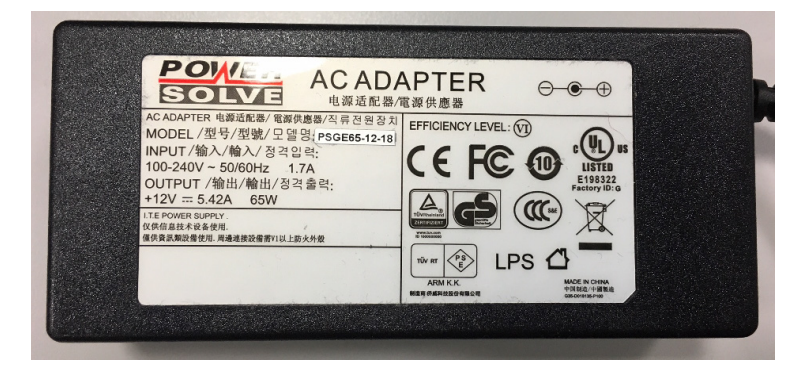

Fig. 5-4: LiveTouch Panel 12 V AC Adapter

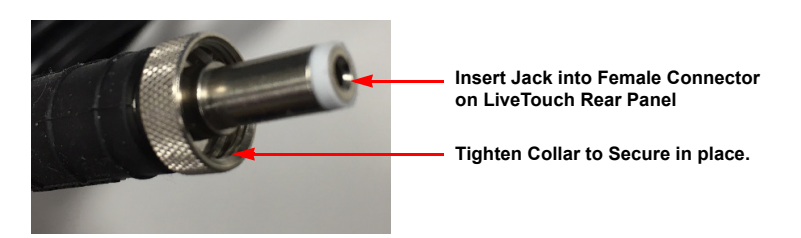

Fig. 5-5: LiveTouch Panel 12 V AC Adapter Connector Showing Screw Collar

The LiveTouch Client Desktop PC and Display are each supplied with a standard AC power cable.

**CAUTION**: The Power Supplies have NO user serviceable parts inside and are sealed shut. Do not attempt to open the power supply cases.

**Note:** Make sure that the mains power is turned OFF before connecting the PSU to the Panel.

The power supply connector plug that connects to the control surface is a jack-type fitted with a screw collar, which should be tightened to secure the connector in place. Care should be taken when connecting and disconnecting power to the LiveTouch Panel.

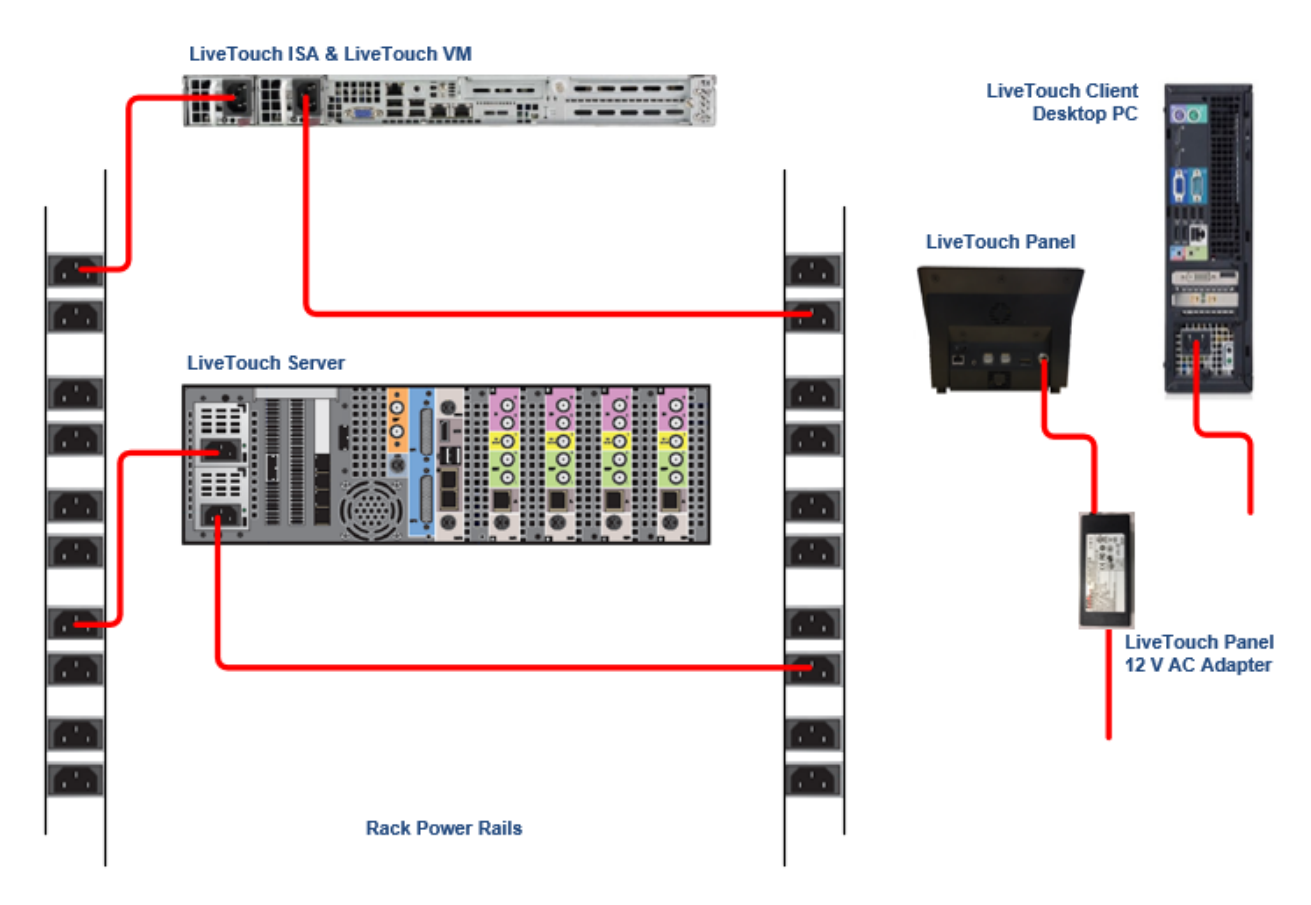

Fig. 5-6: LiveTouch Power Connections

# **Software Installation and Configuration**

# **Overview**

**Note:** All LiveTouch systems are shipped with all required software installed, configured and tested. Information on installing the various software components is provided in this guide for use in the rare cases that a re-installation may be required.

LiveTouch version 1.11 supports the following software components at the indicated versions and higher:

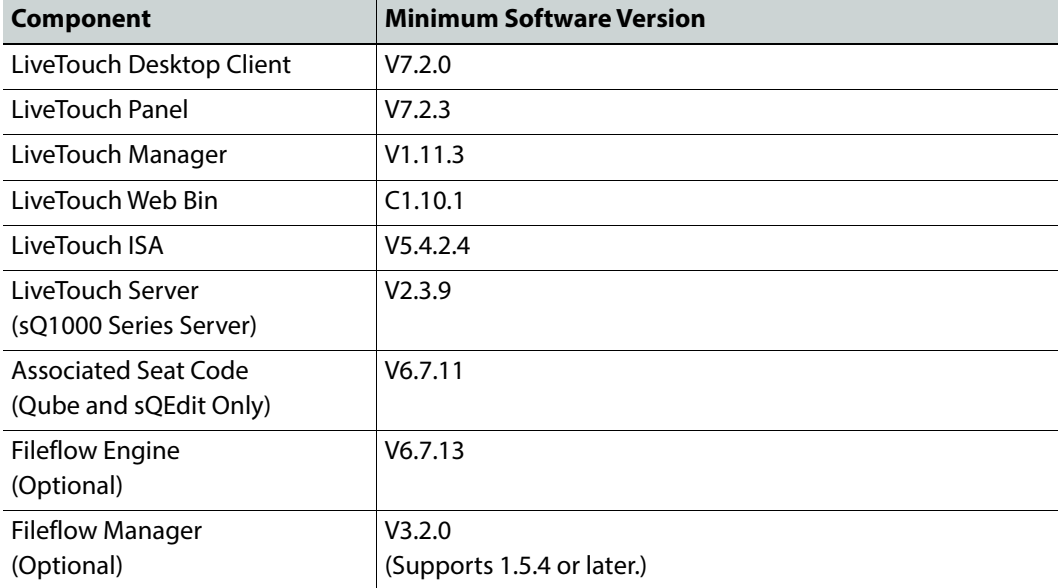

LiveTouch version 1.10 supports the following software components at the indicated versions and higher:

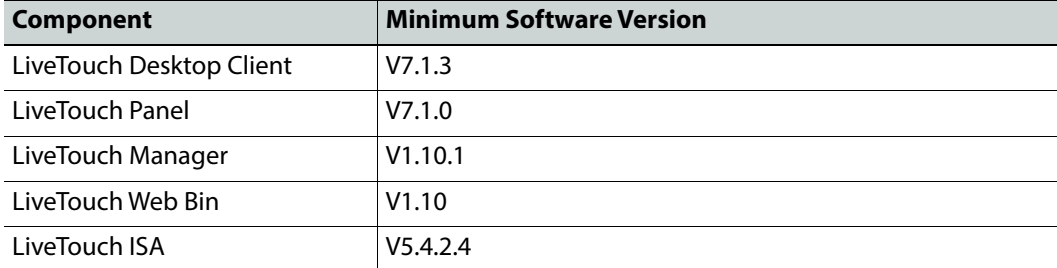

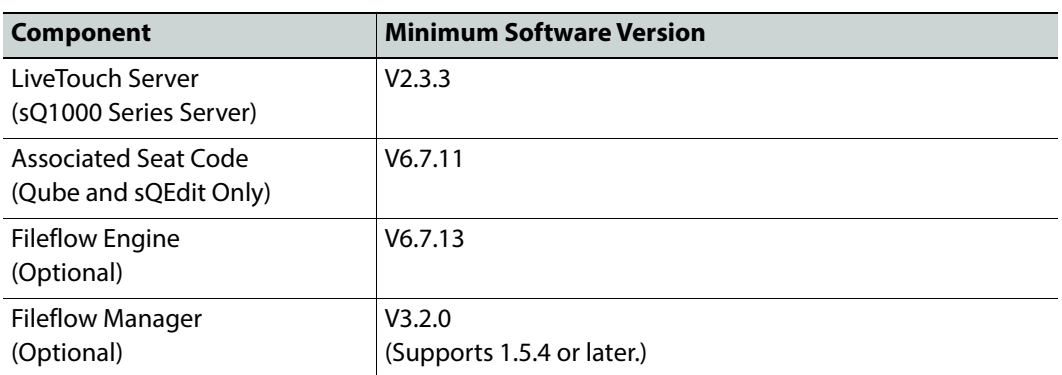

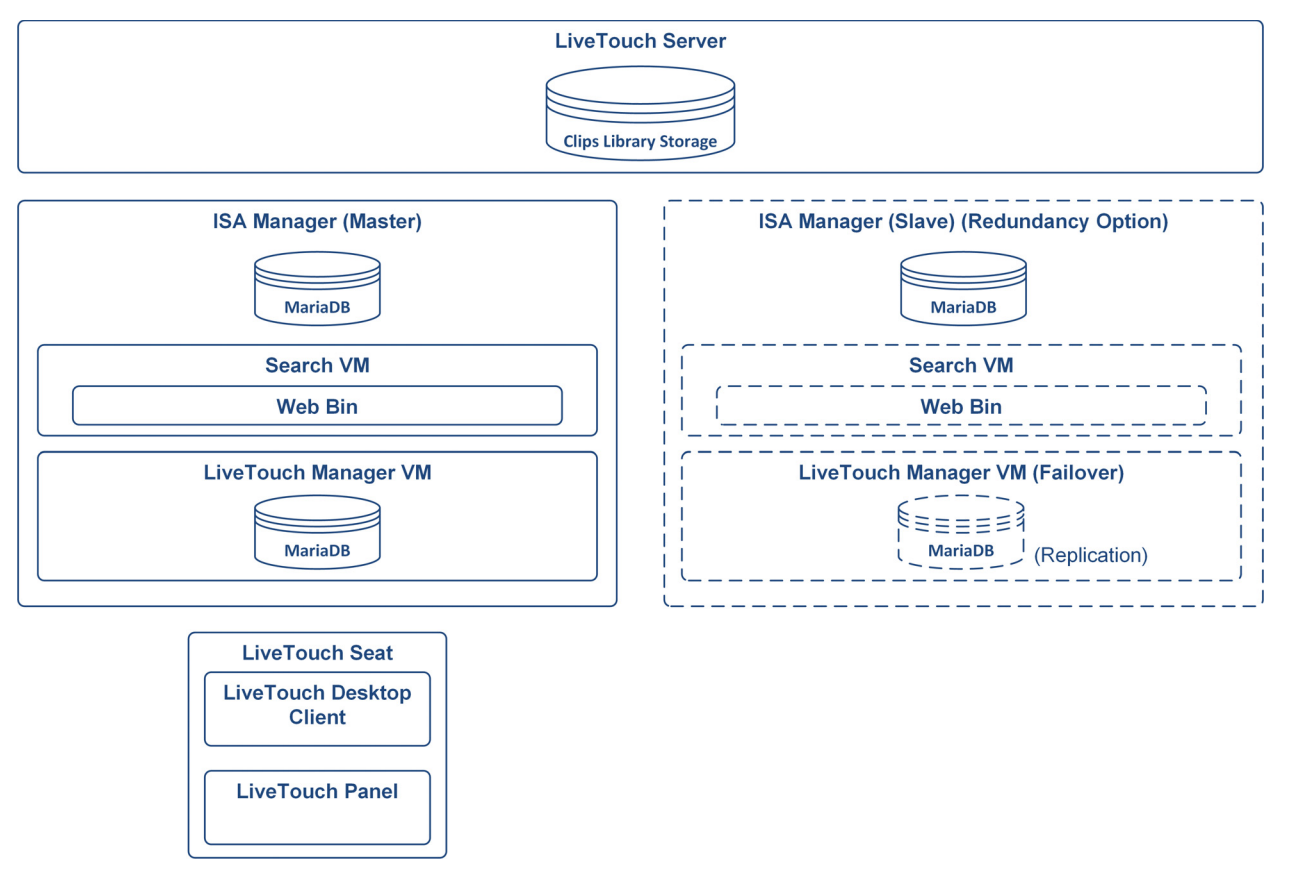

<span id="page-79-0"></span>Fig. 6-1: LiveTouch System - Schematic Overview of Software Components (Non-Site-Manager System)

For a schematic overview of a LiveTouch environment featuring the LiveTouch Site Manager, see Figure [A-1 on page 164](#page-163-0).

### **Installation and Configuration Checklist**

The following steps summarize the installation of the software components in a LiveTouch system:

- 1 Check the configuration of the LiveTouch Server.
- 2 Install the ISA Manager Software.
- 3 Configure the Search Virtual Machine (VM) on the ISA Manager.
- 4 Consider whether a Site Manager installation is required. If so, follow the procedures described in [Installing a LiveTouch Site Manager](#page-162-0), on page 163.
- 5 Configure the LiveTouch Manager VM on the ISA Manager.

#### **Before You Start**

Make a note of the following static IP addresses, which you will need to enter during the installation and configuration process:

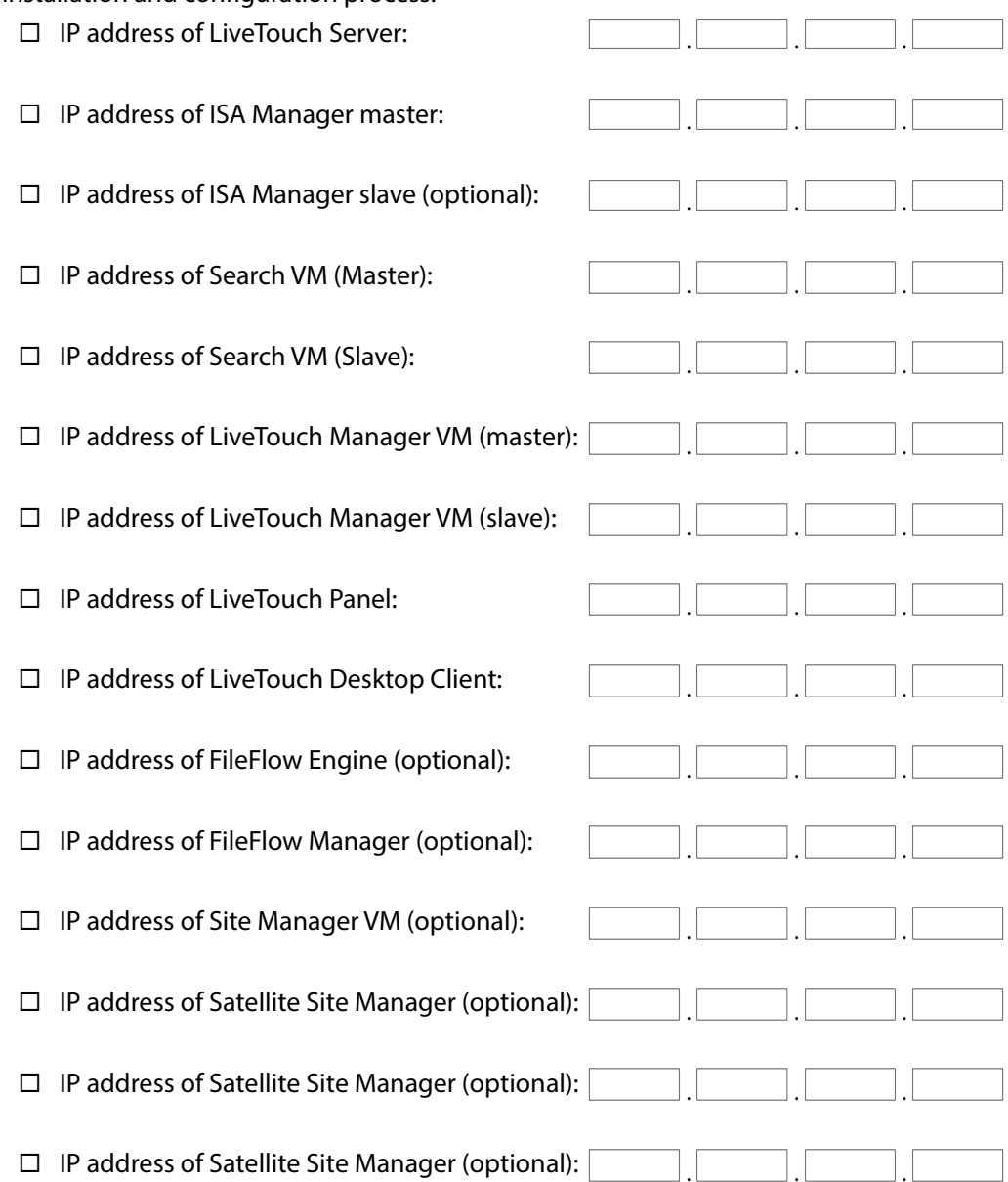

# **Checking the Status of the LiveTouch Server**

The LiveTouch Server software is pre-installed in the factory before shipment. When installing a LiveTouch system, it is recommended to check its status using the Server web pages, enter: **http://**<LT\_Server\_IP\_address>

Switch between different options in the Status dropdown menu to view, for example, the status summary (see Figure [6-2 on page 83](#page-82-0)) or networking status (see Figure [6-3 on page](#page-83-0)  [84\)](#page-83-0).

|                                                                                                    | $G\sqrt{s}$ sQ1200           | Status $-$            | Configure-                  | Admin $-$                                 | $Logs -$                         | Diags-           | Help $\sim$                                 | п | Δ                     | NS <sub>3</sub>             |
|----------------------------------------------------------------------------------------------------|------------------------------|-----------------------|-----------------------------|-------------------------------------------|----------------------------------|------------------|---------------------------------------------|---|-----------------------|-----------------------------|
| <b>Status Summary</b>                                                                                                    |                              |                       |                             |                                           |                                  |                  |                                             |   |                       |                             |
| System                                                                                                    |                              |                       | Reference & System Timecode |                                           | Cards                            |                  |                                             |   |                       | <b>CPU Core Utilisation</b> |
| Serial #                                                                                                    | 22562                        |                       | <b>Reference Input</b>      | Locked                                    | Avalon <sub>2</sub> A            |                  | Present                                     |   | #0<br>1%              |                             |
|                                                                                                    | Boot Location /ata0:2/BOOT/7 |                       | <b>Reference Standard</b>   | 576i 25Hz                                 | Avalon <sub>2</sub> B            |                  | Present                                     |   | #1                    | 67%                         |
| <b>Built</b>                                                                                                    | Oct 18 2018, 07:33:07        |                       | <b>System Timecode</b>      | 10:39:34:17                               | Avalon <sub>2</sub> C            |                  | Present                                     |   | #2<br>1%              |                             |
| Licenses<br><b>Patch Files</b>                                                                                                    | Okay<br>None                 |                       | <b>Timecode Source</b>      | Reference                                 | Avalon <sub>2</sub> D<br>Clipnet |                  | Present<br>Present                          |   |                       |                             |
| Started                                                                                                    | Thu 18 Oct 2018 13:16        |                       |                             |                                           | <b>Excalibur</b>                 |                  | Present                                     |   | #3<br>1%              |                             |
| Uptime                                                                                                    | 4 days, 21 hours             | <b>Mainframe</b>      |                             |                                           | Lancelot                         |                  | Present                                     |   |                       |                             |
| Version                                                                                                    | T2.3.2.9/001                 | Fans                  |                             | Okay                                      |                                  |                  |                                             |   | <b>Clone Activity</b> |                             |
|                                                                                                    |                              | <b>Power Supplies</b> |                             | Okay                                      |                                  |                  |                                             |   | Copies                | $\mathbf 0$                 |
|                                                                                                    |                              | Temperature           |                             | Okay                                      |                                  |                  |                                             |   |                       |                             |
| <b>ISA</b>                                                                                                    |                              | Pool Info             |                             |                                           | <b>RAIDs</b>                     |                  |                                             |   | <b>Free Space</b>     |                             |
| Manager                                                                                                    | QuentModel23100              | ID                    |                             | 5503                                      | #0                               | 50030480012E12FF |                                             |   | Free                  | 40.0%                       |
| <b>Reconnects</b>                                                                                                    | $\mathbf{1}$                 | <b>Status</b>         |                             | Online                                    |                                  |                  |                                             |   | <b>Used</b>           | 60.0%                       |
| <b>Status</b>                                                                                                    | Up                           |                       |                             |                                           |                                  |                  |                                             |   |                       |                             |
| $\overline{R}$                                                                                                    | 0.2                          |                       |                             |                                           |                                  |                  |                                             |   |                       |                             |
| Rx                                                                                                    | 0.1                          |                       |                             |                                           |                                  |                  |                                             |   |                       |                             |
|                                                                                                    |                              |                       |                             |                                           |                                  |                  |                                             |   |                       |                             |
| $\overline{D}$                                                                                                    | 15.8                         |                       |                             |                                           |                                  |                  |                                             |   |                       |                             |
| Rx                                                                                                    | 0.0                          |                       |                             |                                           |                                  |                  |                                             |   |                       |                             |
|                                                                                                    |                              |                       |                             |                                           |                                  |                  |                                             |   |                       |                             |
| $\overline{R}$                                                                                                    | 0.0                          |                       |                             |                                           |                                  |                  |                                             |   |                       |                             |
| Rx                                                                                                    | 0.0                          |                       |                             |                                           |                                  |                  |                                             |   |                       |                             |
|                                                                                                    |                              |                       |                             |                                           |                                  |                  | <b>Browse Generation Channels</b>           |   |                       |                             |
| Recording                                                                                                    | 01:18:12:12 / 02:11:59:11    |                       |                             | Ewan                                      |                                  | <b>BRO</b>       | <b>Idle</b>                                 |   |                       | $\overline{2}$              |
| <b>Control Network</b><br>Ge <sub>0</sub><br><b>Clipnet</b><br><b>CNO</b><br>CN <sub>1</sub><br><b>SDI Channels</b><br>CH <sub>0</sub><br>Recording<br>CH <sub>1</sub> | 01:18:11:04 / 02:11:59:10    | c<br>c                |                             | Gerard                                    |                                  | BR1              | <b>Idle</b>                                 |   |                       | 13                          |
| <b>Recording</b><br>CH <sub>2</sub>                                                                                                    | 01:18:10:11 / 02:11:59:14    | c                     |                             | Hugh                                      |                                  |                  |                                             |   |                       |                             |
| Recording<br>CH <sub>3</sub>                                                                                                    | 01:47:55:07 / 02:00:00:00    |                       |                             | DW7RDA5695-2.quantel.com - QRecord Port 3 |                                  |                  | <b>Browse Generation Status</b>             |   |                       |                             |
| Playing<br>CH <sub>4</sub>                                                                                                    | 01:18:11:19 / 02:12:02:00    |                       |                             | sqx://10.162.64.102/TestController2/4/[4] |                                  |                  | <b>Pending rushes</b>                       |   |                       | None                        |
| Idle<br>CH <sub>5</sub>                                                                                                    |                              | c                     |                             | sqx://10.162.64.102/MM_Testing2/5/[5]     |                                  |                  | <b>Active rushes</b><br>Total frames / time |   |                       | None<br>0 / 00:00:00:00     |

<span id="page-82-0"></span>Fig. 6-2: LiveTouch Server Status Summary

| sQ1200                                                             | Status $-$                               | Configure-<br>Admin $-$                          | $Logs -$ | Diags- | $Help -$ | Ш | ۵ | <b>NS3</b> |
|--------------------------------------------------------------------|------------------------------------------|--------------------------------------------------|----------|--------|----------|---|---|------------|
| <b>Networking Status</b>                                           |                                          |                                                  |          |        |          |   |   |            |
| <b>IPv4 Address</b><br><b>IPv4 Subnet Mask</b>                     | 10.165.180.70<br>255.255.0.0             | 0.0.0.0<br>0.0.0.0                               |          |        |          |   |   |            |
| Link<br><b>MAC Address</b><br><b>MTU</b>                           | Up (Active)<br>00:00:50:A3:3B:32<br>9000 | <b>Down</b><br>00:80:F5:6C:19:B0<br>9000         |          |        |          |   |   |            |
| Name<br><b>Rx Bytes</b><br>Rx Bytes/sec                            | eth0<br>1939464912<br>10513              | eth1<br>$\mathbf{0}$<br>$\overline{0}$           |          |        |          |   |   |            |
| Rx Bytes/sec (Max)<br><b>Rx Errors</b><br><b>Rx Packets</b>        | 110103<br>$\Omega$<br>18141707           | $\bf{0}$<br>$\overline{0}$<br>$\mathbf{0}$       |          |        |          |   |   |            |
| <b>Rx Packets/sec</b><br>Rx Packets/sec (Max)<br>Speed             | 91<br>1080<br>1000                       | $\overline{0}$<br>$\mathbf{0}$<br>$\overline{0}$ |          |        |          |   |   |            |
| <b>Tx Bytes</b><br>Tx Bytes/sec<br>Tx Bytes/sec (Max)              | 3178648701<br>56151<br>5748398           | $\mathbf{0}$<br>$\overline{0}$<br>$\mathbf{0}$   |          |        |          |   |   |            |
| <b>Tx Packets</b><br><b>Tx Packets/sec</b><br>Tx Packets/sec (Max) | 8605974<br>82<br>2076                    | $\overline{0}$<br>$\mathbf{0}$<br>$\overline{0}$ |          |        |          |   |   |            |

<span id="page-83-0"></span>Fig. 6-3: LiveTouch Server Networking Status

#### **Installing the ISA Manager Software**

The ISA Manager provides the interfaces between the LiveTouch Server and the LiveTouch Desktop Client and Panel. The ISA runs two Virtual Machines (VMs) used by LiveTouch: the **LiveTouch Manager VM** and the **Search VM**, which you need to configure after installing the ISA Manager software.

Follow this procedure to install the ISA Manager and the MySQL database engine:

- 1 Make sure you **switch off** the Windows firewall for the duration of the installation.
- 2 Locate the setup executable for the **ISA Manager V5.4.2.4** (or higher) in your File Explorer, and run the program.
- 3 At the Welcome screen, click Next.

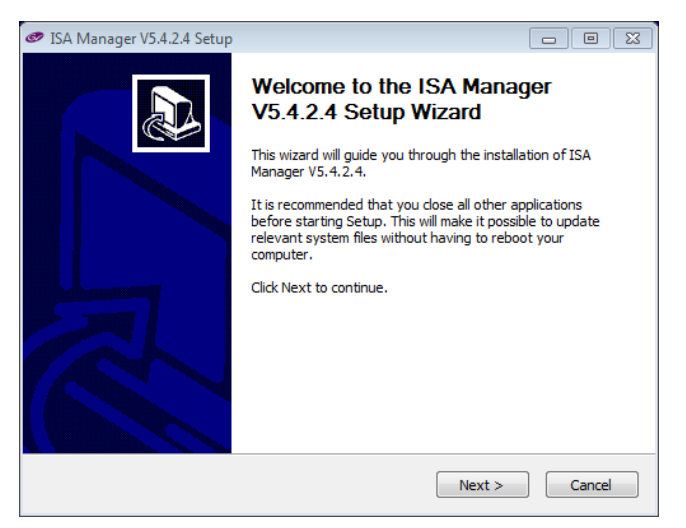

Fig. 6-4: ISA Manager Software Installation - Welcome Screen

4 When the License Agreement is displayed, click **I Agree** to accept the licensing conditions and continue with the setup.

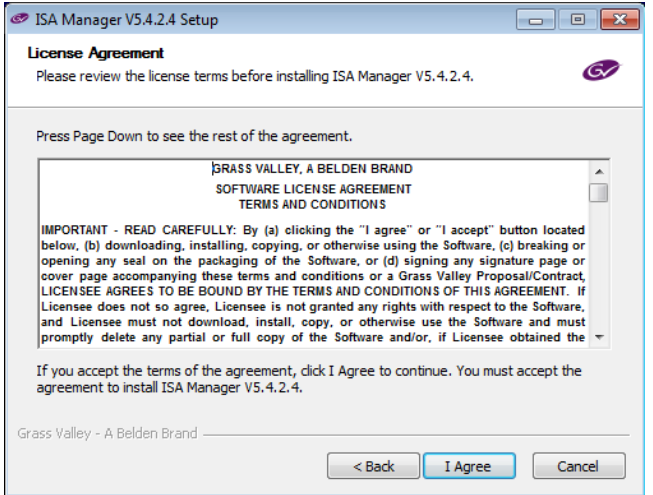

Fig. 6-5: ISA Manager Software Installation - License Agreement Screen

5 Enter the MySQL database passwords for the database users **root** and **quantel**, then click **Next**.

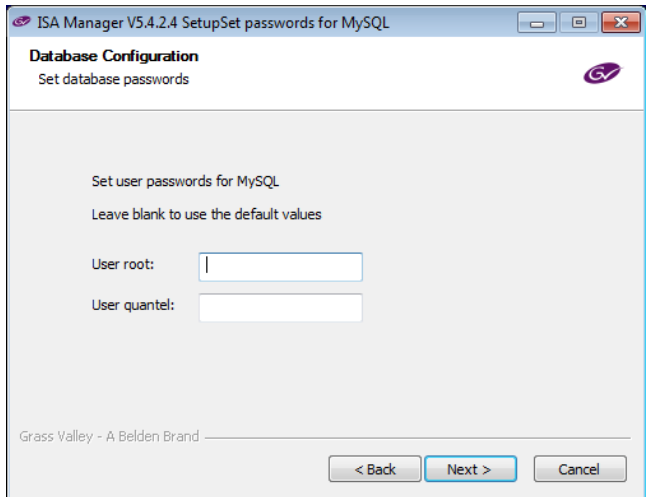

Fig. 6-6: ISA Manager Software Installation - Database Password Setting

If you leave the password fields blank, the default passwords are used as follows:

- No password for the user **quantel**.
- The password for the user **root** is the PC hostname as displayed in the Windows Computer Properties, all in lower-case characters.
- 6 Choose **Install Master** from the Type of install dropdown menu.

If installing an ISA slave, choose **Install Slave** from the dropdown.

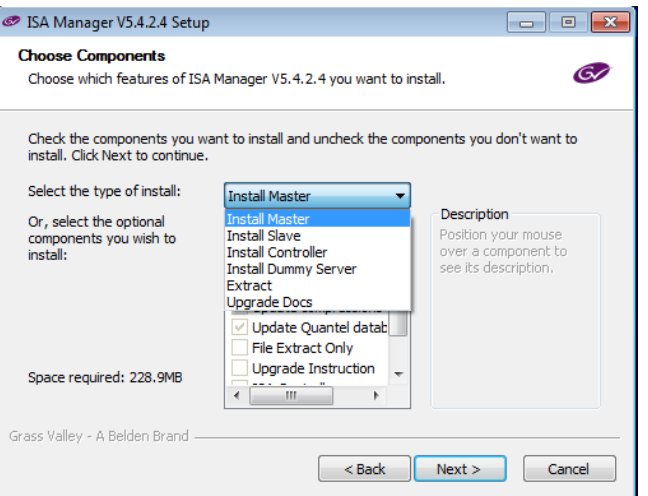

Fig. 6-7: ISA Manager Software Installation - Type of Installation

7 Confirm that all required ISA components to install are checked in the checklist, then press Next.

**Note:** The available options are preselected based on the type of installation; you cannot select/deselect other options.

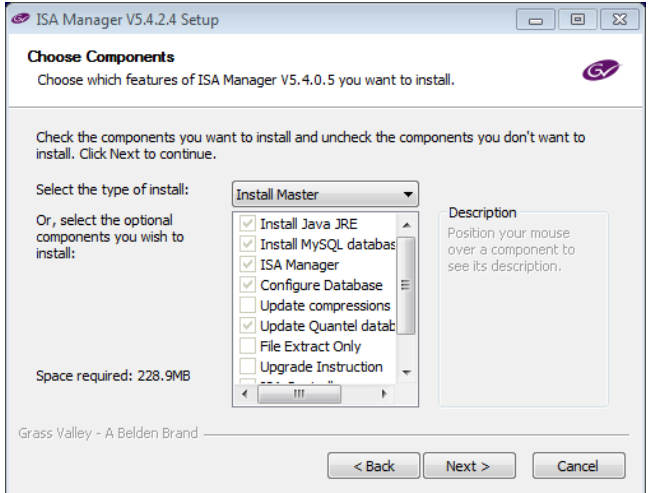

Fig. 6-8: ISA Manager Software Installation - Choosing Components to Install

8 Press Next to accept the default Start Menu folder: **Quantel\ISA Manager**.

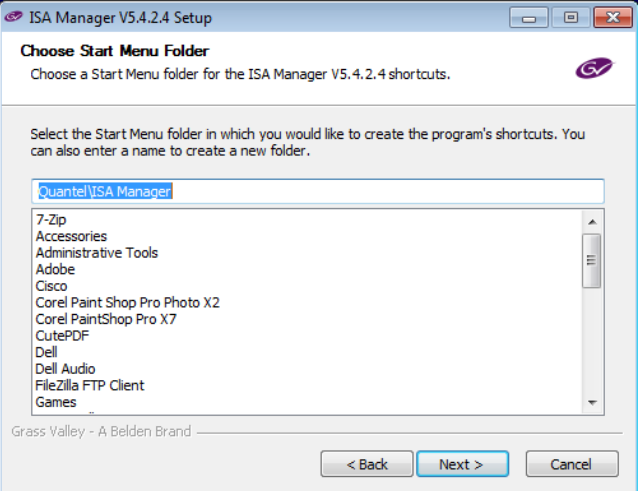

Fig. 6-9: ISA Manager Software Installation - Start Menu Folder

9 In the **Database Configuration** dialog, accept the default language collation (**uft8\_general\_ci**) for the database to determine the order in which searches are displayed.

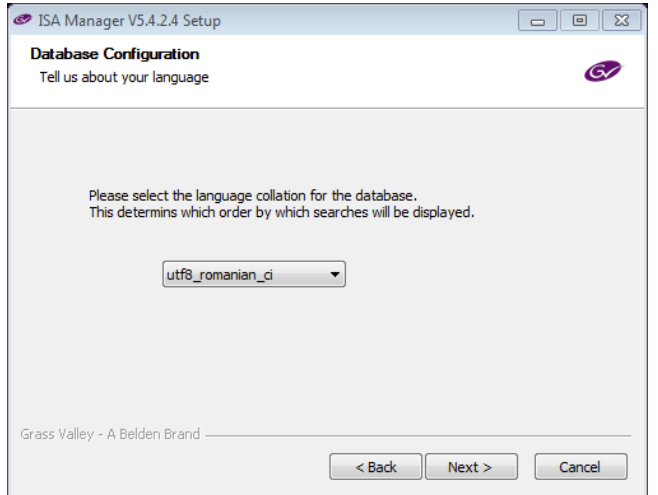

Fig. 6-10: ISA Manager Software Installation - Database Language Configuration

10 In the **Memory Configuration** dialog, the ISA contains 32 GB of memory by default so it is not a reduced memory system, press Next.

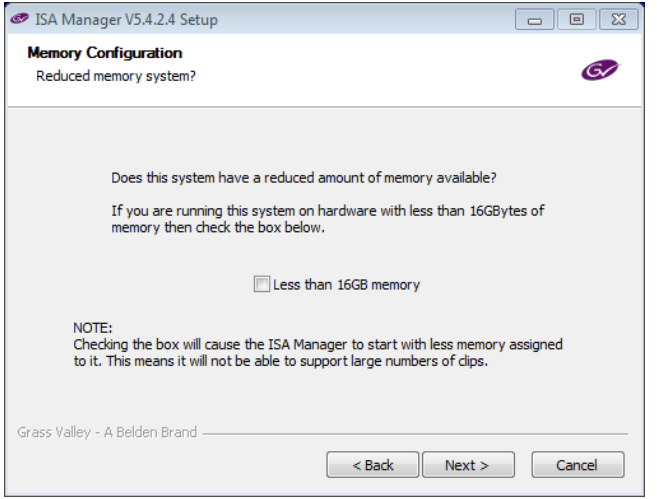

Fig. 6-11: ISA Manager Software Installation - Memory Configuration

11 Click Next in the **Development Configuration** dialog when installing a production system.

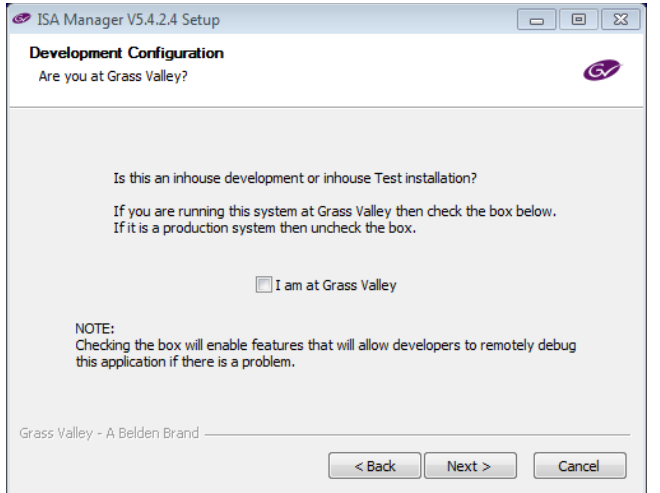

Fig. 6-12: ISA Manager Software Installation - Location of Installation

12 In the **Database Configuration** dialog, select the option: **Define my own configuration**

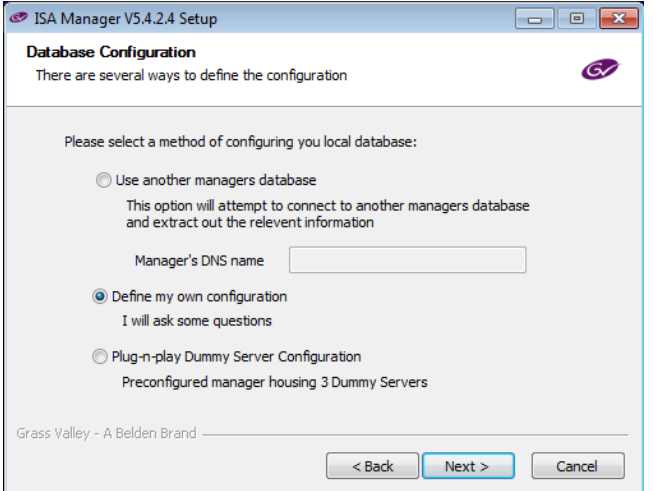

Fig. 6-13: ISA Manager Software Installation - Database Configuration Method

- 13 In the **Zone Configuration** dialog, enter the details for the zones to which the ISA belongs. For each zone, enter:
	- Zone ID for example, ZONE
	- Zone Name for example, QUAD CITIES
	- Cluster Name for example, CLUSTER

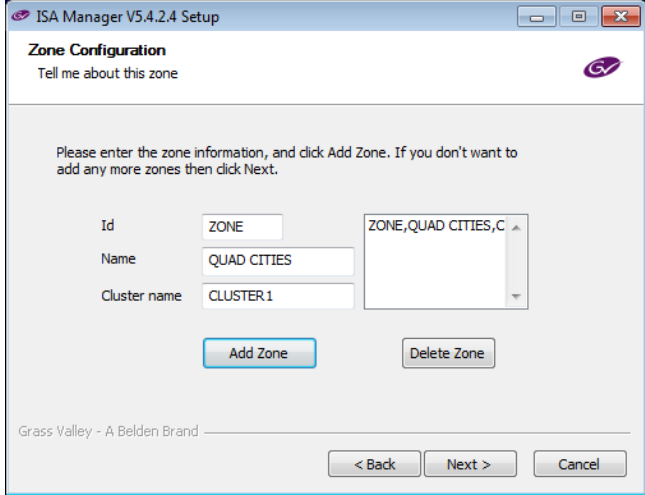

Fig. 6-14: ISA Manager Software Installation - Zone Configuration

14 In the **Server Configuration** dialog, enter the details of the server RAIDs so that they can be contacted by the ISA. Enter the IP address of the server and click **GetInfo** to load the Zone details.

Click Next to continue.

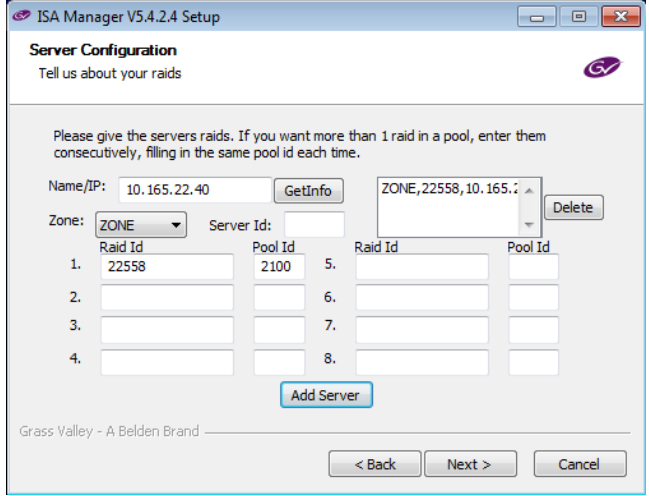

Fig. 6-15: ISA Manager Software Installation - Server RAID Configuration

15 In the **Pool Configuration** dialog, select the pre-configured Server ID from the dropdown menu then enter a memorable name for the Pool, for example, **LT Server**. Click **Save**, followed by Next to continue.

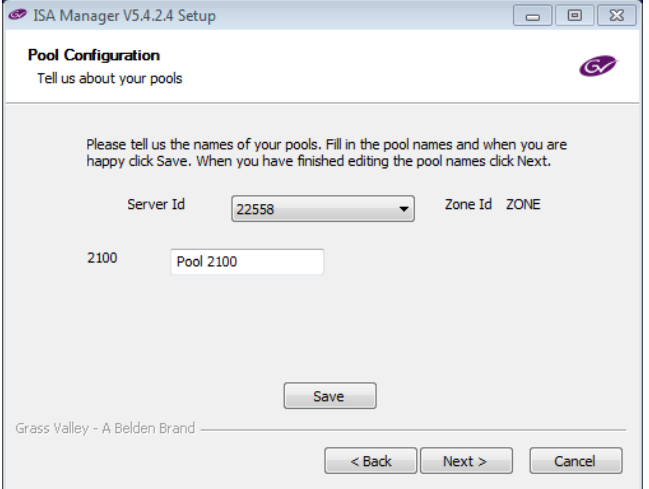

Fig. 6-16: ISA Manager Software Installation - Pool Configuration

16 The **Manager Configuration** dialog links the ISA to the Zone(s) you specified previously.

The Zone name should be passed through automatically. Enter the host name of the ISA as setup on the DNS, for example, QUENTModel12345. Click **Add Manager** to add the Zone to the list, then click Next.

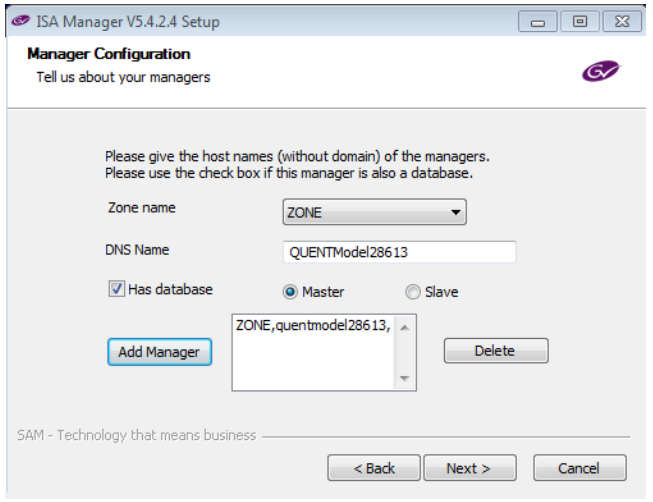

Fig. 6-17: ISA Manager Software Installation - Manager Configuration

- 17 Use the **Compressions** dialog to define the Video (SD and HD) and Audio (4-channel and 8-channel) compression formats used in LiveTouch. The default settings displayed depend on the system being installed, for example:
	- Video SD compression format: 88, Legacy 9E Mpeg 50 480i30
	- Video HD compression format: 601, AVC-I 100 1080i30 7f
	- 4-channel Audio compression format: 269, Audio 4 channel, 24 bit, 30 fps
	- 8-channel Audio compression format: 271, Audio 8 channel, 24 bit, 30 fps

Press Next to continue.

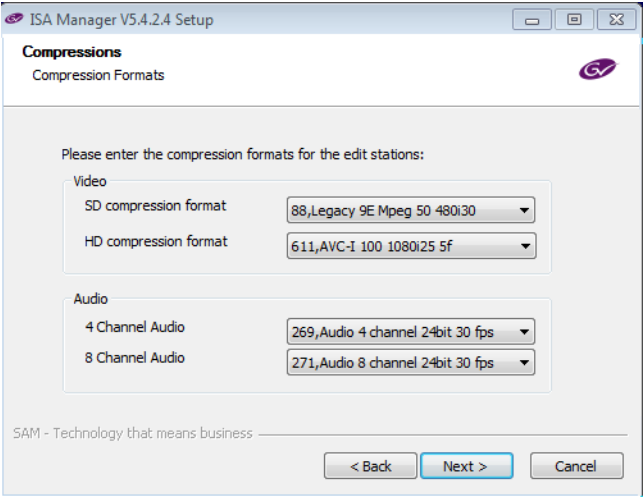

Fig. 6-18: ISA Manager Software Installation - Compressions

18 In the AAF dialog, enter the path for the AAF file share if your system needs to read legacy, file-based AAF files. Generally accept the default, then press Next.

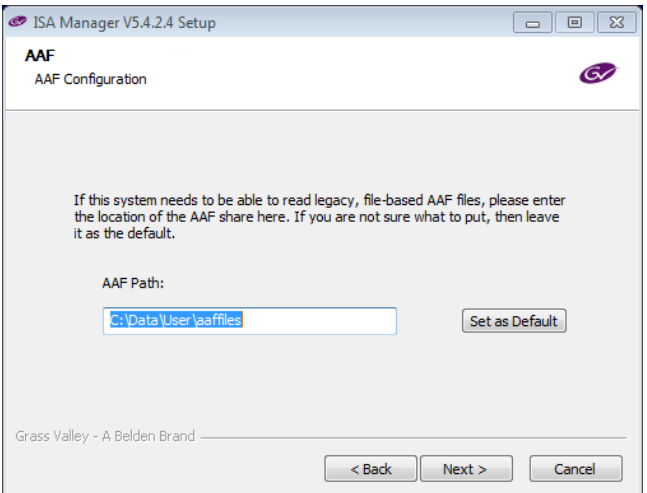

Fig. 6-19: ISA Manager Software Installation - AAF Configuration

19 The IOR dialog specifies the port from which the CORBA Interoperable Object Reference (**IOR**) must read. Accept the default port number **2096**, then click Next.

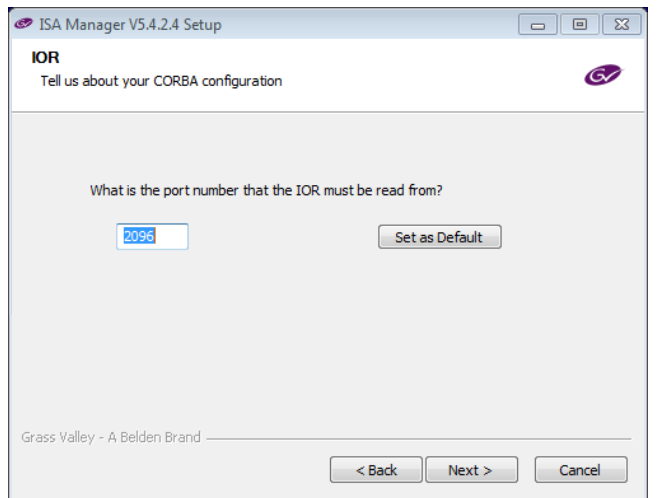

Fig. 6-20: ISA Manager Software Installation - IOR CORBA Configuration

- 20 Select the desired framerate of the LiveTouch system, depending on the target region, from:
	- 25/50 Hz: Europe, Australia, etc. (PAL/625)
	- 30/60 Hz: The Americas, Japan, etc. (NTSC/525)

Click Next to continue.

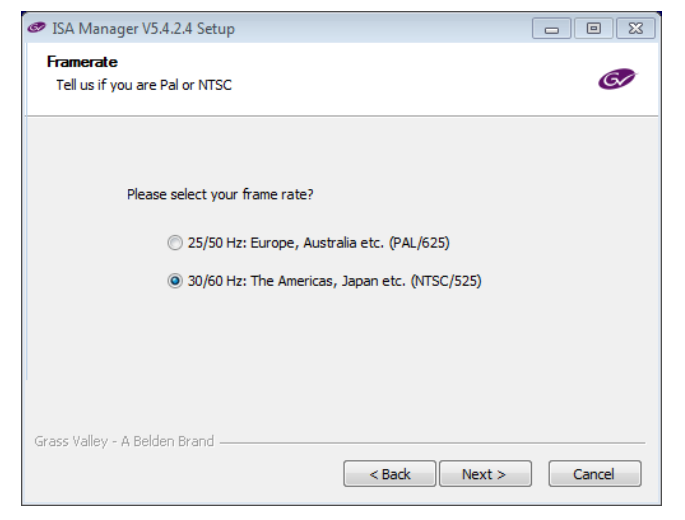

Fig. 6-21: ISA Manager Software Installation - Framerate Configuration

21 In the **Legacy** dialog, accept the default of **Non-Legacy mode**, then click Next.

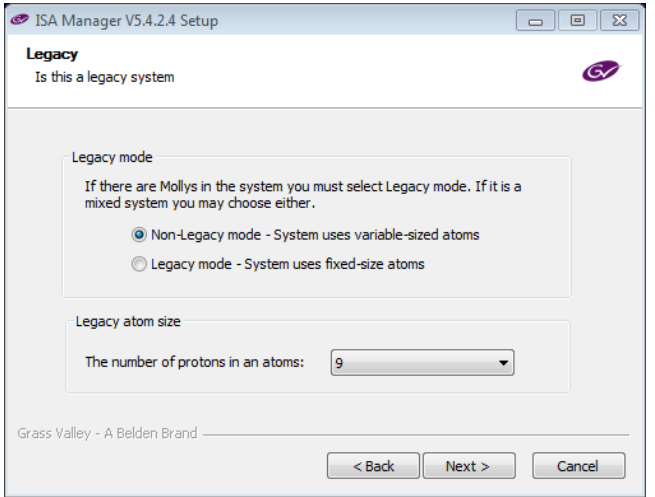

Fig. 6-22: ISA Manager Software Installation - Legacy Mode

22 The Sequence dialog is intended to create a hierarchical sequence, for a system with multiple zones, to avoid conflicts. For a single zone, select **No** (default), then click **Install** to start the installation of the ISA Manager database software.

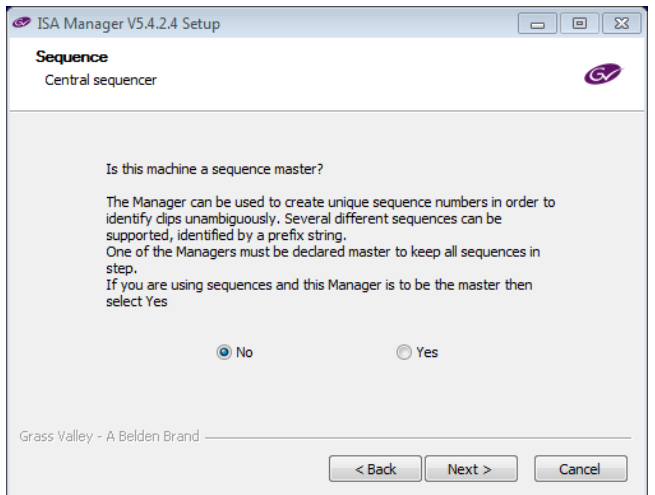

Fig. 6-23: ISA Manager Software Installation - Sequence Configuration

23 For a standard LiveTouch system, the ISA Manager installation should take about 1 to 2 minutes to complete. A system with multiple zones will take longer.

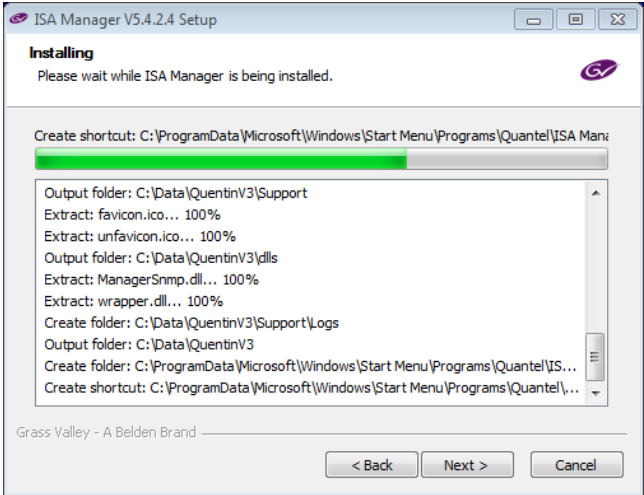

Fig. 6-24: ISA Manager Software Installation in Progress

24 On completion, you should see the following completion splash screen. Click **Finish** to quit the installation wizard.

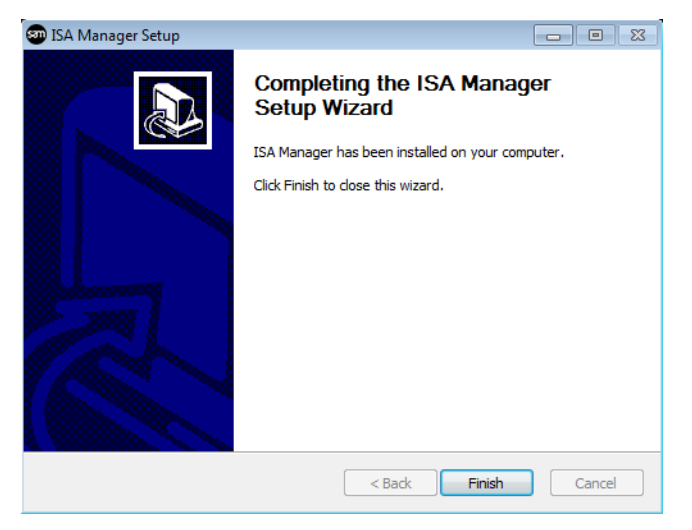

Fig. 6-25: ISA Manager Software Installation Completion

You should now see the following icons on your Desktop:

- **Run up files**: Front-end of the MySQL database.
- **Manager**: Used to start the ISA Manager.
- **Controller**: Used to start the ISA Controller software.
- **Manager UI**: Opens a webpage Dashboard used to configure and search the ISA Manager when it is running.

#### **Checking the Installation of the ISA Manager**

First, make sure that the ISA Manager software runs-up correctly, then check the installation of the ISA Manager software as follows:

- 1 Open the LiveTouch Server web page: http://<Server\_IP\_Address>
- 2 In the ISA section of the **Status Summary**, check the ISA name is registered and its status shown as **Up**.
- 3 Confirm that the Pool Info(rmation) and RAIDs are defined correctly.

|                       | sQ1800                | Status $\overline{\phantom{a}}$ | Configure $\overline{\phantom{a}}$ | Admin-      | $Logs -$              | $Diags -$        | $Help -$ | п | Δ           | NS <sub>2</sub>             |
|-----------------------|-----------------------|---------------------------------|------------------------------------|-------------|-----------------------|------------------|----------|---|-------------|-----------------------------|
| <b>Status Summary</b> |                       |                                 |                                    |             |                       |                  |          |   |             |                             |
| System                |                       |                                 | Reference & System Timecode        |             | Cards                 |                  |          |   |             | <b>CPU Core Utilisation</b> |
| Serial #              | 22558                 | <b>Reference Input</b>          |                                    | Locked      | Avalon <sub>2</sub> A |                  | Present  |   | #0          | 1%                          |
| <b>Boot Location</b>  | /ata0:2/BOOT/3        |                                 | <b>Reference Standard</b>          | 576i 25Hz   | Avalon <sub>2</sub> B |                  | Present  |   | #1          | 20%                         |
| <b>Built</b>          | Sep 5 2018, 10:28:19  |                                 | <b>System Timecode</b>             | 16:15:41:06 | Avalon <sub>2</sub> C |                  | Present  |   |             |                             |
| Licenses              | Okay                  |                                 | <b>Timecode Source</b>             | Reference   | Avalon <sub>2</sub> D |                  | Present  |   | #2          | 1%                          |
| <b>Patch Files</b>    | None                  |                                 |                                    |             | <b>Clipnet</b>        |                  | Present  |   | #3          | 1%                          |
| <b>Started</b>        | Thu 06 Sep 2018 08:08 | <b>Mainframe</b>                |                                    |             | <b>Excalibur</b>      |                  | Present  |   |             |                             |
| <b>Uptime</b>         | 8 hours, 7 minutes    | Fans                            |                                    | Okay        | Lancelot              |                  | Present  |   |             | <b>Clone Activity</b>       |
| Version               | T2.3.1.21/001         | <b>Power Supplies</b>           |                                    | Fault       |                       |                  |          |   |             |                             |
|                       |                       | Temperature                     |                                    | Okay        |                       |                  |          |   | Copies      | $\mathbf{0}$                |
|                       |                       |                                 |                                    |             |                       |                  |          |   |             |                             |
| <b>ISA</b>            |                       | Pool Info                       |                                    |             | <b>RAIDS</b>          |                  |          |   |             | <b>Free Space</b>           |
| Manager               | QUENTModel23100       | ID                              | 2100                               |             | #0                    | 50050CC10EA3DDBF |          |   | Free        | 41.1%                       |
| <b>Reconnects</b>     |                       | <b>Status</b>                   |                                    | Online      |                       |                  |          |   | <b>Used</b> | 58.9%                       |
| <b>Status</b>         | Up                    |                                 |                                    |             |                       |                  |          |   |             |                             |
|                       |                       |                                 |                                    |             |                       |                  |          |   |             |                             |

Fig. 6-26: LiveTouch Server - Status Summary

#### 4 Select: **Configure > Quentin ISA Configuration**

Confirm that the IP addresses of the ISA hosts are set up correctly in the LiveTouch Server **Quentin ISA Configuration** web page.

|                                              | sQ1200                           | $Status -$      | Configure-       | Admin- | $Logs -$ | Diags $-$                    | $Help-$  | ۵ |                      | N <sub>S3</sub> |
|----------------------------------------------|----------------------------------|-----------------|------------------|--------|----------|------------------------------|----------|---|----------------------|-----------------|
|                                              | <b>Quentin ISA Configuration</b> |                 |                  |        |          |                              |          |   |                      |                 |
| <b>IOR Port</b><br><b>CORBA Timeout</b>      | 2096<br>10000                    |                 | <b>ISA Hosts</b> |        |          | 10.165.22.26<br>10.165.22.36 | Add Host |   | <b>F</b> Remove Host |                 |
| <b>CORBA Debug</b><br><b>CORBA Keepalive</b> | $\Omega$                         | <b>Disabled</b> |                  |        |          |                              |          |   |                      |                 |
| <b>Restrict CORBA Ports</b>                  |                                  | <b>Disabled</b> |                  |        |          |                              |          |   |                      |                 |

Fig. 6-27: ISA Configuration Details on the LiveTouch Server

#### 5 Select: **Configure > SDI Channels.**

Confirm that the ISA is recording the live feeds expected and that **Always In Record** is set to **On**.

| sQ1800                             | Status $\overline{\phantom{a}}$<br>Configure- | Admin-<br>$Diags -$<br>$Logs -$ | $Help -$              | NS <sub>2</sub><br>Δ  |
|------------------------------------|-----------------------------------------------|---------------------------------|-----------------------|-----------------------|
| <b>SDI Channel Configuration</b>   |                                               |                                 |                       |                       |
| Channels 4 to 5<br>Channels 0 to 3 |                                               |                                 |                       |                       |
| <b>Record Settings</b>             |                                               |                                 |                       |                       |
|                                    | $CH-OA$                                       | $CH-1$ A                        | $CH-2 B$              | $CH-3 B$              |
| <b>Default Video Format</b>        | DV100 1080i50 (5f)                            | DV100 1080i50 (5f)              | DV100 1080i50 (5f)    | DV100 1080i50 (5f)    |
| <b>Default SD Video Format</b>     | IMX-50M 625i50 (L9E)                          | IMX-50M 625150 (L9E)            | IMX-50M 625i50 (L9E)  | IMX-50M 625i50 (L9E)  |
| Default HD Video Format            | DV100 1080i50 (4f)                            | DV100 1080i50 (4f)              | DV100 1080i50 (4f)    | DV100 1080i50 (4f)    |
| <b>Default Audio Format</b>        | Audio8Ch-24bit 625i50                         | Audio8Ch-24bit 625i50           | Audio8Ch-24bit 625i50 | Audio8Ch-24bit 625i50 |
| <b>Default Audio Channels</b>      | Format defined                                | 16                              | 16                    | 16                    |
| <b>Default Browse Format</b>       | H.264 640x360/480                             | H.264 640x360/480               | H.264 640x360/480     | H.264 640x360/480     |
| <b>Timecode Source</b>             | System timecode                               | System timecode                 | System timecode       | System timecode       |
| <b>SD Aspect Ratio</b>             | 16:9                                          | 16:9                            | 16:9                  | 16:9                  |
| <b>Always In Record</b>            | On                                            | On                              | On                    | On                    |
| <b>Record Buffer Length</b>        | 08:00                                         | 08:00                           | 08:00                 | 08:00                 |
| <b>Default Port Name</b>           | Record0.22558                                 | Record1.22558                   | Record2.22558         | Record3.22558         |
| <b>Record Persistence</b>          | On                                            | Off                             | Off                   | On                    |

Fig. 6-28: ISA Configuration - SDI Channel Configuration

#### 6 Select: **Status > SDI Channels.**

Check the test signal color bars in the output channels:

| sQ1800<br>Status $-$ | Configure-<br>Admin-                                                               | $Logs -$<br>$Diags -$               | $Help -$<br>п<br>A | NS <sub>2</sub> |
|----------------------|------------------------------------------------------------------------------------|-------------------------------------|--------------------|-----------------|
| $\overline{3}$       | <b>Record3.22558</b><br>14:14:21:13<br>Elapsed: 03:34:06:10<br>Remain: 06:01:53:15 | 1080150 (ASYNC)<br>ATC_VITC ATC_LTC | $\Leftrightarrow$  |                 |
| Δ                    | 00:00:00:00<br>Elapsed: 00:00:00:00<br>Remain: 00:00:00:00                         | 1080i50 x2                          |                    |                 |
| 5                    | 00:00:00:00<br>Elapsed: 00:00:00:00<br>Remain: 00:00:00:00                         | 1080i50 x2                          | $\Leftrightarrow$  |                 |

Fig. 6-29: ISA Configuration - SDI Channel Status

Once you are satisfied that the ISA Manager software is installed correctly, continue by installing the two VMs on the ISA Manager.

# **Installing and Configuring the VMs on the ISA**

Each ISA Manager includes two virtual machines (VMs), which need to be configured as described in the following sections:

- **Search VM** used as a search buffer by the Web Bin.
- **LiveTouch Manager VM** and Databases

For a schematic overview, see Figure [6-1 on page 80](#page-79-0).

# **Installing and Configuring the Search VM**

Set-up the **Search VM** as follows:

- 1 Locate the zip file containing the Search Service components: **Search V2.0.1.0.zip**  installed with the ISA Manager.
- 2 Create a folder: **C:\Data**
- 3 Double-click the zip file and **Extract** the contents to the folder: **C:\Data**.

| Ez C:\Data\Search V2.0.1.0.zip\    |                       |                      |                      |              |
|------------------------------------|-----------------------|----------------------|----------------------|--------------|
| Edit View Favorites<br><b>File</b> | Tools<br>Help         |                      |                      |              |
| - ▽ 中 → ×<br>中                     |                       | i                    |                      |              |
| Add<br>Extract Test                | Copy Move Delete Info |                      |                      |              |
| C:\Data\Search V2.0.1.0.zip\       |                       |                      |                      | $\cdot$      |
| Name                               | <b>Size</b>           | Packed Size Modified |                      | Created<br>A |
| bin                                | 12 036 666            | 10 984 717           | 2011-01-25 13:48     |              |
| java                               | 100 464 724           | 36 862 840           | 2010-09-17 11:01     |              |
| webserver                          | 28 682 092            | 28 097 847           | 2011-01-24 12:40     |              |
| Readme.txt                         | 2172                  |                      | 951 2011-01-25 13:32 |              |
| ш<br>$\overline{4}$                |                       |                      |                      | ٠            |
| 0 object(s) selected               |                       |                      |                      |              |

Fig. 6-30: Search VM Zip File Contents

The Search service distribution contains the following folders:

- **java:** Java runtime environment.
- **webserver:** Jetty web server containing the **Search** and **Solr** web applications.
- **bin:** Folder containing scripts to configure, start and stop the search service.

Refer to the **Readme.txt** file for more information.

- 4 Navigate to the folder: **C:\Data\bin**
- 5 Run the batch file: **addshortcuts.bat**.

This writes the Search VM shortcuts to the Desktop.

- 6 Navigate to the folder: **C:\Data\webserver\quantel**.
- 7 Open the file **Config.xml** in a text editor (e.g., Notepad++).
	- a In the **<URLs>** section, enter a comma-separated list of the URLs to the ISA Manager's IOR, in the format: http://IP\_address:Port For example:

**<URLs>http://10.165.1.2:2096</URLs>**

b In the **<User>** section, enter the username of an ISA Manager database user with at least read-only privileges on the clips table.

For example:

#### **<User>quantel</User>**

c In the **<Password>** section, enter the password of the ISA Manager database user specified above.

If user quantel, leave blank unless changed during the ISA Manager installation.

- 8 Save your changes to the **Config.xml** file.
- 9 Make sure that you have set the correct IP address and are connected to the ISA.
- 10 Double-click the Desktop shortcut: **Search V2.0.1.0**
- 11 Double-click the file: **Start search.bat**.

Note: If you need to stop the Search service, run: **Stop search.bat**.

You should see the following message indicating that Search is ready: Waiting for an indexing operation to be submitted.

- 12 Configure the Search VM to start-up automatically as follows:
	- a Click **Start**, then right-click on **All Programs**.
	- b Select: **Open All Users**.
	- c Navigate to the folder: **Programs: Startup**
	- d Copy **Start Search** icon from the Desktop and paste into the **Startup** folder.
- 13 Add the **Search Path** parameter to the ISA Manager as follows:
	- a Start the ISA Manager user interface:
	- b Select: **Configure: Properties**
	- c Scroll down and select: **Search path**.
	- d Set the **Value** parameter to the IP address on which the Search service is running in the format: http://<IP\_address>:<Port\_Number>

For example: http://10.162.50.20:8182/

- e Click **Create** to enter into the ISA database.
- f Click the **Refresh Database** button at the top of the web page to refresh the database with your changes.
- g Close the ISA Manager web application.
- 14 Check that the Search VM is running by opening an Internet browser window and entering:

#### **http://localhost:8182/quantel/search/select?q=\***

This searches all clips and should display a list of clips visible to the ISA.

# **Installing the MySQL Database for the LiveTouch Manager VM**

Use this procedure when installing LiveTouch version V1.10 or earlier. For more recent versions of LiveTouch, see [Installing the MariaDB Database for the LiveTouch Manager VM](#page-109-0), on [page](#page-109-0) 110.

> **Note:** Install the LiveTouch Manager component on a VM hosted on the ISA PC. Do not install the LiveTouch Manager component directly onto the host ISA PC (without using a VM) as both products use a MySQL database and this could lead to conflicts.

The LiveTouch Manager VM includes a MySQL database component, which is installed on the ISA Manager as follows:

1 Navigate to the following folder:

\\10.54.1.197\Internal Test\LiveTouch2\mid-tier (Manager)\third party packages

- 2 Locate the MySQL install package: **mysql-5.5.40-winx64.msi** and double-click to run the Setup Wizard.
- 3 Click **Run** to start the installation.
- 4 When the MySQL Server 5.5 Setup Wizard starts, click **Next** to proceed.

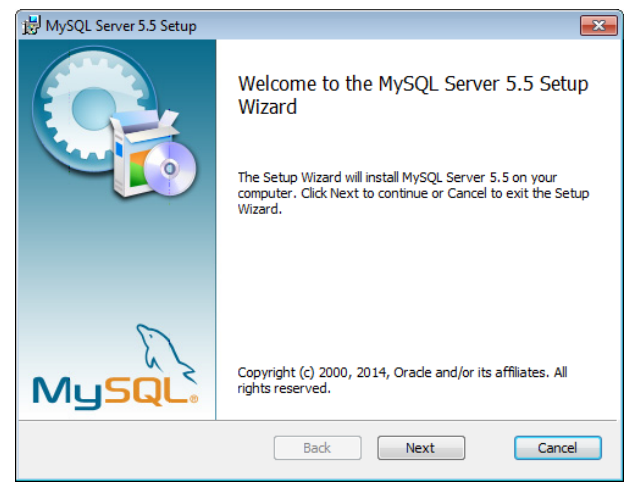

Fig. 6-31: MySQL Server 5.5 Setup Wizard

5 Accept the licensing terms in the **End-user License Agreement** screen by selecting the checkbox, then click Next.

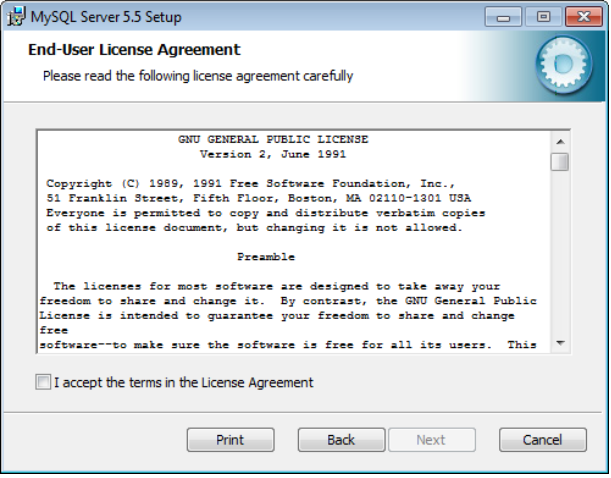

Fig. 6-32: MySQL Server 5.5 Setup Wizard - License Agreement

6 Select the setup type: **Custom** then click Next.

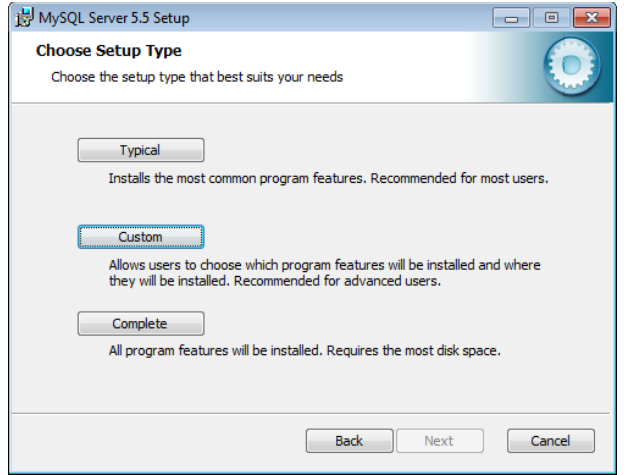

Fig. 6-33: MySQL Server 5.5 Setup Wizard - Setup Type

7 In the Custom setup dialog:

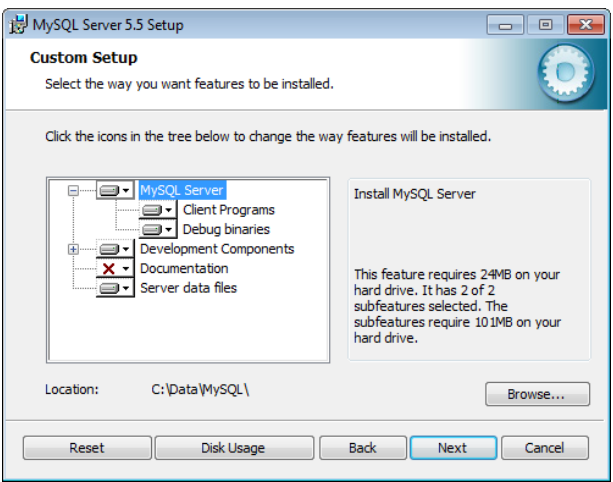

Fig. 6-34: MySQL Server 5.5Setup Wizard - Custom Setup

a Select **MySQL** Server, click **Browse...**, and select the folder: **C:\Data\MySQL**

If the folder does not already exist, simply enter the path and the installation will create the folder.

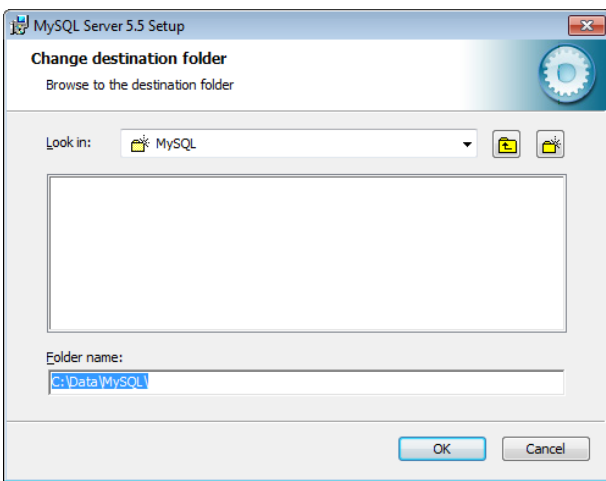

Fig. 6-35: MySQL Server 5.5 Setup Wizard - Browsing to Change Destination Folder

b Select **Server Data Files**, click **Browse...**, and select the folder: **C:\Data\MySQL** Click Next.

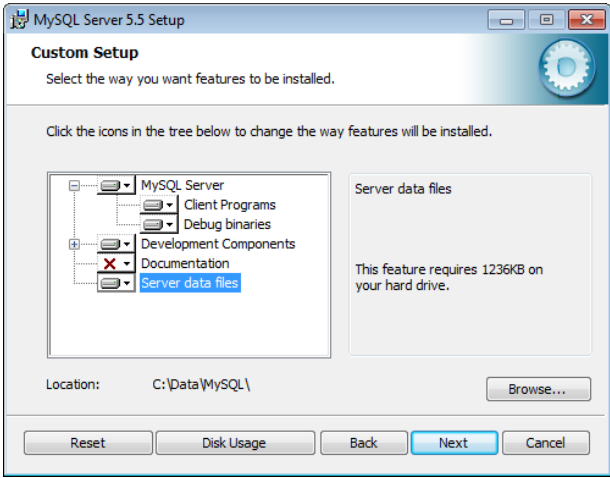

Fig. 6-36: MySQL Server 5.5 - Setup Wizard

8 Click **Install** when ready to install MySQL Server 5.5

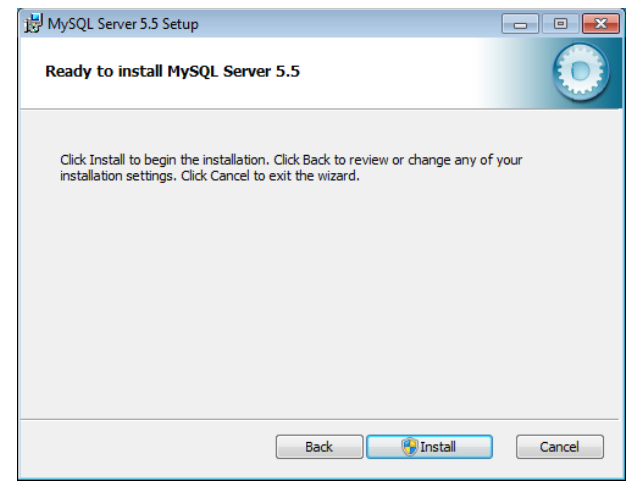

Fig. 6-37: MySQL Server 5.5 Setup Wizard - Start Install

- 9 Click Next, then Next again.
- 10 In the **Completed Setup** dialog, select the **Launch the MySQL Instance Configuration Wizard** checkbox, then click Finish.

This launches the MySQL Configuration Wizard. Continue to configure the MySQL database as described in the following section.

#### **Configuring the MySQL Database for the LiveTouch Manager VM**

Using the MySQL Configuration Wizard, which should have started up automatically, configure the MySQL database as follows:

- 1 In the User Account dialog, click **Yes** to allow the configuration program to make changes.
- 2 In the Configuration Wizard Welcome screen, click Next to start the MySQL database configuration.

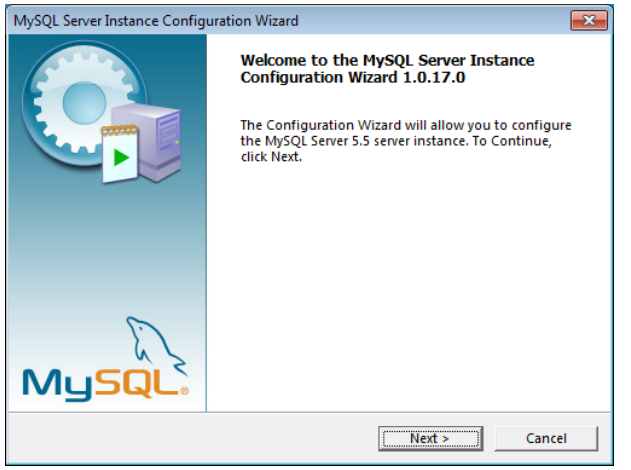

Fig. 6-38: MySQL Server Configuration Wizard - Start Configuration

3 In the **Configuration Type** dialog, select **Detailed Configuration**, then click Next.

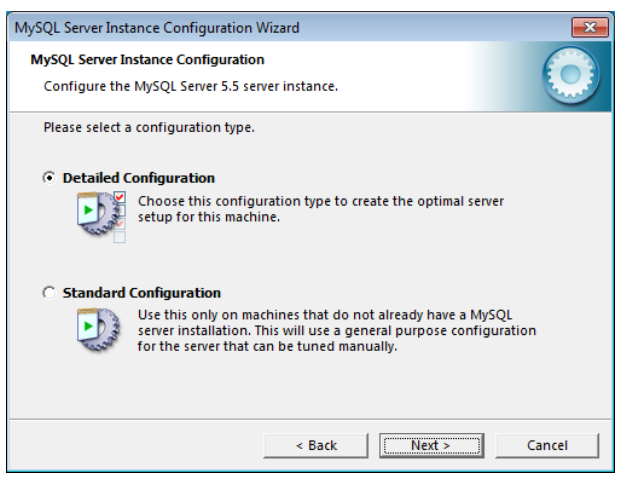

Fig. 6-39: MySQL Server Configuration Wizard - Configuration Type

4 In the **Server Type** dialog, select **Server Machine**, then click Next.

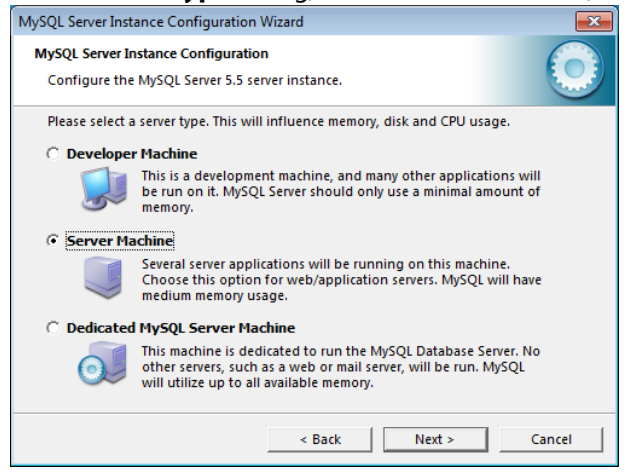

Fig. 6-40: MySQL Server Configuration Wizard - Server Type

5 In Configuration Wizard #5, select **Transactional Database Only**, then click Next.

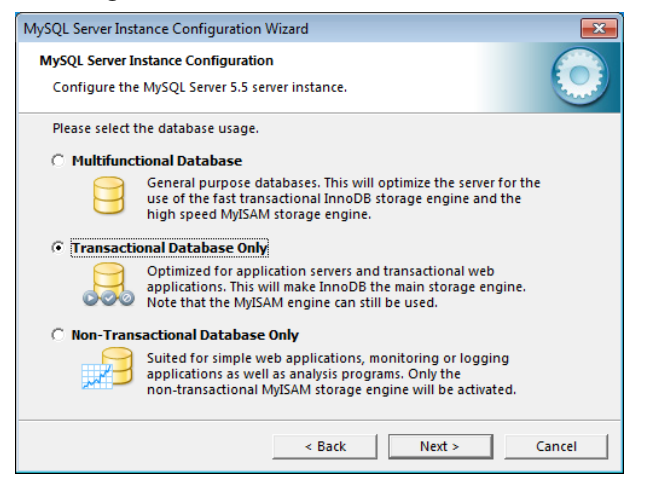

Fig. 6-41: MySQL Server Configuration Wizard - Database Usage

6 In the **InnoDBDatafile Drive** dialog, accept the default path for **InnoDB Tablespace Settings** as C:\<Installation Path>

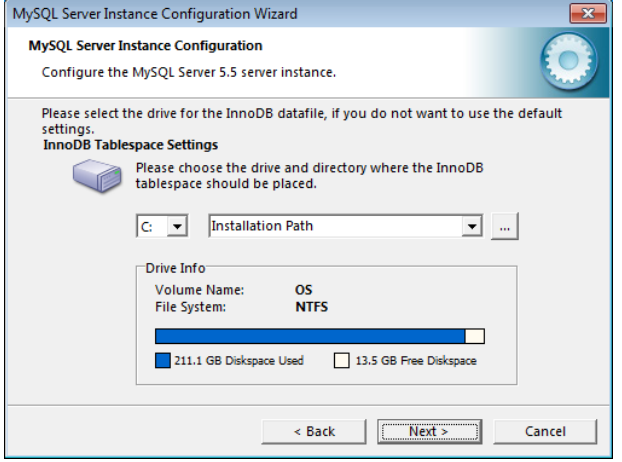

Fig. 6-42: MySQL Server Configuration Wizard - InnoDB Datafile Drive

7 In the **Concurrent Connections** dialog, select **Manual Setting.**

In the **Concurrent connections** field, enter **100**, then click Next.

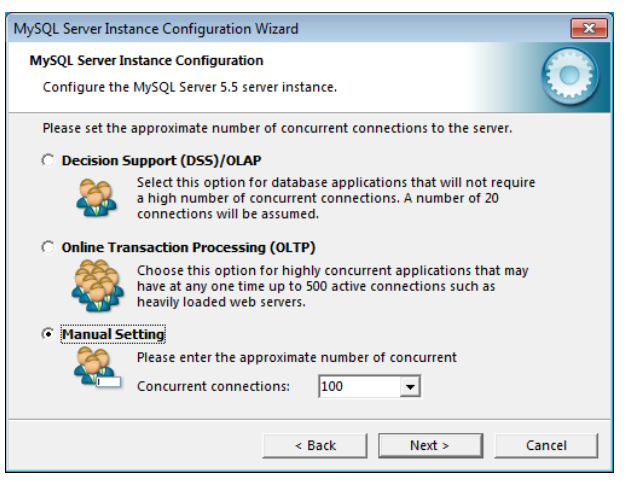

Fig. 6-43: MySQL Server Configuration Wizard - Concurrent Connections

- 8 In the **Networking Options** dialog:
	- a Ensure that the option **Enable TCP/IP Networking** is selected and the **Port Number** is set to: **3306**.
	- b Select the option: **Add firewall exception for this port**.

c Ensure that the option **Enable Strict Mode** is selected, then click Next.

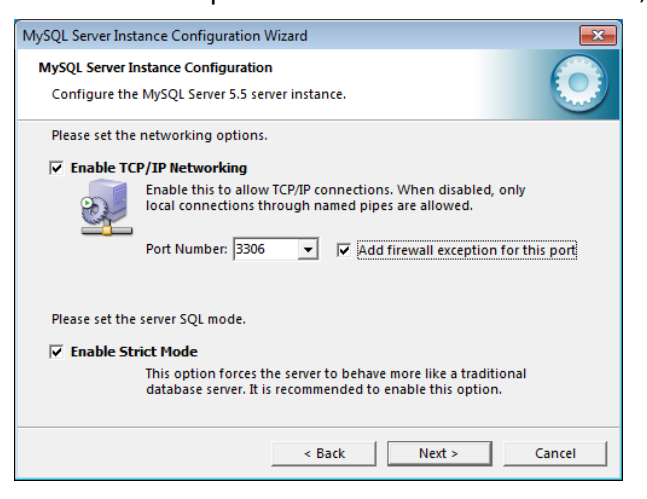

Fig. 6-44: MySQL Server Configuration Wizard - Networking Options

9 In the **Default Character Set** dialog, select **Best support for multilingualism**, then click Next.

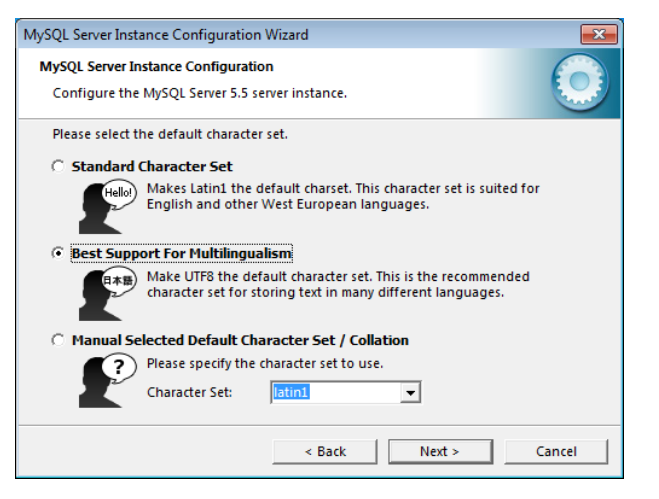

Fig. 6-45: MySQL Server Configuration Wizard - Default Character Set

- 10 In the **Windows Options** dialog:
	- a Ensure that the option **Install as Windows Service** is selected and the **Service Name** is set to: **MySQL**.
	- b Select the option: **Launch the MySQL Server automatically**.

c Select the option: **Include Bin Directory in Windows Path**, then click Next.

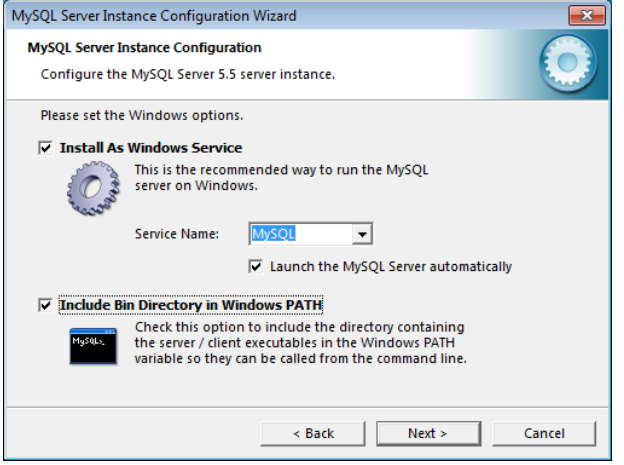

Fig. 6-46: MySQL Server Configuration Wizard - Windows Options

- 11 In the **Security Options** dialog:
	- a Select the option **Modify Security Settings**.
	- b Enter the root password: **quantel**
	- c Re-enter the root password in the Confirm field.
	- d Leave the option **Create an Anonymous Account** unselected.
	- e Select the option: **Enable root access from remote machines**, then click Next.

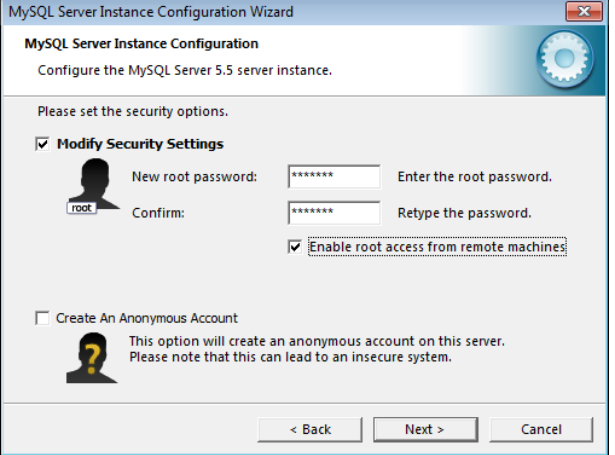

Fig. 6-47: MySQL Server Configuration Wizard - Security Options
12 In the **Ready to Execute** dialog, click **Execute** to configure the database, then **Finish**.

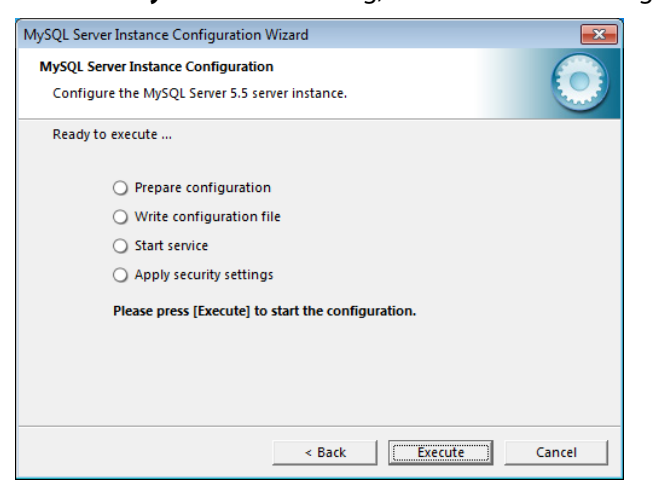

Fig. 6-48: MySQL Server Configuration Wizard - Ready to Execute

You should see the message Processing configuration... displayed.

Now install the Chrome Browser software as described in the following section if you have not already done so.

## **Installing the Chrome Browser Software**

If not already installed, install the Chrome browser software as follows:

- 1 Double-click the Chrome install package: **ChromeSetup.exe**
- 2 In the **User Account** dialog, click **Yes**.
- 3 In the **Welcome to Chrome** dialog, click **Next**.
- 4 When prompted **How do you want to open this type of link (http)?** select **Google Chrome**.
- 5 When prompted to sign in to Chrome, click **No thanks**.

Now install the LiveTouch Manager VM Software as described in *Installing the LiveTouch* [Manager VM Software \(Standard Non-SM Installation\)](#page-111-0), on page 112.

# **Installing the MariaDB Database for the LiveTouch Manager VM**

**Note:** Use this section when installing LiveTouch version V1.11 and above.

Please note that two versions of the MariaDB are available and should be installed as follows:

- MariaDB 32-bit version: Use when installing LiveTouch V1.11 software and below.
- MariaDB 64-bit version: Use when installing LiveTouch V1.12 software and above.

**Note:** Do not install the LiveTouch Manager component on the host ISA system as both products use MariaDB and this could lead to conflicts.

The LiveTouch Manager VM uses a MariaDB database component, which must be installed on the VM hosted on the ISA PC as follows:

1 Navigate to the MariaDB software at the following location:

\\10.54.1.197\Internal Test\LiveTouch2\mid-tier (Manager)\database

- 2 Decide whether to install the 32-bit (V1.11 and earlier) or 64-bit (V1.12 and later) version of the database.
- 3 Right-click the executable and select **Run as administrator** to start the MariaDB installer:

LiveTouch-Database-<version>.exe

You will see the LiveTouch Database Setup dialog box displayed:

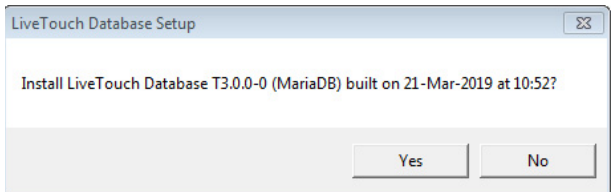

Fig. 6-49: MariaDB - Start Setup Confirmation Screen

4 Select **Yes** to initiate the installation.

This displays the license agreement.

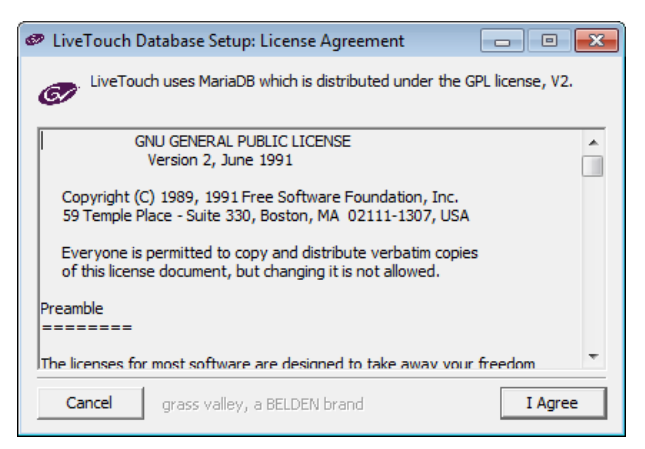

Fig. 6-50: MariaDB - License Agreement

5 Select **I Agree** to accept the terms of the MariaDB license agreement. You are informed that the installation will take about 2 minutes.

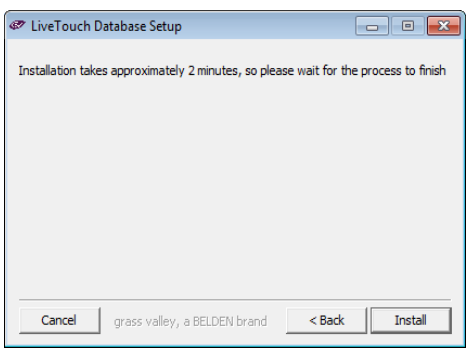

Fig. 6-51: MariaDB - Start Installation

6 Click **Install** to start the installation.

The setup program unpacks the database files displays its progress.

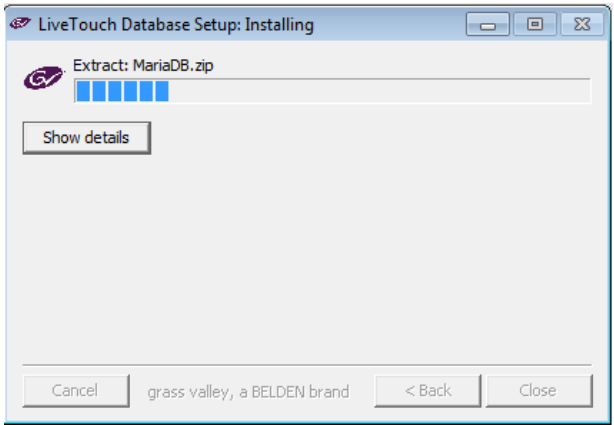

Fig. 6-52: MariaDB - Installation in Progress

During the installation, the setup program writes a logfile to: C:\Data\Livetouch\Logs\Livetouch-dbadmin.log.nn

7 On completion of the installation, click **Close**.

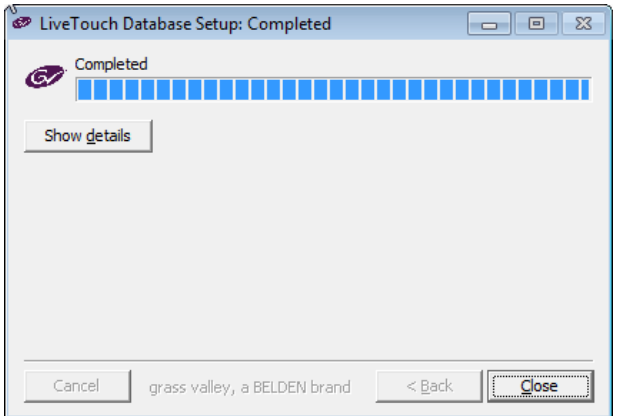

Fig. 6-53: MariaDB - Installation Complete

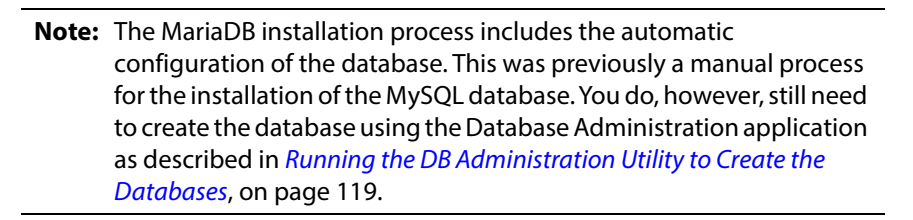

Now continue to install the LiveTouch Manager VM software on the Master and Slave PCs as described in the next section.

# <span id="page-111-0"></span>**Installing the LiveTouch Manager VM Software (Standard Non-SM Installation)**

**Note:** To install a LiveTouch Site Manager, see the procedures in [Installing a](#page-162-0)  [LiveTouch Site Manager](#page-162-0), on page 163.

Install the LiveTouch Manager VM software on the ISA Manager PC as follows:

1 Navigate to the folder:

```
\\10.54.1.197\Internal Test\LiveTouch2\mid-tier (Manager)\builds -V\ 
x.xx_Release
```
2 Locate the LiveTouch Manager installation package: **LiveTouch-Manager-Vx.x.x.exe**, right-click and select **Run as administrator**.

For example: **LiveTouch-Manager-V1.11.3.exe**

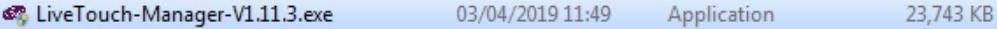

Fig. 6-54: LiveTouch Manager Software Installation - Executable

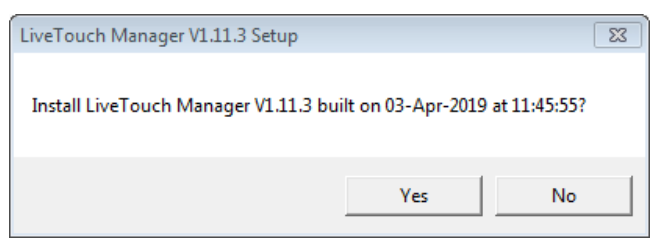

Fig. 6-55: LiveTouch Manager Installation Start Dialog

3 Click **Yes** to start the installation process.

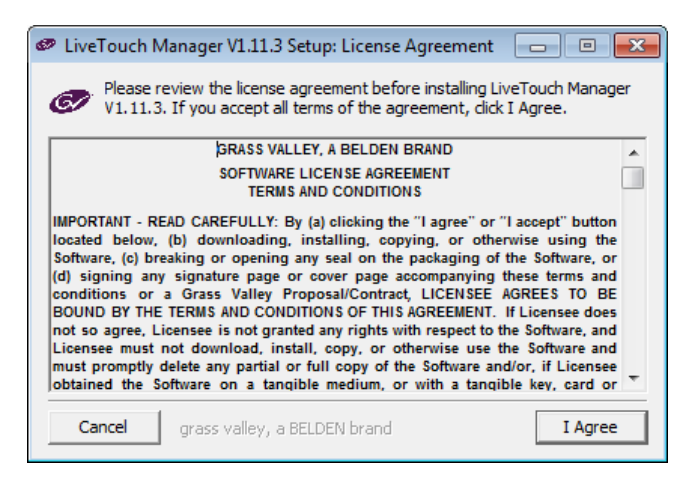

Fig. 6-56: LiveTouch Manager Software Installation - License Agreement

4 Click **I Agree** to accept the license terms and start the installation.

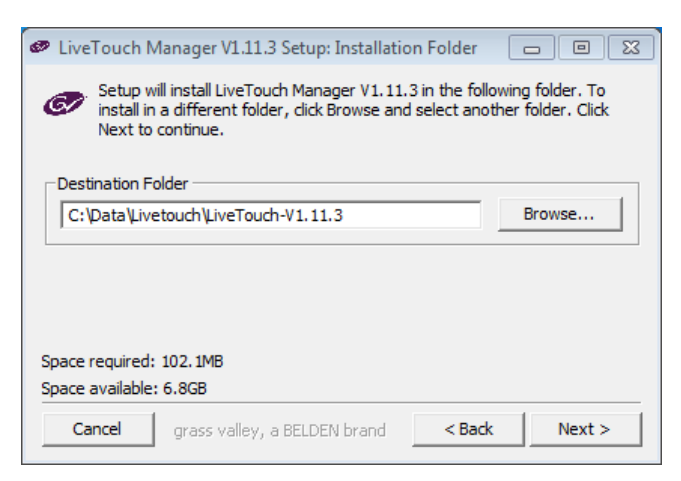

Fig. 6-57: LiveTouch Manager Software Installation - Software Destination Folder

- 5 In the Installation Folder dialog, accept the default destination folder by clicking **Next**. C:\Data\Livetouch\LiveTouch-Vx.xx.x
- 6 Enter the URLs for the installed ISA Managers:
	- Master (**ISA 1**): http://<IP\_address>
	- Slave (**ISA 2**) (optional): http://<IP\_address>

#### Click **Next** to continue.

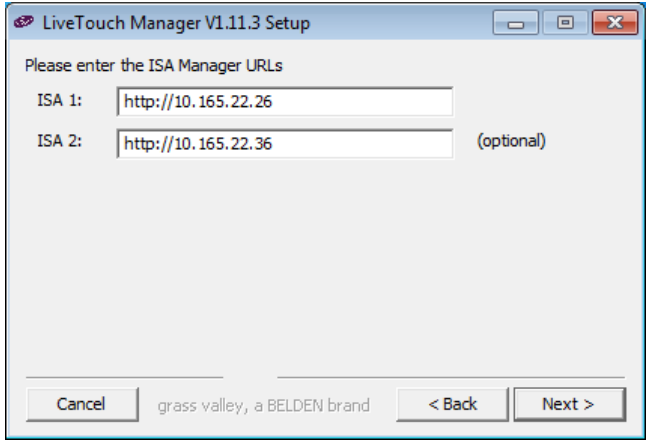

Fig. 6-58: LiveTouch Manager Software Installation - ISA Manager URLs

7 For a standard LiveTouch installation, select the option that this installation will **not use a site manager** then click **Next**.

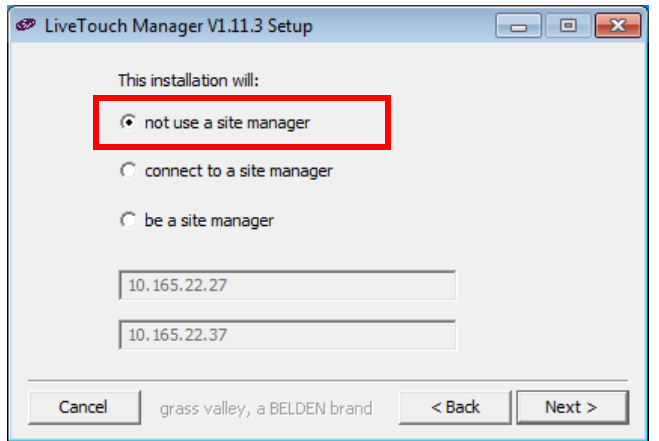

Fig. 6-59: LiveTouch Manager Software Installation - Site Manager Definition

8 When prompted for the MySQL server IP addresses, enter the IP address of the LiveTouch Manager VM that you are currently installing in the field **server 1**.

[RDFC Comment: Ask Ian - will the dialog be changed to MariaDB or made generic? Sent mail - may change]

If installing an ISA system with Master/Slave redundancy, enter the IP address of the Master in the field **server 1** and of the Slave in the field **server 2**.

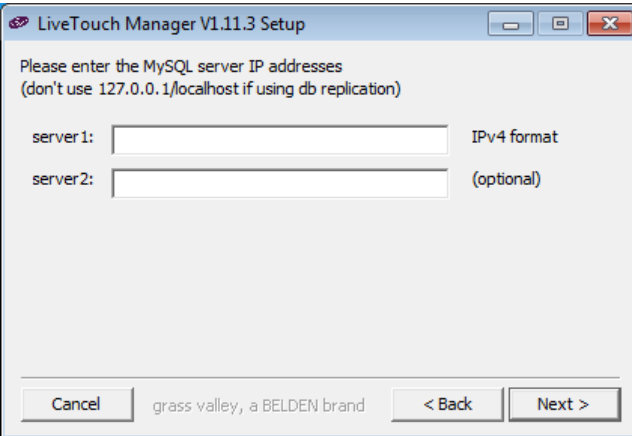

Fig. 6-60: LiveTouch Manager Software Installation - MySQL Server IP Address

9 If running only a single ISA Manager, leave the field in the following dialog blank. If running a Master/Slave ISA configuration, enter the IP address to identify the master or slave you are currently configuring.

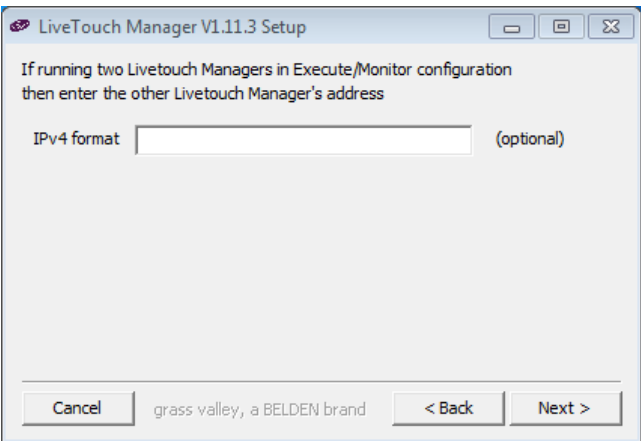

Fig. 6-61: LiveTouch Manager Software Installation - ISA Slave IP Address

10 Enter the IP address of a Witness Node, usually the LiveTouch Desktop Client, which the LiveTouch Manager VM can ping to verify network integrity. Click **Next** to continue.

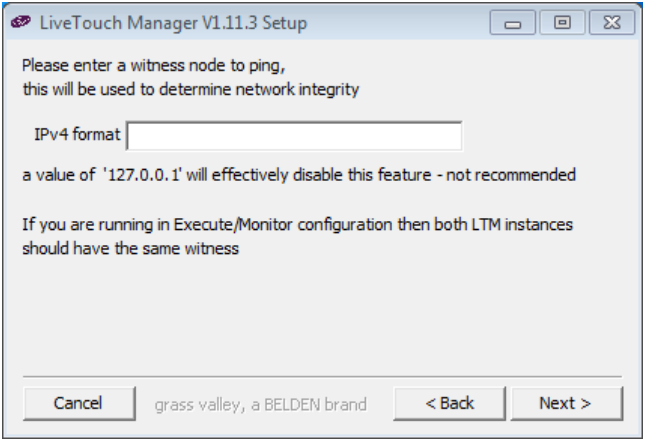

Fig. 6-62: LiveTouch Manager Software Installation - Witness Node Setup

This starts the installation process.

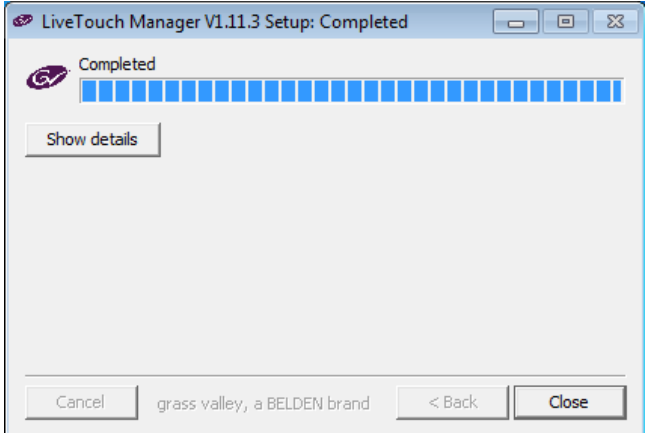

Fig. 6-63: LiveTouch Manager Software Installation - Completion

11 Click **Show details** to view the detailed output from the install.

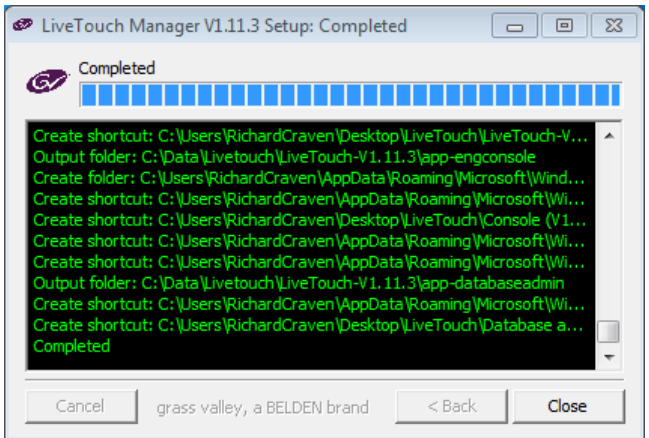

Fig. 6-64: LiveTouch Manager Software Installation - Summary

- 12 Click **Close** to complete the installation.
- 13 If running a Master / Slave ISA configuration, run the LiveTouch Manager installation again but this time specify the details for the Slave ISA.
- 14 When configuring the LiveTouch Manager VM on the Slave ISA:
	- a In the **ISA Manager URLs** dialog, enter the ISA Manager URLs in the same order as previously:
		- For **ISA 1**: Enter the URL of the Master ISA.
		- For **ISA 2**: Enter the URL of the Slave ISA.
	- b In the **MySQL Server IP address** dialog, enter the IP addresses in the opposite order:
		- For **server1**: Enter the IP address of the MySQL database on the slave.
		- For **server2**: Enter the IP address of the MySQL database on the master.
	- c For the **LiveTouch Managers address** when running two LiveTouch Managers in master/slave configuration:
		- For **IPv4 format**: Enter the IP address of the LiveTouch Manager VM on the slave.

## **Setting-up the IP Address of the Desktop Client PC**

Set the IP address of the Desktop Client PC as follows:

1 From the Windows Start menu of the Desktop Client PC, select:

**Control Panel > Network and Internet > Network and Sharing Center**

2 Click the **Local Area Connection** link to open the Local Area Connection Status dialog.

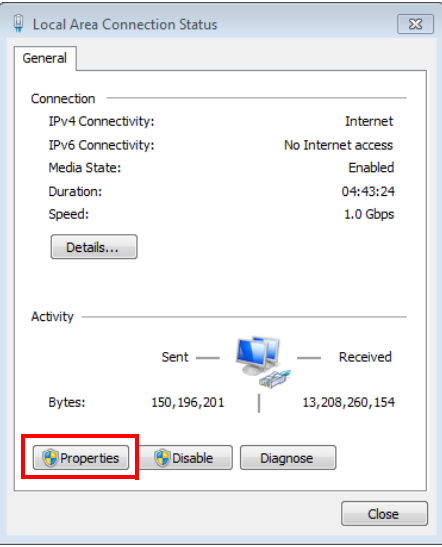

Fig. 6-65: Local Area Connection Status on Desktop Client PC

3 Click **Properties** to open the Local Area Connection Properties

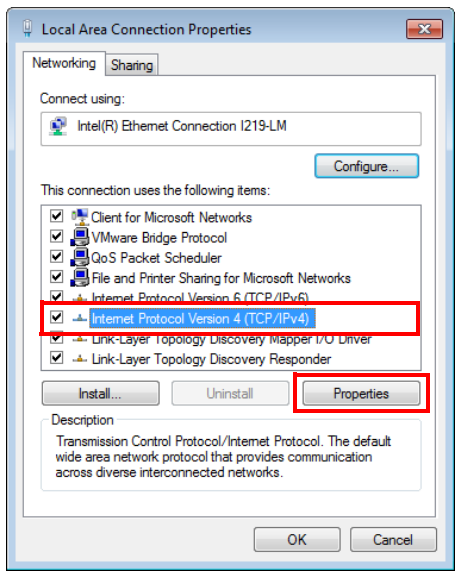

Fig. 6-66: Local Area Connection Properties on Desktop Client PC

4 Select the connection entry **Internet Protocol Version 4 (TCP/IPv4)**, then click **Properties**.

This opens the Internet Protocol Version 4 (TCP/IPv4) Properties dialog.

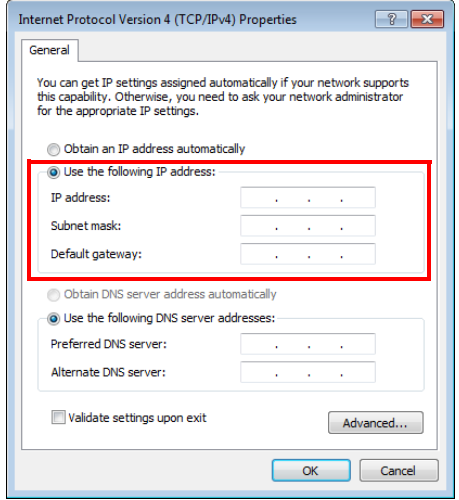

Fig. 6-68: Internet Protocol Version 4 (TCP/IPv4) Properties

- 5 Select the option: **Use the following IP address**.
- 6 Enter the IP address, Subnet mask and Default gateway for the Desktop Client PC into the appropriate fields.
- 7 Click **OK** to apply the IP address.

## <span id="page-118-0"></span>**Running the DB Administration Utility to Create the Databases**

**Note:** This section applies only to installations using the MariaDB. For installations with a MySQL database, see Initializing the MySQL [Database for the LiveTouch Manager VM](#page-119-0), on page 120

For the LiveTouch Manager MariaDB database, run the Database Administration tool to create the database as follows:

1 Navigate to the Database Administration tool:

**Start > All Programs > Grass Valley > LiveTouchMgr-Vx.xx.x\setup**

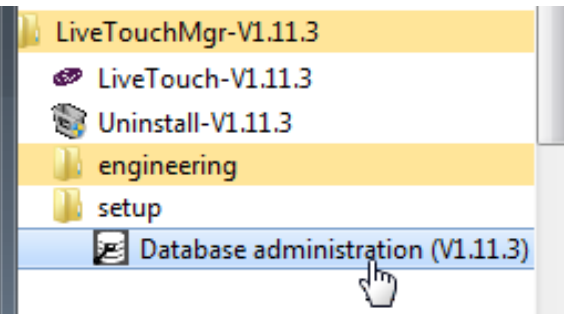

Fig. 6-69: Locating the Database Administration Utility

2 Right click the application **Database administration (Vx.xx.x)** and select **Run as administrator**.

This opens the DB server administration dialog:

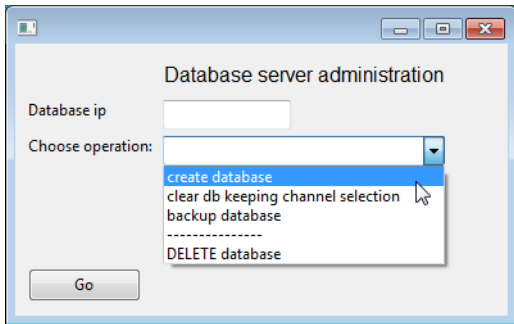

Fig. 6-70: Database Administration Utility

- 3 Enter the IP address of the target Site Manager or Satellite Site Manager database.
- 4 Select the option **create database**, the click **Go**.
- 5 Repeat the steps above to create all the remaining Site Manager/Satellite Site Manager databases.

## <span id="page-119-0"></span>**Initializing the MySQL Database for the LiveTouch Manager VM**

**Note:** This section applies only to installations using the MySQL database. For installations with a MariaDB database, see [Running the DB](#page-118-0)  [Administration Utility to Create the Databases](#page-118-0), on page 119

Initialize the MySQL database as follows:

- 1 On the LiveTouch Manager, open the folder: **LiveTouch**.
- 2 Right-click **Database Administration** and select: **Run as Administrator**.
- 3 In the User Account dialog, click **Yes**.
- 4 In the **Database server administration** dialog, select **Setup My SQL Installation** from the dropdown in the **Choose Operation** field, then click **Go**.
- 5 Click **Yes** to confirm the operation.
- 6 Restart the MySQL service as follows:
	- a From the Windows Start menu, select:

#### **Control Panel > System and Security > Administrative Tools**

- b Double-click the **Services** shortcut.
- c Locate the **MySQL** service in the list, right-click and select **Restart**.
- 7 From the next dropdown, select **Create Database**, then click **Go**.
- 8 Click **Yes** to confirm the operation.
- 9 When you see the message **Operation Succeeded**, click **OK**.

# **Configuring the LiveTouch Manager VM**

Now you are ready to configure the LiveTouch Manager so that it knows which ports on the LiveTouch Server it can use:

- 1 On the ISA Desktop, open the folder: **LiveTouch**.
- 2 Right-click **LiveTouch-Vx.x.x** and select: **Run as Administrator**.
- 3 In the User Account dialog, click **Yes**.

This opens a command window displaying debug information:

| omniORB:              | $traceInvocations = \theta$  |                                          |                                               |                                                                                                    |
|-----------------------|------------------------------|------------------------------------------|-----------------------------------------------|----------------------------------------------------------------------------------------------------|
| omniORB:              | $traceLevel = 5$             |                                          |                                               |                                                                                                    |
| omniORB:              | traceLocking = 0             |                                          |                                               |                                                                                                    |
| omniORB:              | $\texttt{traceThreadId} = 1$ |                                          |                                               |                                                                                                    |
| omniORB:              | $traceTime = 1$              |                                          |                                               |                                                                                                    |
| omniORB:              |                              | unixTransportDirectory = /tmp/omni-%u    |                                               |                                                                                                    |
| omniORB:              |                              | unixTransportPermission = 777            |                                               |                                                                                                    |
| omniORB:              |                              | $useTypeCodeIndirections = 1$            |                                               |                                                                                                    |
| omniORB:              | $validately TFB = B$         |                                          |                                               |                                                                                                    |
| omniORB:              |                              | $verif y0b, jectExistendType = 1$        |                                               |                                                                                                    |
|                       |                              |                                          |                                               | omniORB: <0> 2016-11-02 13:07:45.852000: omniORBpy distribution date: Mon Apr 28 17:48:32 BST 2014 dgrisby |
|                       |                              | 2016-11-02 13:07:46,023 - SystemSettings | – MainThread                                  | - DEBUG - reading settings from registry                                                                   |
| portStatusIsVerbose 0 |                              |                                          |                                               |                                                                                                    |
|                       | InstanceClipIsRemote 0       |                                          |                                               |                                                                                                    |
| timingTrigger 1.0     |                              |                                          |                                               |                                                                                                    |
|                       | 2016-11-02 13:07:46.039      | - PortManagerWS                          | - MainThread<br>- DEBUG                       | sys.getdefaultencoding() = $ascii$                                                                         |
|                       | 2016-11-02 13:07:46.039      | - PortManagerWS                          | - MainThread<br>- INFO                        | Starting PortManager T1.7.0-15 (Feature r                                                                  |
|                       | 2016-11-02 13:07:46.039      | - PortManagerWS                          | $-$ INFO<br>- MainThread                      | Logging level 10                                                                                           |
|                       | 2016-11-02 13:07:46.039      | - PortManagerWS                          | - MainThread<br>$-$ INFO                      | Running on LIveTouch22222 (10.165.22.37)                                                                   |
|                       | 2016-11-02 13:07:46.039      | - SystemEventLogger                      | $-$ INFO<br>– MainThread                      | 2016-11-02 13:07:46.039000. MainThread -                                                                   |
|                       | 2016-11-02 13:07:46.102      |                                          | - MasterSlaveMonitor - MSPacketHandler - INFO | master/slave packet handler starting                                                                       |
|                       | 2016-11-02 13:07:46.118      | – MasterSlave                            | - MSPacketHandler - INFO                      | changed state to master known @ 0.01                                                                       |
|                       | 2016-11-02 13:07:46.118      | – MasterSlave                            | - MSPacketHandler - INFO                      | : master known, currentMaster (10.165.                                                                     |
|                       | 2016-11-02 13:07:49.134      | - PortManagerWS                          | $-$ INFO<br>- MainThread                      | - waiting to be master                                                                                     |
|                       |                              |                                          |                                               |                                                                                                    |

Fig. 6-71: LiveTouch Manager Setup - Debug Messages

4 Double-click the Desktop shortcut: **Dashboard (Vx.x.x)**

This should open the LiveTouch Dashboard in a Chrome browser window:

| $G\!\!\!\!\diagmath$ | LiveTouch Tags Rules Recordings Logs                                                                           |                           |                                                                                                    |                 |       |                         |      |                   |              |  |
|----------------------|----------------------------------------------------------------------------------------------------|---------------------------|----------------------------------------------------------------------------------------------------|-----------------|-------|-------------------------|------|-------------------|--------------|--|
|                      | <b>LiveTouch Dashboard</b>                                                                                     |                           |                                                                                                    |                 |       |                         |      |                   |              |  |
|                      | <b>System</b>                                                                                                  |                           | <b>Setup</b>                                                                                                    |                 |       |                         |      |                   |              |  |
|                      | Version: T1.11.0-19 Status: Up<br>Started: Mon 17 Dec 2018 07:43:30<br>Software built: 14-Dec-2018 at 17:46:54 |                           | Site manager.<br>yes<br>Monitoring manager.<br>10.165.22.37<br>Master database:<br>10.165.22.27<br>Slave database:<br>10.165.22.37<br>Allowed pools:<br><b>Unrestricted</b> |                 |       |                         |      |                   |              |  |
|                      | <b>ISA Managers</b>                                                                                            |                           | <b>Configured Servers</b>                                                                                                    |                 |       |                         |      |                   |              |  |
|                      | #<br><b>Name</b>                                                                                               |                           | ₩.                                                                                                    | Name            | ID    | Pool IDs                | Zone | Version           | Up           |  |
|                      | <b>NEWBURY</b><br>T.                                                                                           |                           | T                                                                                                    | NS <sub>2</sub> | 22558 | 2100                    | 200  | T2.3.4.3/001      | $\checkmark$ |  |
|                      |                                                                                                    |                           | $\overline{2}$                                                                                                    | NS3             | 22562 | 5503                    | 200  | T2.3.4.3/001      | √            |  |
|                      | <b>Configured Controllers</b>                                                                                  |                           | <b>Active Ports</b>                                                                                                    |                 |       |                         |      |                   |              |  |
|                      | #<br><b>Name</b>                                                                                               | Active                    | #                                                                                                    | <b>Server</b>   |       | Channel                 |      | <b>Controller</b> |              |  |
|                      | T.<br>Left                                                                                                    | $\checkmark$              | n.                                                                                                    | NS <sub>2</sub> |       | 4                       |      | Right             |              |  |
|                      | $\overline{2}$<br>Richard                                                                                      | $\boldsymbol{\mathsf{x}}$ | $\overline{2}$                                                                                                    | NS <sub>2</sub> |       | $\overline{\mathbf{5}}$ |      | Right             |              |  |
|                      | 3<br>Right                                                                                                    | √                         | $\mathbf{3}$                                                                                                    | NS3             |       | 4                       |      | Left              |              |  |
|                      |                                                                                                    |                           | $\overline{4}$                                                                                                    | NS3             |       | 5                       |      | Left              |              |  |
|                      |                                                                                                    |                           |                                                                                                    |                 |       |                         |      |                   |              |  |
|                      |                                                                                                    |                           |                                                                                                    |                 |       |                         |      |                   |              |  |

Fig. 6-72: LiveTouch Manager Dashboard (software version 1.10)

5 Confirm that the Dashboard runs correctly and that the settings are as expected.

6 On the Desktop Client PC, navigate to the Grassvalley folder:

**Start: All Programs: Grassvalley: LiveTouch Vx.x.x.x**

- 7 Right-click: **LiveTouch Vx.x.x.x Settings** and select **Run as Administrator**.
- 8 Click **Yes** to confirm that the settings can make changes to the Desktop Client.

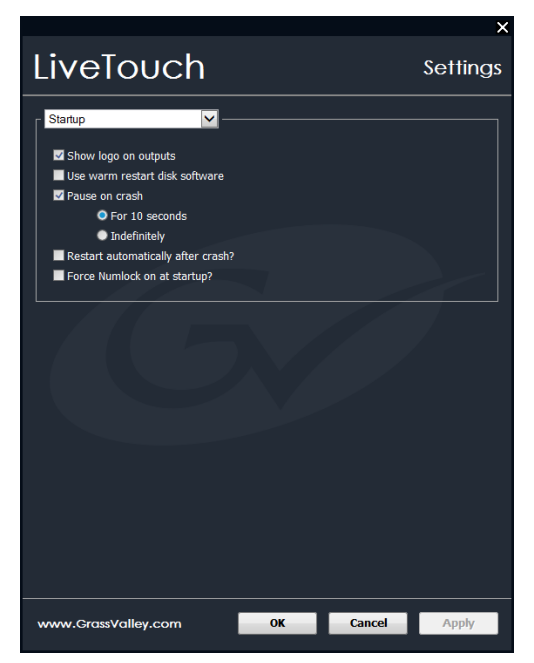

Fig. 6-73: LiveTouch Desktop Client PC - Settings Menu

9 Select **Network** from the dropdown menu to display the Network Settings.

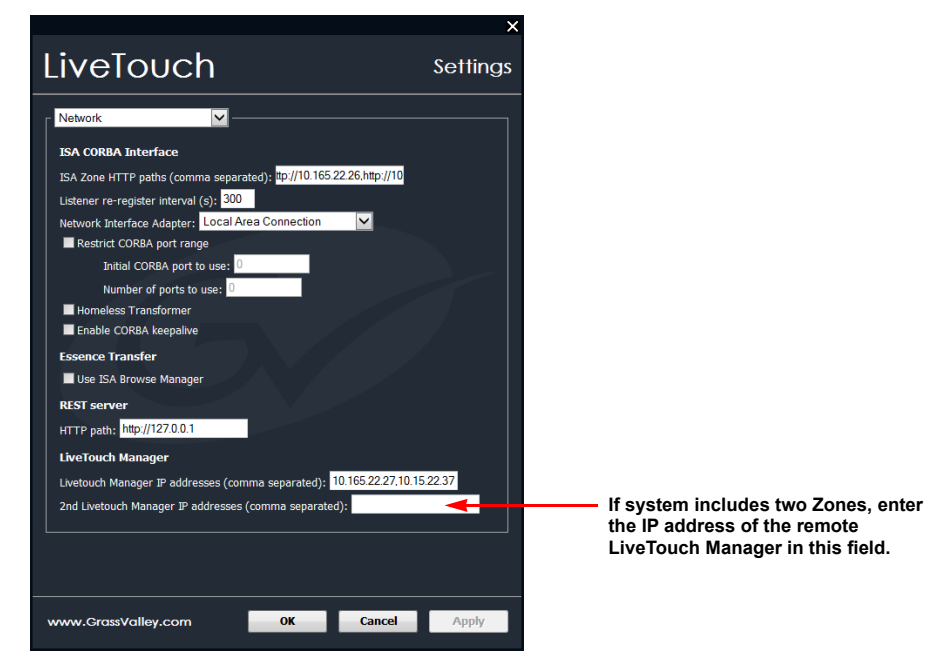

Fig. 6-74: LiveTouch Desktop Client PC - Settings Menu

10 In the field **ISA Zone HTTP paths** enter the IP address(es) for the LiveTouch Manager VM Master and Slave (if installed.)

Enter IP addresses for the ISA zone using the following comma-separated format: http://<IP\_address\_master>,http://<IP\_address\_slave> For example: http://10.165.22.26,http://10.165.22.36

11 For the LiveTouch Clipnet, confirm that the Desktop Client can receive video inputs i.e., that the video inputs are routed correctly from the LiveTouch server, via the ISA LiveTouch Manager VM, to the LiveTouch Desktop Client PC.

You can do so by opening a playout port and viewing the live recordings.

- 12 Click **OK** to apply your changes and exit the Settings menu.
- 13 Start the LiveTouch Desktop Client application.

Click **Close** to cancel the message: Looking for CUDA.

- 14 Check that the Desktop Client is connected to the LiveTouch Server.
- 15 Set the default LiveTouch user to: **LT1**

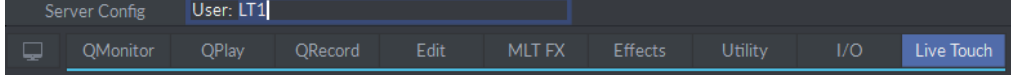

Fig. 6-75: LiveTouch Desktop Client PC - Setting-up Default User

16 Check the outputs and overlays.

## **Installing the Security Dongle on the Desktop Client PC**

The optional LiveTouch software modules are licensed through the supplied dongle. Enable the dongle as follows:

- 1 Before starting-up the Desktop Client PC, insert the Dongle into one of the USB ports on the front panel of the Desktop Client PC.
- 2 Boot-up the Desktop Client.
- 3 Locate the Dongle in File Explorer it should be displayed as **EchoID** and click to view the locking code.
- 4 In File Explorer, browse to the folder **C:\Data** and open the license file: **lservrc.lic** in a text editor.

You should see the ordered LiveTouch options have been created according to the locking code on the security dongle.

- 5 Open the LiveTouch logfile and check that the valid locking code is listed.
- 6 If the optional Edit module is installed, set the network areas that can be accessed by the module, as described in the following steps.
- 7 On the ISA desktop, double-click the **SAM Manager UI** icon.
- 8 Enter the login details: **quantel / password** (defaults)
- 9 In the **ISA Manager** screen on the ISA, select **Configure Areas**.
- 10 Set the following parameters to inform the Client which Pools the ISA uses to look for clips:
- Area: **LT Server**
- Type: **Publish / Search**
- Name: **Pools**
- Value: **35800**
- 11 Click **Create**, then **Refresh DB**.
- 12 To confirm that the Areas have been configured correctly, you should see the LT Server listed in the Server Bin dropdown menu.

## **Setting the IP Address of the LiveTouch Panel**

Start up the LiveTouch Panel and switch off the Unified Write Filter as follows:

- 1 Press the Settings softkey on the Panel.
- 2 Hold down the [**Shift**] key on the Panel and press the softkey to access the Windows maintenance mode on the Panel.
- 3 Select the **Maintenance** softkey.
- 4 On the LiveTouch Panel, touch the GrassValley logo and enter the password: **sam**. This opens the Panel in maintenance mode.
- 5 Touch the screen in the top-right and drag down to the bottom of the screen to display the LiveTouch setup menu and select **Search**.
- 6 Enter **Emb** to load the Embedded Lockdown Manager.
- 7 Tap on **Unified Write Filter**, then tap on **Disable Unified Write Filter** in the Actions window.
- 8 Select **Restart Now** to reboot the LiveTouch Panel.
- 9 Repeat steps **1** through **4** to access the maintenance mode again.
- 10 Touch the Windows icon in the bottom-left of the screen and release on display of the menu.
- 11 Select **Command Prompt (Admin)** to display a command prompt window.
- 12 At the command prompt, enter: **netsh int ip reset reset.log**
- 13 Select **Restart Now** to reboot the LiveTouch Panel.
- 14 Repeat steps **1** through **4** to access the maintenance mode again.
- 15 Repeat steps **10** through **11** to access the command prompt again.
- 16 Set the static IP address, subnet mask and default gateway at the command prompt, enter:

**netsh int ip set address ethernet static** <IP\_address> <subnet\_mask> <default\_gateway> **0** For example:

**netsh int ip set address ethernet static 10.162.46.213 255.255.0.0 10.162.254.10**

- 17 Select **Restart Now** to reboot the LiveTouch Panel.
- 18 Repeat steps **1** through **6** to access the maintenance mode again.
- 19 Tap on **Unified Write Filter**, then tap on **Enable Unified Write Filter** in the Actions window.

20 Select **Restart Now** to reboot the LiveTouch Panel.

# **Setting-up Communication Between Panel and Desktop Client**

Point the LiveTouch at the Desktop Client as follows:

1 Press the Settings softkey  $\mathbf{r}$  on the Panel.

The icon is orange to indicate that the Panel is not yet connected to the Desktop Client.

2 Open the **Network** tab.

| <b>User</b>              | <b>Clips</b>                                       | Panel                 | <b>Network</b>              | About |  |  |  |  |  |  |  |
|--------------------------|----------------------------------------------------|-----------------------|-----------------------------|-------|--|--|--|--|--|--|--|
| Addressing               |                                                    |                       |                             |       |  |  |  |  |  |  |  |
| <b>Client IP Address</b> |                                                    | 10.165.22.35          |                             |       |  |  |  |  |  |  |  |
| Port                     | 9999                                               |                       |                             |       |  |  |  |  |  |  |  |
|                          | 10.165.22.28,10.165.22.38<br>Search IP Address(es) |                       |                             |       |  |  |  |  |  |  |  |
| <b>Information</b>       |                                                    | Local Area Connection | Connected                   |       |  |  |  |  |  |  |  |
|                          | <b>MAC Address</b><br><b>Link Bandwidth</b>        |                       | 28:F1:0E:24:BA:89<br>1Gbps  |       |  |  |  |  |  |  |  |
|                          | <b>DHCP Server</b><br><b>IP Address</b>            |                       | 10.162.1.2<br>10.162.64.150 |       |  |  |  |  |  |  |  |
|                          | Subnet Mask<br>Gateway                             |                       | 255 255 0 0<br>10.162.254.1 |       |  |  |  |  |  |  |  |
|                          |                                                    |                       |                             |       |  |  |  |  |  |  |  |

<span id="page-124-0"></span>Fig. 6-76: LiveTouch Panel - Network Settings Menu

**Note:** For systems with more than one Zone, comma-separate the IP addresses in the field **Search IP Address(es)**.

- 3 Enter the Client IP address.
- 4 Check that all other IP addresses listed in the **Information** section are correct.

You should see the color of the Settings softkey change from orange to light-blue see [Figure](#page-124-0) 6-76, indicating that the Panel is now connected. If you open the Clips tab, you should also see an empty Clips Library, starting at slot 100.

5 On the Client, check that the Live Recording tabs are displayed.

## **Checking the Installation of the LiveTouch Manager**

Check that the LiveTouch Manager is installed successfully from the Desktop Client PC as follows:

- 1 Start the LiveTouch Client application from the Start menu.
- 2 Click **Server Config**.

3 Make sure that the expected Zone(s), Server(s) and Ports are displayed in the Server Config screen. If so, then the LiveTouch Manager is installed correctly.

# **Installing the LiveTouch Web Bin Software**

#### **Setting-up the Web Bin on the ISA Manager**

The Web Bin service provides search functions and indexes for Playlists and clips available through the LiveTouch Manager. Install the Web Bin service on the Search VM running on the ISA Manager.

Install the LiveTouch Web Bin software on the ISA Search VM as follows:

1 Locate the LiveTouch Web Bin installation package: **LiveTouch-Web-Bin-V1.10.0.exe**, right-click and select **Run as administrator**.

For example: **LiveTouch-Web-Bin-V1.10.0.exe**

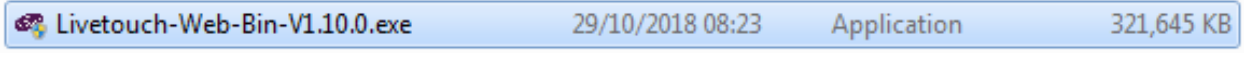

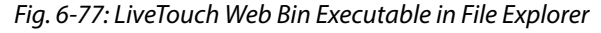

2 Click **I Agree** to accept the license terms and start the installation.

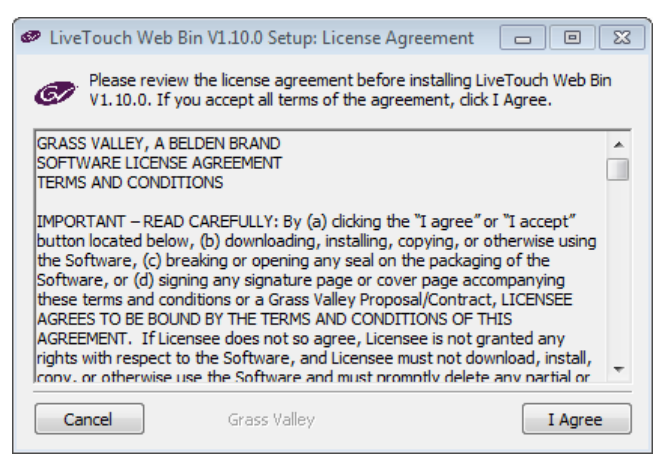

Fig. 6-78: LiveTouch Web Bin - License Agreement

3 Enter the IP address of the ISA Manager VM master, optional slave, and any other ISAs if installed.

Use the syntax:

<IP\_ISA\_Manager\_master\_1>,<IP\_ISA\_Manager\_slave\_1>/<IP\_ISA\_Manager\_2>

For example, the following entry defines the IP addresses for two ISA managers in master - slave configuration and a standalone ISA Manager:

#### **10.165.22.27,10.165,22.37/10.162.64.156**

Set the server frame rate as follows:

- **24**
- **25** for 50 Hz systems

• **29.97** for 60 Hz systems.

Accept the default setting for port number: **9192**.

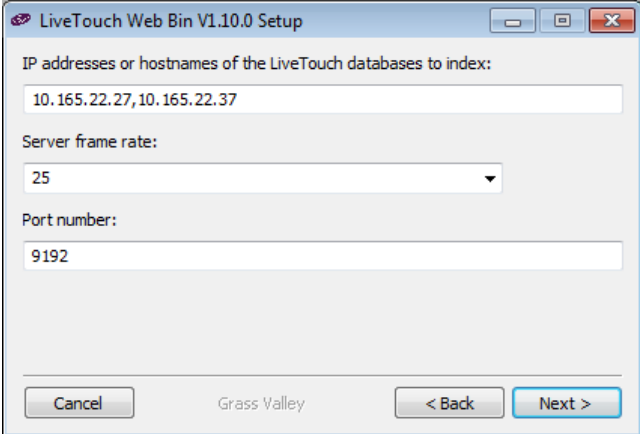

Fig. 6-79: LiveTouch Web Bin - Entering Target IP Address

4 Click **Next** to start the Web Bin installation.

The installer writes to the path:

#### **C:\Data\livetouch-web-bin\**

The Web Bin installer creates the Windows services for the search service (**Solr**) and for the Web Bin service (**LiveTouch Solr Syncer**).

Log files are written to:

#### **C:\Data\livetouch-web-bin\livetouch-solr-syncer\logs**

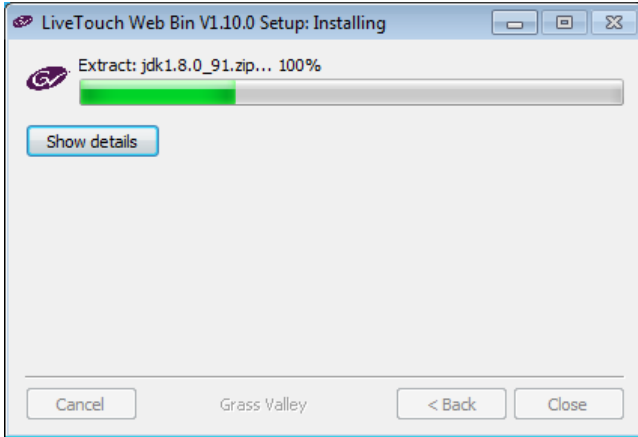

Fig. 6-80: LiveTouch Web Bin - Installation in Progress

5 On completion, click **Details** to view the Installation log, then **Close** to complete the Web Bin installation.

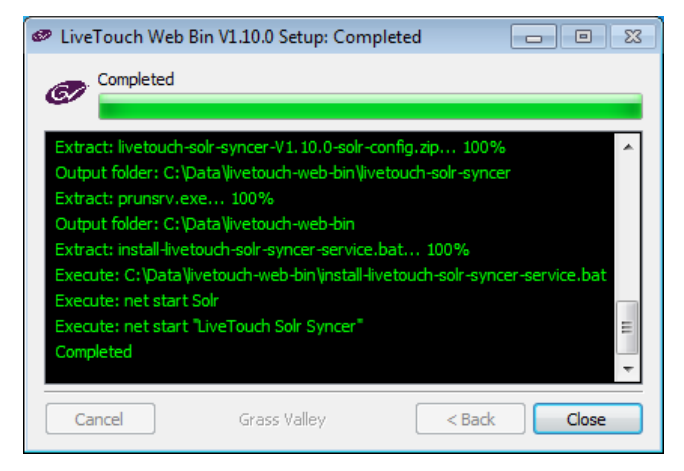

Fig. 6-81: LiveTouch Web Bin - Installation Log

The installer extracts the Java Virtual Machine (JVM), on which the Solr and LiveTouch Solr Syncer services run, run from a zip file in the installation folder.

- 6 Reboot the ISA Mangers to restart the Web Bin services.
- 7 Open the following links in a web browser to check that the Web Bin search services are running correctly:

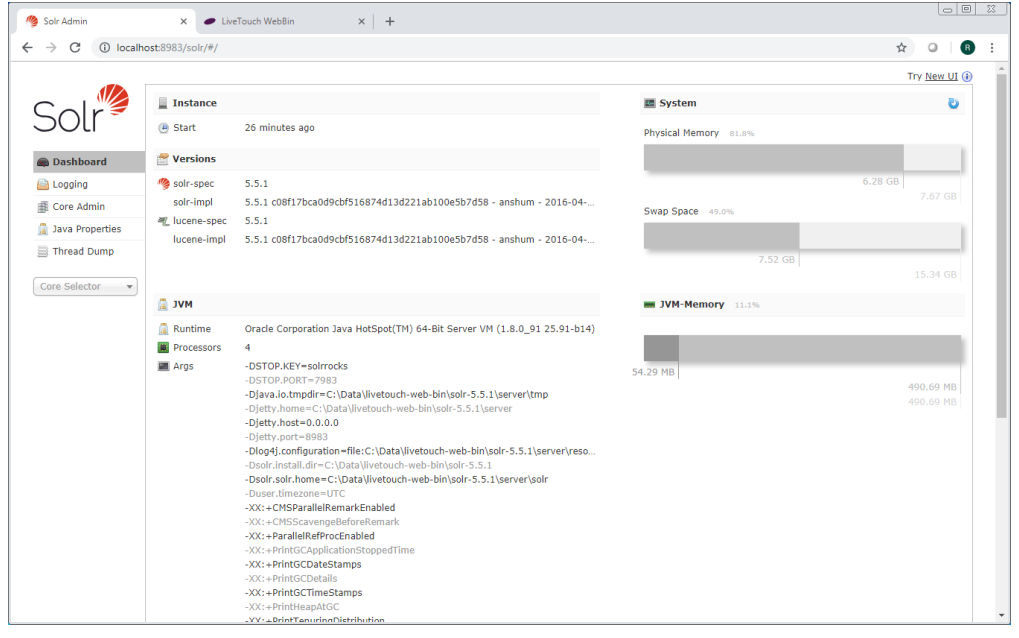

#### **http://localhost:8983/solr**

Fig. 6-82: Solr Service Dashboard

#### **http://localhost:9192/livetouch-ui**

| LiveTouch WebBin<br>$+$                  |              |             |                 |                 |                                    |
|------------------------------------------|--------------|-------------|-----------------|-----------------|------------------------------------|
| Playlists<br>Clips                       |              |             |                 |                 |                                    |
| Right<br>$\overline{\mathbf{v}}$         | Q.<br>Search |             |                 |                 | ٥.                                 |
| $\mathbf{v}$ entries<br>10 <sub>10</sub> |              |             |                 |                 |                                    |
| $  $ TAGS<br><b>TITLE</b>                | <b>TCIN</b>  |             | <b>DURATION</b> | <b>LOCATION</b> | <b>RATING CREATED</b>              |
| 1 Tone                                   |              | 12:38:09:10 | 00:00:10:00     | Right 341       | 09:33:25 19-09-2018                |
| Cary - 11:00:53:02                       |              | 11:00:53:02 | 01:06:01:14     | Right 342       | 09:33:30 19-09-2018                |
| Hugh! - 08:54:18:18                      |              | 08:54:18:18 | 00:00:05:00     | Right 344       | 09:33:38 19-09-2018                |
| Paul - 08:16:10:20-001                   |              | 08:16:10:20 | 00:00:05:00     | Right 343       | 09:33:32 19-09-2018                |
| Rock - 13:53:50:03                       |              | 13:53:50:03 | 00:00:05:00     | Right 340       | 09:33:34 19-09-2018                |
| Showing 1 to 5 of 5 entries              |              |             |                 |                 | Next<br>Previous<br>$\overline{1}$ |

Fig. 6-83: LiveTouch Solr Syncer Web Bin Interface

8 Enter the following URL to check the version of the installed Web Bin software: **http://localhost:9192/livetouch-ui/version.xml**

| Solr Admin                 | LiveTouch WebBin<br>$\times$                                                                                      | $\times$ | localhost:9192/livetouch-ui/ve X<br>I٦ | $\div$ |  | $\Box$<br>$\equiv$ | $\Sigma$   |  |  |  |  |
|----------------------------|----------------------------------------------------------------------------------------------------|----------|----------------------------------------|--------|--|--------------------|------------|--|--|--|--|
| $\rightarrow$ C            | 10 localhost:9192/livetouch-ui/version.xml                                                                        |          |                                        | ☆      |  | (R)                | $\ddot{z}$ |  |  |  |  |
|                            | This XML file does not appear to have any style information associated with it. The document tree is shown below. |          |                                        |        |  |                    |            |  |  |  |  |
| ▼ <version><br/></version> | <number>V1.9.0</number>                                                                                           |          |                                        |        |  |                    |            |  |  |  |  |

Fig. 6-84: LiveTouch Solr Syncer Web Bin Interface

# **Setting-up the Web Bin on the LiveTouch Desktop Client**

Set-up the Web Bin on the LiveTouch Desktop Client as follows:

1 Browse to the folder:

**C:\Data\LiveTouch V**x.x.x.x**\DLL\_Data\Quantel\QChromiumEmbedded**

- 2 Copy the file **ExampleGenQBrowserURLs.xml** to **C:\Data\GenQBrowserURLs.xml**
- 3 Open the file **GenQBrowserURLs.xml** in a text editor, e.g., Notepad++.

```
<?xml version="1.0" encoding="utf-8"?>
<QuantelGenQBrowser>
<URLs>
 <url name="BBC" path="https://www.bbc.com/"/>
 <url name="WebBin" path="http://10.165.22.28:9192/livetouch-ui/#" launch_key_code="6"/>
 <url name="WebBin Slave" path="http://10.165.22.38:9192/livetouch-ui/#" launch key code="6"/>
 <url name="panelWebBin" path="http://10.165.22.28:9192/livetouch-ui/index-panel.html"/>
 <url name="Fileflow" path="http://10.165.250.189:8080/fileflowqueue/#" launch_key_code="6"/>
</URLs>
</QuantelGenQBrowser>
```
Fig. 6-85: Content of Web Bin Configuration file: GenQBrowserURLs.xml

4 Enter the IP Address of the Search VM on the ISA Manager master running the Web Bin in the section:

**<url name="WebBin" path="http://10.165.22.28:9192/livetouch-ui/#" launch\_key\_code="6"/>**

```
The entry launch_key_code="6" alows the keystrokes <Ctrl> + <F> to load the webpage on the 
LiveTouch Desktop Client.
```
- 5 If running master / slave ISA set-up, enter the IP Address of the Search VM on the ISA Manager slave running the Web Bin in the section: **<url name="WebBinSlave" path="http://10.165.22.38:9192/livetouch-ui/#" launch\_key\_code="6"/>**
- 6 Save your changes to the file as: **GenQBrowserURLs.xml**
- 7 Open the Settings configuration menu on the Desktop Client by navigating to the Grassvalley folder:

#### **Start: All Programs: Grassvalley: LiveTouch Vx.x.x.x**

- 8 Right-click: **LiveTouch Vx.x.x.x Settings** and select **Run as Administrator**.
- 9 Click **Yes** to confirm that Settings can make changes to the Desktop Client.
- 10 Select **Browser Settings** from the dropdown menu to display the Browser Settings.

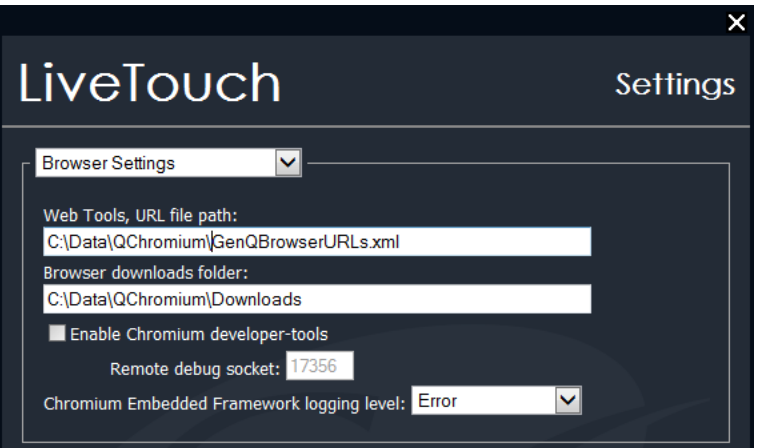

Fig. 6-86: LiveTouch Desktop Client PC - Web Bin Browser Settings

11 Confirm that the path to the Web Bin XML file is correct in the **Web Tools, URL file path**:

**C:\Data\QChromium\GenQBrowserURLs.xml**

## **Setting-up the Web Bin on the LiveTouch Panel**

Set-up the Web Bin on the LiveTouch Panel as follows:

1 Click the Settings softkey and open the **Network** tab.

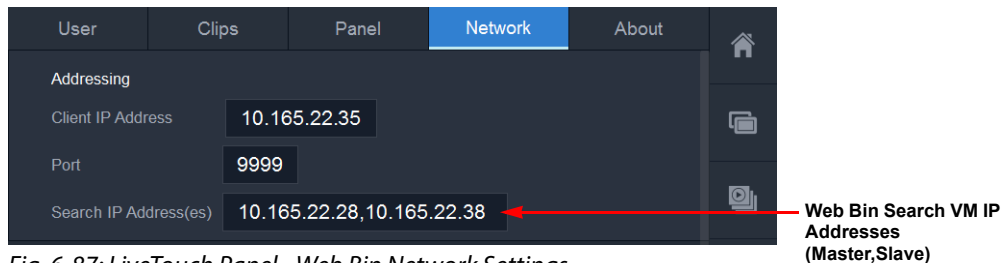

2 In the field Search IP Addresses, enter the IP address of the Search VM on the ISA Manager master (and slave if included.)

If specifying multiple addresses, use comma-separated values.

#### **LiveTouch Unable to Read Dongle Locking Code**

On occasion you may experience a compatibility issue whereby LiveTouch software, running on a Windows 10 PC, is unable to access the license dongle. This can result in the software failing to run-up as a result of licensing issues.

Reverting Windows 10 back to the previous version resolves this issue as follows:

1 Open the LiveTouch Properties dialog.

Fig. 6-87: LiveTouch Panel - Web Bin Network Settings

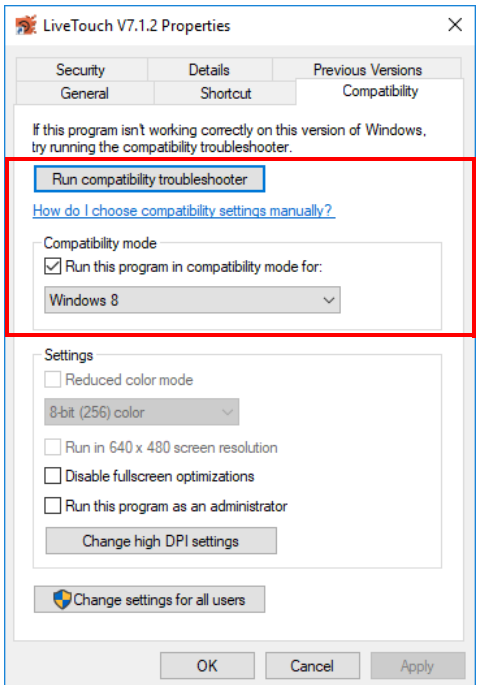

Fig. 6-88: LiveTouch Panel - Web Bin Network Settings

2 Set the Compatibility mode for Windows 8 and click OK to save your changes.

## **Setting-up LiveTouch Starring and Tagging**

LiveTouch provides clip starring and tagging functions, which enable users to rate or label clips for ease of identification, further processing, partitioning by type, etc.

Clip tagging is available from both the LiveTouch Panel and Desktop Client application. Before clip tagging can be used, a tag sheet or team roster must be uploaded to the LiveTouch Manager Web Page.

Tag sheets must be created and saved in CSV format, with tags listed by number and name. It is also possible to upload team rosters to the LiveTouch Manager in XML format.

#### **Loading Event Tag Sheets and Roster Files**

You can apply event **tags** to your clips and in so doing, automatically apply metadata, which is saved with the clip. As with the star ratings, tags can also be used in the LiveTouch Manager rules to define triggers that start automated actions in the background. You can apply tags of the following types:

- Event tags
- Team roster tags

Clip tagging requires you to upload a **Tag Sheet** and an optional **Team Roster** to the LiveTouch Manager Web Page.

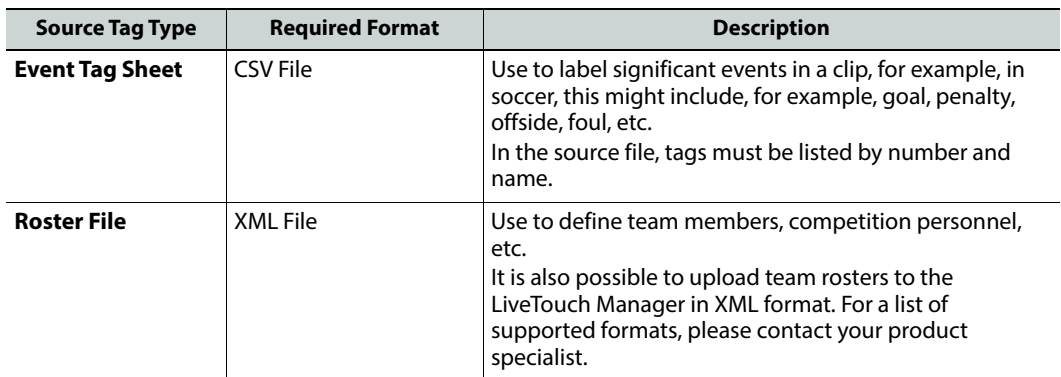

It is important to note that tags, rosters and their underlying rules are usually defined and loaded as part of the LiveTouch implementation process and should be available for use in the Panel.

> **Note:** If you need to make changes to the preconfigured tags or rules, contact your product specialist.

Load the Tag source files onto the LiveTouch Manager as follows:

- 1 Open the LiveTouch Manager dashboard. Enter the following in a web browser:
	- http://<LiveTouch\_Manager\_IP\_address>:<port>
- 2 Switch to the tab: **Tags**

| G |                                                  |        | LiveTouch Tags Rules Recordings Logs |                                                        |
|---|--------------------------------------------------|--------|--------------------------------------|--------------------------------------------------------|
|   |                                                  |        |                                      |                                                        |
|   | <b>Tags</b>                                      |        |                                      |                                                        |
|   | <b>Tags file</b><br>choose                       | upload |                                      |                                                        |
|   | <b>O</b> sport (.csv)<br>$\bullet$ roster (.xml) |        |                                      |                                                        |
|   | <b>List name</b>                                 |        |                                      | <b>List owner</b><br><b>List type</b><br><b>Delete</b> |
|   | <b>Chicago Cubs</b>                              |        |                                      | $\pmb{\times}$<br>roster                               |
|   |                                                  |        |                                      |                                                        |

Fig. 6-89: Loading Tag Source Files on the LiveTouch Manager

- 3 Select the appropriate option for the file you want to upload from:
	- sport tags (.csv)
	- roster tags (.xml)
- 4 Click the **choose** softkey to open a file explorer window and browse to the CSV or XML file you want to upload, then click **Open**.
- 5 Click the upload softkey to upload the selected file.

You should see the message **successfully imported** displayed, and the name of the tags list added to the top of the **List name** column.

To delete a set of tags from he listing, press  $\times$ .

#### **Configuring User Rules in LiveTouch**

A critical component of live sports broadcasting is the ability to initiate the transfer of files to other integrated systems and to share media with other users and functional areas. LiveTouch provides a facility to define a set of **user rules** on the LiveTouch Manager, which can be used by the LiveTouch starring and tagging functions to trigger file transfer workflows, enabling enhanced media sharing.

A LiveTouch rule triggers its associated action when the controller and tag match. Once applied to a clip or clips, the associated background process is triggered by the LiveTouch Manager when one of the preconfigured rules matches the tag.

Rules are defined and managed in the **Rules** tab of the LiveTouch Manager dashboard and each rule includes the following data elements:

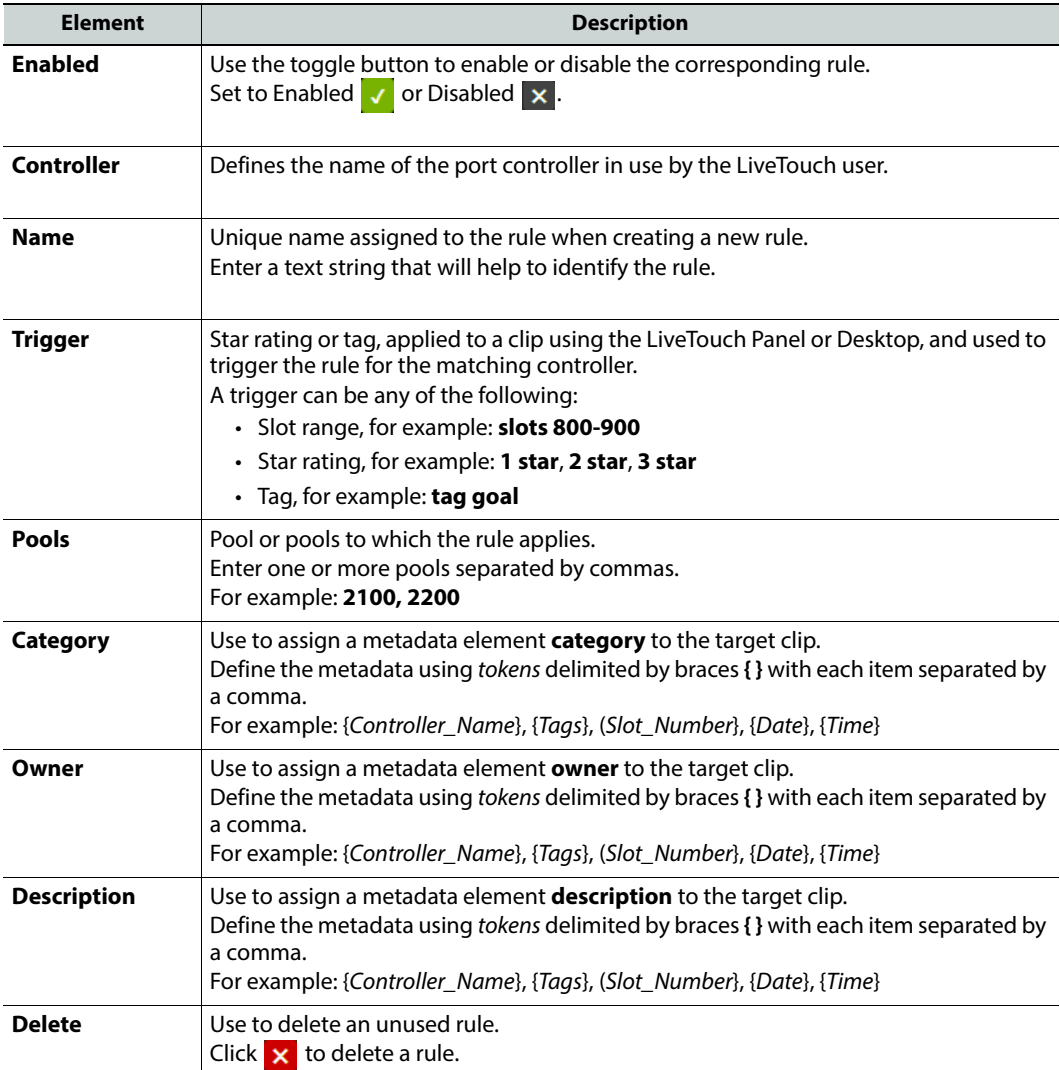

Typical actions triggered by a rule might be:

- Export to the FileFlow application
- Publish a clip to a designated server.

| $\sigma$ | LiveTouch     | Tags                 | <b>Rules</b>  | Recordings     | Logs         |                    |                                                                 |                    |                |
|----------|---------------|----------------------|---------------|----------------|--------------|--------------------|-----------------------------------------------------------------|--------------------|----------------|
|          |               |                      |               |                |              |                    |                                                                 |                    |                |
|          |               | <b>Publish Rules</b> |               |                |              |                    |                                                                 |                    | <b>New</b>     |
|          | Enabled       | <b>Controller</b>    | <b>Name</b>   | <b>Trigger</b> | <b>Pools</b> | <b>Category</b>    | Owner                                                           | <b>Description</b> | <b>Delete</b>  |
|          | $\mathcal{I}$ | <b>Brown</b>         | registry-rule | slot 100-999   | 19           | <b>LiveTouchEx</b> | <controller_name> <slot_number></slot_number></controller_name> | <b>LiveTouchEx</b> | $\pmb{\times}$ |
|          | $\mathcal{I}$ | Yellow               | registry-rule | slot 256-999   | 19           | <b>LiveTouchEX</b> | <controller_name> <slot_number></slot_number></controller_name> | <b>LiveTouchEx</b> | $\pmb{\times}$ |
|          | $\mathcal{I}$ | Pink                 | registry-rule | slot 100-999   | 21, 19       | <b>LiveTouchEx</b> | <controller_name> <slot_number></slot_number></controller_name> | <b>LiveTouchEx</b> | $\pmb{\times}$ |
|          | $\mathcal{I}$ | Red                  | registry-rule | 2 star         | 19           | 2Stars             | <controller_name> <slot_number></slot_number></controller_name> | 2Stars             | $\pmb{\times}$ |
|          | $\mathcal{J}$ | Red                  | registry-rule | 3 star         | 19           | <b>FFQTest</b>     | <controller_name> <slot_number></slot_number></controller_name> | <b>FFQ-Test</b>    | $\pmb{\times}$ |
|          | $\mathcal{I}$ | Red                  | registry-rule | slot 100-999   | 19           | <b>LiveTouchEx</b> | <controller_name> <slot_number></slot_number></controller_name> | <b>LiveTouchEx</b> | $\pmb{\times}$ |
|          |               |                      |               |                |              |                    |                                                                 |                    |                |

Fig. 6-90: Defining a Rule on the LiveTouch Manager for Star Ratings and Tags

# **LiveTouch 1300 Server**

## **Overview**

The **LiveTouch 1300 Server** is an IP-enabled variant of the standard LiveTouch Server platform that provides an IP interface to the built-in LiveTouch server component, for use in an IP production environment and includes a native IP interface, which supports SMPTE 2110-20/30/40 for media record and playback.

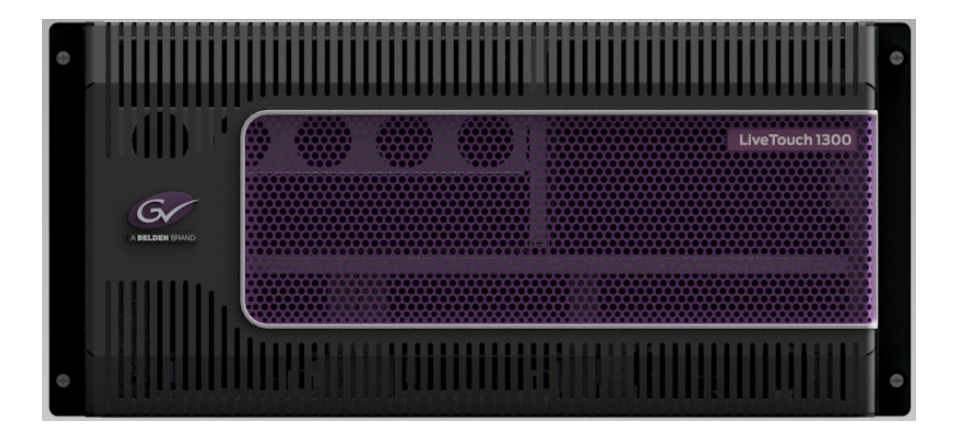

Fig. 7-1: LiveTouch 1300 Server - Front Panel

The LiveTouch 1300 is a 5 RU high mainframe unit, designed for rackmounting.

#### **Environmental Considerations**

This chapter describes how to install the rack-mounted equipment into the 19 inch rack environment and LiveTouch 1300 desktop client PC and Panel in the desktop environment. Attention should be paid to the cooling information for the LiveTouch 1300 server.

The ambient temperature for all the supplied equipment should not exceed the limits of 5 and 30 $^{\circ}$ C (41 to 86 $^{\circ}$ F) at a relative humidity of 10 to 90% (non-condensing).

Installing the equipment in a clean environment with moderate temperature and humidity will promote a long and trouble-free equipment life.

#### **Rack-mounting Considerations**

#### **Rack Mounting the Server**

Note: This product must not be rack mounted using the front ears only.

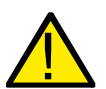

When rack-mounting the product, the following method of installation must be used:

This product should be mounted into a rack using the Racking Kit provided.

To prevent physical injury when mounting or servicing the LiveTouch 1300 Server in a rack, you must take special precautions to ensure that the system remains stable.

The following guidelines are provided for your safety:

- Mount units from the lower part of the rack if these are the only components in the rack.
- If the rack is provided with stabilizing devices, install the stabilizers before mounting or servicing the unit in the rack.
- Mount equipment so that uneven mechanical loading causing hazardous conditions does not arise.

#### **Mounting the Video Server into a 19 inch Rack**

The Video Server can be mounted into a standard 19 inch rack on the supplied rails.

- 1 Check that there is enough clearance for all connectors.
- 2 Fasten the video server to the rack system using 4 x M6 (1/4 inch) screws (available from rack suppliers).
- 3 Once the unit is fastened to the rack, insert all connectors making sure that any external PSUs do not hang from the side of the unit; any external PSUs must be supported.

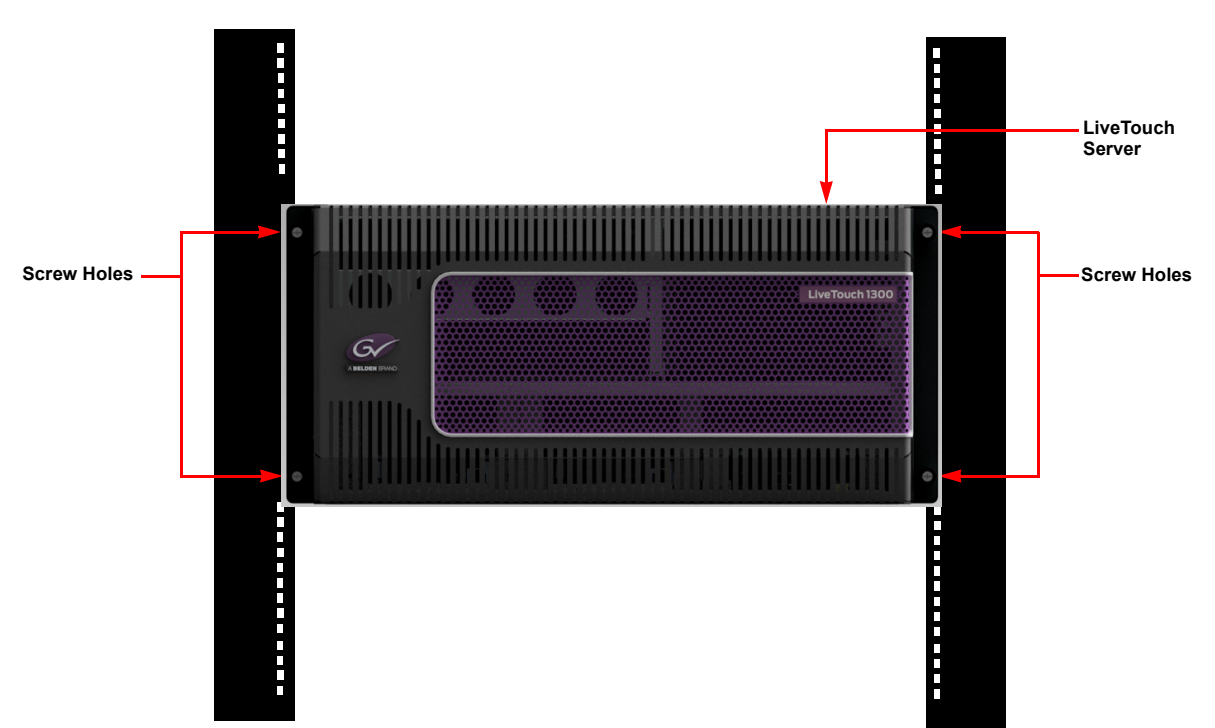

Fig. 7-2: Rack-mounted LiveTouch 1300 Server

## **Component Cooling**

**Air Flow through the LiveTouch 1300 Server**

The following ventilation precautions should be observed for the rack-mounted LiveTouch Server:

- 1 The air intakes on both sides and the cooling fan exhausts at the rear of the units must not be obstructed - a minimum clearance of 200 mm (8 inches) at the rear of the rack is essential.
- 2 Air intakes situated at the front and on both sides, are to allow the inflow of cooling air and must not be obstructed.

# **Summary of Core Features**

The following table summarizes the core features provided by the LiveTouch 1300

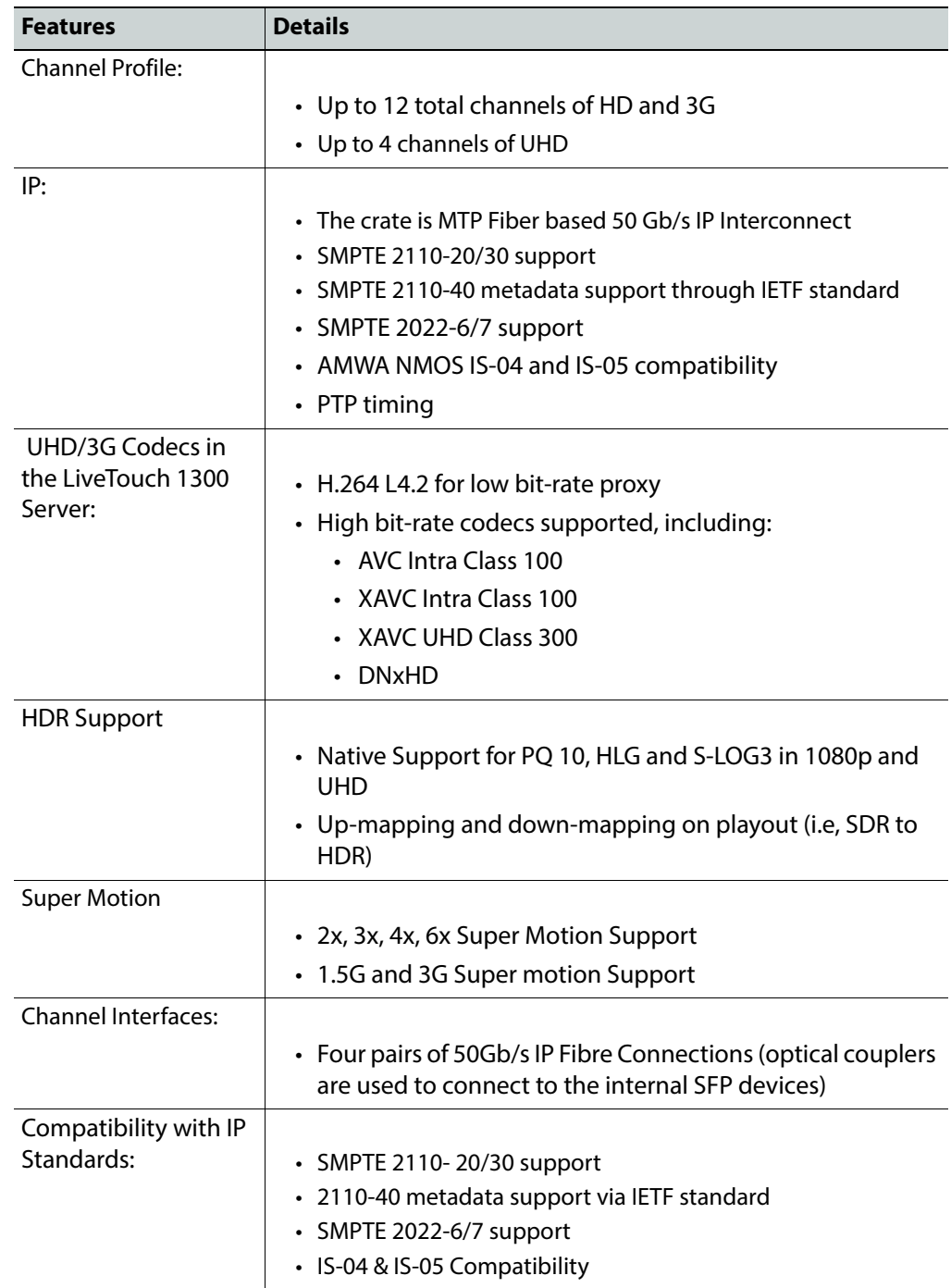

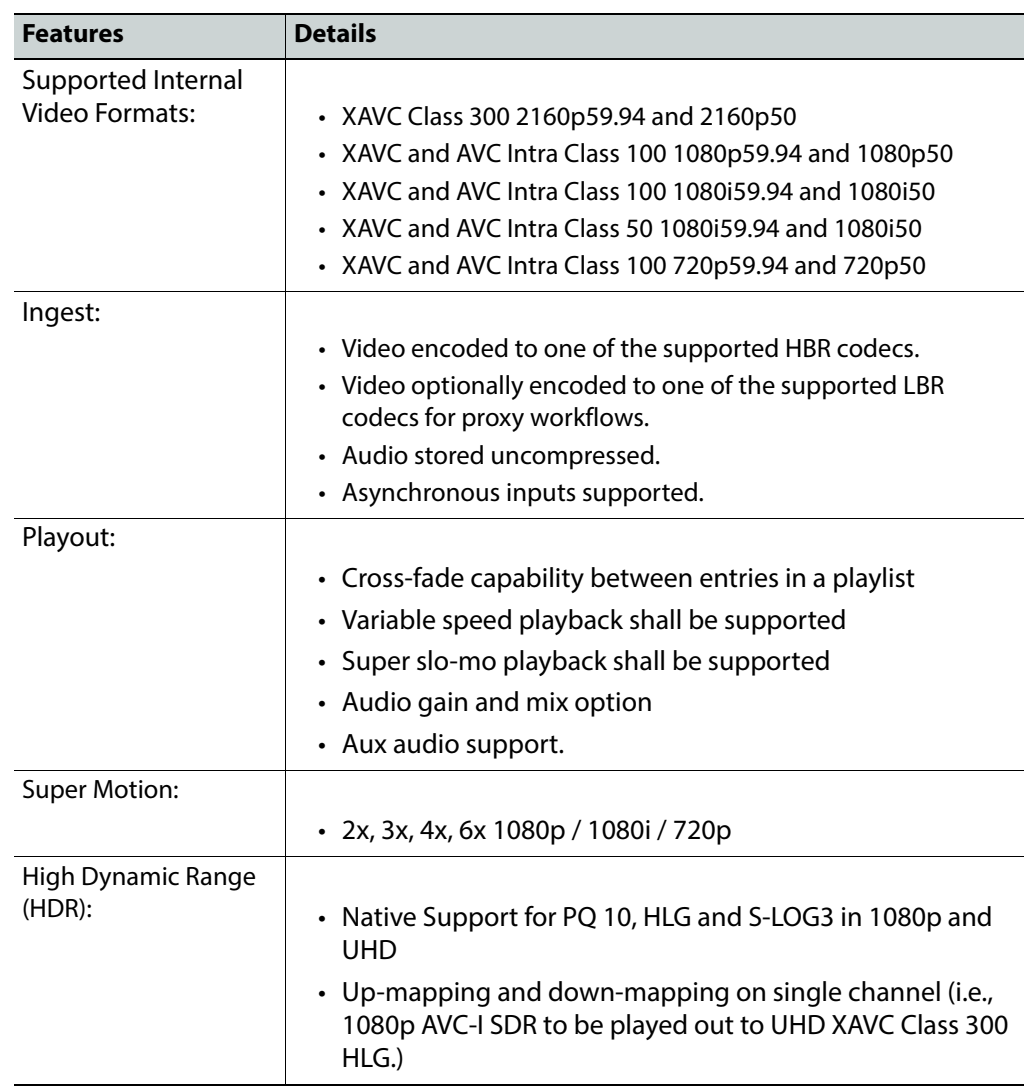

# **IP Specifications**

# **Inputs and Outputs**

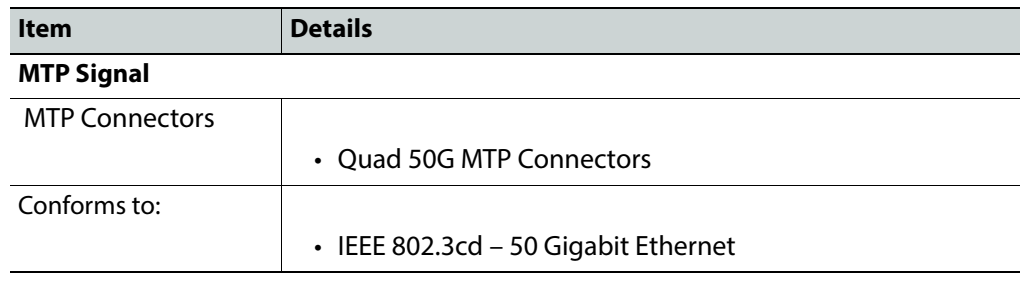

## **LiveTouch 1300 Video Server**

#### **Rear Panel Connectors**

[Figure](#page-141-0) 7-3 shows the connectors on the rear panel of the unit.

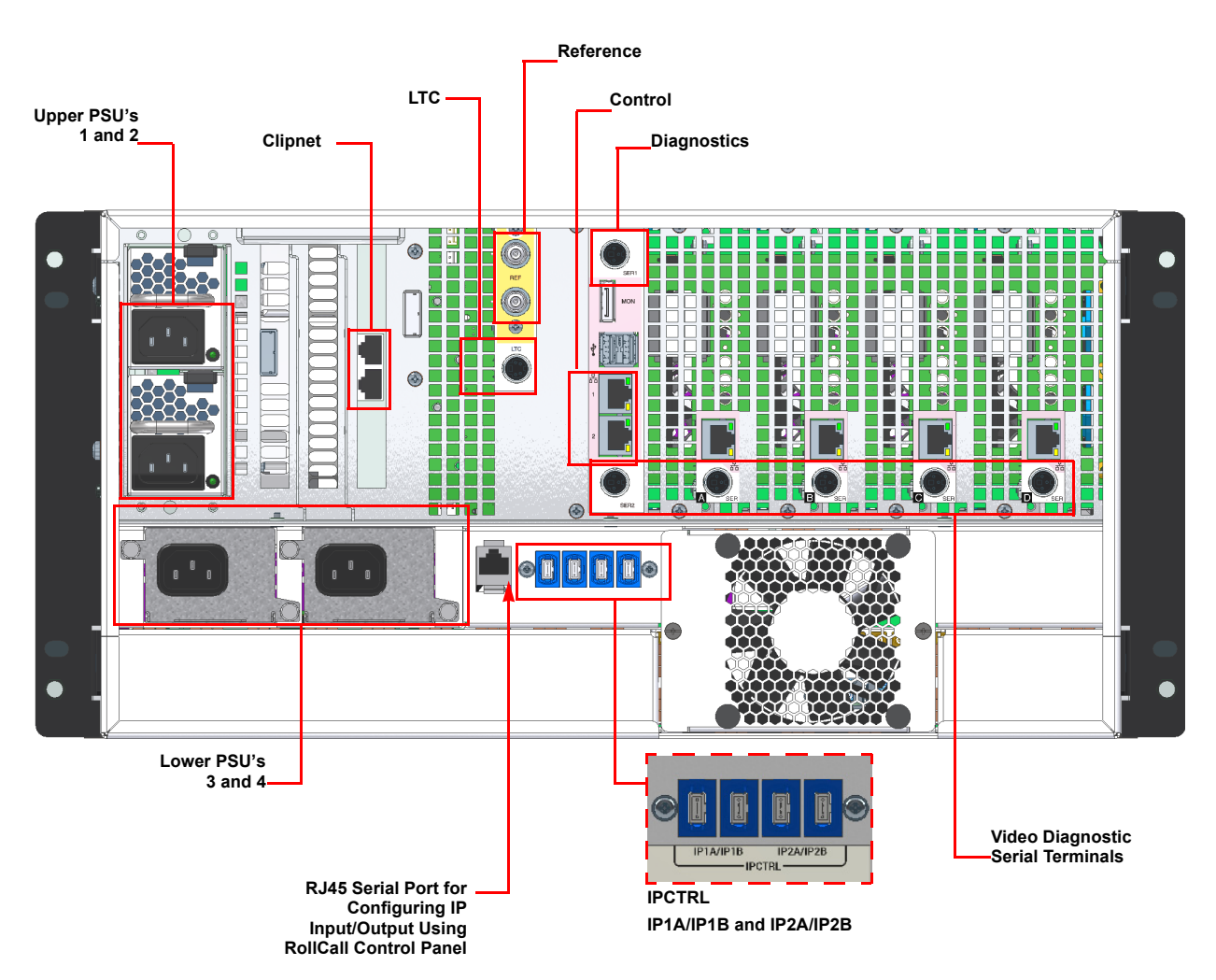

<span id="page-141-0"></span>Fig. 7-3: LiveTouch 1300 Server - Rear Panel Connectors

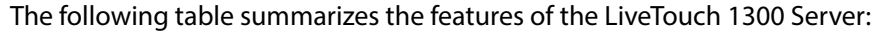

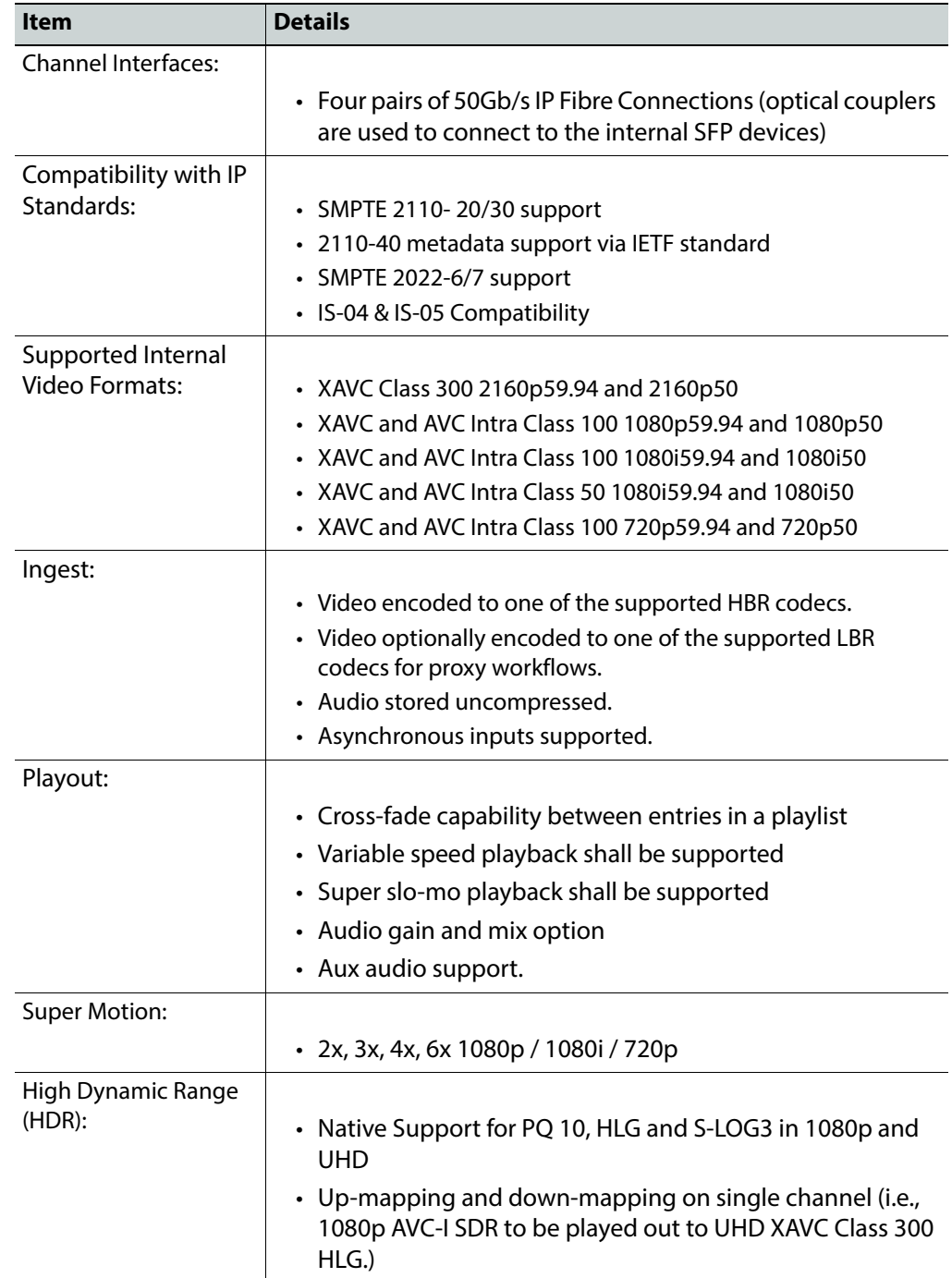

# **LiveTouch 1300 Specifications**

#### **Dimensions**

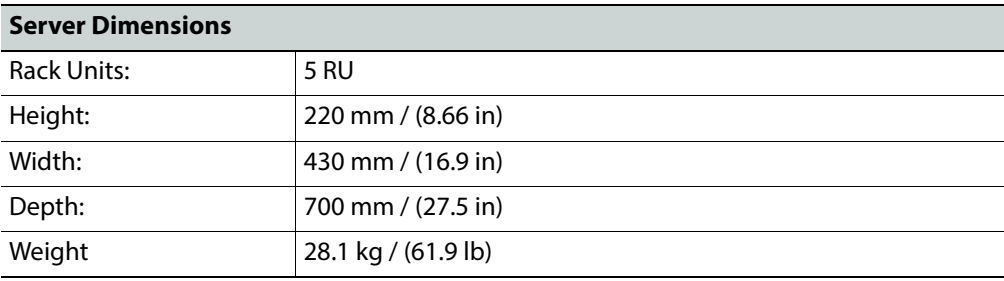

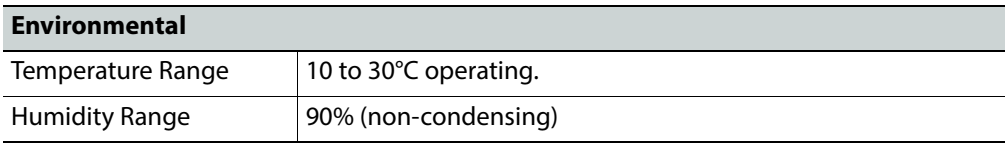

#### **Power Specifications - Upper PSUs (PSU1 and PSU2)**

The LiveTouch 1300 Server power supplies are dual-redundant and hot swappable.

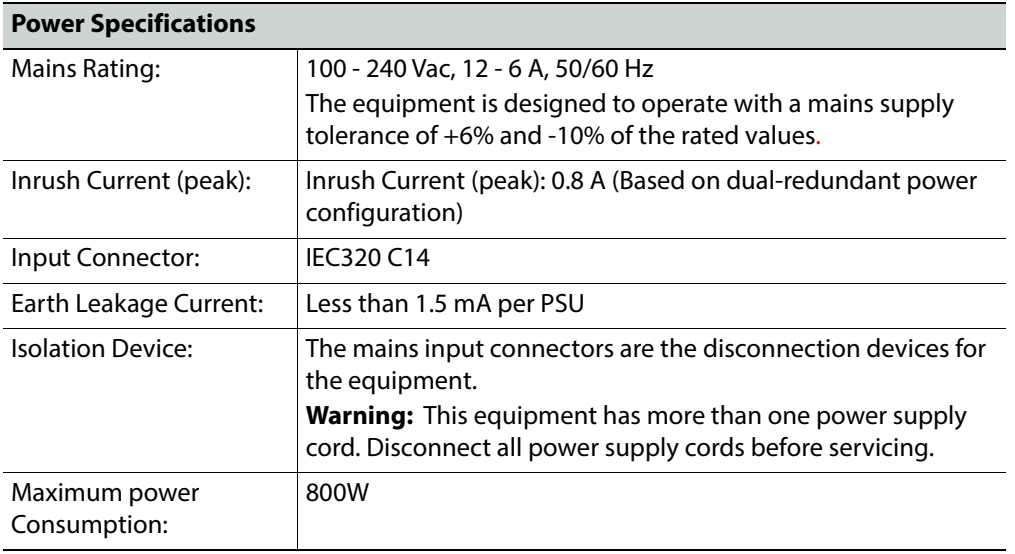
#### **Power Specifications - Lower PSUs (PSU3 and PSU4)**

The LiveTouch 1300 Server power supplies are dual-redundant and hot swappable.

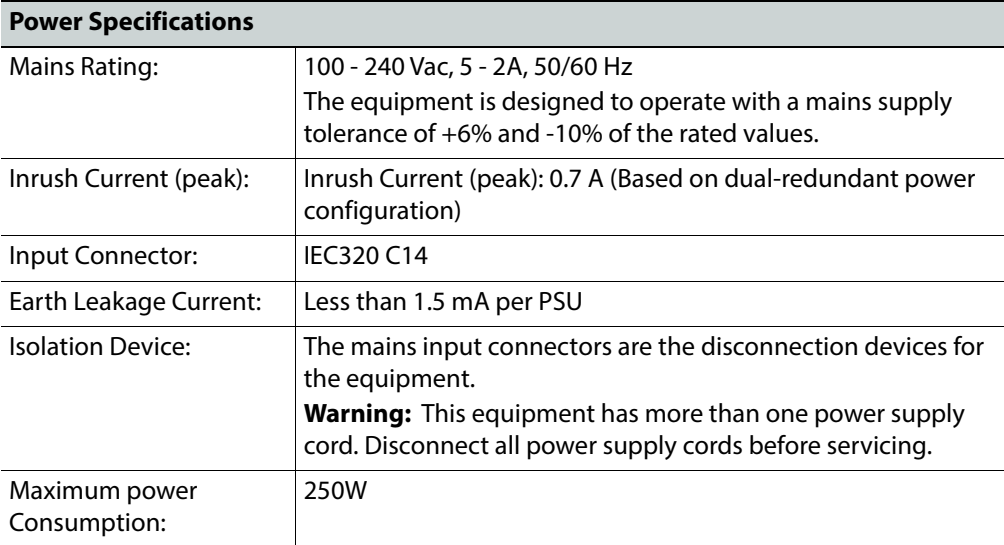

#### **Power Supply to the LiveTouch 1300**

The LiveTouch 1300 has four power supply unit connectors on the rear panel as follows:

- One active and one redundant PSU for the upper (PSU1 and PSU2)
- One active and one redundant PSU for the lower (PSU3 and PSU4)

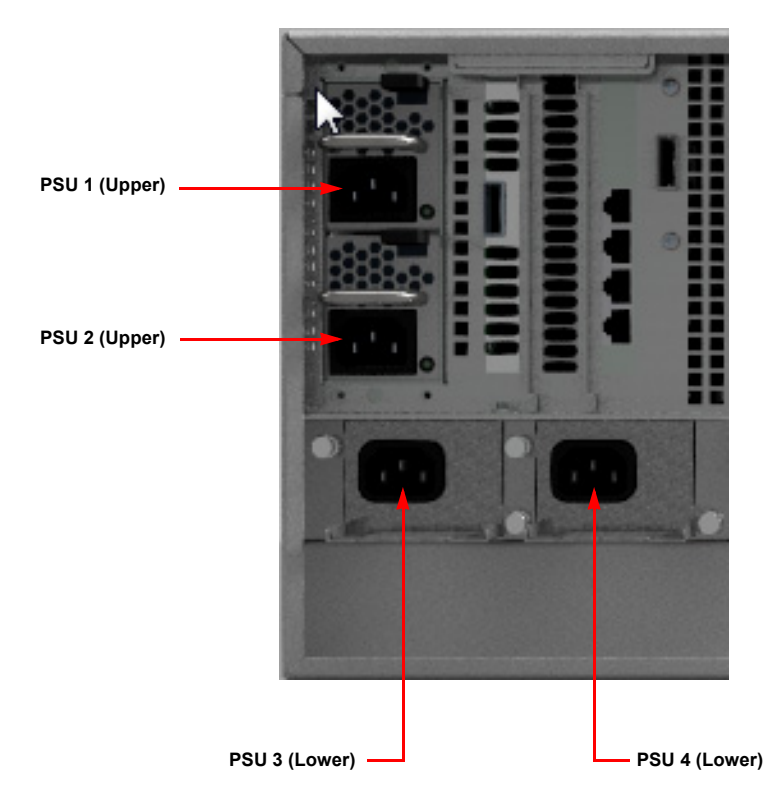

Fig. 7-4: LiveTouch 1300 Server - Rear Panel Power Connectors

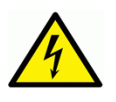

**Warning: This equipment has more than one power supply cord. To reduce the risk of electric shock disconnect all power supply cords before servicing.**

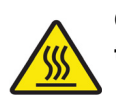

**Caution: The PSU handles may be hot. Wait 10 minutes after removing power before touching.**

# **Specifications**

#### **Overview**

This section defines the specifications of the various components making-up a LiveTouch system.

## **LiveTouch Server Specifications**

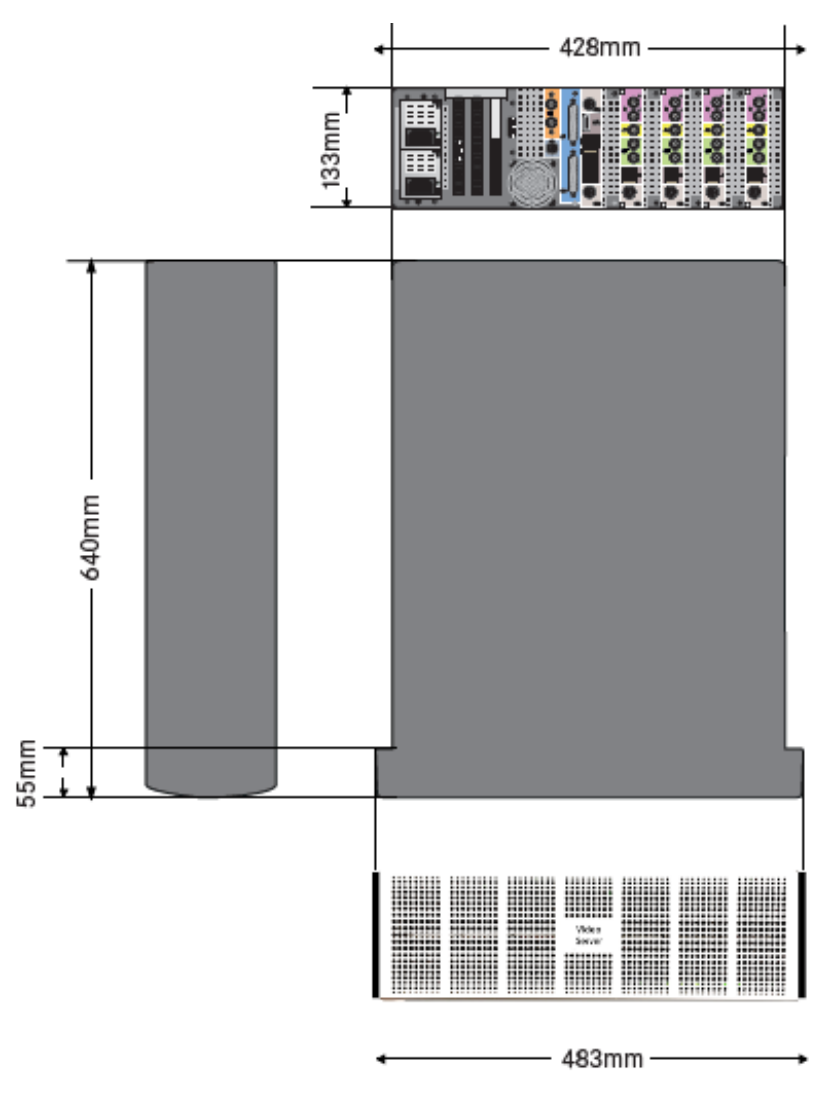

Fig. 8-1: sQ 1200 and sQ 1800 Server Dimensions

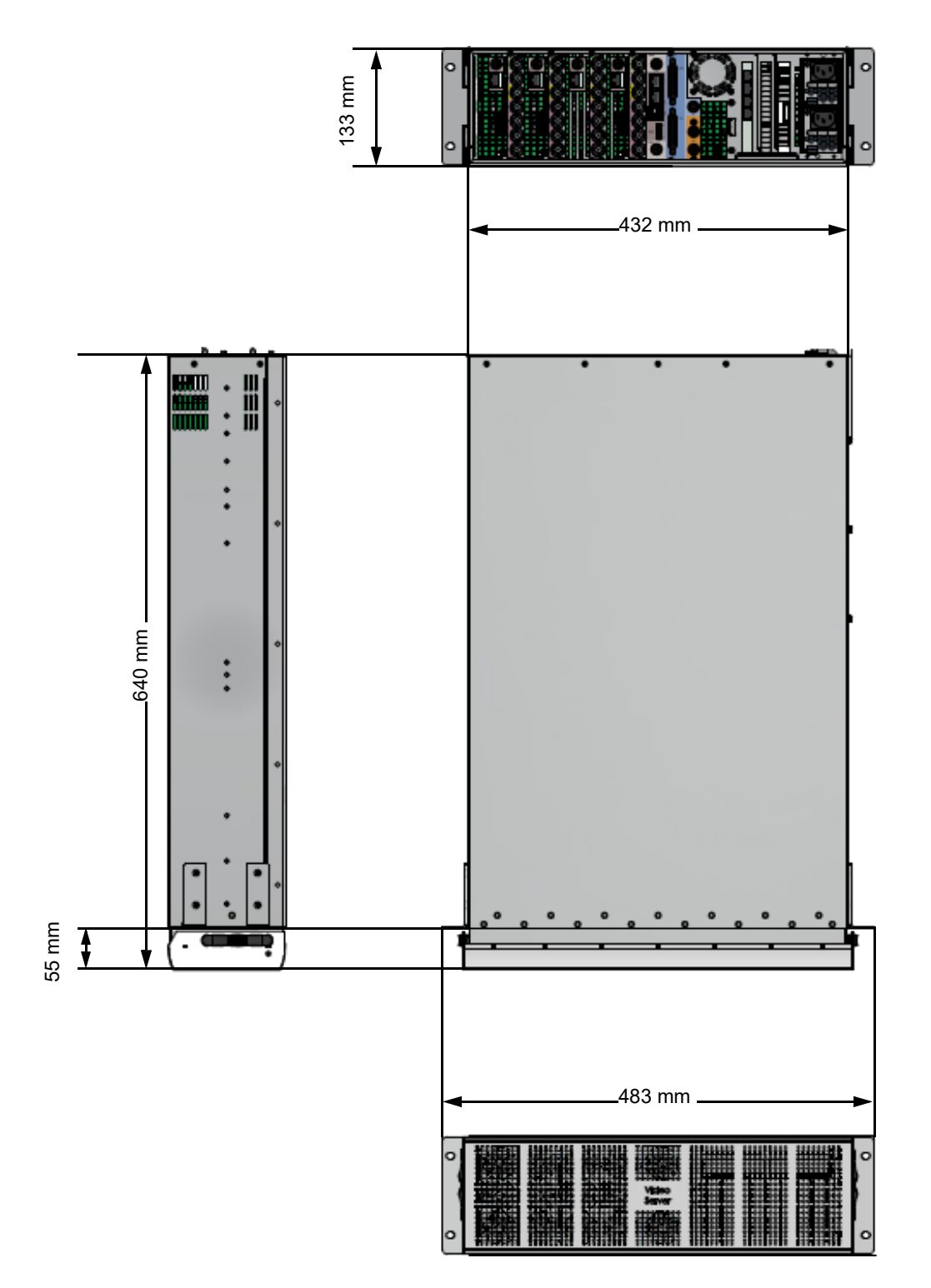

Fig. 8-2: sQ 1200-12G Server Dimensions

## **LiveTouch Server Interface Cards**

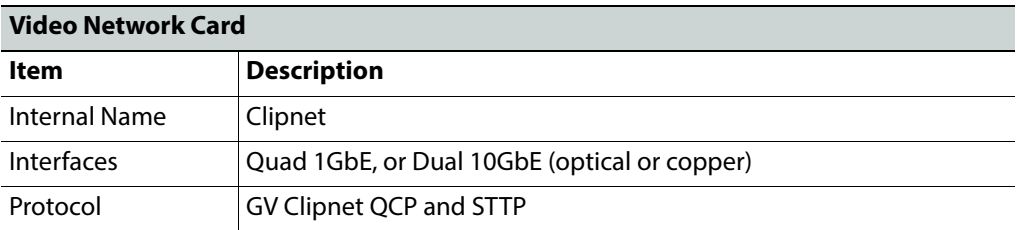

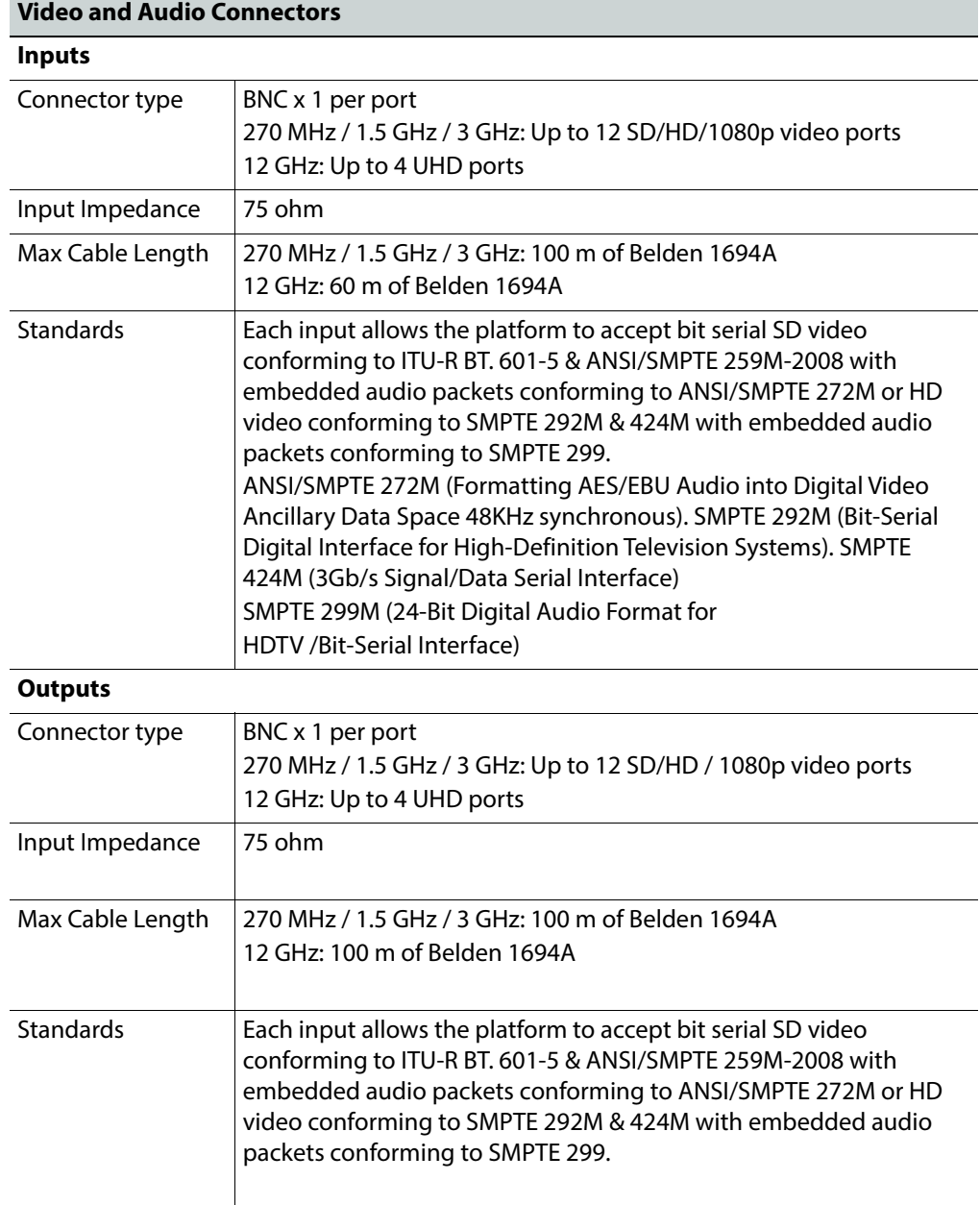

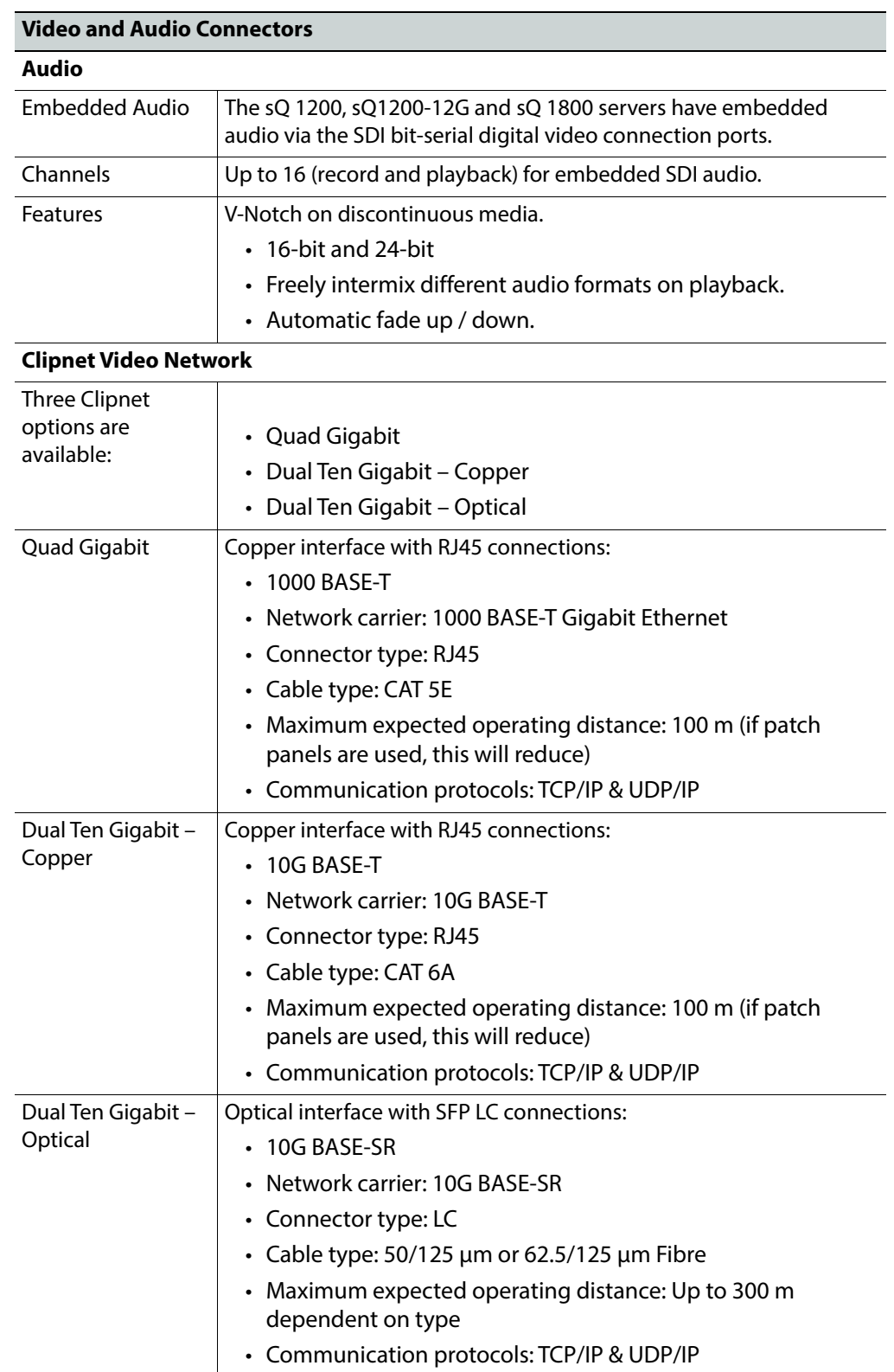

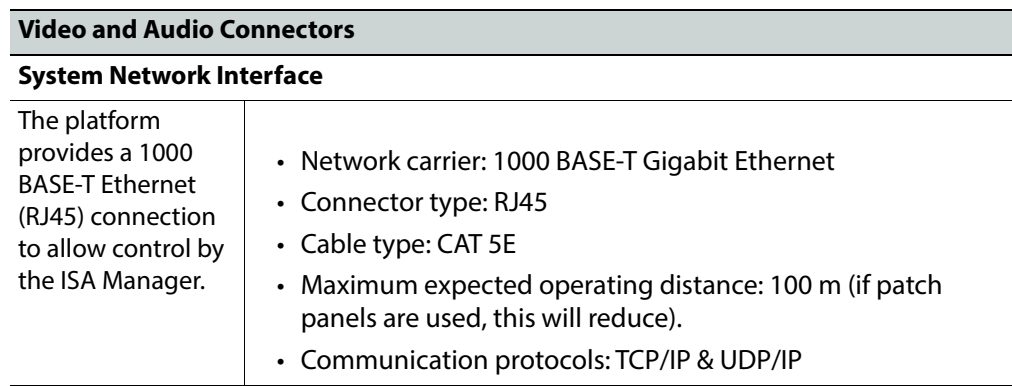

## **Maximum Number of Channels**

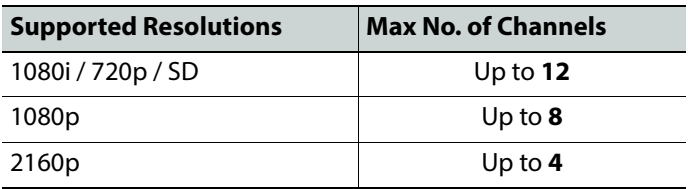

## **Supported SDI Standards**

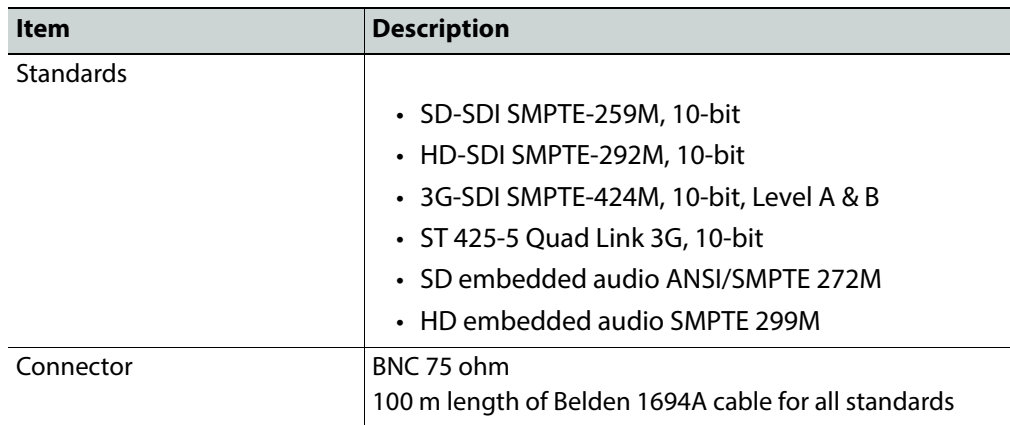

## **Supported Video Compression Formats**

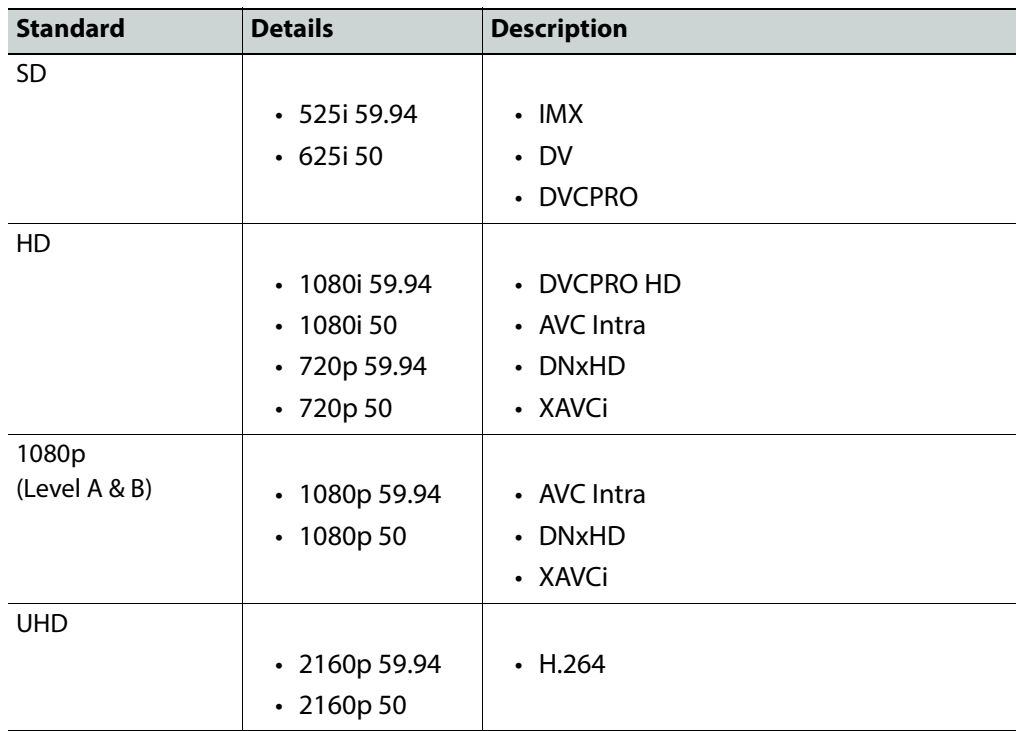

## **Supported Proxy Compression Formats**

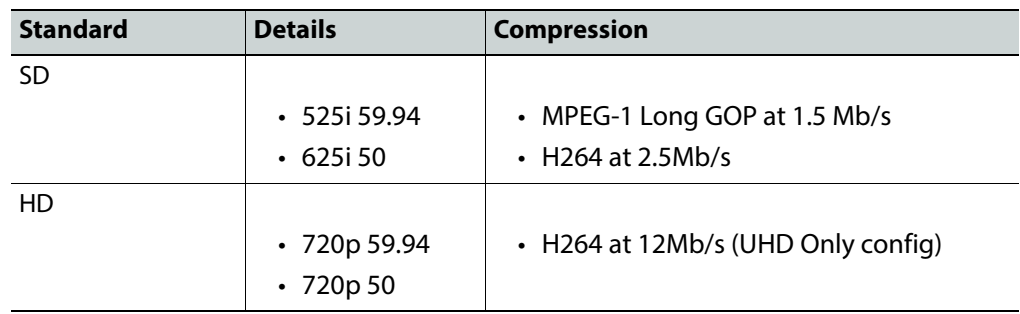

Note: Proxy generation is not included in all LiveTouch configurations.

#### **Supported Audio Formats**

- 16 Channels embedded SDI audio per channel
- Up to 192 channels per system
- SD embedded audio ANSI/SMPTE 272M
- HD Embedded audio SMPTE 299M
- 16-bit and 24-bit depth
- 48 kHz sampling rate
- Soft clipping in discontinuous clips, at starts and stops
- V-Notch, fades to and from silence
- Freely intermix different audio formats on playback
- Audio input patching
- Audio output patching

#### **Environmental Specifications**

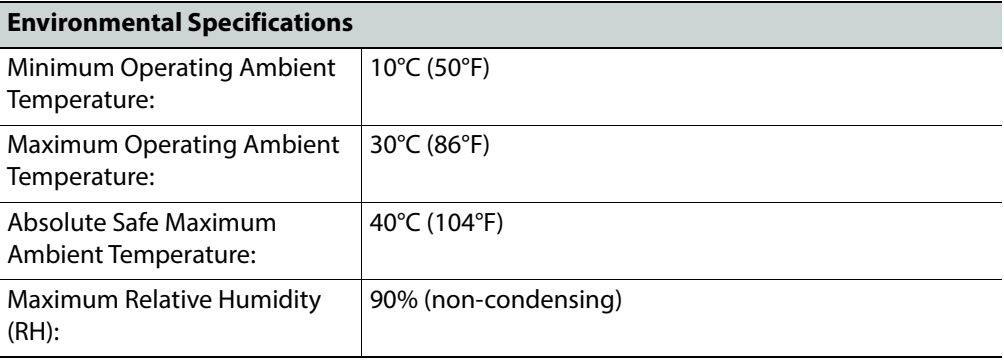

#### **Power Specifications**

The LiveTouch Server power supplies are dual-redundant and hot swappable.

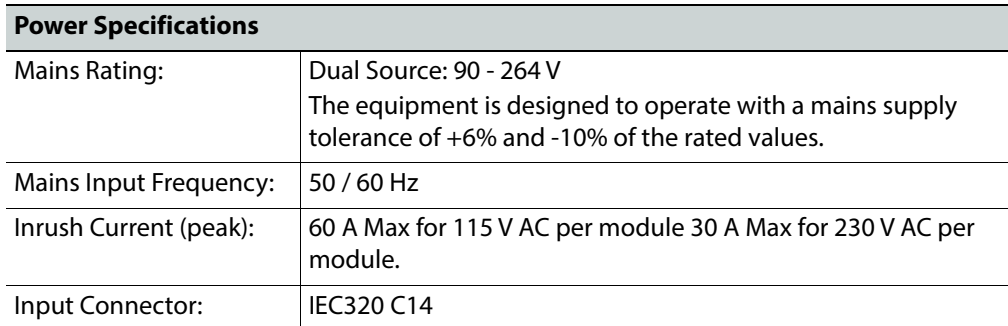

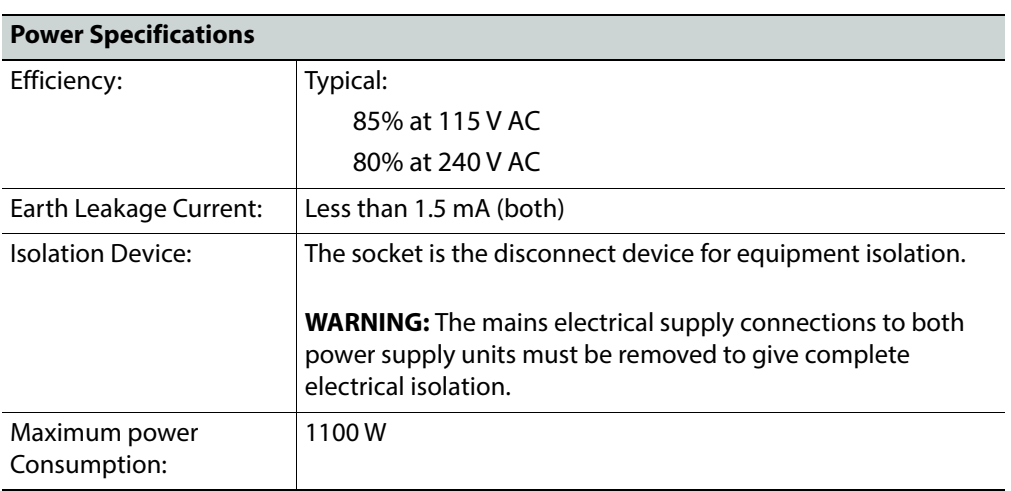

## **Reference Signal Specifications**

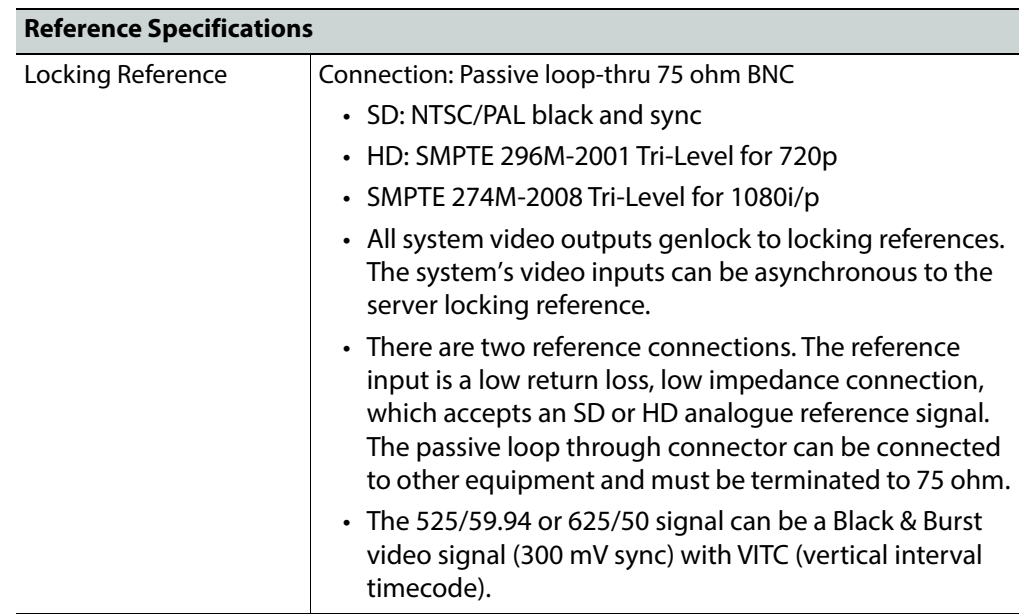

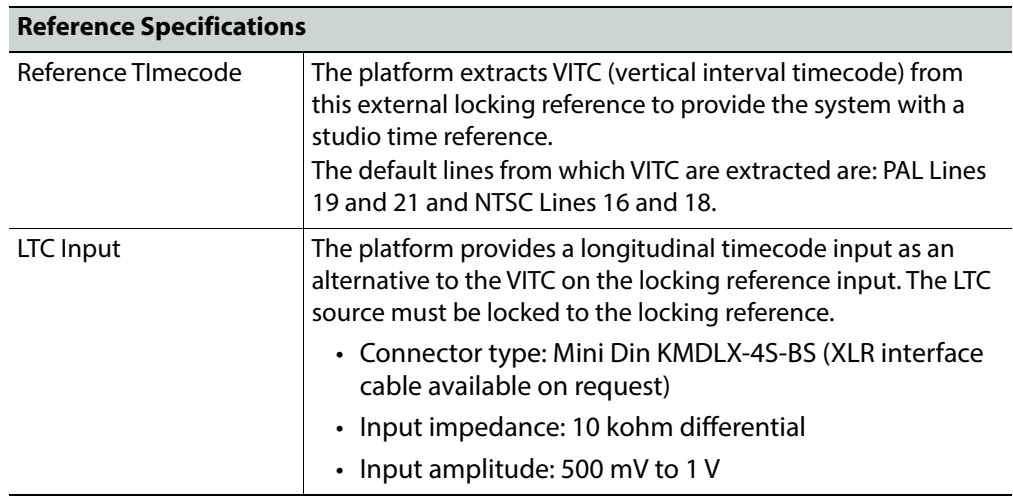

## **Storage Option Specifications**

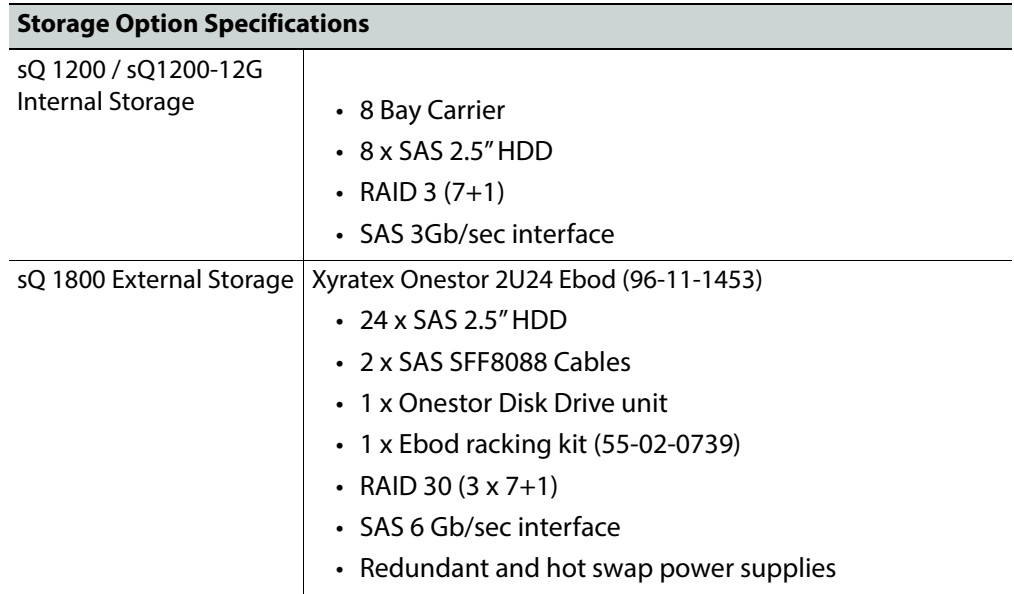

## **LiveTouch ISA Manager Specifications**

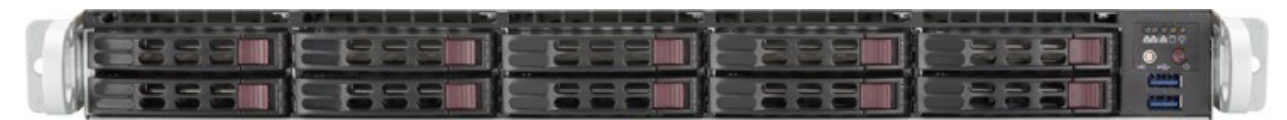

Fig. 8-3: LiveTouch ISA Manager Front Panel

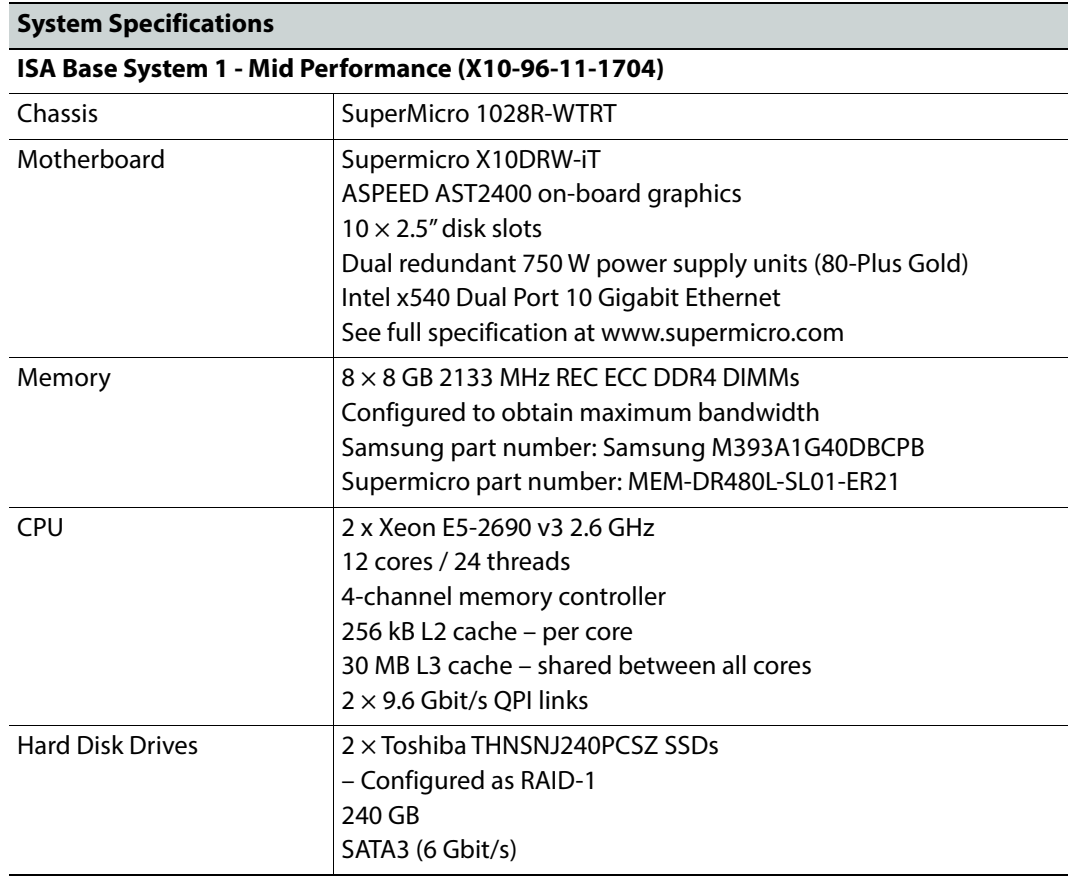

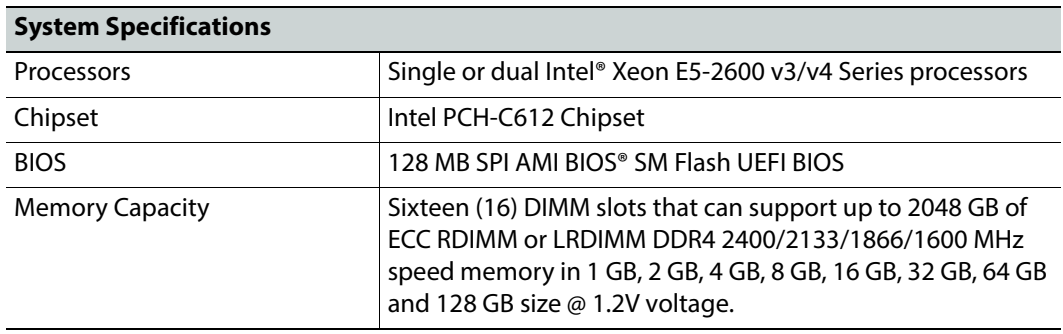

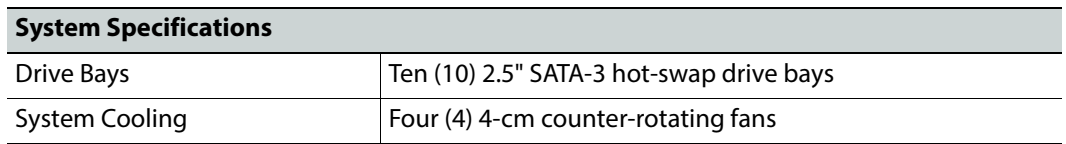

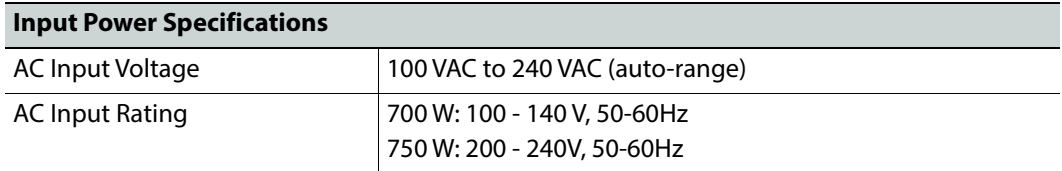

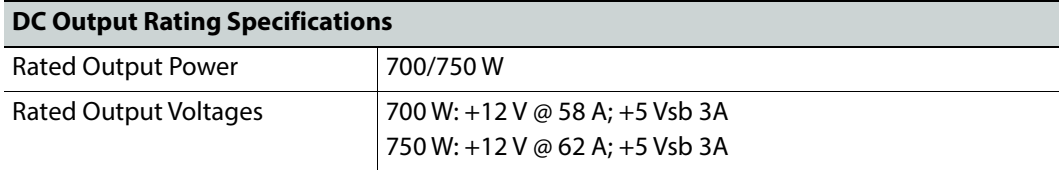

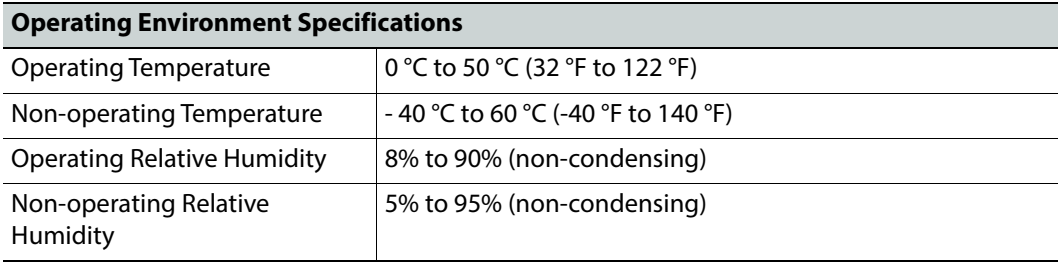

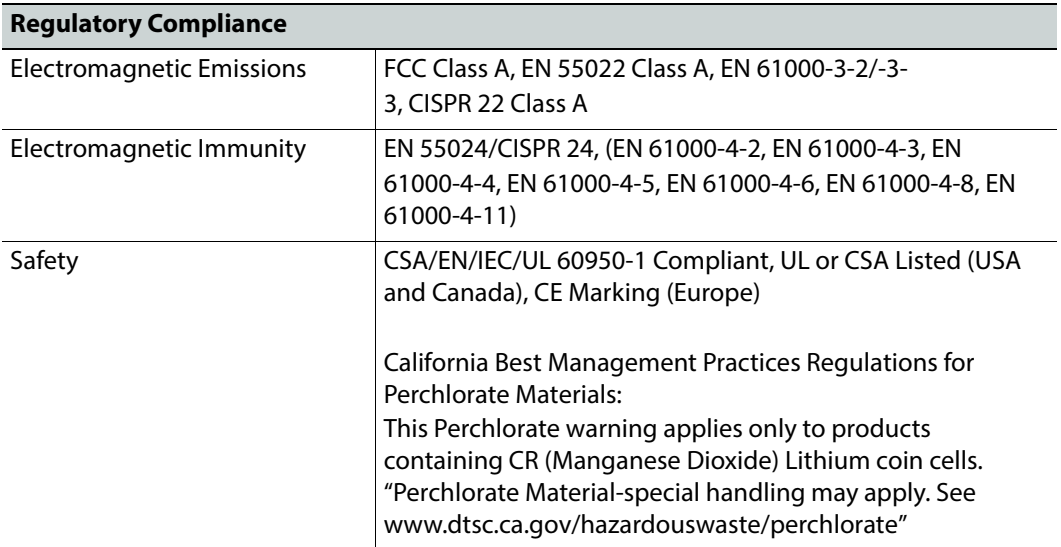

The ISA Manager is usually only available as a turnkey product, however, if the LiveTouch ISA is purchased as the software-only option, then the PC selected to run as the ISA must meet or exceed the following minimum specifications:

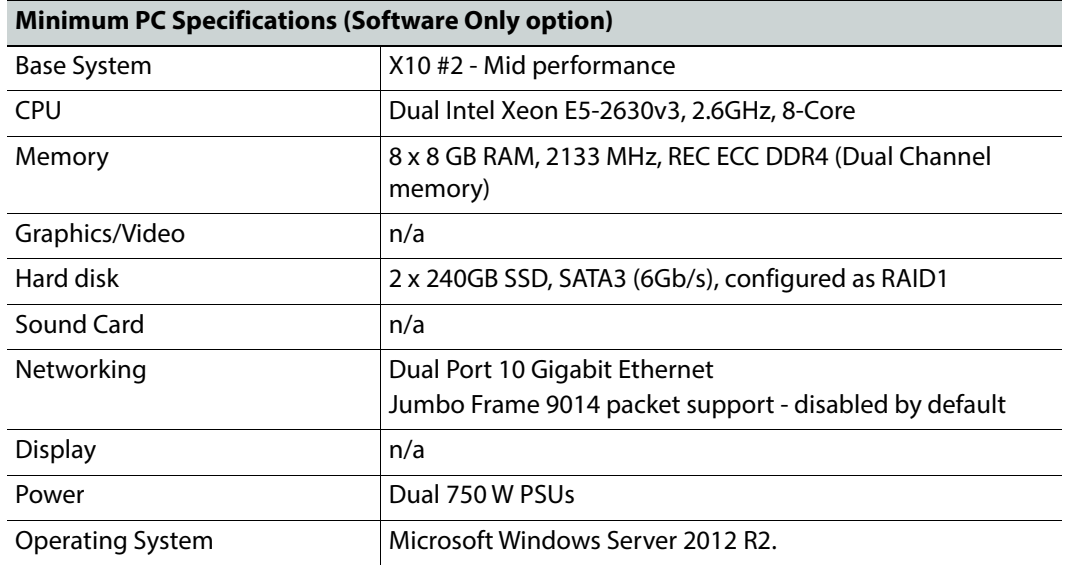

## **Desktop Client PC Specifications**

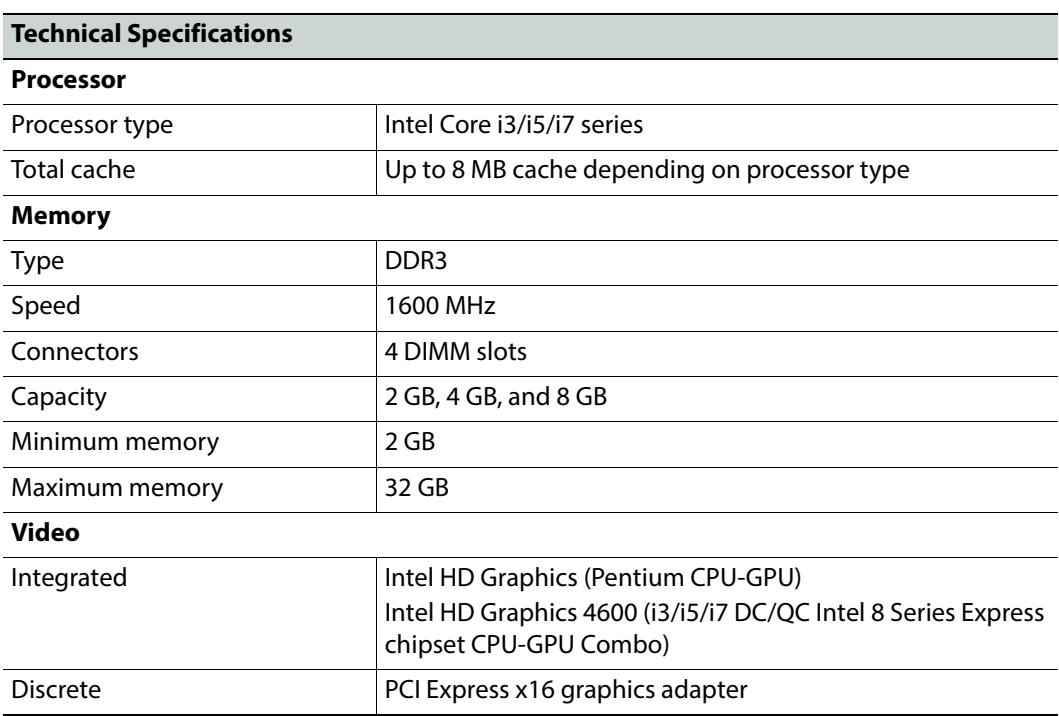

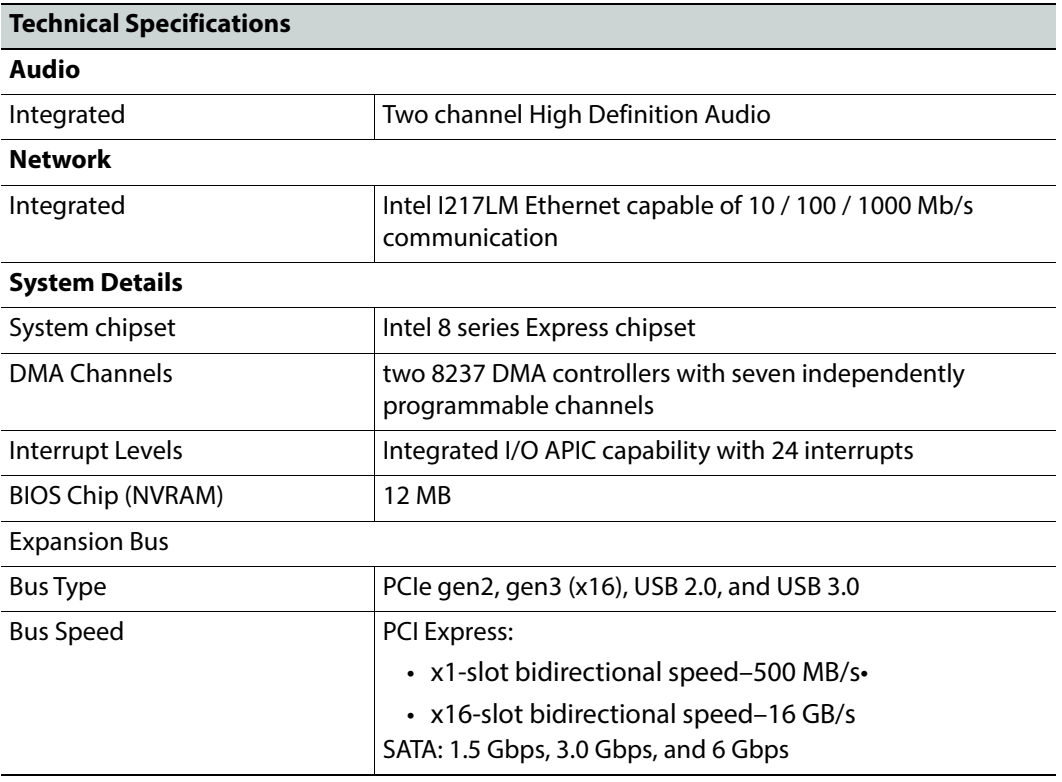

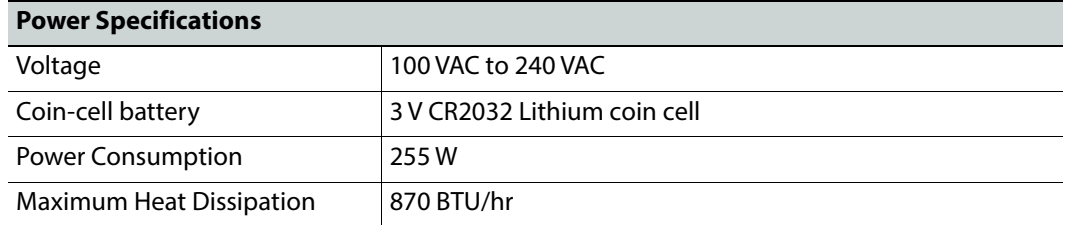

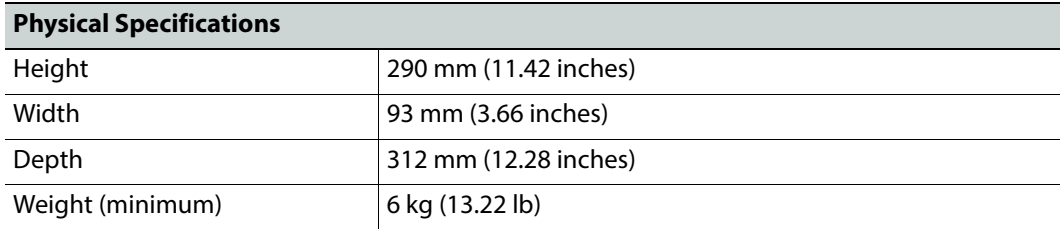

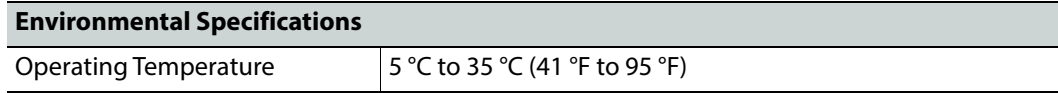

If the LiveTouch Desktop Client is purchased as the software-only option, then the PC selected to run as the Desktop Client must meet or exceed the following minimum specifications:

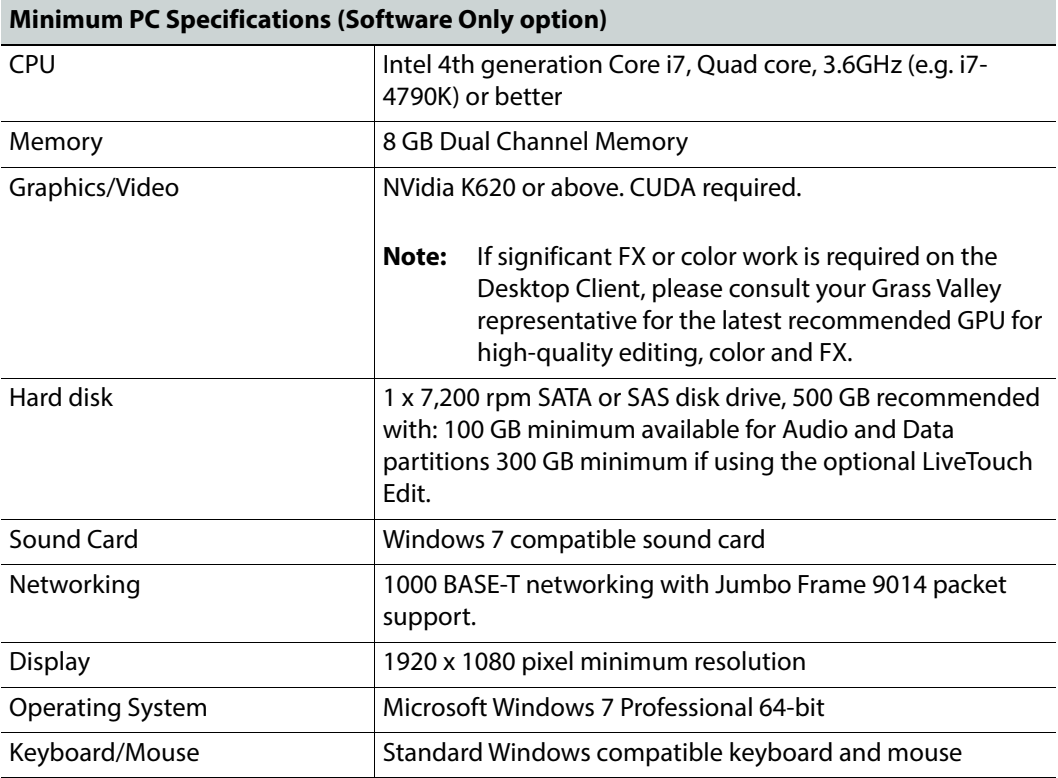

## **LiveTouch Panel Specifications**

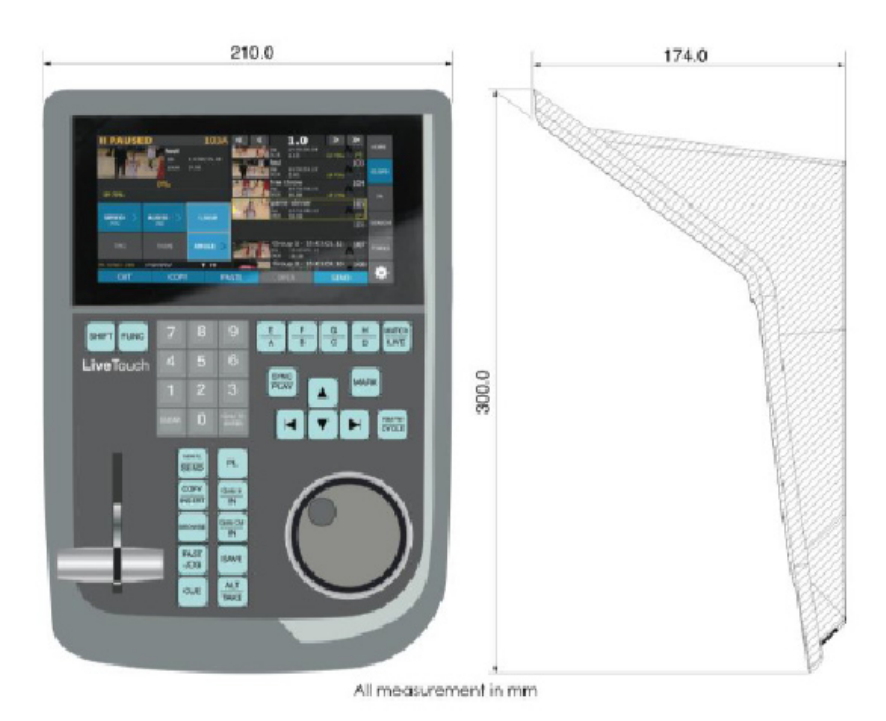

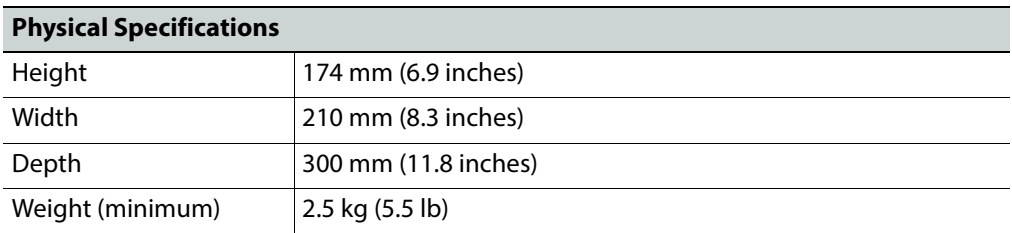

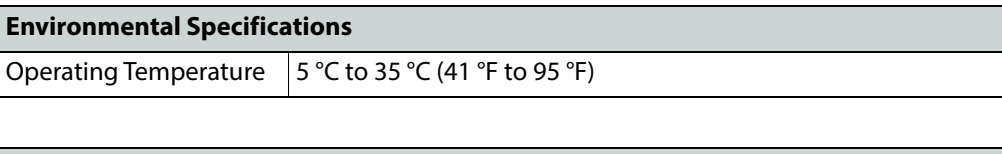

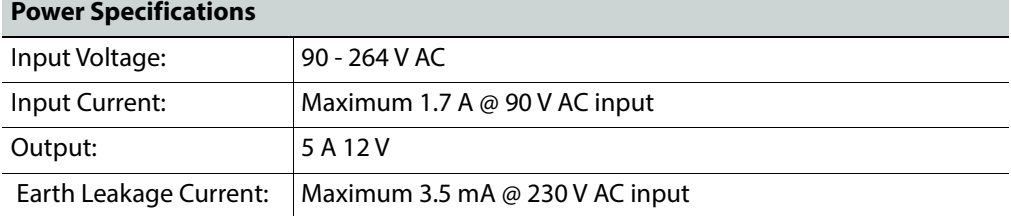

Note: As a result of continuous improvement, specifications are liable to change.

## **Installing a LiveTouch Site Manager**

#### **Overview**

Note: All LiveTouch systems are shipped with all required software installed, configured and tested. Information on installing the various software components is provided in this guide for use in the rare cases that a re-installation may be required.

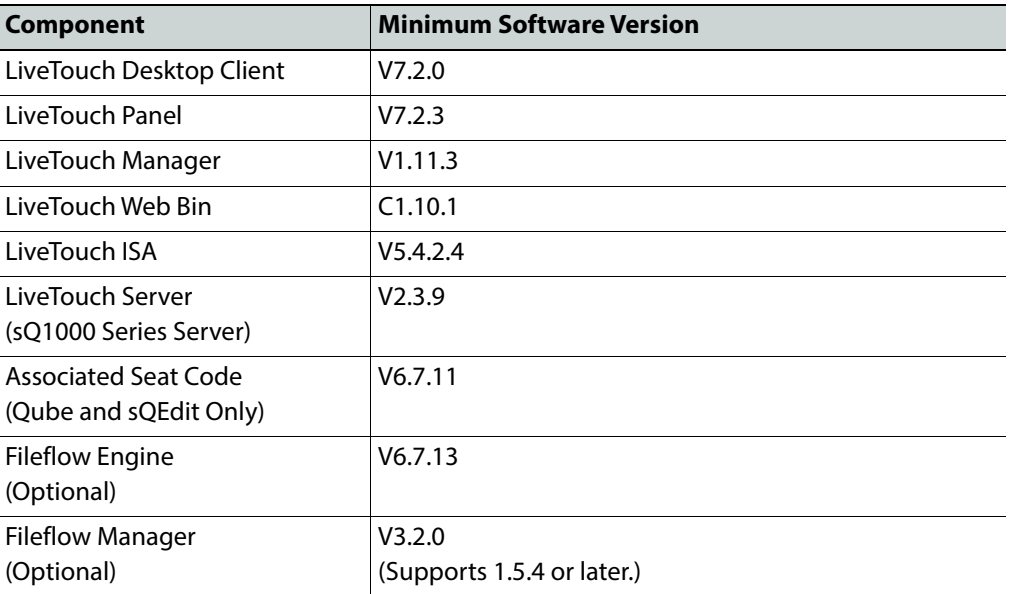

LiveTouch version 1.11, which provides Site Manager functionality, also supports the following software components at the indicated versions and higher:

#### **About the LiveTouch Site Manager**

The **LiveTouch Site Manager** manages the MariaDB instance and Master/Slave database relationship for replication and failover purposes (if the redundancy option is installed). In addition, a number of **LiveTouch Manager Satellite Nodes** (up to one per seat, where two seats might share a LiveTouch Manager) work together to balance the processing load, thereby improving system performance.

The LiveTouch Manager Satellite Nodes become the single location for the clip tag lists, configuration settings, export rules, etc. used by the LiveTouch Desktop Client and Panel so that these need not be loaded each time the LiveTouch Manager is started.

#### **Site Manager Redundancy (Optional)**

The Site Manager Master/Slave pair must be set up as an execute/monitor pair, as in a standard installation with optional redundancy.

On start-up, the Site Manager checks its database for the current Master/Slave status. When the LiveTouch Manager Satellite Nodes start up, they ask the Site Manager for the IP address of the Master database. Once supplied with the IP address, the Satellites communicate directly with both the MariaDB on the Site Manager (polling every 5 seconds) and their assigned database instance.

The Satellite databases do not, themselves, failover. If they fail to connect to their database instance, the Satellite will contact the Site Manager for an update. In the event that the Site Manager fails over, the Satellite nodes will switch to using the new, failed-over Site Manager database.

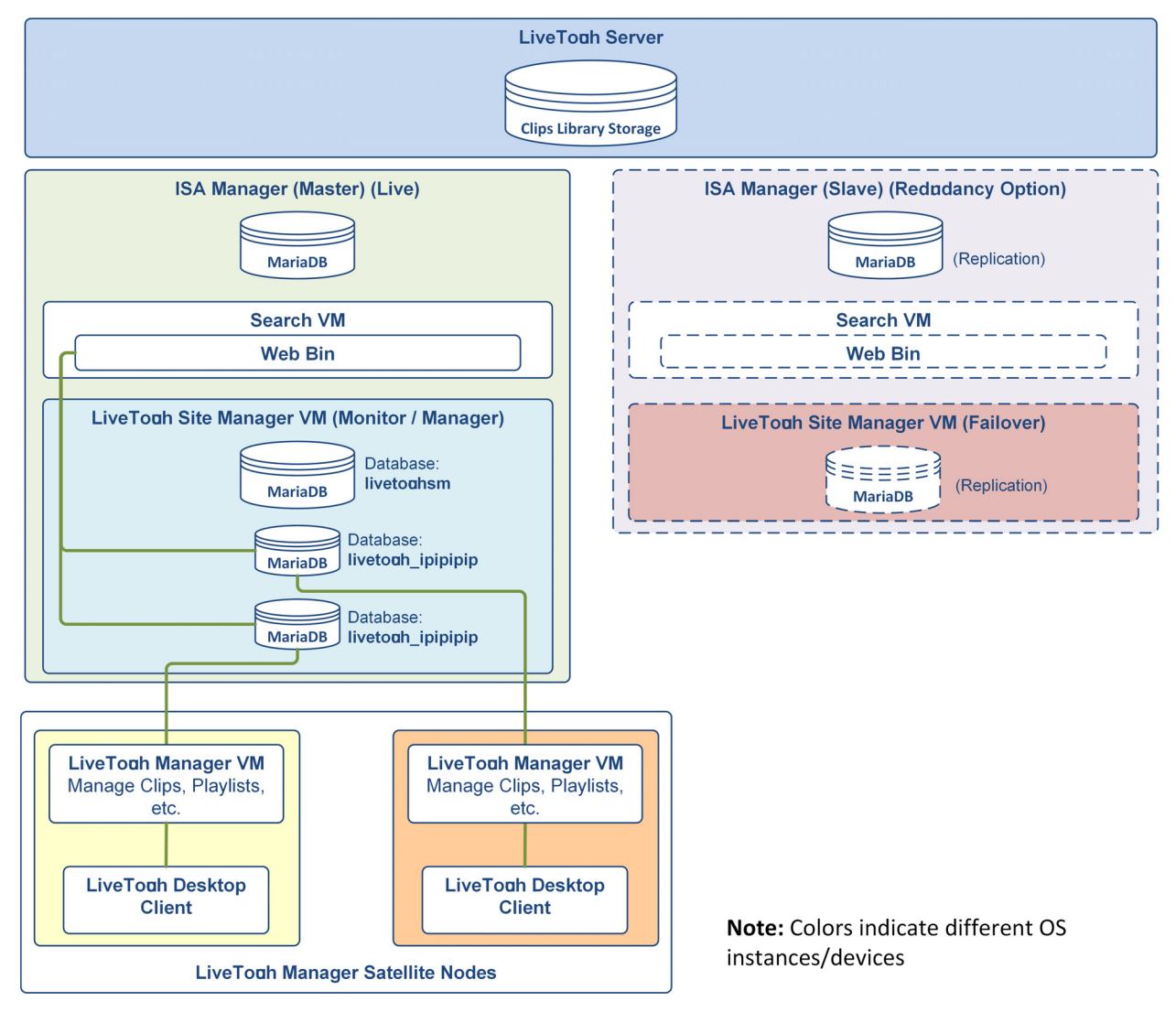

Fig. A-1: LiveTouch System - Schematic Overview of Site Manager Components

## **Installation and Configuration Checklist**

The following steps summarize the installation of the software components in a LiveTouch system:

- 1 Check the configuration of the LiveTouch Server.
- 2 Install the ISA Manager Software.
- 3 Configure the Search VM on the ISA Manager.
- 4 Consider whether a Site Manager installation is required.
- 5 Install and configure the Site Manager and Databases
- 6 Install and configure the Site Manager Satellite Nodes.

## **Before Getting Started**

Make a note of the following static IP addresses, which you will need to enter during the installation and configuration process:

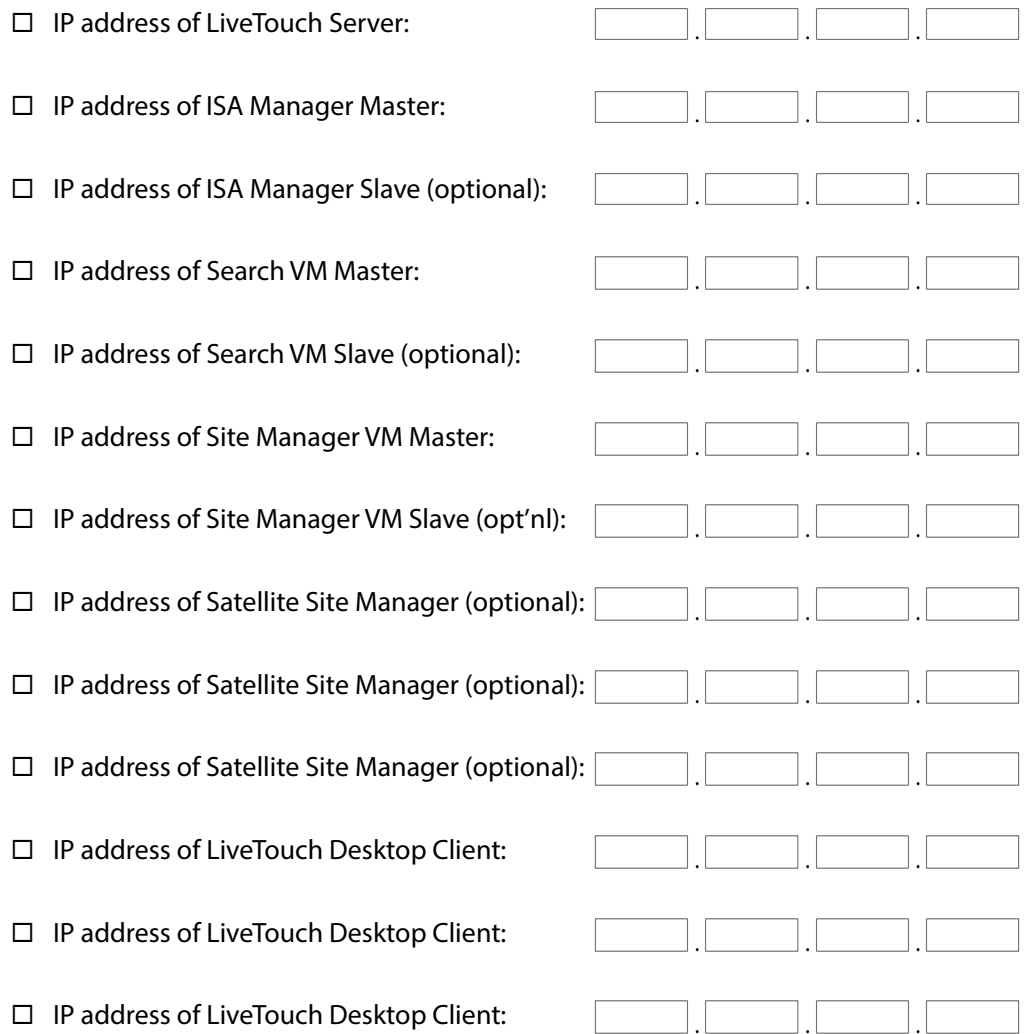

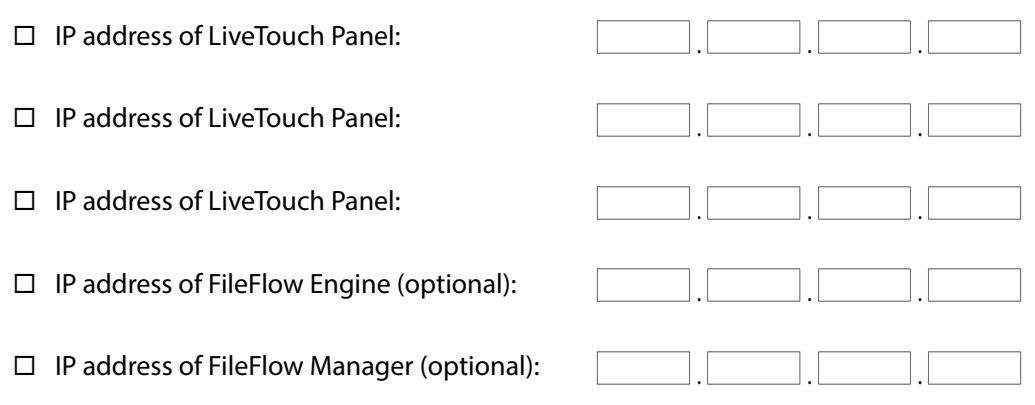

- Check the status of the LiveTouch Server to make sure that it is functioning correctly, see [Checking the Status of the LiveTouch Server](#page-81-0), on page 82.
- Install the ISA Manager software and check the ISA status, see *Installing the ISA Manager* Software[, on page](#page-83-0) 84.
- Install and configure the **Search VM** on the ISA, see [Installing and Configuring the](#page-97-0)  [Search VM](#page-97-0), on page 98.
- Install the Chrome Browser software, see [Installing the Chrome Browser Software](#page-108-0), on [page](#page-108-0) 109.

## **Installing & Creating the MariaDB Database for the Site Manager**

Note: Use this section when installing the Site Manager with LiveTouch version V1.11 and above.

Once you have identified the two PCs on which you are going to install the Site manager pair (Manager and Slave) install the MariaDB database, create the database using the Database Administration application, and then install the LiveTouch Manager software as described in the subsequent sections.

The main difference from installing a MySQL database is that when installing on the Satellites nodes (the PCs running the LiveTouch Manager and LiveTouch Desktop Client) you now need to install the LiveTouch Manager VM software and then, with the Site Manager running, create a database for the Satellite Node using its Database Administration application.

Please contact Grass Valley support for help with installing LiveTouch Site Manager systems.

#### **Installing the MariaDB for the LiveTouch Site Manager VM**

The MariaDB is available in both 32-bit and 64-bit versions for use as follows:

- 32-bit MariaDB version for use with LiveTouch V1.11 and earlier.
- 64-bit MariaDB version for use with LiveTouch V1.12 and later.

Note: Install the MariaDB component on the LiveTouch Site Manager VM hosted on the ISA PC. Do not install the LiveTouch Site Manager component directly onto the host ISA PC (without using a VM) as both products use MariaDB and this could lead to conflicts.

The LiveTouch Site Manager VM uses a MariaDB database component, which must be installed on the VM hosted on the ISA PC as follows:

- 1 Identify the pair of PCs you intend to use as the Site Manager Master and Slave.
- 2 First, on the Site Manager Master, navigate to the MariaDB software at the following location:

\\10.54.1.197\Internal Test\LiveTouch2\mid-tier (Manager)\database

- 3 Decide whether to install the 32-bit (V1.11 and earlier) or 64-bit (V1.12 and later) version of the database.
- 4 Right-click the executable and select **Run as administrator** to start the MariaDB installer:

LiveTouch-Database-<version>.exe

You will see the LiveTouch Database Setup dialog box displayed:

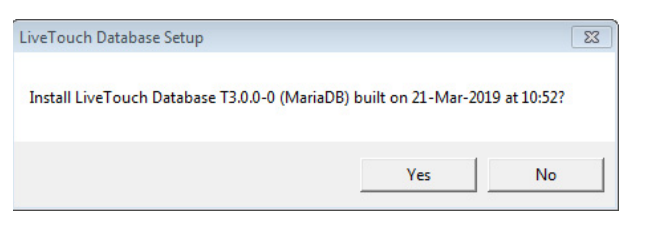

Fig. A-2: MariaDB - Start Setup Confirmation Screen

5 Select **Yes** to initiate the installation.

This displays the license agreement.

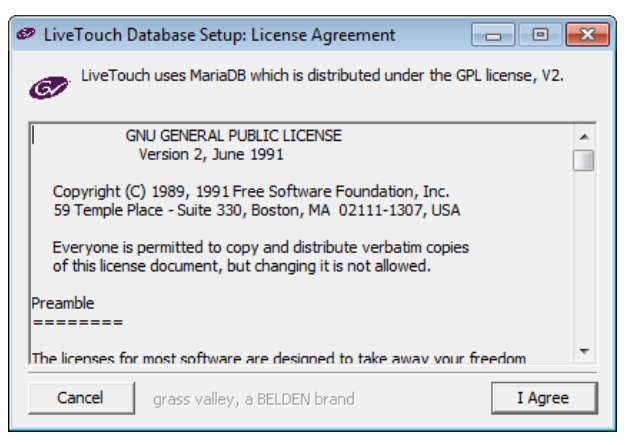

Fig. A-3: MariaDB - License Agreement

6 Select **I Agree** to accept the terms of the MariaDB license agreement. You are informed that the installation will take about 2 minutes.

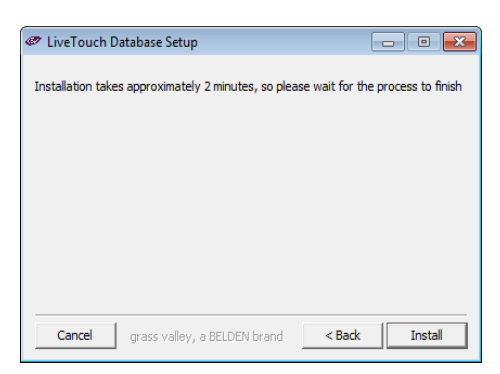

Fig. A-4: MariaDB - Start Installation

7 Click **Install** to start the installation.

The setup program unpacks the database files and displays its progress.

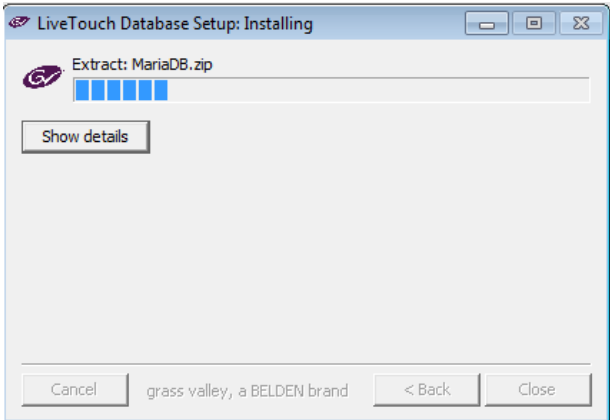

Fig. A-5: MariaDB - Installation in Progress

During installation, the setup program writes a logfile to the following location:

C:\Data\Livetouch\Logs\Livetouch-dbadmin.log.nn

8 On completion of the installation, click **Close**.

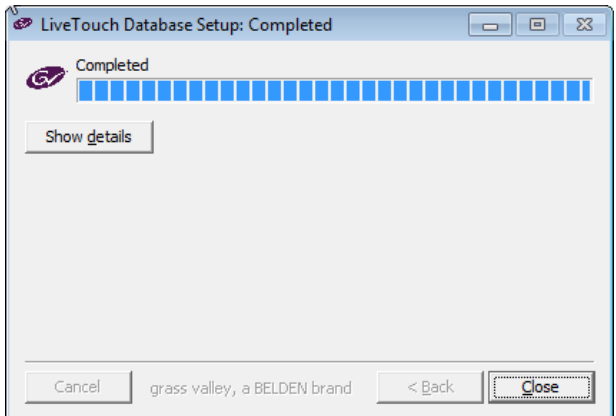

Fig. A-6: MariaDB - Installation Complete

Now continue to install the LiveTouch Site Manager VM software on the Master and Slave PCs as described in the next section.

#### **Installing the LiveTouch Site Manager VM Software**

Follow the steps in this section only when installing a LiveTouch Site Manager VM. A Site Manager will generally be used in larger LiveTouch installations where multiple satellite LiveTouch Managers can help to balance the processing load and improve system performance.

On completion, continue to install the LiveTouch Manager VM software on the Site Manager satellite nodes as described in Installing the LiveTouch Manager VM Software on [Satellite Nodes](#page-174-0), on page 175

Install the LiveTouch Site Manager VM software on the Site Manager as follows:

1 Navigate to the folder:

\\10.54.1.197\Internal Test\LiveTouch2\mid-tier (Manager)\builds -V\ x.xx\_Release

2 Locate the LiveTouch Manager installation package: **LiveTouch-Manager-Vx.x.x.exe**, right-click and select **Run as administrator**.

For example: **LiveTouch-Manager-V1.11.3.exe**

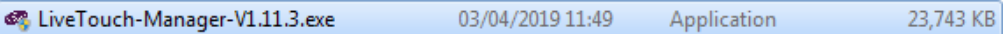

Fig. A-7: LiveTouch Manager Software Installation - Executable

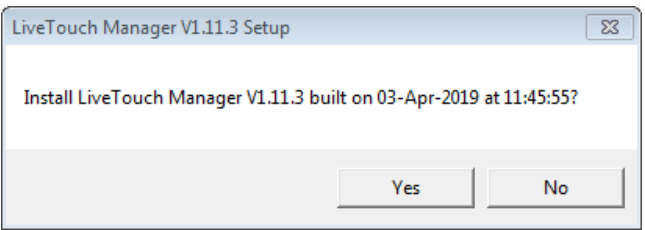

Fig. A-8: LiveTouch Manager Installation Start Dialog

3 Click **Yes** to start the installation process.

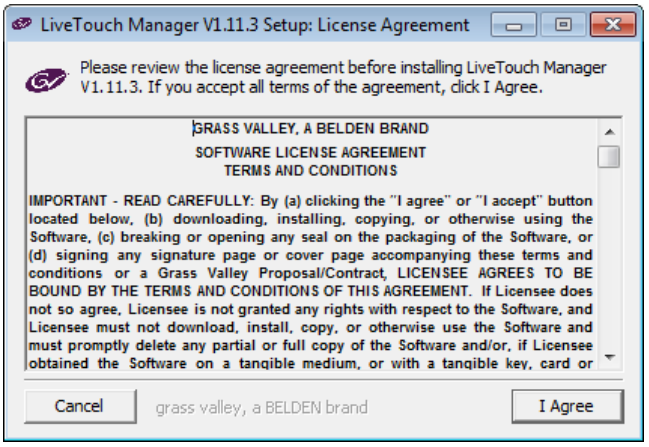

Fig. A-9: LiveTouch Manager Software Installation - License Agreement

4 Click **I Agree** to accept the license terms and start the installation.

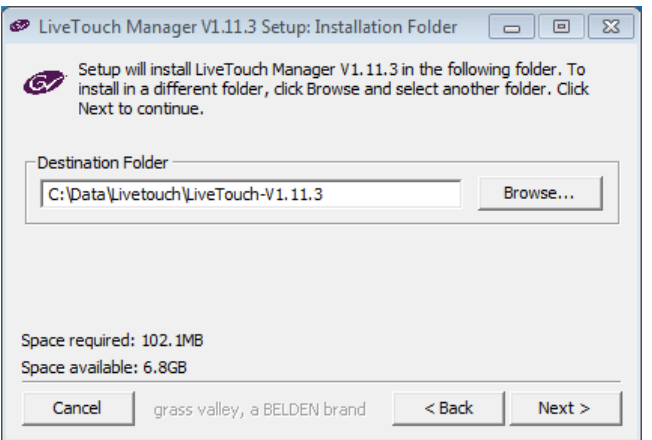

Fig. A-10: LiveTouch Manager Software Installation - Software Destination Folder

Make sure that you have sufficient disk space available for the installation.

- 5 In the Installation Folder dialog, accept the default destination folder by clicking **Next**. C:\Data\Livetouch\LiveTouch-Vx.xx.x
- 6 Enter the URLs for the installed ISAs:
	- Master (**ISA 1**): http://<IP\_address>
	- Slave (**ISA 2**) (optional): http://<IP\_address>

Click **Next** to continue.

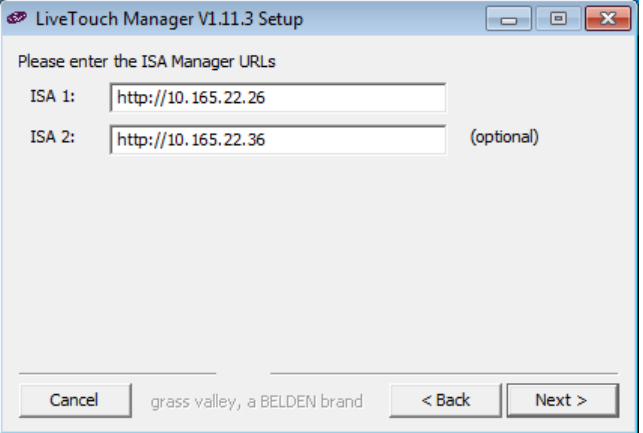

Fig. A-11: LiveTouch Manager Software Installation - ISA Manager URLs

7 For the Site Manager, select the option to specify that this installation will **be a site manager** then click **Next**.

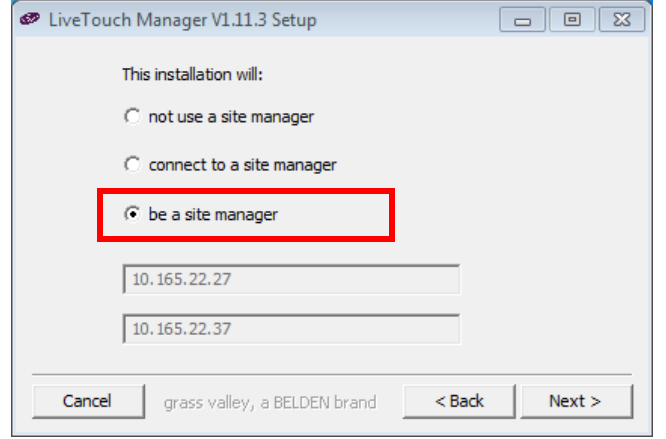

Fig. A-12: LiveTouch Manager Software Installation - Site Manager Definition

8 When prompted for the MySQL server IP addresses, enter the IP address of the LiveTouch Site Manager VM that you are currently installing in the field **server 1**.

If installing an ISA system with Master/Slave redundancy, enter the IP address of the **Master** in the field **server 1** and the **Slave** in the field **server 2**. Click **Next** to continue.

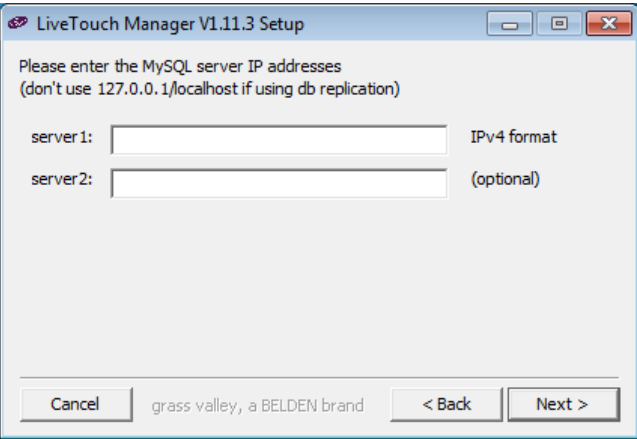

Fig. A-13: LiveTouch Manager Software Installation - MySQL Server IP Address

9 If running only a single ISA, leave the field in the following dialog blank.

If running a Master/Slave ISA configuration, enter the IP address to identify the Master or Slave you are currently configuring. Click **Next** to continue.

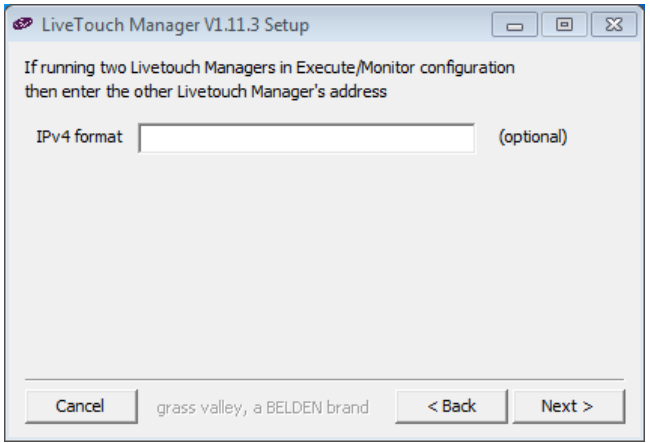

Fig. A-14: LiveTouch Manager Software Installation - ISA Slave IP Address

10 Enter the IP address of a Witness Node, usually the LiveTouch Desktop Client, which the LiveTouch Manager VM can ping to verify network integrity. Click **Next** to continue.

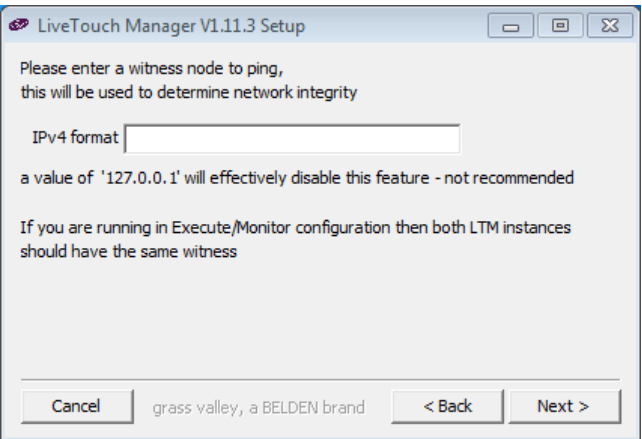

This starts the installation process. Fig. A-15: LiveTouch Manager Software Installation - Witness Node Setup

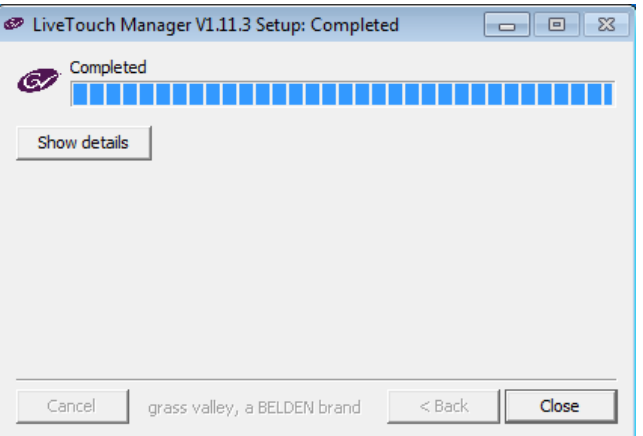

Fig. A-16: LiveTouch Manager Software Installation - Completion

11 Click **Show details** to view the detailed output from the install, if desired.

| D LiveTouch Manager V1.11.3 Setup: Completed<br>▣                                                                                                    |  |
|----------------------------------------------------------------------------------------------------|--|
| Completed                                                                                                    |  |
| Create shortcut: C:\Users\RichardCraven\Desktop\LiveTouch\LiveTouch-V<br>Output folder: C:\Data\Livetouch\LiveTouch-V1.11.3\app-engconsole<br>Create folder: C:\Users\RichardCraven\AppData\Roaming\Microsoft\Wind<br>Create shortcut: C:\Users\RichardCraven\AppData\Roaming\Microsoft\Wi<br>Create shortcut: C:\Users\RichardCraven\Desktop\LiveTouch\Console (V1<br>Create shortcut: C:\Users\RichardCraven\AppData\Roaming\Microsoft\Wi<br>Create shortcut: C:\Users\RichardCraven\AppData\Roaming\Microsoft\Wi<br>Output folder: C:\Data\Livetouch\LiveTouch-V1.11.3\app-databaseadmin<br>Create shortcut: C:\Users\RichardCraven\AppData\Roaming\Microsoft\Wi<br>Create shortcut: C:\Users\RichardCraven\Desktop\LiveTouch\Database a<br>Completed |  |
| Close<br>Cancel<br>$<$ Back<br>grass valley, a BELDEN brand                                                                                                    |  |

Fig. A-17: LiveTouch Manager Software Installation - Summary

- 12 Click **Close** to complete the installation on the Site Manager.
- 13 If running a Master / Slave ISA configuration, run the LiveTouch Manager installation again but this time specify the details for the Slave ISA.
- 14 When configuring the LiveTouch Manager VM on the Slave ISA:
	- a In the **ISA Manager URLs** dialog, enter the ISA Manager URLs in the same order as previously:
		- For **ISA 1**: Enter the URL of the Master ISA.
		- For **ISA 2**: Enter the URL of the Slave ISA.
	- b In the **MySQL Server IP address** dialog, enter the IP addresses in the opposite order:
		- For **server1**: Enter the IP address of the MySQL database on the slave.
		- For **server2**: Enter the IP address of the MySQL database on the master.
	- c For the **LiveTouch Managers address** when running two LiveTouch Managers in master/slave configuration:

• For **IPv4 format**: Enter the IP address of the LiveTouch Manager VM on the slave.

Now install the LiveTouch Manager VM software on the Satellite nodes as described in the next section.

#### <span id="page-174-0"></span>**Installing the LiveTouch Manager VM Software on Satellite Nodes**

Once you have identified your LiveTouch Manager Satellite Nodes and recorded their IP Addresses, install the LiveTouch Manager VM software on each satellite node as follows:

1 Starting with the first LiveTouch Manager Satellite node, navigate to the folder:

```
\\10.54.1.197\Internal Test\LiveTouch2\mid-tier (Manager)\builds -V\ 
x.xx_Release
```
2 Locate the LiveTouch Manager installation package: **LiveTouch-Manager-Vx.x.x.exe**, right-click and select **Run as administrator**.

For example: **LiveTouch-Manager-V1.11.3.exe**

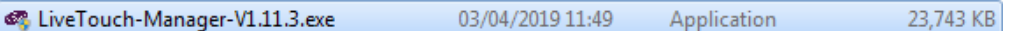

Fig. A-18: LiveTouch Manager Software Installation - Executable

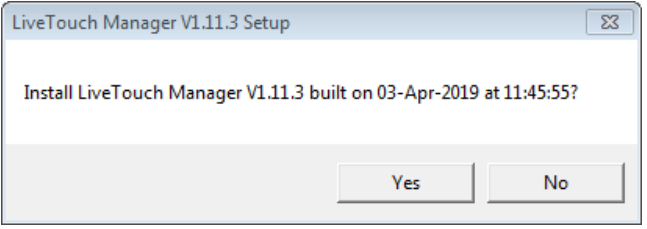

Fig. A-19: LiveTouch Manager Installation Start Dialog

3 Click **Yes** to start the installation process.

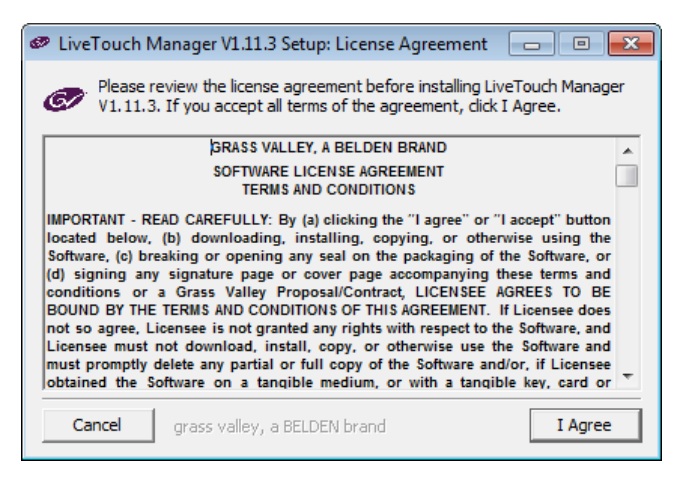

Fig. A-20: LiveTouch Manager Software Installation - License Agreement

4 Click **I Agree** to accept the license terms and start the installation.

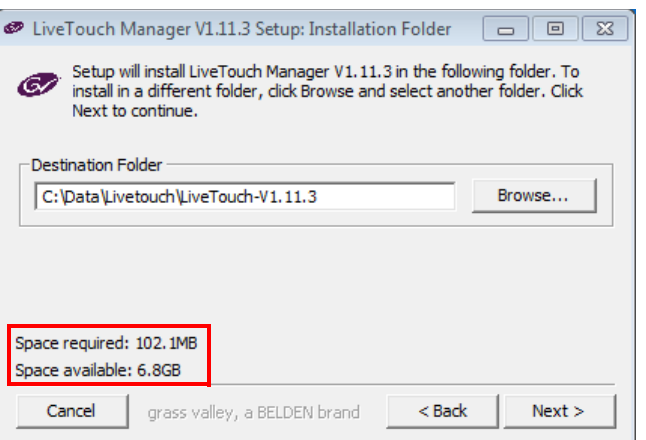

Fig. A-21: LiveTouch Manager Software Installation - Software Destination Folder

5 In the Installation Folder dialog, make sure that you have sufficient disk space available for the installation.

Click **Next** to accept the default destination folder:

C:\Data\Livetouch\LiveTouch-Vx.xx.x

- 6 Enter the URLs for the installed ISAs:
	- Master (**ISA 1**): http://<IP\_address>
	- Slave (**ISA 2**) (optional): http://<IP\_address>

Click **Next** to continue.

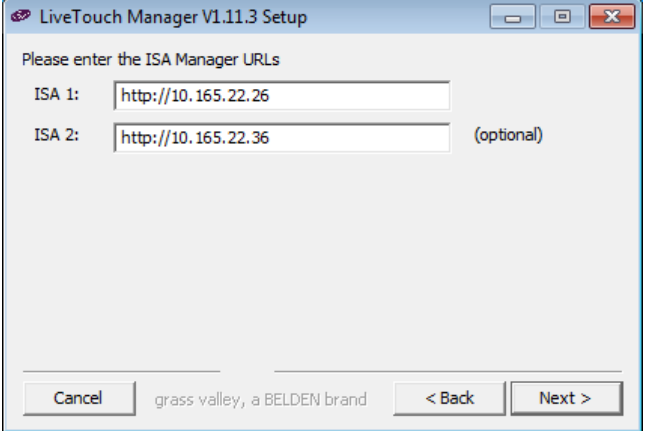

Fig. A-22: LiveTouch Manager Software Installation - ISA Manager URLs

7 In the Site Manager dialog, select the option to specify that this installation will **connect to a site manager** then click **Next**.

The two fields below the options are now activated. Enter the IP address of the Master Site Manager into the first field and the IP address of the Slave Site Manager (if used) into the lower field. Use IPv4 format addresses.

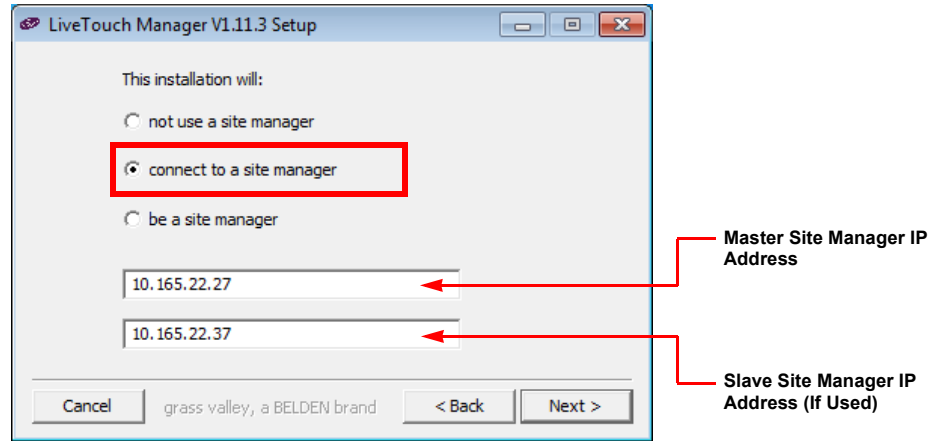

Fig. A-23: LiveTouch Manager Software Installation - Site Manager Definition

The Satellite Site Manager nodes use the IP address of the Site Manager to request the IP address of the appropriate Site Manager database. The log of the Satellite node records the IP address that it has been assigned to connect with the database.

- 8 Click **Next** to continue.
- 9 Enter the IP address of a Witness Node, for example, another satellite site manager, which the LiveTouch Manager VM can ping to verify network integrity. Click **Next** to continue.

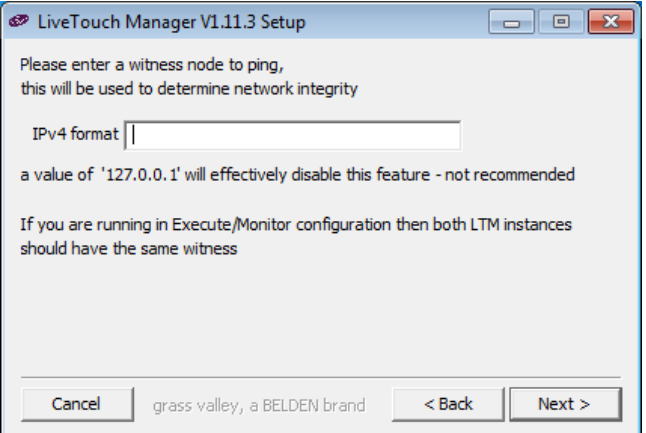

Fig. A-24: LiveTouch Manager Software Installation - Site Manager Definition

This starts the installation process.

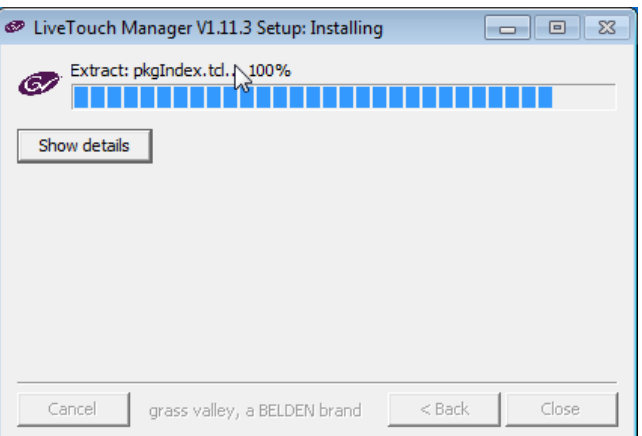

Fig. A-25: LiveTouch Manager Software Installation - Install in Progress

10 On completion, click **Show details** to view the detailed output from the install.

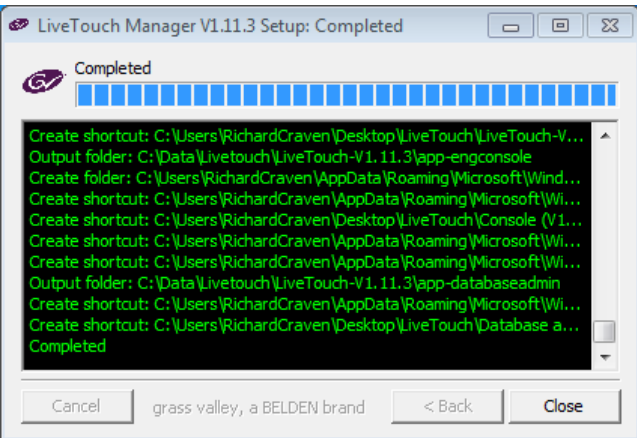

Fig. A-26: LiveTouch Manager Software Installation - Summary

- 11 Click **Close** to complete the installation.
- 12 Repeat the previous steps on your other LiveTouch Manager Satellite nodes.

Now run the Database Administration application on each of the LiveTouch Manager Satellite nodes to create the database(s), as described in the next section.

#### **Running the DB Administration Application**

Create the database for each LiveTouch Site Manager and LiveTouch Manager Satellite nodes by running the Database Administration application as follows:

Navigate to the Database Administration tool:

Start > All Programs > Grass Valley > LiveTouchMgr-Vx.xx.x\setup

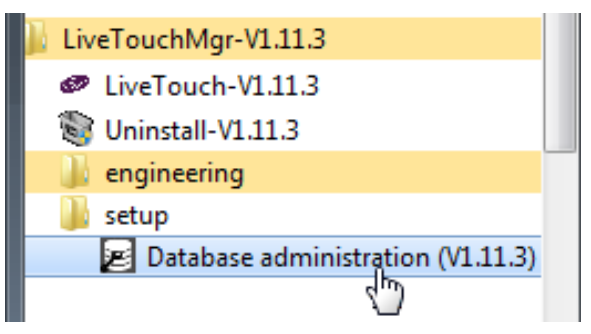

Fig. A-27: Locating the Database Administration Utility

1 Right click the application **Database administration (Vx.xx.x)** and select **Run as administrator**.

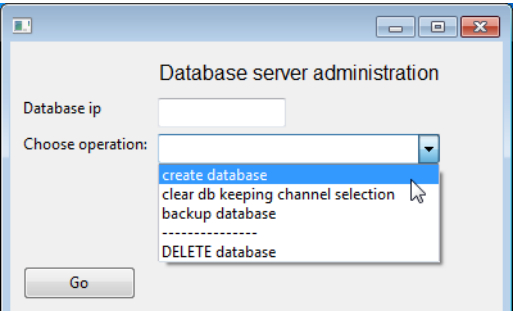

This opens the DB server administration dialog:

Fig. A-28: Database Server Administration Utility

- 2 Enter the IP address of the target Site Manager or Satellite database.
- 3 Select the option **create database**, the click **Go**.
- 4 Repeat the steps above to create all the remaining Site Manager databases.

Once you have set-up the LiveTouch Site Manager and LiveTouch Manager Satellite Nodes, continue with the configuration by setting the IP addresses of the Desktop Client PCs, as described in [Setting-up the IP Address of the Desktop Client PC](#page-116-0), on page 117.

## **Starring and Tagging on the Site Managers**

All rules and tags are currently set up locally on the Satellite Site Manager nodes and are not centralized to the Site Manager.

For more information on starring and tagging in LiveTouch, see Setting-up LiveTouch [Starring and Tagging](#page-131-0), on page 132.
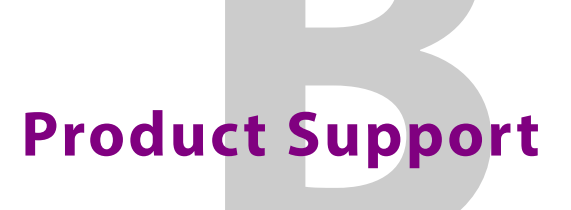

### **Providing Information to Grass Valley**

If you experience any technical or operational difficulties with a Grass Valley product please do not hesitate to contact us to request assistance.

There is a lot of information you can give us that will enable us to diagnose your problem swiftly. Please read the following guidelines, as these suggestions will help us to help you.

#### **Basic Information**

• **For Units:** Provide the exact product Model, unit Serial Number and Software Version information.

#### **Software Application**

- **Inputs:** Provide full details of the Input Signals being used including any references, etc., and where they are being generated.
- **Outputs:** Provide full details of the Output Signals required and how they are being monitored.
- **System:** Provide a brief description of the system in which your equipment is currently being used.

#### **Your Contact Details**

In addition to the above, remember to provide us with your contact details to enable us to get in touch with you swiftly:

- Name(s)
- Telephone
- E-mail addresses
- Business address
- Contact Details

### **Customer Support**

For details of our Regional Customer Support Offices, please visit the Grass Valley website and navigate to Support/Contacts Support.

<http://www.grassvalley.com/support>

Customers with a support contract should call their personalized number, which can be found in the contract, and be ready to provide their contract number and details.

Product Support Customer Support

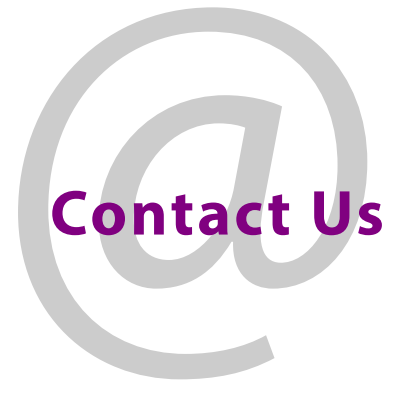

## **Grass Valley Technical Support**

For details of our Regional Customer Support Offices please visit the Grass Valley web site and navigate to: **Support > Customer Care**.

<https://grassvalley.com/support>

Customers with a support contract should call their personalized number, which can be found in their contract, and be ready to provide their contract number and details.

# **Corporate Head Office**

Grass Valley 3499 Douglas-B.-Floreani St-Laurent, Quebec H4S 2C6 Canada Telephone: +1 514 333 1772 Fax: +1 514 333 9828 www.grassvalley.com